# Open Enterprise Server 2015 SP1 Installation Guide

**June 2016**

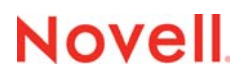

#### **Legal Notices**

For information about legal notices, trademarks, disclaimers, warranties, export and other use restrictions, U.S. Government rights, patent policy, and FIPS compliance, see [https://www.novell.com/company/legal/.](https://www.novell.com/company/legal/)

**Copyright © 2016 Novell, Inc., a Micro Focus company. All Rights Reserved.**

# **Contents**

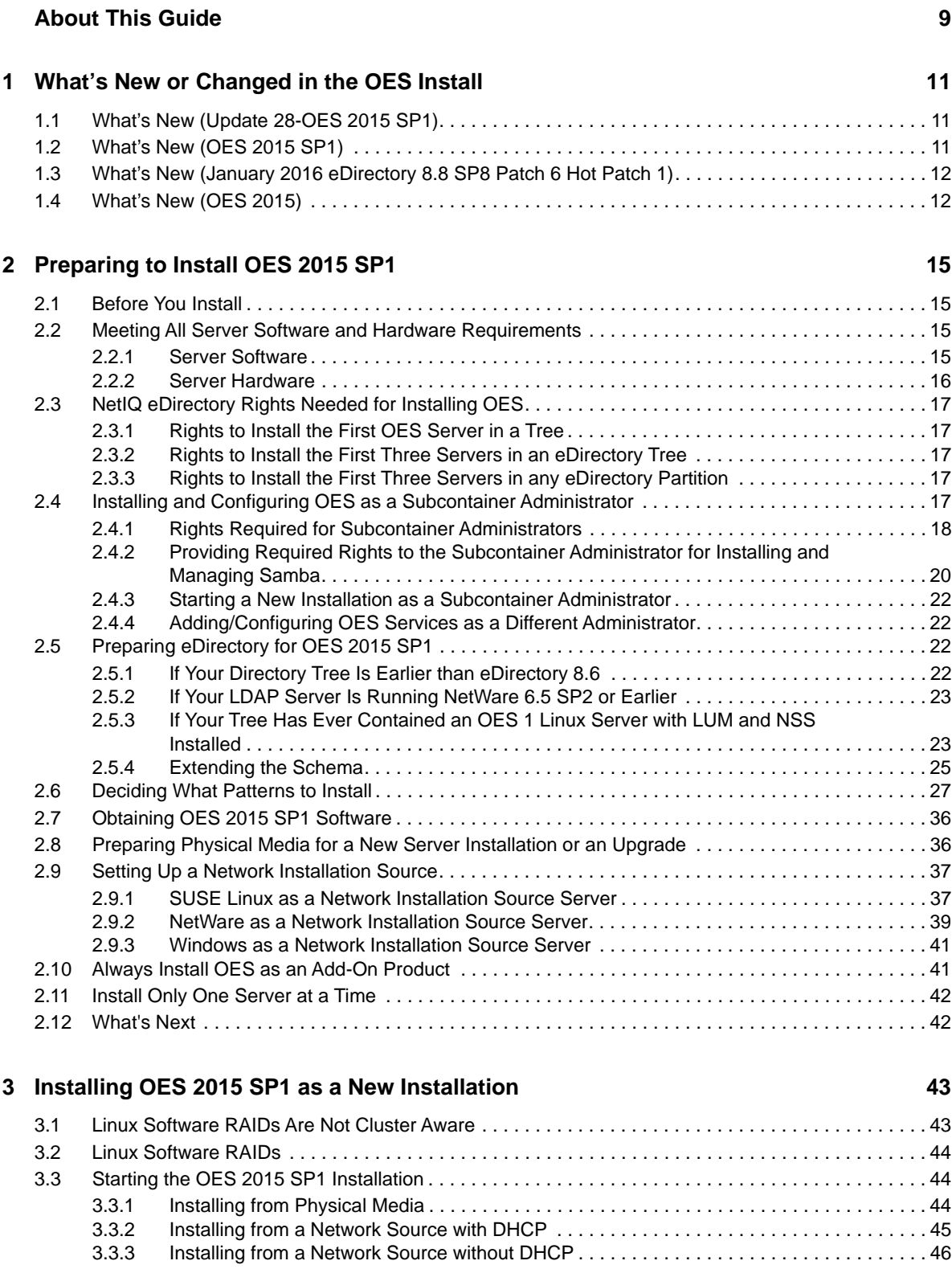

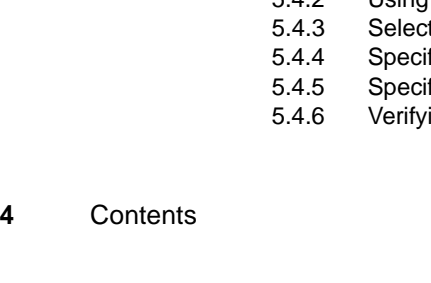

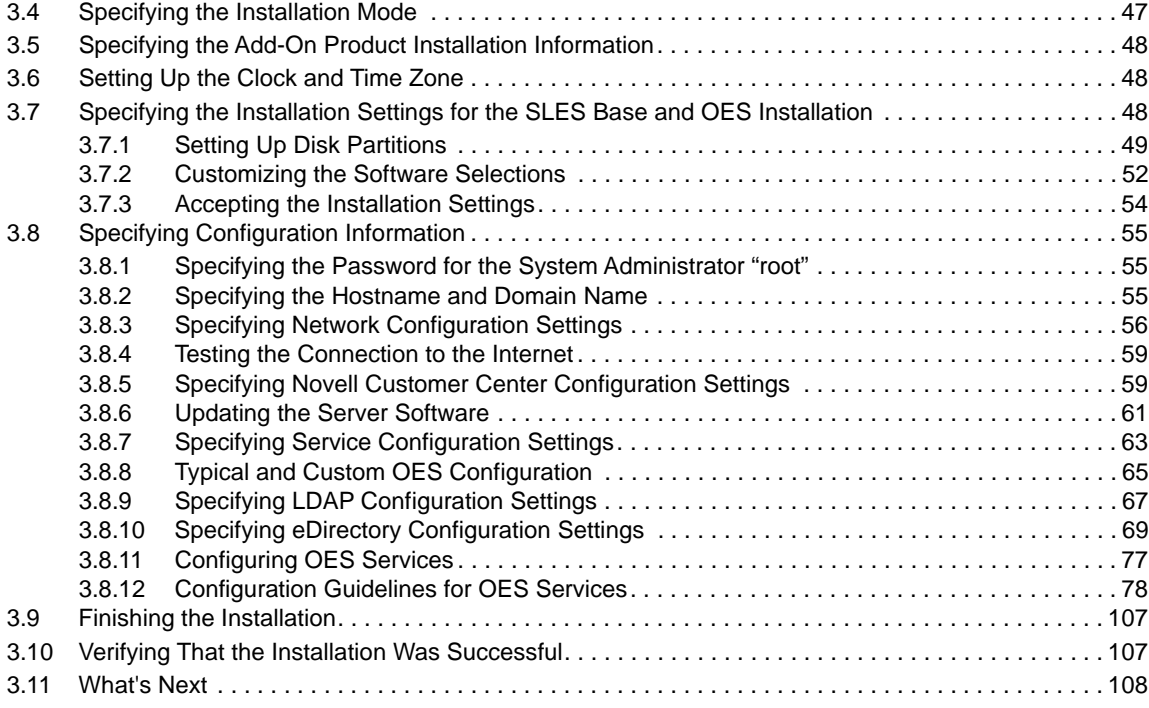

#### **[4](#page-108-0)** Installing or Configuring OES 2015 SP1 on an Existing Server 109

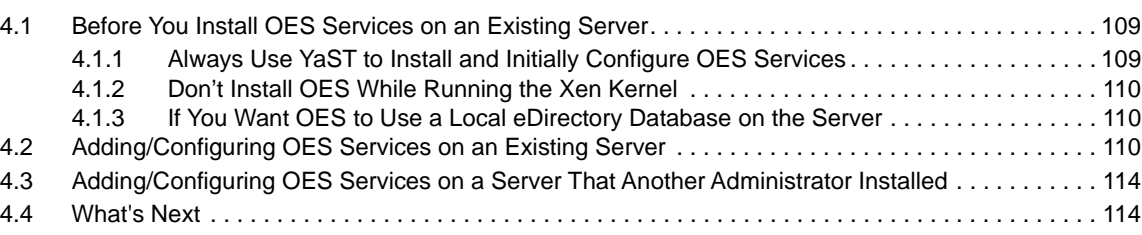

#### **[5](#page-114-0)** Upgrading to OES 2015 SP1 115

[5.1 Supported Upgrade Paths . . . . . . . . . . . . . . . . . . . . . . . . . . . . . . . . . . . . . . . . . . . . . . . . . . . . . . . . 115](#page-114-1) [5.2 Planning for the Upgrade to OES 2015 SP1 . . . . . . . . . . . . . . . . . . . . . . . . . . . . . . . . . . . . . . . . . .](#page-115-0) 116 [5.2.1 Be Sure to Check the Readme . . . . . . . . . . . . . . . . . . . . . . . . . . . . . . . . . . . . . . . . . . . . . 116](#page-115-1) [5.2.2 Always Upgrade SLES and OES at the Same Time . . . . . . . . . . . . . . . . . . . . . . . . . . . . . 116](#page-115-2) [5.2.3 Understanding the Implications for Other Products Currently Installed on the Server. . . . 116](#page-115-3) [5.3 Meeting the Upgrade Requirements . . . . . . . . . . . . . . . . . . . . . . . . . . . . . . . . . . . . . . . . . . . . . . . . 117](#page-116-0) [5.3.1 Securing Current Data . . . . . . . . . . . . . . . . . . . . . . . . . . . . . . . . . . . . . . . . . . . . . . . . . . . . 117](#page-116-1) [5.3.2 Ensuring That There Is Adequate Storage Space on the Root Partition . . . . . . . . . . . . . . 118](#page-117-0) [5.3.3 Preparing the Server You Are Upgrading. . . . . . . . . . . . . . . . . . . . . . . . . . . . . . . . . . . . . . 118](#page-117-1) [5.3.4 Checking the Server's IP Address . . . . . . . . . . . . . . . . . . . . . . . . . . . . . . . . . . . . . . . . . . . 119](#page-118-0) [5.3.5 Checking the Server's DNS Name . . . . . . . . . . . . . . . . . . . . . . . . . . . . . . . . . . . . . . . . . . 119](#page-118-1) [5.3.6 Ensuring That the Server Has a Server Certificate . . . . . . . . . . . . . . . . . . . . . . . . . . . . . . 119](#page-118-2) [5.3.7 Changing the Mount Options Before an Upgrade . . . . . . . . . . . . . . . . . . . . . . . . . . . . . . . 120](#page-119-0) [5.3.8 Preparing an Installation Source . . . . . . . . . . . . . . . . . . . . . . . . . . . . . . . . . . . . . . . . . . . . 122](#page-121-0) [5.3.9 Synchronizing the OES Configuration Information before Starting an Upgrade . . . . . . . . 123](#page-122-0) [5.4 Upgrading to OES 2015 SP1 . . . . . . . . . . . . . . . . . . . . . . . . . . . . . . . . . . . . . . . . . . . . . . . . . . . . . . 123](#page-122-1) [5.4.1 For Servers with EVMS and LVM on the System Device . . . . . . . . . . . . . . . . . . . . . . . . . 124](#page-123-0) [5.4.2 Using Physical Media to Upgrade . . . . . . . . . . . . . . . . . . . . . . . . . . . . . . . . . . . . . . . . . . . 124](#page-123-1) [5.4.3 Selecting the Installation Mode Options . . . . . . . . . . . . . . . . . . . . . . . . . . . . . . . . . . . . . . 124](#page-123-2) [5.4.4 Specifying the Partition to Update . . . . . . . . . . . . . . . . . . . . . . . . . . . . . . . . . . . . . . . . . . . 125](#page-124-0) [5.4.5 Specifying the Add-On Product Installation Information . . . . . . . . . . . . . . . . . . . . . . . . . . 126](#page-125-0) Ing and Customizing the Update Options in Installation Settings . . . . . . . . . . . . . . 127

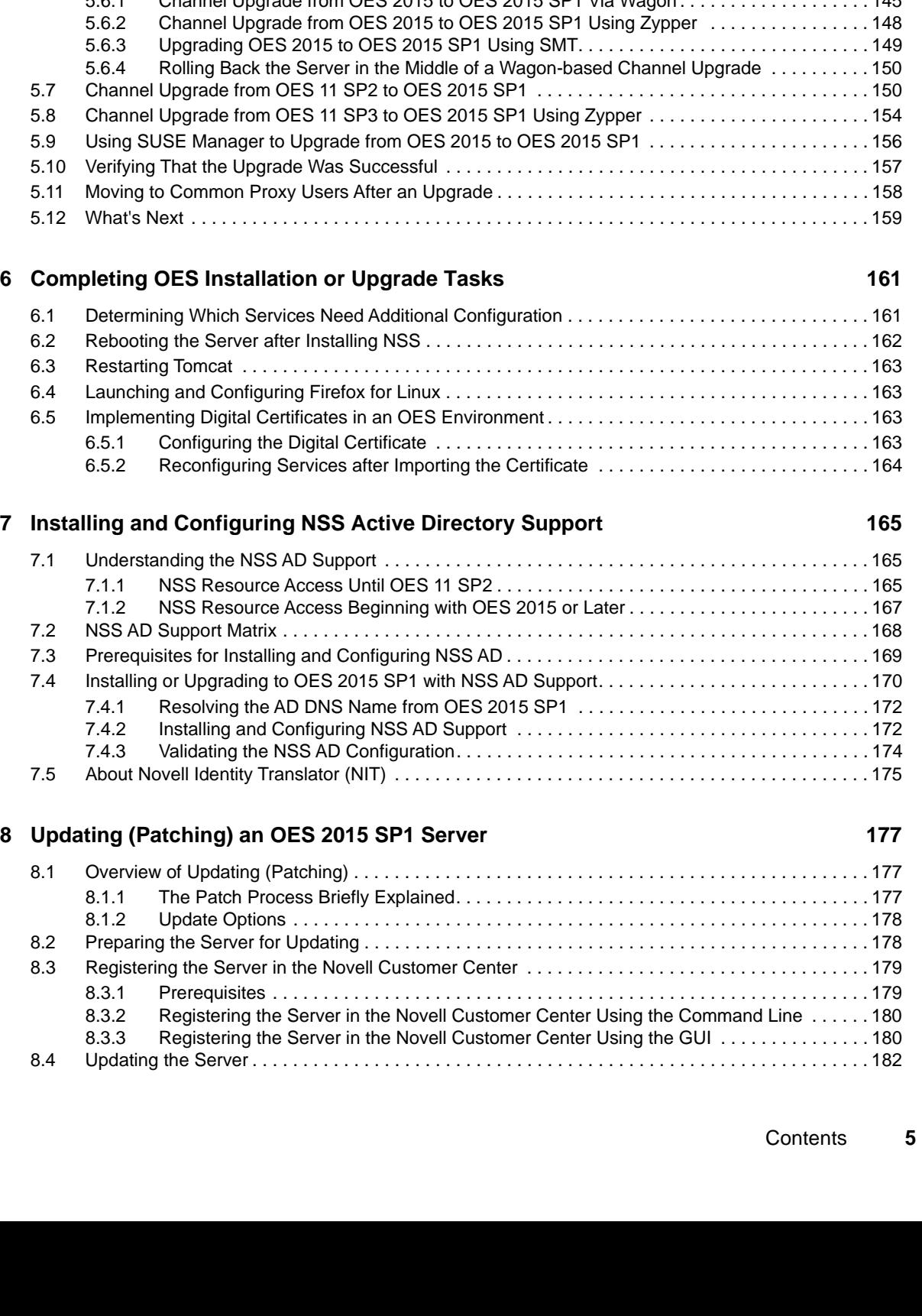

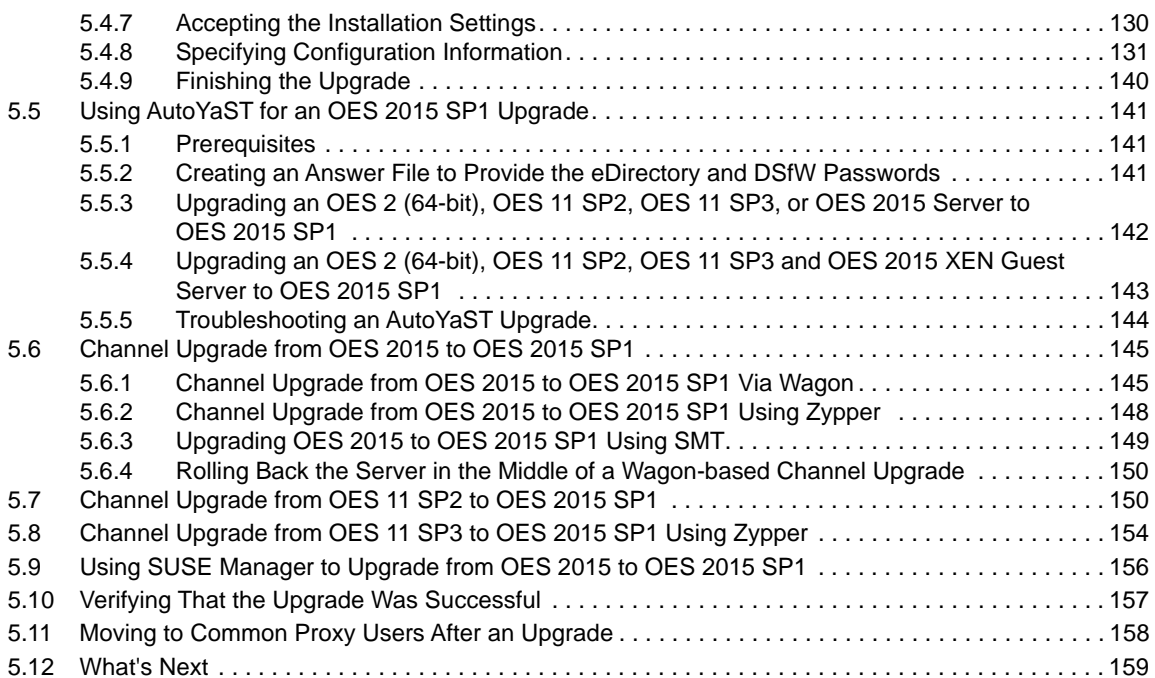

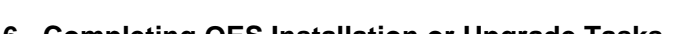

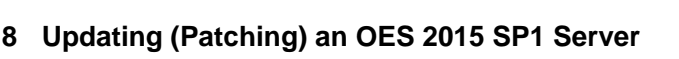

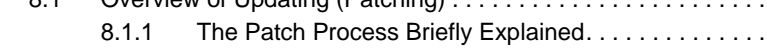

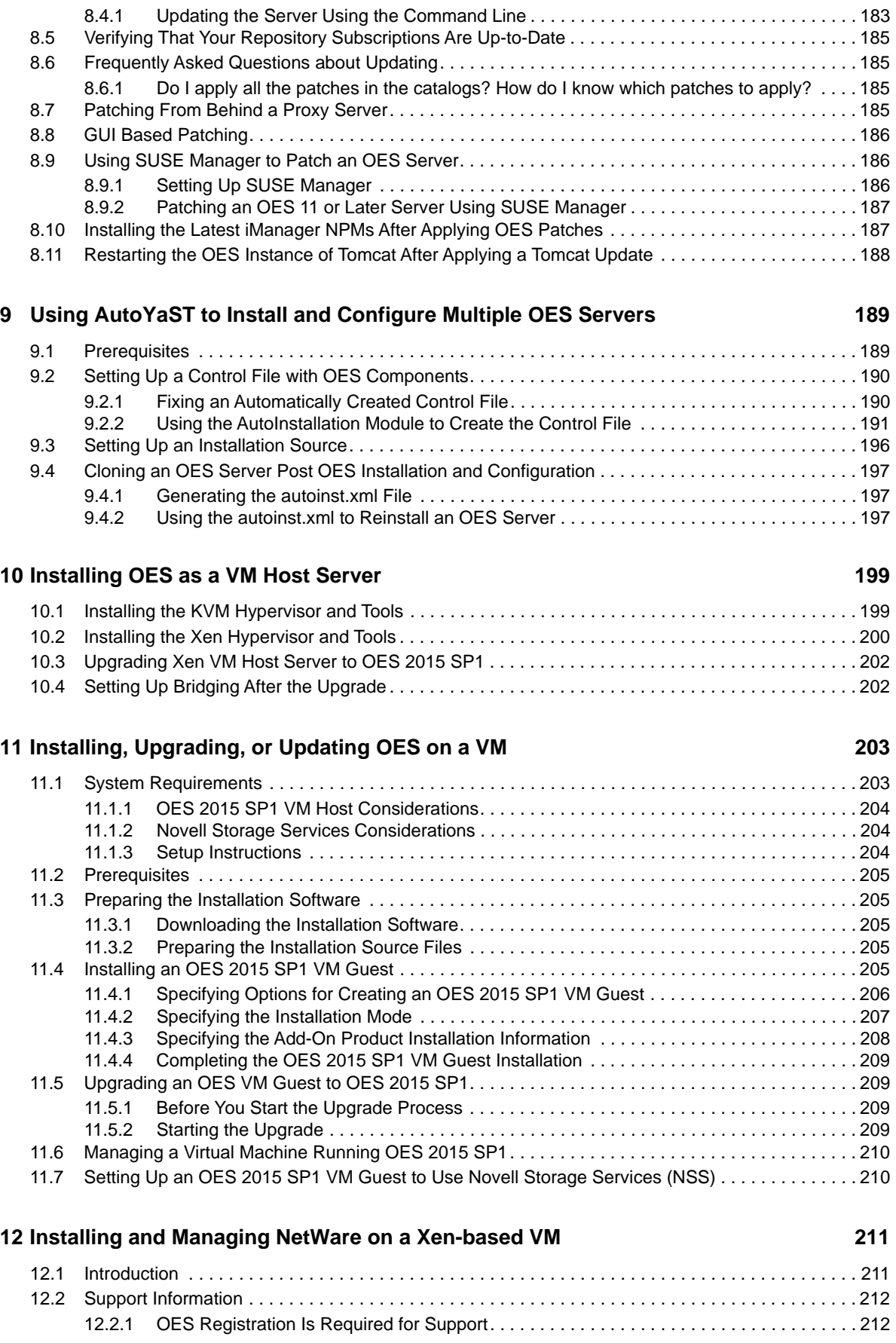

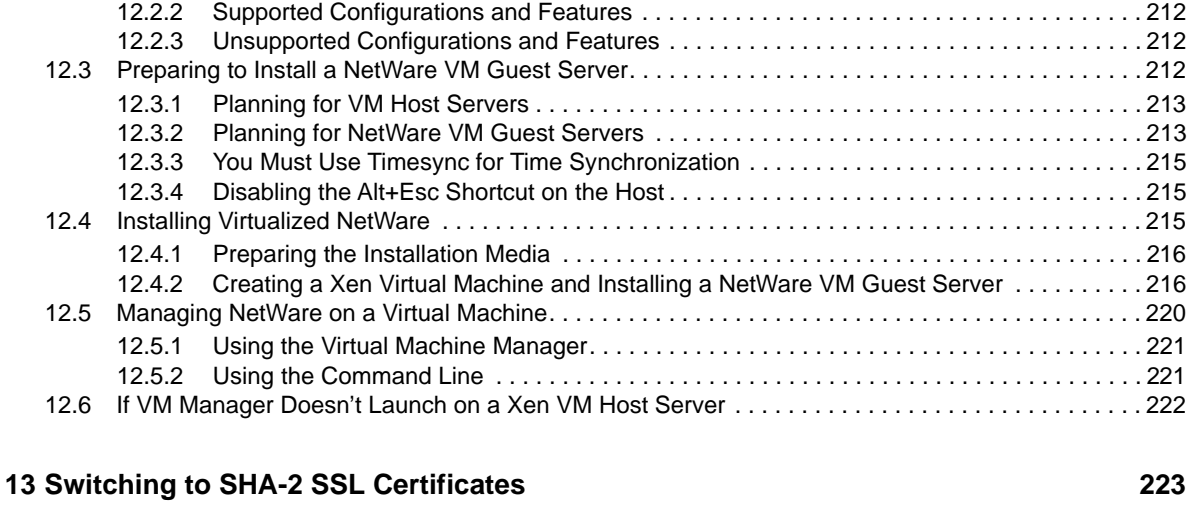

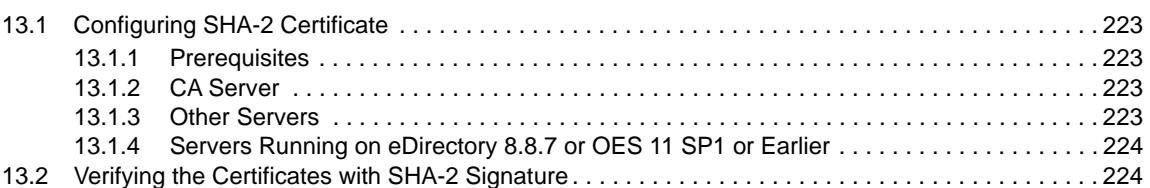

#### **[14](#page-224-0) Disabling OES 2015 Services 225**

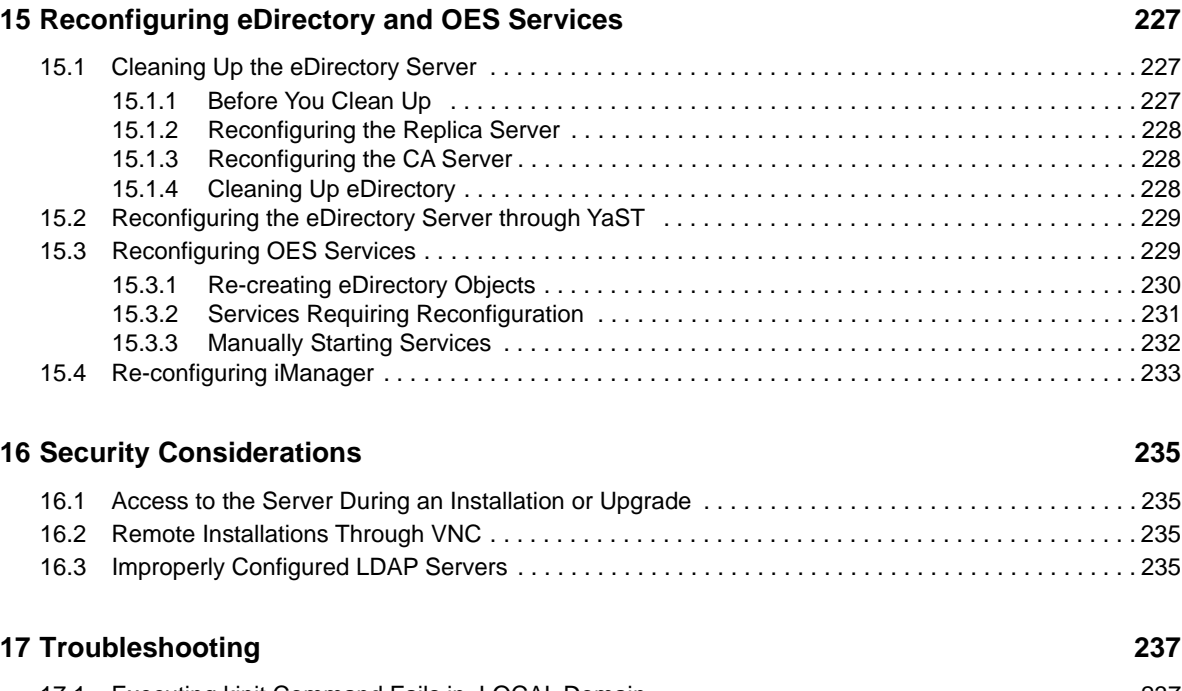

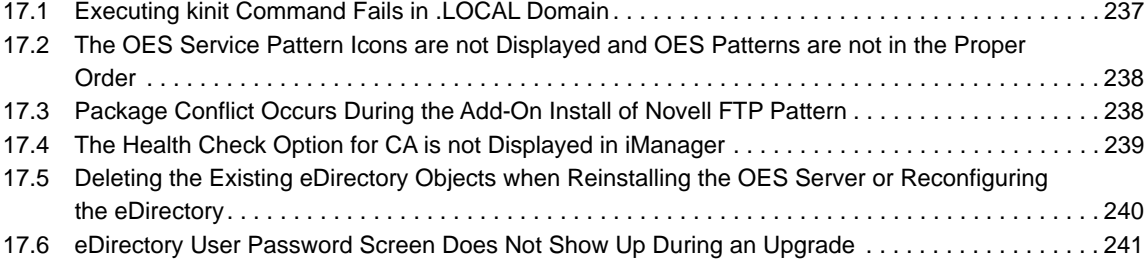

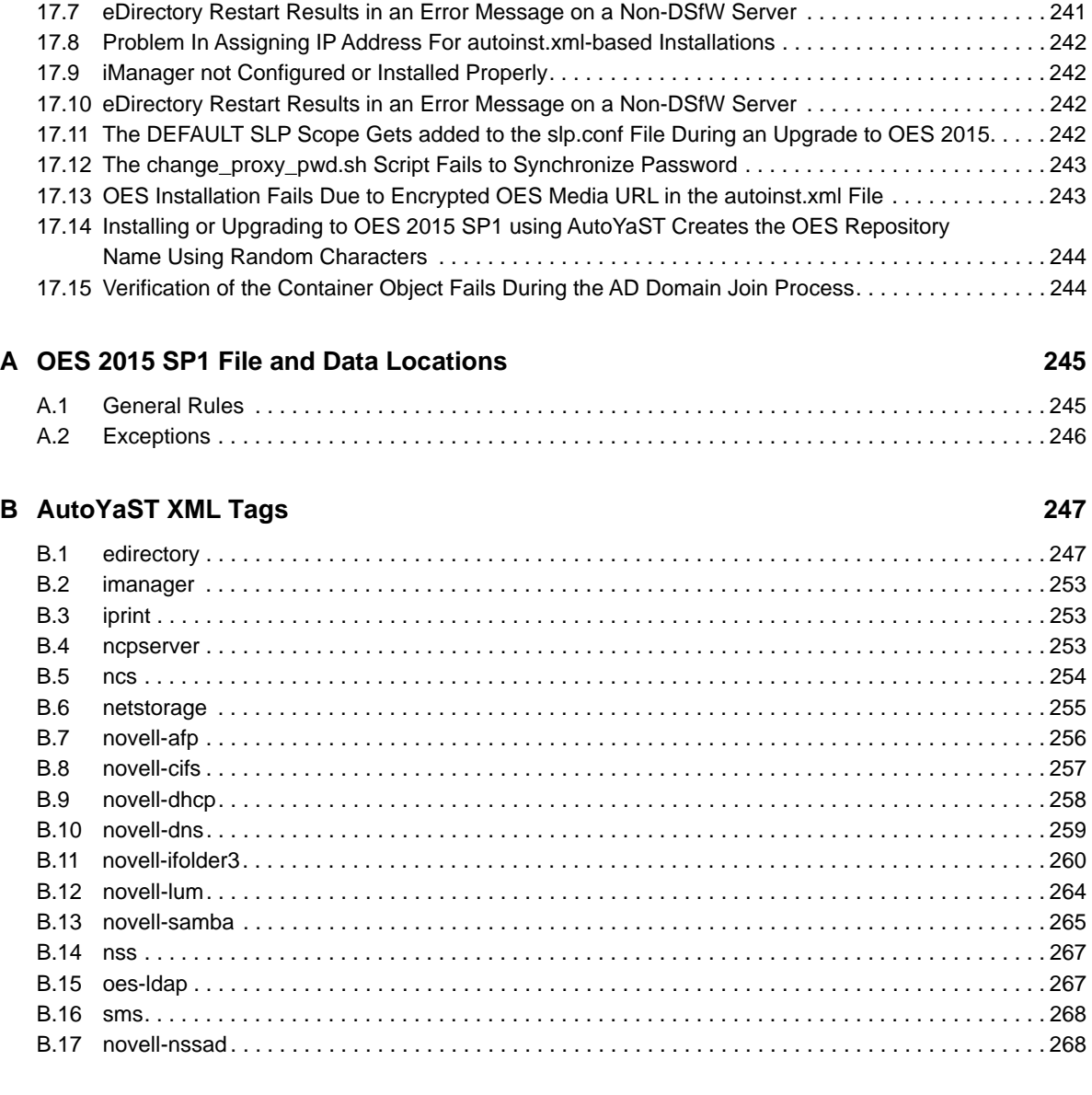

#### **[C Importing New Build Keys to the Keyring 271](#page-270-0)**

# <span id="page-8-0"></span>**About This Guide**

This guide describes how to install, upgrade, and update Novell Open Enterprise Server (OES) 2015 SP1. Except where specifically stated, the content of this guide applies to installing OES on a computer's physical hardware rather than on a Xen virtual machine host server.

- [Chapter 1, "What's New or Changed in the OES Install," on page 11](#page-10-3)
- [Chapter 2, "Preparing to Install OES 2015 SP1," on page 15](#page-14-4)
- [Chapter 3, "Installing OES 2015 SP1 as a New Installation," on page 43](#page-42-2)
- [Chapter 4, "Installing or Configuring OES 2015 SP1 on an Existing Server," on page 109](#page-108-3)
- [Chapter 5, "Upgrading to OES 2015 SP1," on page 115](#page-114-2)
- [Chapter 6, "Completing OES Installation or Upgrade Tasks," on page 161](#page-160-2)
- [Chapter 7, "Installing and Configuring NSS Active Directory Support," on page 165](#page-164-3)
- [Chapter 8, "Updating \(Patching\) an OES 2015 SP1 Server," on page 177](#page-176-3)
- [Chapter 9, "Using AutoYaST to Install and Configure Multiple OES Servers," on page 189](#page-188-2)
- [Chapter 10, "Installing OES as a VM Host Server," on page 199](#page-198-2)
- [Chapter 11, "Installing, Upgrading, or Updating OES on a VM," on page 203](#page-202-2)
- [Chapter 12, "Installing and Managing NetWare on a Xen-based VM," on page 211](#page-210-2)
- [Chapter 13, "Switching to SHA-2 SSL Certificates," on page 223](#page-222-5)
- [Chapter 14, "Disabling OES 2015 Services," on page 225](#page-224-1)
- [Chapter 15, "Reconfiguring eDirectory and OES Services," on page 227](#page-226-3)
- [Chapter 16, "Security Considerations," on page 235](#page-234-4)
- [Chapter 17, "Troubleshooting," on page 237](#page-236-2)
- [Appendix A, "OES 2015 SP1 File and Data Locations," on page 245](#page-244-2)
- [Appendix B, "AutoYaST XML Tags," on page 247](#page-246-2)
- [Appendix C, "Importing New Build Keys to the Keyring," on page 271](#page-270-1)

#### **Audience**

This guide is intended for system administrators.

#### **Feedback**

We want to hear your comments and suggestions about this guide and the other documentation included with Novell OES. Please use the User Comment feature at the bottom of each page of the OES online documentation.

#### **Documentation Updates**

The latest version of the *OES 2015 SP1: Installation Guide* is available at the [Open Enterprise](http://www.novell.com/documentation/oes2015)  [Server 2015 SP1 documentation website](http://www.novell.com/documentation/oes2015).

#### **Additional Documentation**

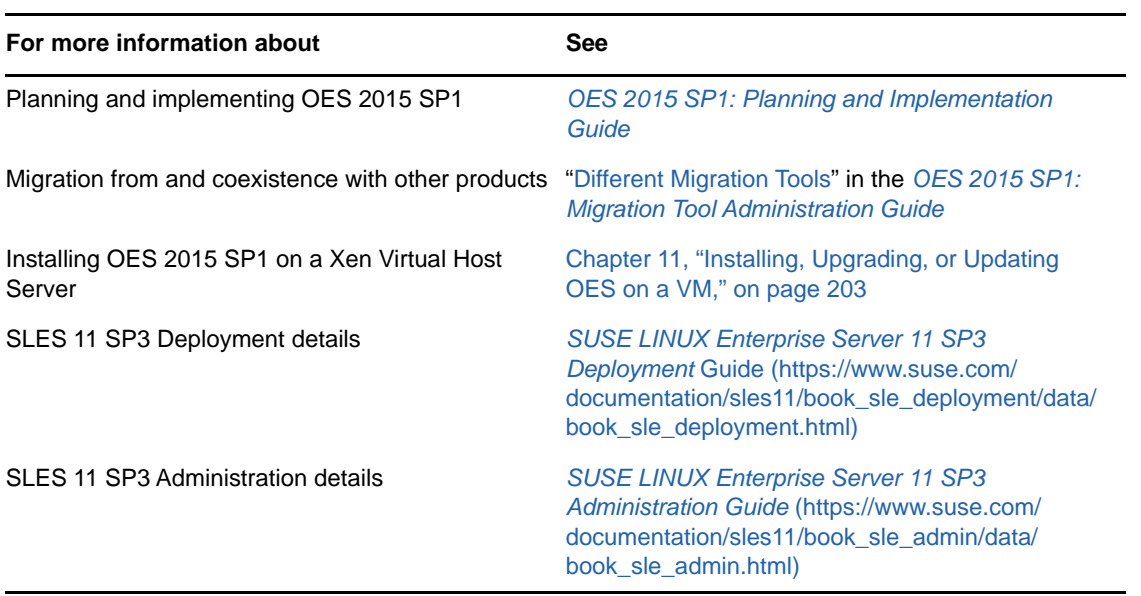

### <span id="page-10-0"></span>1 <sup>1</sup>**What's New or Changed in the OES Install**

<span id="page-10-3"></span>This section describes enhancements to Install for Open Enterprise Server (OES):

- [Section 1.1, "What's New \(Update 28-OES 2015 SP1\)," on page 11](#page-10-1)
- [Section 1.2, "What's New \(OES 2015 SP1\)," on page 11](#page-10-2)
- [Section 1.3, "What's New \(January 2016 eDirectory 8.8 SP8 Patch 6 Hot Patch 1\)," on page 12](#page-11-0)
- [Section 1.4, "What's New \(OES 2015\)," on page 12](#page-11-1)

# <span id="page-10-1"></span>**1.1 What's New (Update 28-OES 2015 SP1)**

On applying the OES 2015 SP1 Update 28, it is highly recommended to apply the SLES 11 SP4 (31st May, 2018) updates to get the optimized Spectre and Meltdown fixes. If the SLES updates are not applied, it may impact the performance of the OES server.

# <span id="page-10-2"></span>**1.2 What's New (OES 2015 SP1)**

This section describes enhancements to the installation program for Open Enterprise Server (OES) 2015 SP1.

- ["Upgrading to OES 2015 SP1" on page 11](#page-10-4)
- ["Multi-Forest Support for AD Users" on page 11](#page-10-5)

#### <span id="page-10-4"></span>**Upgrading to OES 2015 SP1**

- **Upgrade from OES 11 SP2 to OES 2015 SP1:** Channel upgrade allows you to upgrade from OES 11 SP2 to OES 2015 SP1 using zypper command. For more information, see [Channel](https://www.novell.com/documentation/oes2015/pdfdoc/inst_oes_lx/inst_oes_lx.pdf#b1l1pokg)  [Upgrade from OES 11 SP2 to OES 2015 SP1](https://www.novell.com/documentation/oes2015/pdfdoc/inst_oes_lx/inst_oes_lx.pdf#b1l1pokg) in the [OES 2015 SP1: Installation Guide](https://www.novell.com/documentation/oes2015/pdfdoc/inst_oes_lx/inst_oes_lx.pdf#Front).
- **Upgrade from OES 11 SP3 to OES 2015 SP1:** Using zypper command, you can now manually upgrade from OES 11 SP3 to OES 2015 SP1. For more information, see [Channel Upgrade from](https://www.novell.com/documentation/oes2015/pdfdoc/inst_oes_lx/inst_oes_lx.pdf#b1lksfs5)  [OES 11 SP3 to OES 2015 SP1 Using Zypper](https://www.novell.com/documentation/oes2015/pdfdoc/inst_oes_lx/inst_oes_lx.pdf#b1lksfs5) in the [OES 2015 SP1: Installation Guide](https://www.novell.com/documentation/oes2015/pdfdoc/inst_oes_lx/inst_oes_lx.pdf#Front).

#### <span id="page-10-5"></span>**Multi-Forest Support for AD Users**

Multi-forest support allows you to access NSS resources from Active Directory users belonging to AD forests having bi-directional trust with OES joined forest or AD domains having bi-directional external trust with OES joined forest.

Forest trust (bi-directional) must be in place and active between the trusting forest and trusted forest(s). For more information about NIT, see [NIT \(Novell Identity Translator\)](https://www.novell.com/documentation/oes2015/pdfdoc/stor_nss_ad_lx/stor_nss_ad_lx.pdf#b1gx9h6e) in the [OES 2015 SP1:](https://www.novell.com/documentation/oes2015/pdfdoc/stor_nss_ad_lx/stor_nss_ad_lx.pdf#Front)  [NSS AD Administration Guide.](https://www.novell.com/documentation/oes2015/pdfdoc/stor_nss_ad_lx/stor_nss_ad_lx.pdf#Front)

The following OES components supports the multi-forest changes for AD users:

• Novell Storage Services (NSS)

- Common Internet File System (CIFS)
- Distributed File Services (DFS)
- Dynamic Storage Technology (DST)
- Migration Tool
- Novell Identity Translator (NIT)
- Storage Management Services (SMS)
- OES File Access Rights Management (NFARM)
- OES User Rights Management (NURM)
- NSS Auditing Client Logger (VLOG)
- NSS Utilities (rights, nssquota, nsschown, and metamig)

## <span id="page-11-0"></span>**1.3 What's New (January 2016 eDirectory 8.8 SP8 Patch 6 Hot Patch 1)**

Major browser vendors are taking steps to phase out SHA-1 signed certificates. OES certificates signed with SHA-1 should be replaced with certificate signed with SHA-2 to avoid warning messages to be displayed in browsers. This hot patch contains bug fixes that enables the servers to easily switch to SHA-2 signed certificates.

# <span id="page-11-1"></span>**1.4 What's New (OES 2015)**

This section describes enhancements to the installation program for Novell Open Enterprise Server (OES) 2015.

- ["NSS AD Support" on page 12](#page-11-2)
- ["DNS Name Support for Installing and Configuring OES" on page 13](#page-12-0)
- ["A Synchronization Perl Script to Ensure Successful Upgrades to OES 2015" on page 13](#page-12-1)

#### **Increase in RAM Memory Size**

To install OES 2015 or later, the minimum RAM memory required is 2GB. For more information, see [Server Hardware Requirements.](https://www.novell.com/documentation/oes2015/pdfdoc/inst_oes_lx/inst_oes_lx.pdf#b1q8gqi)

The NSS file system, directory service (eDirectory), and file access protocols require additional memory to ensure the better I/O performance. For more information on NSS using the memory, see [Understanding How NSS Uses Cache](https://www.novell.com/documentation/oes2015/pdfdoc/stor_nss_lx/stor_nss_lx.pdf#bxkzf3i) in the [OES 2015 SP1: NSS File System Administration Guide](https://www.novell.com/documentation/oes2015/pdfdoc/stor_nss_lx/stor_nss_lx.pdf#Front)  [for Linux](https://www.novell.com/documentation/oes2015/pdfdoc/stor_nss_lx/stor_nss_lx.pdf#Front).

#### <span id="page-11-2"></span>**NSS AD Support**

**Installing:** Beginning with OES 2015, the Novell Storage Services AD (NSS AD) Support service can be installed and configured using the YaST installation.

**Upgrading:** When upgrading a server to OES 2015, adding NSS AD support is a post-upgrade activity.

**Management Utility Availability:** When you select the Novell Storage Services AD Support pattern, the following utilities are made available through the server's welcome pages:

- Novell User Rights Map (NURM)
- Novell File Access Rights Management (NFARM)

For more information, see ["Installing and Configuring NSS Active Directory Support](https://www.novell.com/documentation/oes2015/pdfdoc/inst_oes_lx/inst_oes_lx.pdf#b1ccfsdl)" in the *[OES 2015](https://www.novell.com/documentation/oes2015/pdfdoc/inst_oes_lx/inst_oes_lx.pdf#Front)  [SP1: Installation Guide](https://www.novell.com/documentation/oes2015/pdfdoc/inst_oes_lx/inst_oes_lx.pdf#Front)* .

#### <span id="page-12-0"></span>**DNS Name Support for Installing and Configuring OES**

Beginning with OES 2015, you can use DNS host names in addition to using IP addresses when installing and configuring OES services.

If a short DNS host name is used while connecting to an existing tree, ensure that you create a server certificate with the short DNS host name. If the server certificate is not created with short DNS host names, all LDAP-related operations will fail.

For more information on creating the server certificate, see "Server Certificate Object Tasks" in the *[NetIQ Certificate Server Administration Guide](https://www.netiq.com/documentation/edir88/crtadmin88/data/bookinfo.html)*.

#### <span id="page-12-1"></span>**A Synchronization Perl Script to Ensure Successful Upgrades to OES 2015**

OES upgrade operations use the configuration information in /etc/sysconfig/novell. If you modify an OES service outside of YaST, the configuration information gets out of sync. In past OES releases, this caused problems for administrators performing upgrades..

OES 2015 includes a new upgrade script (oes\_upgrade\_check.pl) for synchronizing individual OES service configuration information with /etc/sysconfig/novell.

For more information, see ["Synchronizing the OES Configuration Information before Starting an](https://www.novell.com/documentation/oes2015/pdfdoc/inst_oes_lx/inst_oes_lx.pdf#b1dgm1fb)  [Upgrade](https://www.novell.com/documentation/oes2015/pdfdoc/inst_oes_lx/inst_oes_lx.pdf#b1dgm1fb)" in the *[OES 2015 SP1: Installation Guide](https://www.novell.com/documentation/oes2015/pdfdoc/inst_oes_lx/inst_oes_lx.pdf#Front)*.

<span id="page-14-4"></span><span id="page-14-0"></span><sup>2</sup>**Preparing to Install OES 2015 SP1**

In preparation for the installation, perform the tasks and understand the information in the following sections:

- [Section 2.1, "Before You Install," on page 15](#page-14-1)
- \* [Section 2.2, "Meeting All Server Software and Hardware Requirements," on page 15](#page-14-2)
- [Section 2.3, "NetIQ eDirectory Rights Needed for Installing OES," on page 17](#page-16-0)
- \* [Section 2.4, "Installing and Configuring OES as a Subcontainer Administrator," on page 17](#page-16-4)
- [Section 2.5, "Preparing eDirectory for OES 2015 SP1," on page 22](#page-21-2)
- [Section 2.6, "Deciding What Patterns to Install," on page 27](#page-26-0)
- [Section 2.7, "Obtaining OES 2015 SP1 Software," on page 36](#page-35-0)
- [Section 2.8, "Preparing Physical Media for a New Server Installation or an Upgrade," on page 36](#page-35-1)
- [Section 2.9, "Setting Up a Network Installation Source," on page 37](#page-36-0)
- [Section 2.10, "Always Install OES as an Add-On Product," on page 41](#page-40-1)
- [Section 2.11, "Install Only One Server at a Time," on page 42](#page-41-0)
- [Section 2.12, "What's Next," on page 42](#page-41-1)

### <span id="page-14-1"></span>**2.1 Before You Install**

2

Before you install Novell Open Enterprise Server 2015 (OES 2015 SP1), review the following information:

- ["Planning Your OES 2015 SP1 Implementation"](https://www.novell.com/documentation/oes2015/pdfdoc/oes_implement_lx/oes_implement_lx.pdf#planoes2) in the *[OES 2015 SP1: Planning and](https://www.novell.com/documentation/oes2015/pdfdoc/oes_implement_lx/oes_implement_lx.pdf#bookinfo)  [Implementation Guide](https://www.novell.com/documentation/oes2015/pdfdoc/oes_implement_lx/oes_implement_lx.pdf#bookinfo)*
- ["Before You Install](https://www.novell.com/documentation/oes2015/pdfdoc/oes_readme/oes_readme.pdf#Amg5lf4)" in the *[OES 2015 SP1: Readme](https://www.novell.com/documentation/oes2015/pdfdoc/oes_readme/oes_readme.pdf#readme)*

### <span id="page-14-2"></span>**2.2 Meeting All Server Software and Hardware Requirements**

Before installing OES 2015 SP1, ensure that your system meets the following requirements:

- [Section 2.2.1, "Server Software," on page 15](#page-14-3)
- [Section 2.2.2, "Server Hardware," on page 16](#page-15-0)

### <span id="page-14-3"></span>**2.2.1 Server Software**

As part of the OES 2015 SP1 installation, you install SUSE Linux Enterprise Server 11 SP4.

**IMPORTANT:** OES 2015 SP1 services were developed and tested on a default and fully-patched SLES 11 SP4 server base.

As you install OES 2015 SP1, do not change any of the SLES 11 SP4 Base Technologies package selections, such as Java support. Doing so can cause various problems, such as the installation failing or one or more OES 2015 SP1 services not working properly.

If you are installing on an existing SLES 11 SP4 server, be sure to verify that all of the default SLES 11 SP4 components are installed before attempting to install OES 2015 SP1 services.

### <span id="page-15-0"></span>**2.2.2 Server Hardware**

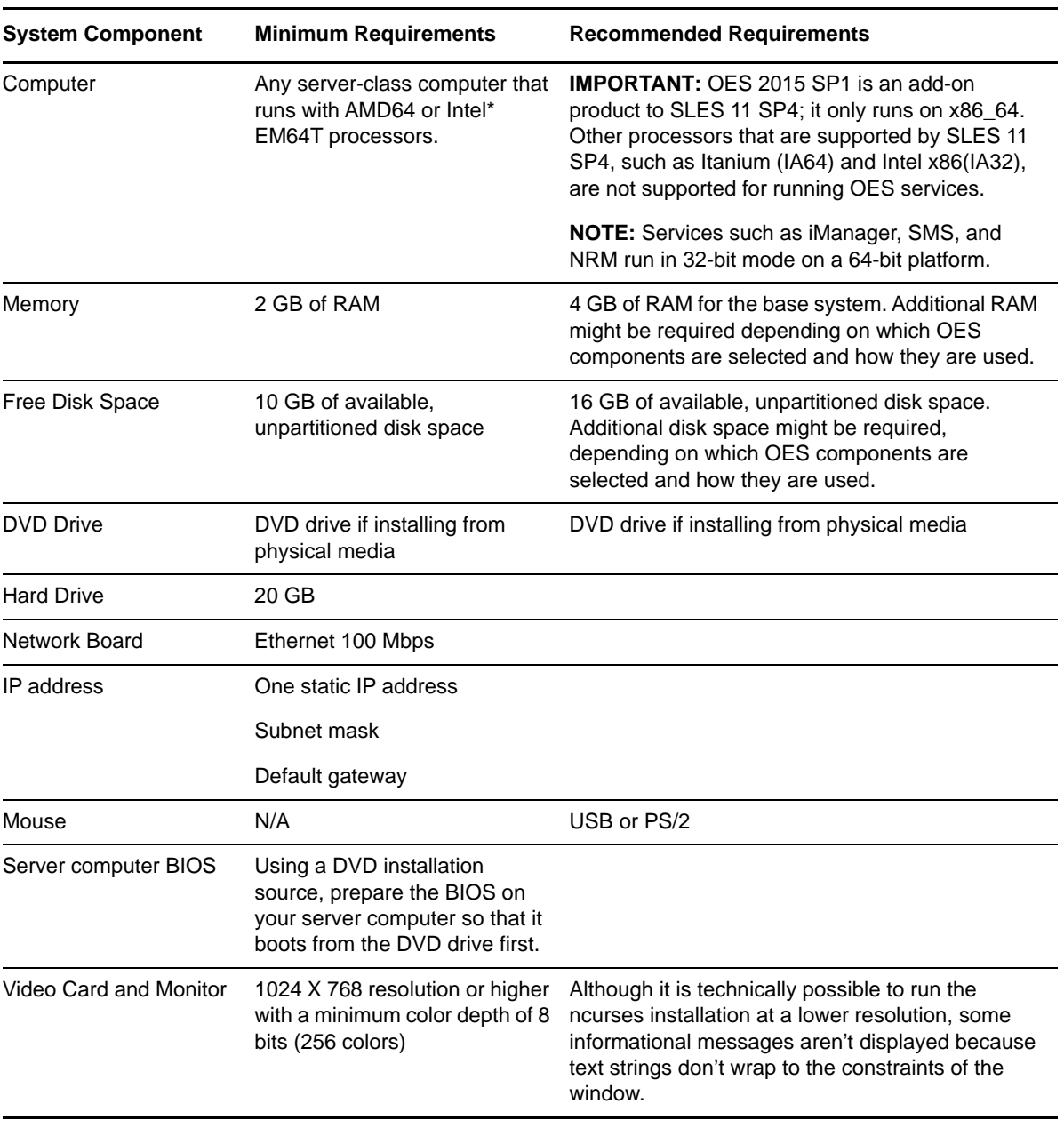

*Table 2-1 Server Hardware Requirements*

**NOTE:** The RAM and disk space amounts shown here are for system components only. The OES service components that you install might require additional RAM and disk space.

Be sure to complete the planning instructions in the *[OES 2015 SP1: Planning and Implementation](https://www.novell.com/documentation/oes2015/pdfdoc/oes_implement_lx/oes_implement_lx.pdf#bookinfo)  [Guide](https://www.novell.com/documentation/oes2015/pdfdoc/oes_implement_lx/oes_implement_lx.pdf#bookinfo)* for each component that you install.

## <span id="page-16-0"></span>**2.3 NetIQ eDirectory Rights Needed for Installing OES**

- [Section 2.3.1, "Rights to Install the First OES Server in a Tree," on page 17](#page-16-1)
- [Section 2.3.2, "Rights to Install the First Three Servers in an eDirectory Tree," on page 17](#page-16-2)
- [Section 2.3.3, "Rights to Install the First Three Servers in any eDirectory Partition," on page 17](#page-16-3)

### <span id="page-16-1"></span>**2.3.1 Rights to Install the First OES Server in a Tree**

To install an OES server in a tree, you must have rights to extend the schema, meaning that you need Supervisor rights to the root of the tree.

You can extend the schema by using the Novell Schema Tool in YaST or by having a user with Supervisor rights to the root of the eDirectory tree install the first OES server and the first instance of each OES service that will be used into the tree. For more information, see [Section 2.5.4, "Extending](#page-24-0)  [the Schema," on page 25](#page-24-0).

### <span id="page-16-2"></span>**2.3.2 Rights to Install the First Three Servers in an eDirectory Tree**

If you are installing the server into a new tree, the Admin user that is created during the OES installation has full rights to the root of the tree. Using the account for user Admin allows the installer to extend the eDirectory schema for OES as necessary. To install the first OES server in an eDirectory tree, you must have the Supervisor right at the root of the eDirectory tree.

### <span id="page-16-3"></span>**2.3.3 Rights to Install the First Three Servers in any eDirectory Partition**

By default, the first three servers installed in an eDirectory partition automatically receive a replica of that partition. To install a server into a partition that does not already contain three replica servers, the user must have either the Supervisor right at the root of the tree or the Supervisor right to the container in which the server holding the partition resides.

### <span id="page-16-4"></span>**2.4 Installing and Configuring OES as a Subcontainer Administrator**

**IMPORTANT:** The information explained in [Section 2.3, "NetIQ eDirectory Rights Needed for](#page-16-0)  [Installing OES," on page 17](#page-16-0) is prerequisite to the information contained in this section.

This section outlines the required eDirectory rights and explains how a subcontainer administrator approaches various installation tasks.

- [Section 2.4.1, "Rights Required for Subcontainer Administrators," on page 18](#page-17-0)
- [Section 2.4.2, "Providing Required Rights to the Subcontainer Administrator for Installing and](#page-19-0)  [Managing Samba," on page 20](#page-19-0)
- [Section 2.4.3, "Starting a New Installation as a Subcontainer Administrator," on page 22](#page-21-0)
- \* [Section 2.4.4, "Adding/Configuring OES Services as a Different Administrator," on page 22](#page-21-1)

### <span id="page-17-0"></span>**2.4.1 Rights Required for Subcontainer Administrators**

For security reasons, you might want to create one or more subcontainer administrators (administrators that are in a container that is subordinate to the container that user Admin is in) with sufficient rights to install additional OES servers, without granting them full rights to the entire tree.

A subcontainer administrator needs the rights listed in [Table 2-2](#page-17-1) to install an OES server into the tree. These rights are typically granted by placing all administrative users in a Group or Role in eDirectory, and then assigning the rights to the Group or Role. Sample steps for assigning the rights to a single subcontainer administrator are provided as a general guide.

| <b>Rights Needed</b>                                                                               | <b>Sample Steps to Follow</b> |                                                                                                    |
|----------------------------------------------------------------------------------------------------|-------------------------------|----------------------------------------------------------------------------------------------------|
| Supervisor right to itself                                                                         |                               | 1. In iManager, click View Objects > the Browse tab, then browse to and<br>select the subcontainer administrator.  |
|                                                                                                    |                               | 2. Click the administrator object, then select Modify Trustees.                                                    |
|                                                                                                    |                               | 3. Click the Assigned Rights link for the administrator object.                                                    |
|                                                                                                    |                               | 4. For the [All Attributes Rights] property, select Supervisor, then click Done<br>$>$ OK.                         |
| Supervisor right to the<br>container where the server<br>will be installed                         |                               | 1. Browse to the container where the subcontainer administrator will install<br>the server.                        |
|                                                                                                    |                               | 2. Click the container object and select Modify Trustees.                                                          |
|                                                                                                    |                               | 3. Click Add Trustee, browse to and select the subcontainer administrator,<br>then click OK.                       |
|                                                                                                    |                               | 4. Click the Assigned Rights link for the administrator object.                                                    |
|                                                                                                    |                               | 5. For the [All Attributes Rights] and [Entry rights] properties, select<br>Supervisor, then click Done > OK > OK. |
| Supervisor right to the W0<br>object located inside the KAP<br>object in the Security<br>container |                               | 1. Browse to Security > KAP.                                                                                       |
|                                                                                                    |                               | 2. In KAP, click W0 and select Modify Trustees.                                                                    |
|                                                                                                    |                               | 3. Click Add Trustee, browse to and select the subcontainer administrator,<br>then click OK.                       |
|                                                                                                    |                               | 4. Click the Assigned Rights link for the administrator object.                                                    |
|                                                                                                    |                               | 5. For the [All Attributes Rights] and [Entry rights] properties, select<br>Supervisor, then click Done > OK > OK. |
| Supervisor right to the<br>Security container when<br>installing the NMAS login<br>methods         |                               | If the subcontainer administrator will install the NMAS login methods:                                             |
|                                                                                                    |                               | 1. Browse to and select Security.                                                                                  |
|                                                                                                    |                               | 2. Select Modify Trustees.                                                                                         |
|                                                                                                    |                               | 3. Click Add Trustee, browse to and select the subcontainer administrator,<br>then click OK.                       |
|                                                                                                    |                               | 4. Click the Assigned Rights link for the administrator object.                                                    |
|                                                                                                    |                               | 5. For the [All Attributes Rights] and [Entry rights] properties, select<br>Supervisor, then click Done > OK > OK. |

<span id="page-17-1"></span>*Table 2-2 Subcontainer Administrator Rights Needed to Install*

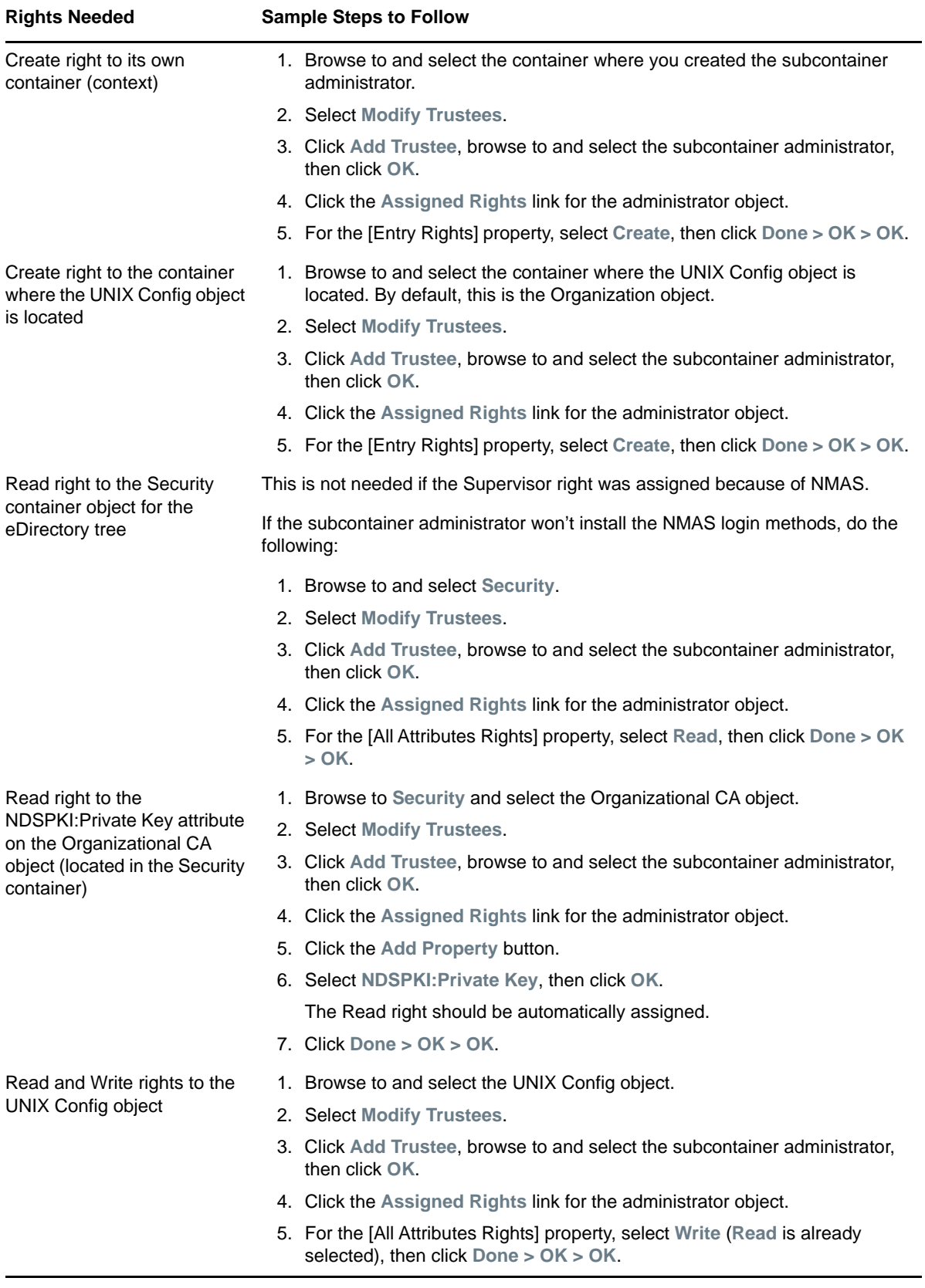

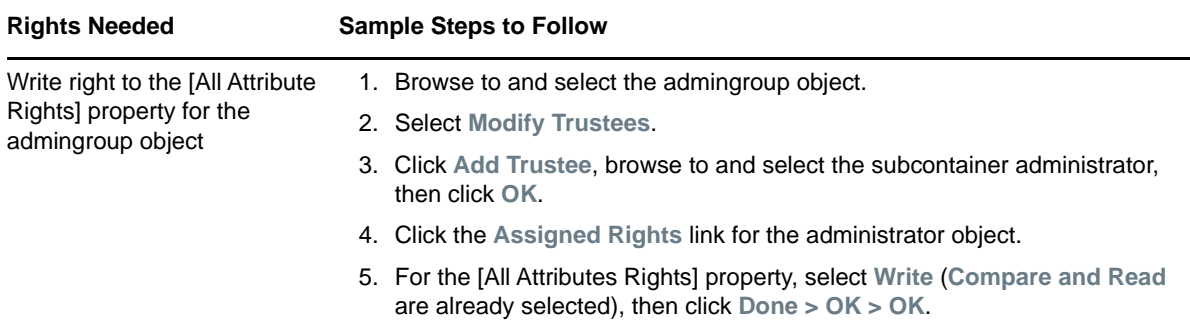

When you install DNS/DHCP into an existing tree with DNS/DHCP, see the following additional guidelines:

- For DNS, see "[eDirectory Permissions](https://www.novell.com/documentation/oes2015/pdfdoc/ntwk_dnsdhcp_lx/ntwk_dnsdhcp_lx.pdf#bcn328e) " in the *[OES 2015 SP1: DNS/DHCP Services for Linux](https://www.novell.com/documentation/oes2015/pdfdoc/ntwk_dnsdhcp_lx/ntwk_dnsdhcp_lx.pdf#bookinfo)  [Administration Guide](https://www.novell.com/documentation/oes2015/pdfdoc/ntwk_dnsdhcp_lx/ntwk_dnsdhcp_lx.pdf#bookinfo)*.
- For DHCP, see "[eDirectory Permissions](https://www.novell.com/documentation/oes2015/pdfdoc/ntwk_dnsdhcp_lx/ntwk_dnsdhcp_lx.pdf#bbo328e) " in the *[OES 2015 SP1: DNS/DHCP Services for Linux](https://www.novell.com/documentation/oes2015/pdfdoc/ntwk_dnsdhcp_lx/ntwk_dnsdhcp_lx.pdf#bookinfo)  [Administration Guide](https://www.novell.com/documentation/oes2015/pdfdoc/ntwk_dnsdhcp_lx/ntwk_dnsdhcp_lx.pdf#bookinfo)*.

### <span id="page-19-0"></span>**2.4.2 Providing Required Rights to the Subcontainer Administrator for Installing and Managing Samba**

Prior to installing any new OES Samba server in a tree, ensure that you provide supervisor rights to the subcontainer administrator for the location mentioned in [Table 2-3.](#page-19-1)

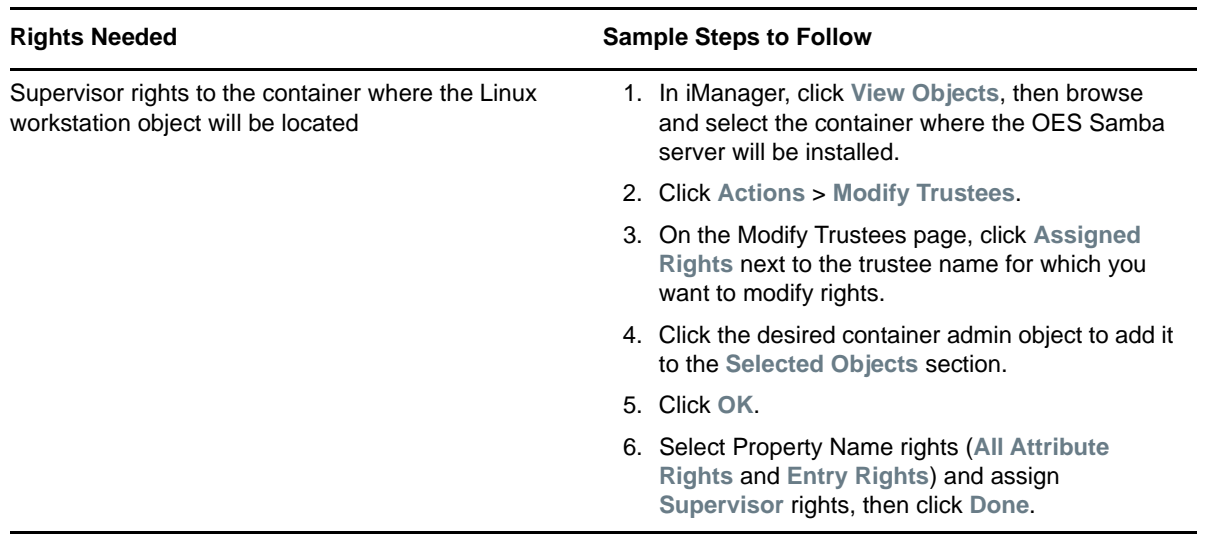

<span id="page-19-1"></span>*Table 2-3 Subcontainer Administrator Rights Needed to Manage Samba*

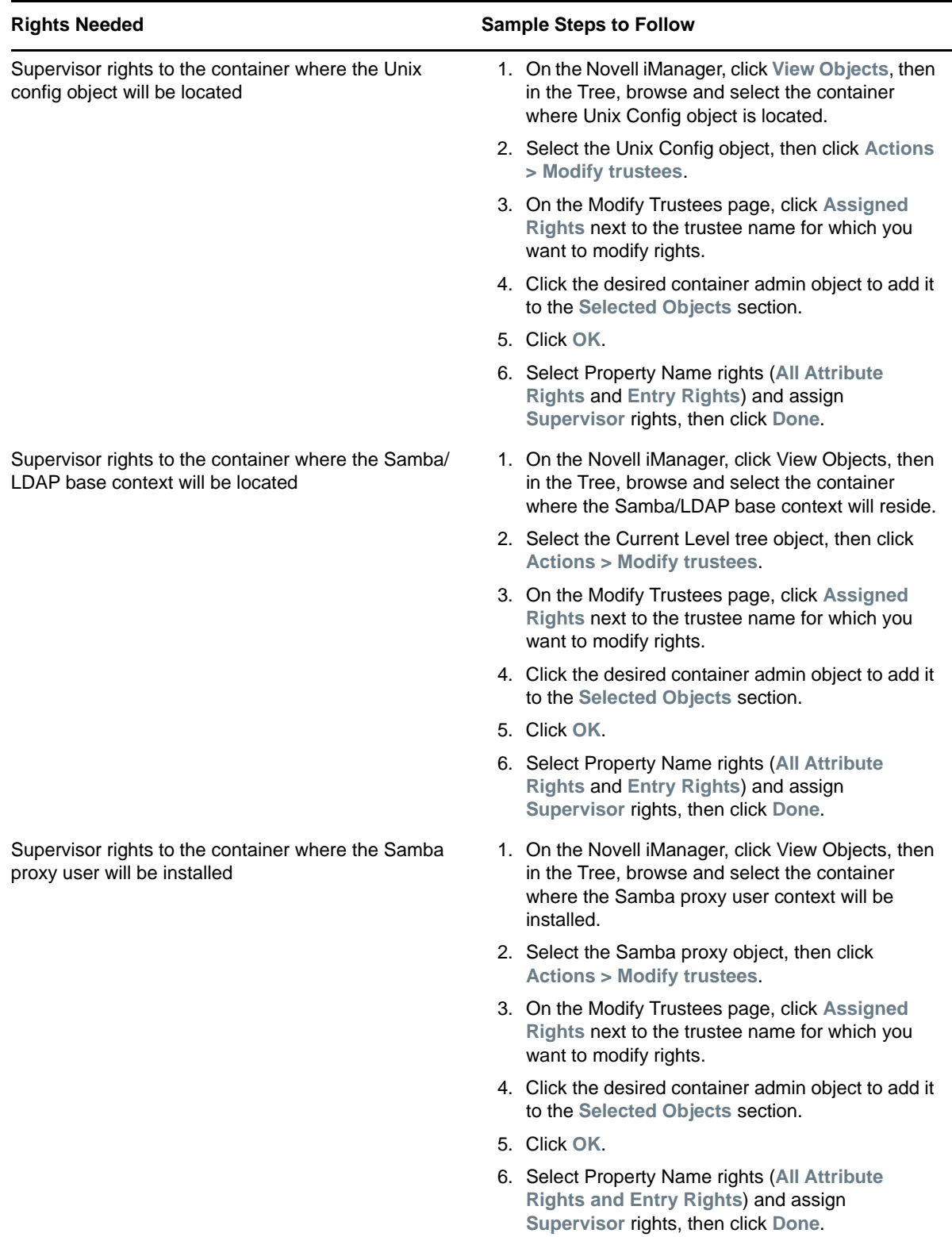

### <span id="page-21-0"></span>**2.4.3 Starting a New Installation as a Subcontainer Administrator**

You can install a new OES server into an existing tree as a subcontainer administrator if you have the following:

- The rights described in ["Rights Required for Subcontainer Administrators" on page 18](#page-17-0)
- The rights described in ["Providing Required Rights to the Subcontainer Administrator for](#page-19-0)  [Installing and Managing Samba" on page 20](#page-19-0)
- (If applicable) The rights described for the server installations in ["NetIQ eDirectory Rights](#page-16-0)  [Needed for Installing OES" on page 17](#page-16-0)

When you reach the eDirectory Configuration - Existing Tree page, enter your fully distinguished name (FDN) and password. After verifying your credentials, the installation proceeds normally.

### <span id="page-21-1"></span>**2.4.4 Adding/Configuring OES Services as a Different Administrator**

To add or configure OES services on an OES server that another administrator installed, see ["Adding/](#page-113-2) [Configuring OES Services on a Server That Another Administrator Installed" on page 114](#page-113-2).

# <span id="page-21-2"></span>**2.5 Preparing eDirectory for OES 2015 SP1**

- [Section 2.5.1, "If Your Directory Tree Is Earlier than eDirectory 8.6," on page 22](#page-21-3)
- [Section 2.5.2, "If Your LDAP Server Is Running NetWare 6.5 SP2 or Earlier," on page 23](#page-22-0)
- Section 2.5.3, "If Your Tree Has Ever Contained an OES 1 Linux Server with LUM and NSS [Installed," on page 23](#page-22-1)
- [Section 2.5.4, "Extending the Schema," on page 25](#page-24-0)

### <span id="page-21-3"></span>**2.5.1 If Your Directory Tree Is Earlier than eDirectory 8.6**

If you are installing an OES 2015 SP1 server into an eDirectory tree that is earlier than eDirectory 8.6, do the following before installing your first OES server in an existing NetWare tree:

- **1** Extend the schema by using Deployment Manager. See "[Schema Update](https://www.novell.com/documentation/nw65/pdfdoc/inst_nw_65/inst_nw_65.pdf#buyqmp4)" in the *[NW65 SP8:](https://www.novell.com/documentation/nw65/pdfdoc/inst_nw_65/inst_nw_65.pdf#front)  [Installation Guide](https://www.novell.com/documentation/nw65/pdfdoc/inst_nw_65/inst_nw_65.pdf#front)*.
- **2** Ensure that the schema is synchronized throughout the tree from root:
	- **2a** Enter the following commands at the System Console prompt of the NetWare server with the Master of root:
		- set DSTRACE=on
		- set DSTRACE=nodebug
		- set DSTRACE=+Schema
		- set DSTRACE=\*SSD
		- set DSTRACE=\*SSA
	- **2b** Toggle to the Directory Services screen and look for the message All Processed = YES.
	- **2c** On each server that holds a Master of a partition, enter the following commands at the System Console prompt:

```
set DSTRACE=off
```
- set DSTRACE=nodebug set DSTRACE=+Schema set DSTRACE=\*SS
- **2d** Toggle to the Directory Services screen and look for the message All Processed = YES.

### <span id="page-22-0"></span>**2.5.2 If Your LDAP Server Is Running NetWare 6.5 SP2 or Earlier**

If you are installing into an eDirectory tree that is using a NetWare server to supply LDAP, you should upgrade the LDAP server that the OES installation will communicate with to NetWare 6.5 SP3 or later. A server running NetWare 6.5 SP2 or earlier will probably abend.

### <span id="page-22-1"></span>**2.5.3 If Your Tree Has Ever Contained an OES 1 Linux Server with LUM and NSS Installed**

Having NSS volumes on OES servers requires certain system-level modifications, most of which are automatic. For more information, see ["System User and Group Management in OES 2015 SP1"](https://www.novell.com/documentation/oes2015/pdfdoc/oes_implement_lx/oes_implement_lx.pdf#systemusersgroups) in the *[OES 2015 SP1: Planning and Implementation Guide](https://www.novell.com/documentation/oes2015/pdfdoc/oes_implement_lx/oes_implement_lx.pdf#bookinfo)*.

- ["NetStorage, X-Tier, and Their System Users" on page 23](#page-22-2)
- ["An NSS Complication" on page 23](#page-22-3)
- ["eDirectory Solves the Basic Problem" on page 24](#page-23-0)
- ["The OES 2 Solution: Standardizing the UIDs on all OES servers" on page 24](#page-23-1)

#### <span id="page-22-2"></span>**NetStorage, X-Tier, and Their System Users**

By default, certain OES services, such as NetStorage, rely on a background Novell service named X-Tier.

To run on an OES server, X-Tier requires two system-created users (named novlxsrvd and novlxregd) and one system-created group that the users belong to (named novlxtier).

### <span id="page-22-3"></span>**An NSS Complication**

The two X-Tier users mentioned above, and their group, are created on the local system when X-Tier is installed. For example, they are created when you install NetStorage, and their respective UIDs and GID are used to establish ownership of the service's directories and files.

For NetStorage to run, these X-Tier users and group must be able to read data on all volume types that exist on the OES server.

As long as the server has only Linux traditional file systems, such as Ext3 and Reiser, NetStorage runs well.

However, if the server has NSS volumes, an additional requirement is introduced. NSS data can only be accessed by eDirectory users. Consequently, the local X-Tier users can't access NSS data, and NetStorage can't run properly.

#### <span id="page-23-0"></span>**eDirectory Solves the Basic Problem**

When NSS volumes are created on the server, the two X-Tier system users and their group are moved to eDirectory and enabled for Linux User Management (LUM). See ["Linux User Management:](https://www.novell.com/documentation/oes2015/pdfdoc/oes_implement_lx/oes_implement_lx.pdf#lum)  [Access to Linux for eDirectory Users"](https://www.novell.com/documentation/oes2015/pdfdoc/oes_implement_lx/oes_implement_lx.pdf#lum) in the *[OES 2015 SP1: Planning and Implementation Guide](https://www.novell.com/documentation/oes2015/pdfdoc/oes_implement_lx/oes_implement_lx.pdf#bookinfo)*.

After the move to eDirectory, they can function as both eDirectory and POSIX users, and they no longer exist on the local system.

### <span id="page-23-1"></span>**The OES 2 Solution: Standardizing the UIDs on all OES servers**

If your eDirectory tree has ever contained an OES 1 Linux server with NSS and LUM installed, do the following on each server (including OES 2) that has NSS and LUM installed:

<span id="page-23-2"></span>**1** Log in as root and open a terminal prompt. Then enter the following commands:

id novlxregd

id novlxsrvd

The standardized X-Tier IDs are UID 81 for novlxregd, UID 82 for novlxsrvd, and GID 81 for novlxtier.

**2** If you see the following ID information, the X-Tier IDs are standardized and you can move to the next server:

```
uid=81(novlxregd) gid=81(novlxtier) groups=81(novlxtier)
uid=82(novlxsrvd) gid=81(novlxtier) groups=81(novlxtier),8(www)
```
If you see different IDs than those listed above, such as 101, 102, 103, etc., record the numbers for both X-Tier users and the novlxtier group. You need these IDs to standardize the IDs on the server.

- **3** Download the following script file:
	- [fix\\_xtier\\_ids.sh](http://www.novell.com/documentation/oes2/scripts/fix_xtier_ids.sh) (http://www.novell.com/documentation/oes2/scripts/fix\_xtier\_ids.sh)
- **4** Customize the template file by replacing the variables in angle brackets (<>) as follows:
	- **<server\_name>:** The name of the server object in eDirectory.

Replace this variable with the server name.

For example, if the server name is myserver, replace <server\_name> with myserver so that the line in the settings section of the script reads

server=myserver

**<context>:** The context of the X-Tier user and group objects.

Replace this variable with the fully distinguished name of the context where the objects reside.

For example, if the objects are an Organizational Unit object named servers, replace ou=servers,o=company.

**EX <admin fdn>:** The full context of an eDirectory admin user, such as the Tree Admin, who has rights to modify the X-Tier user and group objects.

Replace this variable with the admin name and context, specified with comma-delimited syntax.

For example, if the tree admin is in an Organization container named company, the full context is cn=admin,o=company and the line in the settings section of the script reads

admin\_fdn="cn=admin,o=company"

**EX <novixregd\_uid>:** The UID that the system assigned to the local novixregd user. It might or might not be the same on each server, depending on whether the nasid. sh script ran successfully.

Replace this variable with the UID reported for the novlxregd user on this server as listed when you ran the commands in [Step 1 on page 24](#page-23-2).

In the example script, the original UID is 101. It is changed to 81 in the third line of the script. The sixth line changes the UID on all of the files and directories on the server that are owned by the novlxregd user from 101 to 81.

**\*** <novlxsrvd uid>: The UID that the system assigned to the local novlxsrvd user. It might not be the same on each server, depending on whether the nssid.sh script ran successfully.

Replace this variable with the UID reported for the novlxsrvd user on this server as listed when you ran the commands in [Step 1 on page 24](#page-23-2).

In the example script, the original UID is 103. It is changed to 82 in the fourth line of the script. The seventh line changes the UID on all of the files and directories on the server that are owned by the novlxsrvd user from 103 to 82.

**EX <novixtier\_gid>:** The GID that the system assigned to the local novixtier group. It might not be the same on each server, depending on whether the nssid.sh script ran successfully.

Replace this variable with the GID reported for the novlxtier group on this server as listed when you ran the commands in [Step 1 on page 24](#page-23-2).

In the example script, the original GID is 101. It is changed to 81 in the second line of the script. The sixth and seventh lines change the GID from 101 to 81 for all of the files and directories on the server that are owned by the novlxtier group.

**5** Make the script executable and run it on the server.

**IMPORTANT:** Changes to the X-Tier files are not reported on the terminal.

Error messages are reported, but you can safely ignore them. The script scans the entire file system, and some files are locked because the system is running.

**6** Repeat from [Step 1](#page-23-2) for each of the other servers in the same context.

### <span id="page-24-0"></span>**2.5.4 Extending the Schema**

An eDirectory tree must have its schema extended to accommodate OES 2015 servers and services as explained in the following sections:

- ["Who Can Extend the Schema?" on page 25](#page-24-1)
- ["Which OES 2015 SP1 Services Require a Schema Extension?" on page 26](#page-25-0)
- ["Extending the Schema While Installing OES 2015 SP1" on page 26](#page-25-1)
- ["Using the YaST Plug-In to Extend the Schema" on page 27](#page-26-1)
- ["Extending the Schema for Novell Cluster Services" on page 27](#page-26-2)

#### <span id="page-24-1"></span>**Who Can Extend the Schema?**

Only an administrator with the Supervisor right at the root of an eDirectory tree can extend the tree's schema.

### <span id="page-25-0"></span>**Which OES 2015 SP1 Services Require a Schema Extension?**

The following service schema extensions are included with OES 2015 SP1.

A single asterisk (\*) indicates a service that is either required for OES 2015 SP1 servers or for the default services that are installed on every OES 2015 SP1 server.

Unmarked extensions are implemented the first time their respective services are installed, unless the schema was previously extended using another method, such as the YaST plug-in (see ["Using](#page-26-1)  [the YaST Plug-In to Extend the Schema" on page 27](#page-26-1)).

- NetIQ Directory Services\*
- Novell Linux User Management (LUM)\*
- Novell iPrint Services
- Novell DHCP Services
- Novell DNS Services
- Novell NCP Server
- Novell NetStorage
- Novell Storage Services (NSS)
- Novell SMS\*
- Novell iFolder
- Novell Domain Services for Windows
- NetIQ NMAS\*
- Novell CIFS
- Novell Clustering

Novell Cluster Services requires you to extend the schema manually. Follow the instructions in ["Installing, Configuring, and Repairing Novell Cluster Services](https://www.novell.com/documentation/oes2015/pdfdoc/clus_admin_lx/clus_admin_lx.pdf#ncsinstall)" in the *[OES 2015 SP1: Novell](https://www.novell.com/documentation/oes2015/pdfdoc/clus_admin_lx/clus_admin_lx.pdf#bookinfo)  [Cluster Services for Linux Administration Guide](https://www.novell.com/documentation/oes2015/pdfdoc/clus_admin_lx/clus_admin_lx.pdf#bookinfo)*.

- Novell Remote Manager
- Novell Samba

#### <span id="page-25-1"></span>**Extending the Schema While Installing OES 2015 SP1**

The simplest way to extend the schema for OES 2015 SP1 servers is to have a tree admin install the first OES 2015 SP1 server and the first instance of each OES 2015 SP1 service that you plan to run on your network.

After this initial installation, you can assign subcontainer admins with the required rights to install additional servers and services. For more information on the required rights for the various OES services, see ["Rights Required for Subcontainer Administrators" on page 18](#page-17-0).

### <span id="page-26-1"></span>**Using the YaST Plug-In to Extend the Schema**

If you want a subcontainer admin to install the first OES 2015 SP1 server or the first instance of an OES 2015 SP1 service in an existing tree, and you don't want to grant that admin the Supervisor right to the root of the tree, someone with the Supervisor right to root can extend the schema by using YaST from any of the following locations:

- An OES 2015 SP1 server running in another tree
- Install a fully patched SLES 11 SP4 server, then install OES 2015 SP1 without installing any of the services, followed by the yast2 novell-schema tool installation.

To run the Novell Schema Tool:

- **1** On the server's desktop, click **Computer** and open the **YaST Control Center**.
- **2** Click **Open Enterprise Server > Novell Schema Tool**.
- **3** Depending on the installation method you used, you might be required to insert your OES 2015 SP1 installation media.
- **4** On the NetIQ eDirectory Extension Utility page, specify the information for an eDirectory server with a Read/Write replica of the Root partition.

Be sure to provide the correct information to authenticate as an admin user with the Supervisor right at the root of the target tree. Otherwise, the schema extension fails.

- **5** Select all of the other services you plan to run on any of the OES 2015 SP1 servers in the tree.
- **6** Click **Next**.

The schema is extended.

The YaST2 novell-schematool utility writes the schema event messages to the  $/var/opt/$ novell/eDirectory/log/oes\_schema.log file on the server where the utility is running.

### <span id="page-26-2"></span>**Extending the Schema for Novell Cluster Services**

If you want a subcontainer administrator to install the first instance of Novell Cluster Services in a tree, you can extend the schema by following the instructions in "[Installing, Configuring, and](https://www.novell.com/documentation/oes2015/pdfdoc/clus_admin_lx/clus_admin_lx.pdf#ncsinstall)  [Repairing Novell Cluster Services"](https://www.novell.com/documentation/oes2015/pdfdoc/clus_admin_lx/clus_admin_lx.pdf#ncsinstall) in the *[OES 2015 SP1: Novell Cluster Services for Linux](https://www.novell.com/documentation/oes2015/pdfdoc/clus_admin_lx/clus_admin_lx.pdf#bookinfo)  [Administration Guide](https://www.novell.com/documentation/oes2015/pdfdoc/clus_admin_lx/clus_admin_lx.pdf#bookinfo)*.

# <span id="page-26-0"></span>**2.6 Deciding What Patterns to Install**

A default SLES 11 SP4 installation has the following base technology, graphical environment, and primary function patterns selected for installation. With the exception explained in the two Important notes below, you can accept or deselect these patterns and install additional patterns as desired.

#### *Table 2-4 Standard SLES 11 SP4 Installation Patterns*

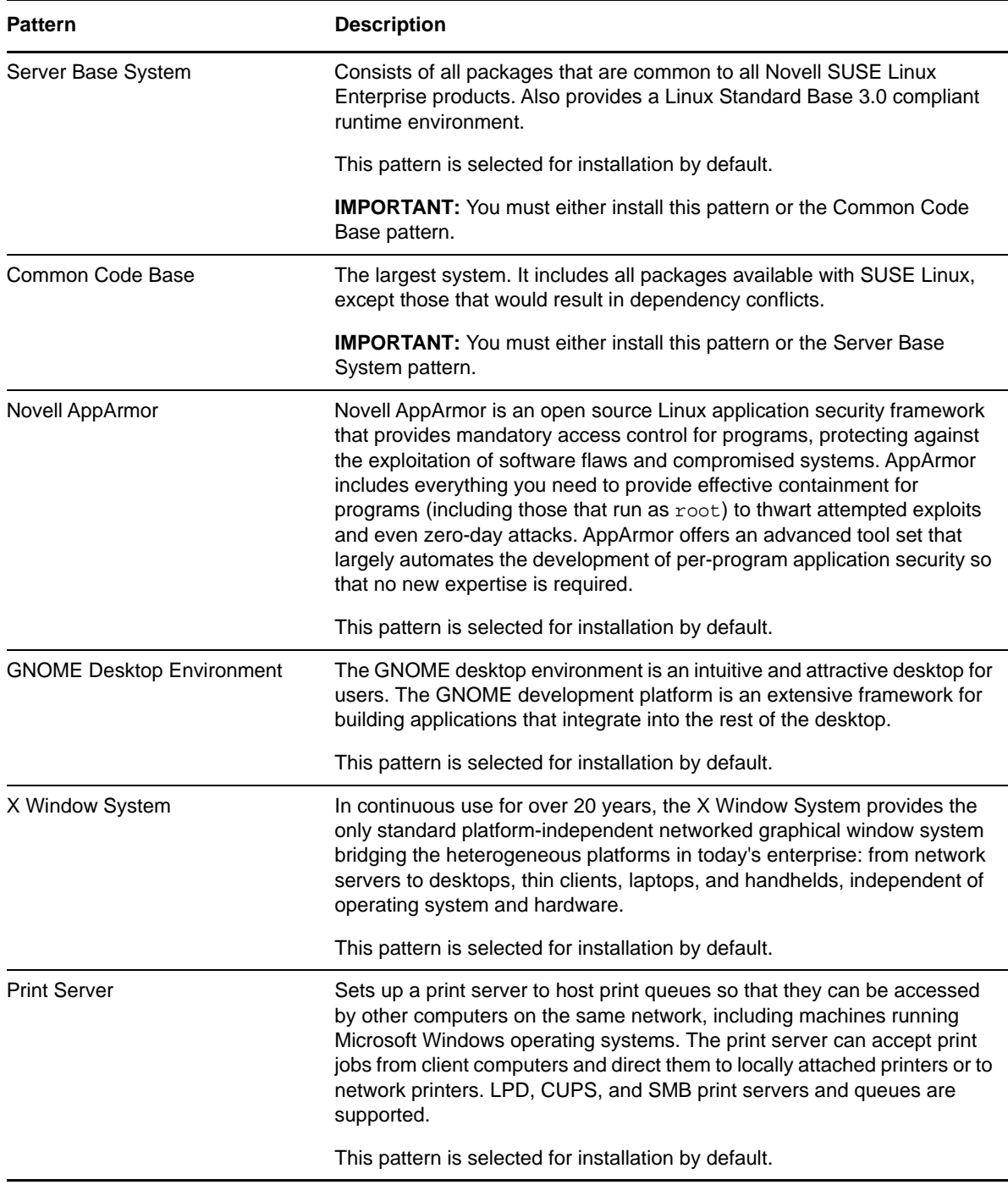

The OES add-on installation includes the following OES Services patterns:

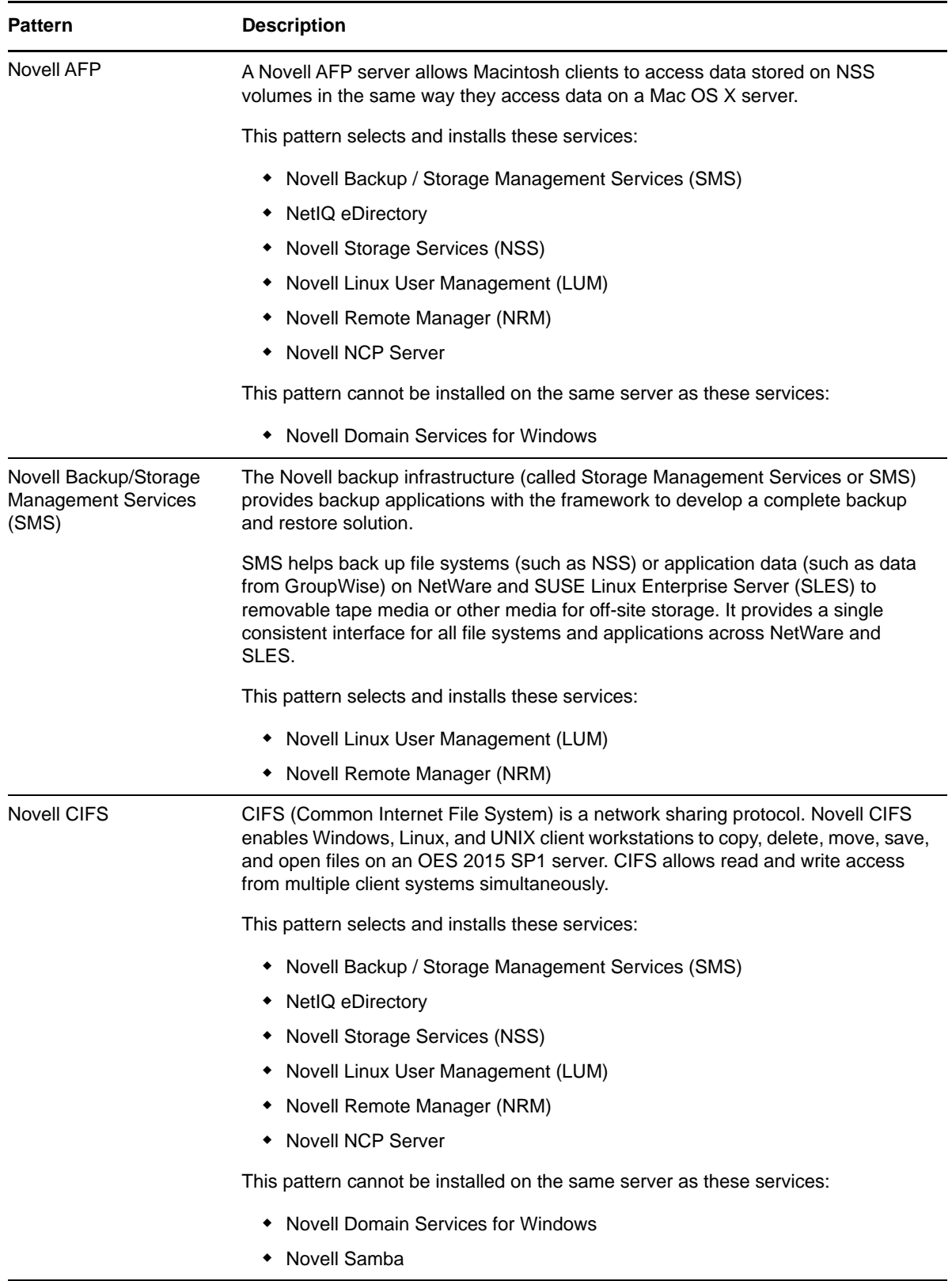

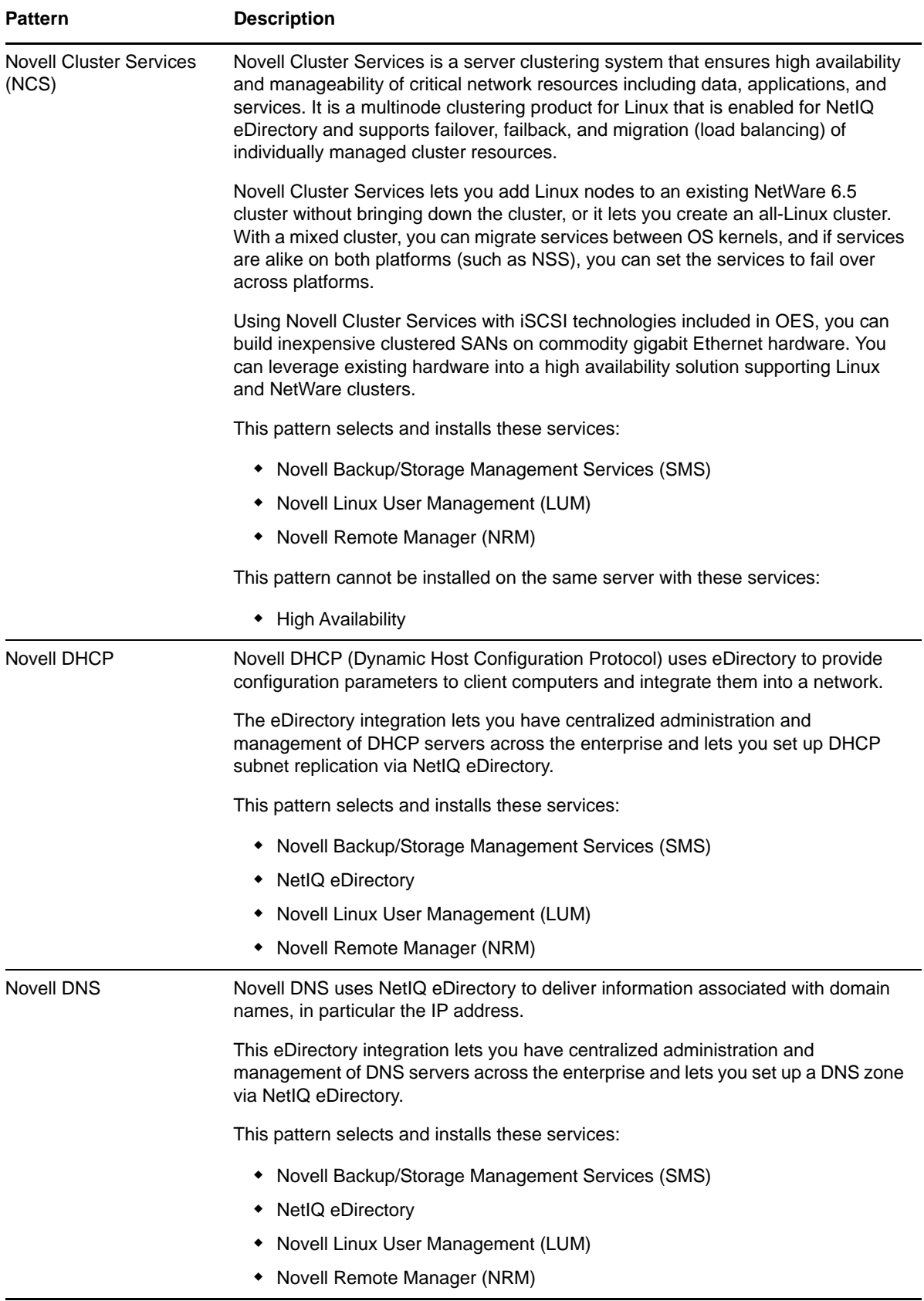

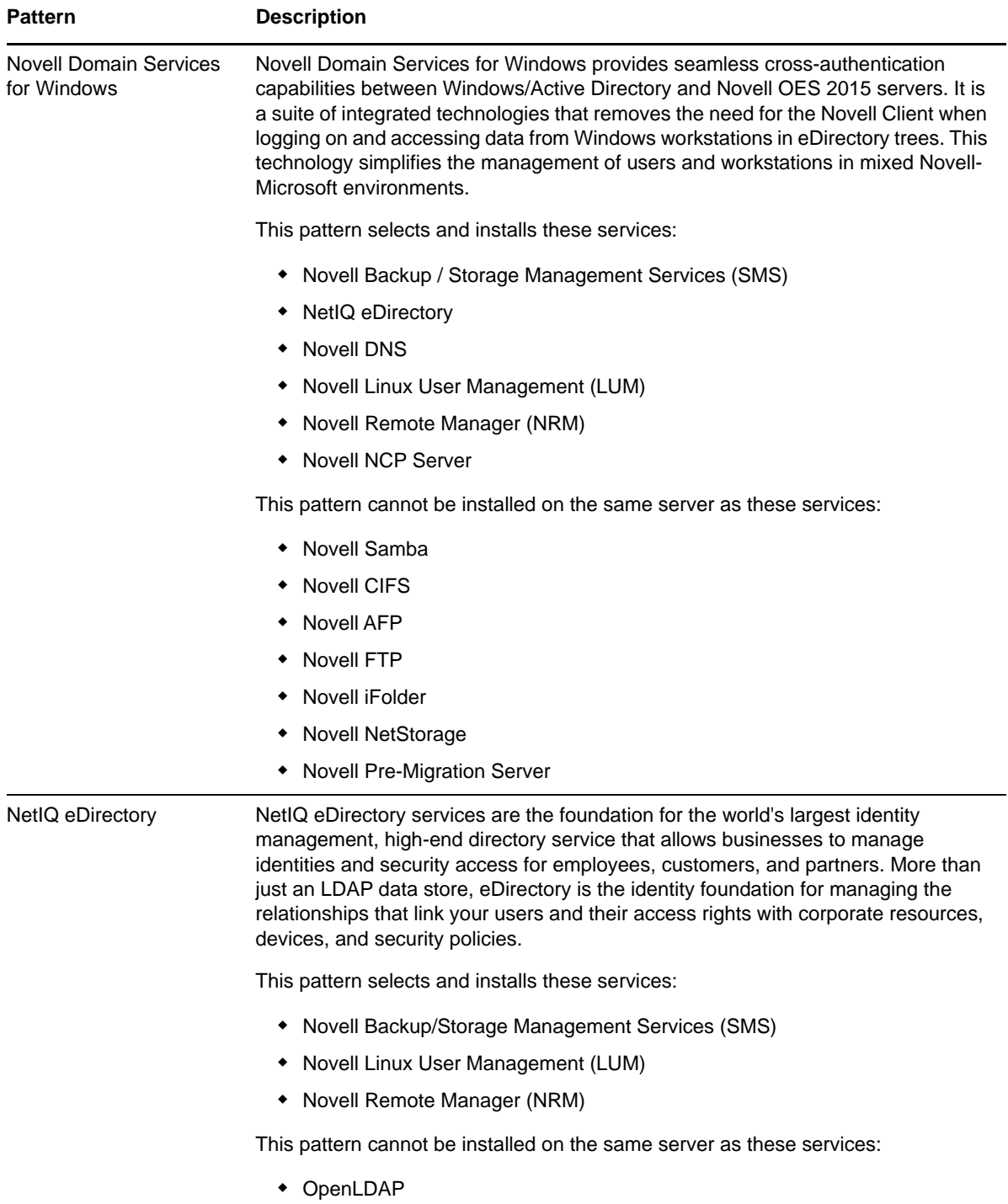

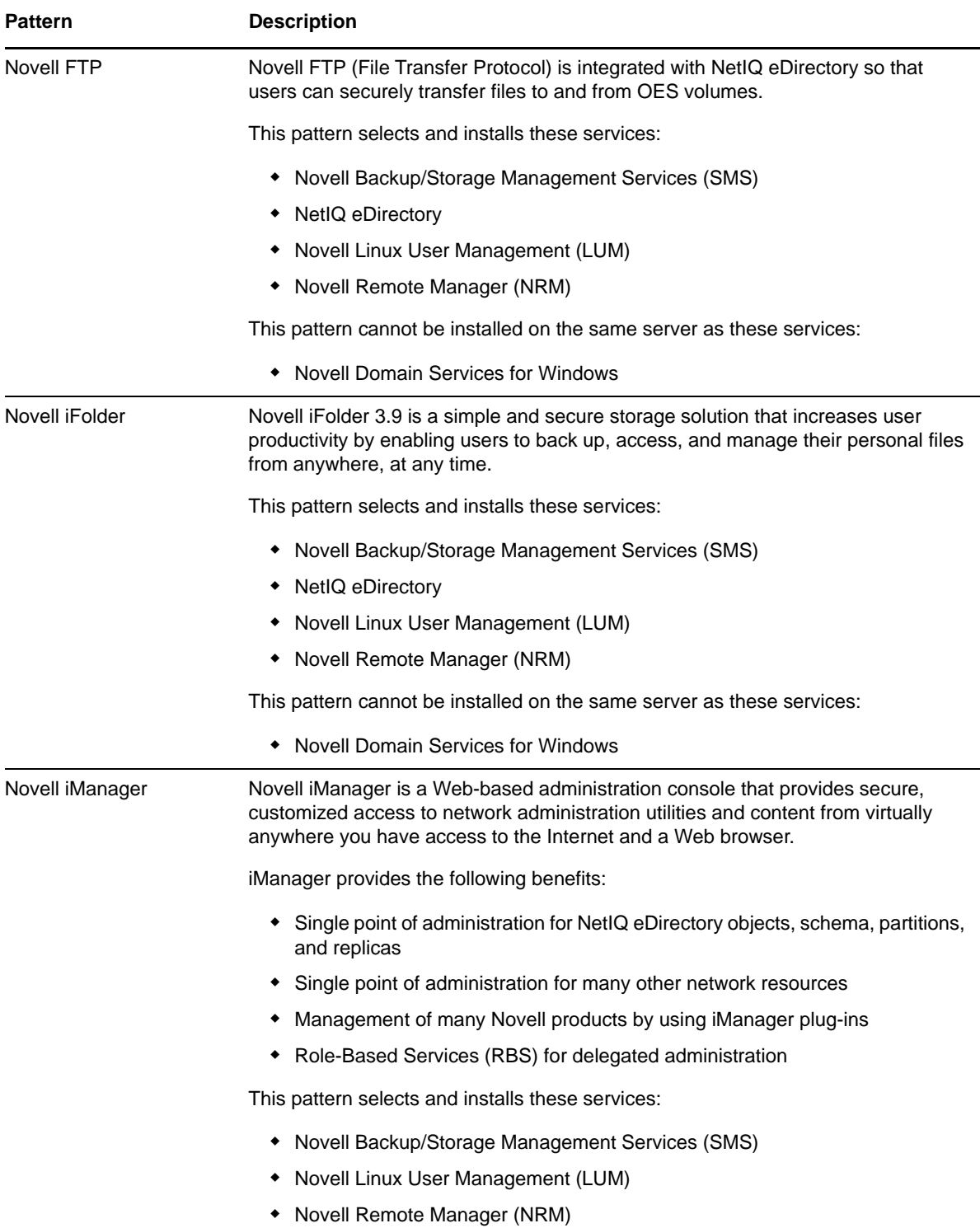

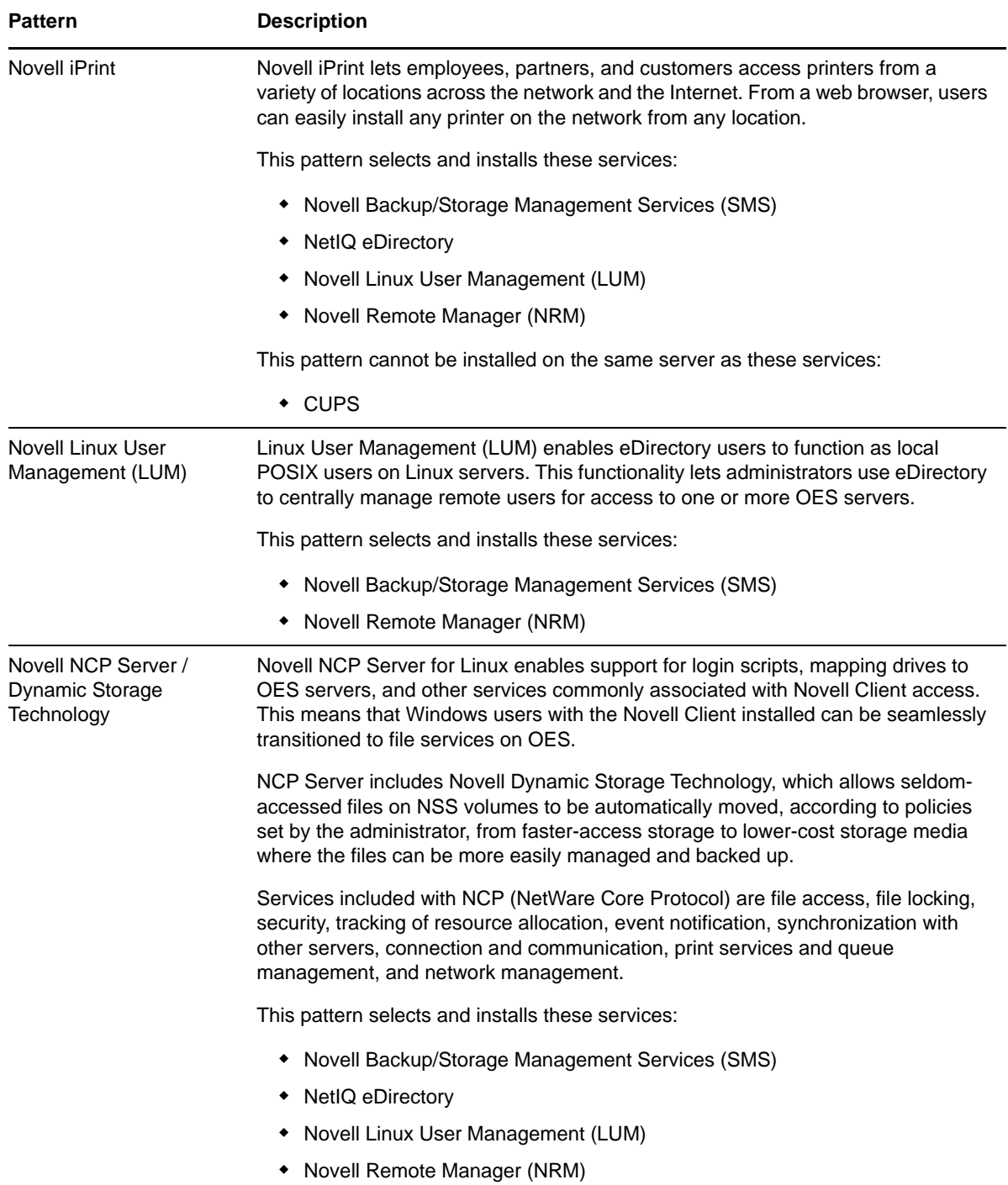

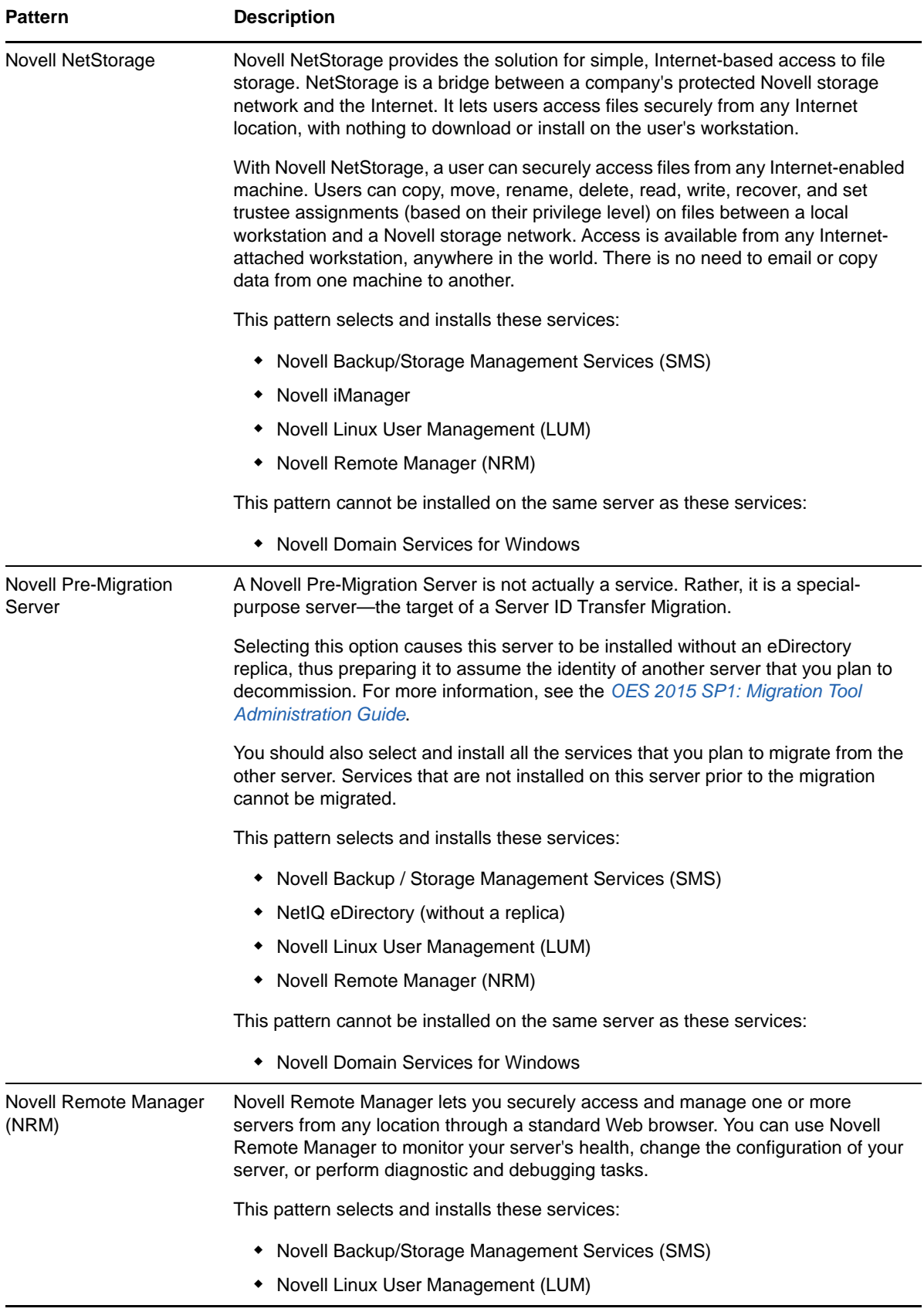

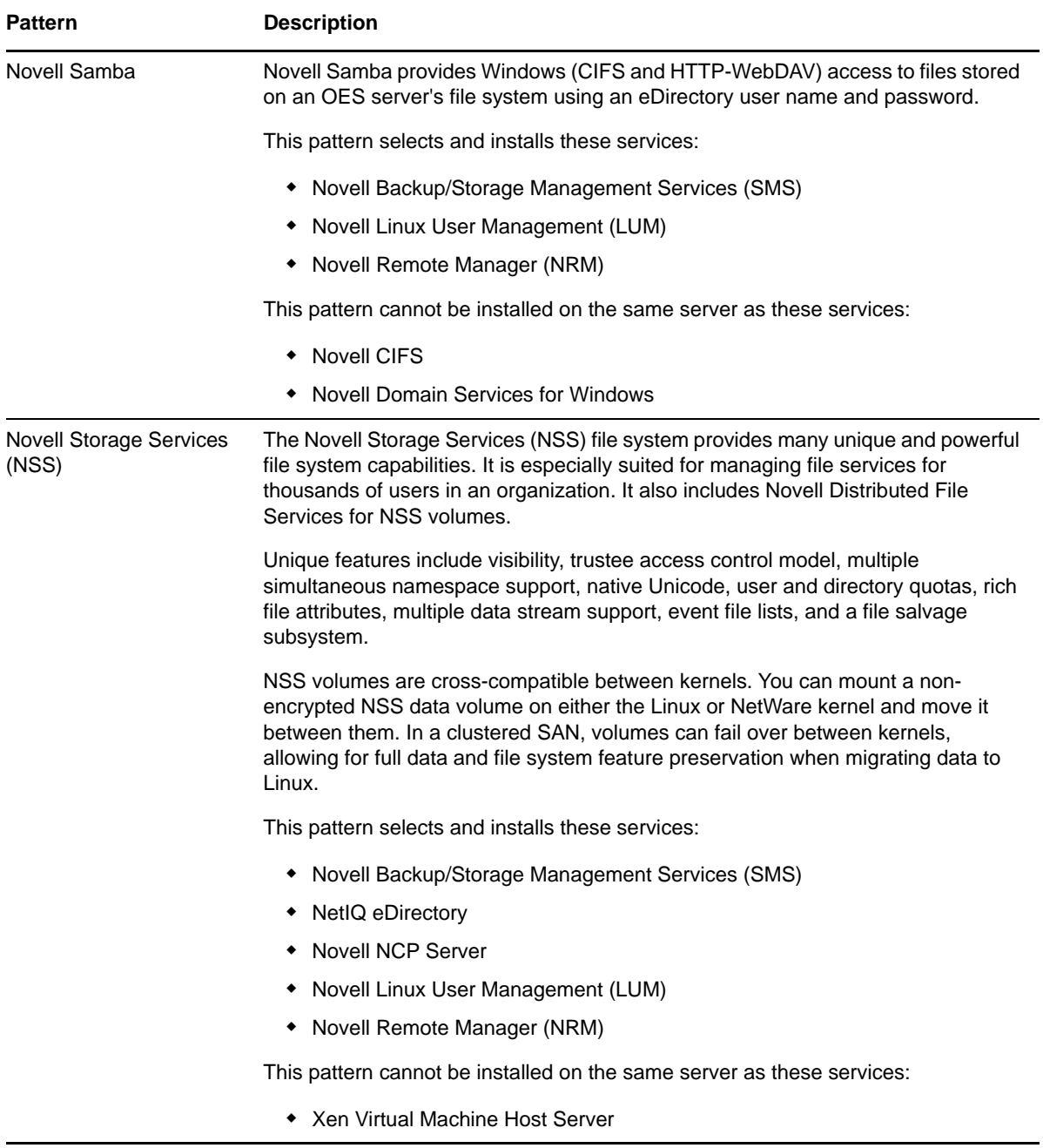

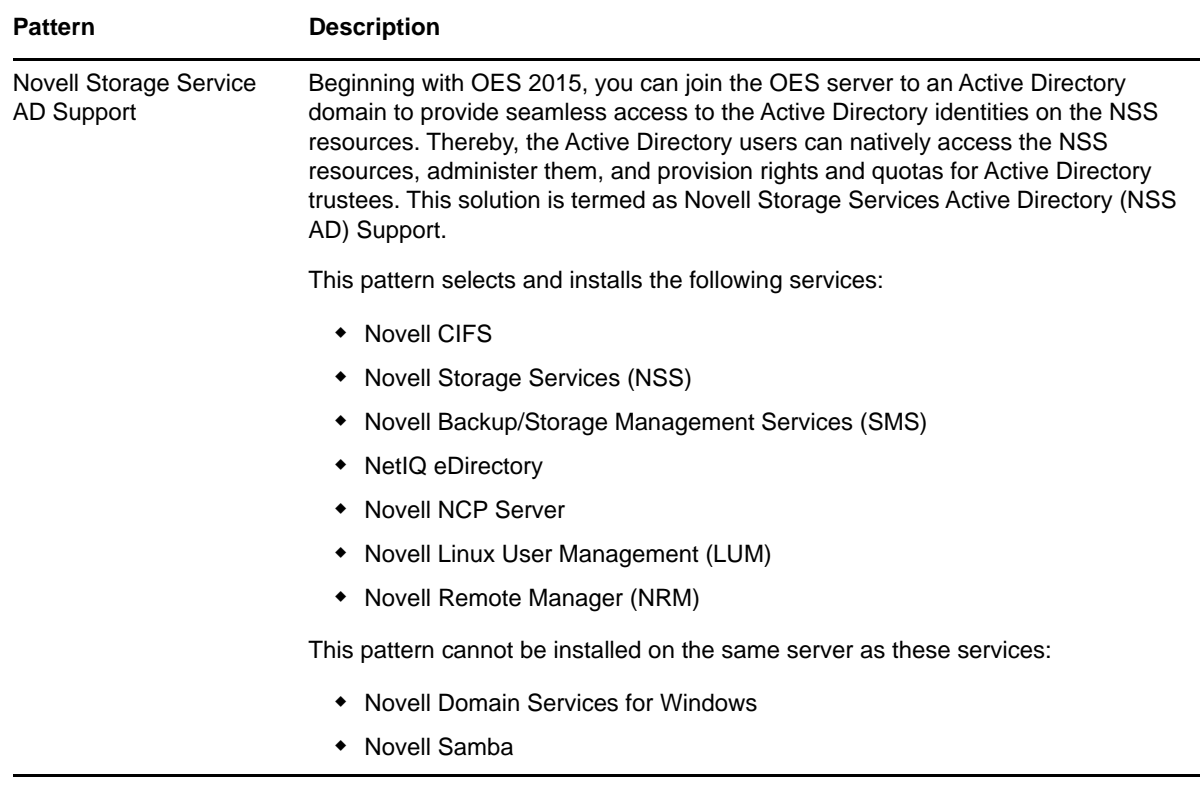

If you want to install these services, you can select them to install with most other patterns during the initial server installation by customizing the installation or you can install them after installing your initial Open Enterprise Server. For more information, see ["Customizing the Software Selections" on](#page-51-1)  [page 52](#page-51-1) and ["Installing or Configuring OES 2015 SP1 on an Existing Server" on page 109.](#page-108-3)

# <span id="page-35-0"></span>**2.7 Obtaining OES 2015 SP1 Software**

For information on obtaining OES software, see "[Getting and Preparing OES 2015 SP1 Software](https://www.novell.com/documentation/oes2015/pdfdoc/oes_implement_lx/oes_implement_lx.pdf#getsoftware)" in the *[OES 2015 SP1: Planning and Implementation Guide](https://www.novell.com/documentation/oes2015/pdfdoc/oes_implement_lx/oes_implement_lx.pdf#bookinfo)*.

## <span id="page-35-1"></span>**2.8 Preparing Physical Media for a New Server Installation or an Upgrade**

To prepare physical media for an installation or upgrade, you must first download ISO image files and then burn the DVDs that you need for your server. Detailed download instructions are available in ["Getting and Preparing OES 2015 SP1 Software"](https://www.novell.com/documentation/oes2015/pdfdoc/oes_implement_lx/oes_implement_lx.pdf#getsoftware) in the *[OES 2015 SP1: Planning and](https://www.novell.com/documentation/oes2015/pdfdoc/oes_implement_lx/oes_implement_lx.pdf#bookinfo)  [Implementation Guide](https://www.novell.com/documentation/oes2015/pdfdoc/oes_implement_lx/oes_implement_lx.pdf#bookinfo)*.

[Table 2-6](#page-36-2) lists the image files you need.
<span id="page-36-0"></span>*Table 2-6 Files to Download*

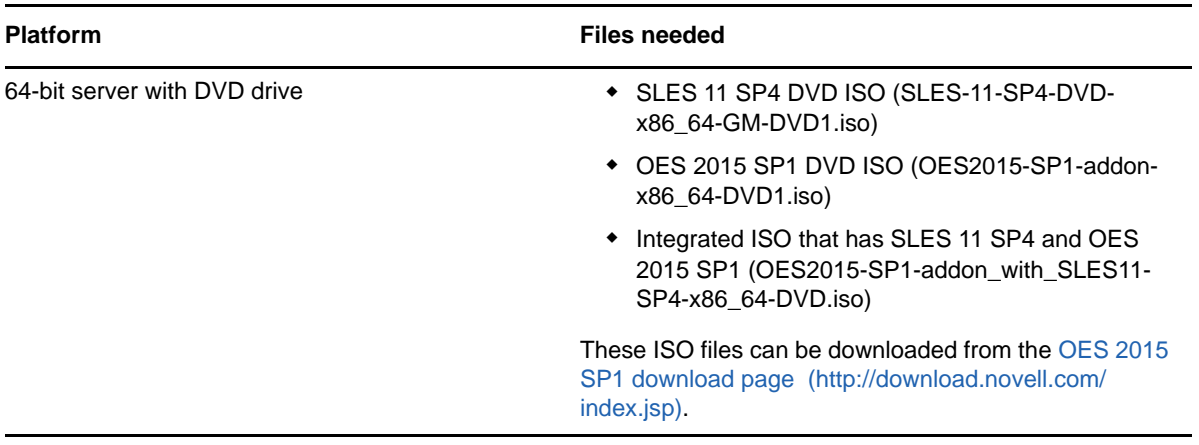

- **1** Download the ISO files you need for your hardware capabilities.
- **2** Ensure that the checksum of the files you have downloaded are the same as those specified on the download page. To get the checksum, use the md5sum *<file name>* command.
- **3** Insert a blank, writable DVD into your DVD burner.
- **4** Select the option to create a DVD from an image file.
- **5** Select **ISO** as the file type.
- **6** Select the first image file (see [Table 2-6\)](#page-36-0) from the location you downloaded it to.
- **7** Complete the DVD creation process.
- **8** Label the disk.
- **9** Repeat this process for each of the ISO image files you downloaded.

# **2.9 Setting Up a Network Installation Source**

The YaST install lets you use installation sources files that are hosted on the network to install a new server or upgrade an existing server. The following sections describe how to set up a network installation source server on the following platforms:

- [Section 2.9.1, "SUSE Linux as a Network Installation Source Server," on page 37](#page-36-1)
- [Section 2.9.2, "NetWare as a Network Installation Source Server," on page 39](#page-38-0)
- <span id="page-36-2"></span>**[Section 2.9.3, "Windows as a Network Installation Source Server," on page 41](#page-40-0)**

# <span id="page-36-1"></span>**2.9.1 SUSE Linux as a Network Installation Source Server**

To prepare a network installation source on a SUSE Linux server, see:

- "Setting Up the Server Holding the Installation Sources" in the *[SLES 11 SP4 Deployment Guide](https://www.suse.com/documentation/sles11/book_sle_deployment/data/book_sle_deployment.html)*
- The instructions in the following sections:
	- ["Requirements" on page 38](#page-37-0)
	- ["Procedure" on page 38](#page-37-1)
	- ["NFS Protocol Configuration" on page 38](#page-37-2)
	- ["FTP Protocol Configuration" on page 39](#page-38-1)
	- ["HTTP Protocol Configuration" on page 39](#page-38-2)

#### <span id="page-37-0"></span>**Requirements**

To set up a network installation source, you need the following:

□ A YaST Network Installation source server

This source server can be SLES 9 or later, OES 2 or later, Windows, or NetWare 6.5.

 $\Box$  An active network connection between the installation source server and the OES server you are installing or upgrading

#### <span id="page-37-1"></span>**Procedure**

- **1** Download or copy the ISO image files to a directory of your choice. See ["Getting and Preparing](https://www.novell.com/documentation/oes2015/pdfdoc/oes_implement_lx/oes_implement_lx.pdf#getsoftware)  [OES 2015 SP1 Software"](https://www.novell.com/documentation/oes2015/pdfdoc/oes_implement_lx/oes_implement_lx.pdf#getsoftware) in the *[OES 2015 SP1: Planning and Implementation Guide](https://www.novell.com/documentation/oes2015/pdfdoc/oes_implement_lx/oes_implement_lx.pdf#bookinfo)*.
- **2** Configure your Linux server to be a YaST installation server and select the location for the root of the network installation.

<span id="page-37-3"></span>The three protocol options to choose from for configuring the YaST installation server are NFS, FTP, and HTTP. For the protocol configuration procedures, see the following:

- ["NFS Protocol Configuration" on page 38](#page-37-2)
- ["FTP Protocol Configuration" on page 39](#page-38-1)
- ["HTTP Protocol Configuration" on page 39](#page-38-2)

FTP and HTTP do not allow you to serve the files without possible modifications to .conf files. NFS is the simplest protocol to configure and is recommended.

**3** Create a boot DVD using the .iso image file for *SUSE Linux Enterprise Server 11 SP4 DVD* and label it with that name.

For information on creating this DVD, see ["Preparing Physical Media for a New Server](#page-35-0)  [Installation or an Upgrade" on page 36.](#page-35-0)

This DVD will be the network installation boot DVD.

With these steps completed, you are ready to perform a new installation or upgrade using a network installation source. See ["Starting the OES 2015 SP1 Installation" on page 44](#page-43-0) or ["Upgrading to OES](#page-114-0)  [2015 SP1" on page 115.](#page-114-0)

#### <span id="page-37-2"></span>**NFS Protocol Configuration**

An NFS share can be shared easily from almost any location on your file system. Use the following procedure if you choose to use this protocol:

- **1** At your network installation server, launch YaST.
- **2** Select **Network Services**, then click **NFS Server**.

You might be prompted to install the NFS server.

- **3** On the NFS Server configuration screen, select **Start** in the NFS Server section, select **Open Port in Firewall** in the Firewall section, then click **Next**.
- **4** In the Directories section, click **Add Directory** and specify or browse to the directory where you have created the install root (source directory), then click **OK**.
- **5** Accept the defaults in the pop-up window for adding a Host.

If you are experienced with NFS configurations, you can customize the configuration.

**6** Click **Finish**.

## <span id="page-38-1"></span>**FTP Protocol Configuration**

These instructions use Pure-FTPd and can be implemented through YaST. Depending on the FTP server you use, the configuration might be different.

If you have created your install root (source directory) within your FTP root, you can forego the following procedure and simply start Pure-FTPd.

The default configuration of Pure-FTPd runs in chroot jail, so symlinks cannot be followed. In order to allow FTP access to the install root created outside of the FTP root, you must mount the install root directory inside of the FTP root.

Complete the following if you have not created your install root within your FTP root and you choose to use this protocol:

- **1** Create a directory inside of your FTP root.
- **2** Run the following command:

```
mount --bind /path_to_install_root /path_to_directory_in_ftp_root
```
For example,

```
mount --bind /tmp/OES /srv/ftp/OES
```
- **3** (Optional) If you want to make this install root permanent, add this command to the /etc/fstab file.
- **4** Start Pure-FTPd.

#### <span id="page-38-2"></span>**HTTP Protocol Configuration**

These instructions use Apache2 as provided by SLES 11 SP4.

If you choose to use this protocol:

**1** Modify the default-server.conf file of your HTTP server to allow it to follow symlinks and create directory indexes.

The default-server.conf file is located in the /etc/apache2 directory. In the Directory tag of the default-server.conf file, remove None if it is there, add FollowSymLinks and Indexes to the Options directive, then save the changes.

**2** (Conditional) If the install root is outside of the HTTP root, create a symbolic link to the install root with the following command:

ln -s /*path\_to\_install\_root* /*path\_to\_link*

For example,

```
ln -s /tmp/OES /srv/www/htdocs/OES
```
**3** Restart Apache.

## <span id="page-38-0"></span>**2.9.2 NetWare as a Network Installation Source Server**

Complete the instructions in this section to set up an Open Enterprise Server (OES) 2015 SP1 installation source on an existing NetWare 6.5 SP8 server.

- ["Prerequisites" on page 40](#page-39-0)
- ["Copy the Files and Mount Them as NSS Volumes" on page 40](#page-39-1)
- ["Create the Boot DVDs" on page 41](#page-40-1)

#### <span id="page-39-0"></span>**Prerequisites**

You need the following:

- $\Box$  A NetWare 6.5 SP8 server accessible on the network where you plan to install the OES 2015 SP1 servers with the following:
	- 6 GB free disk space on the server
	- The Apache Web Server for NetWare installed and running
- $\Box$  The following ISO image files from Novell:

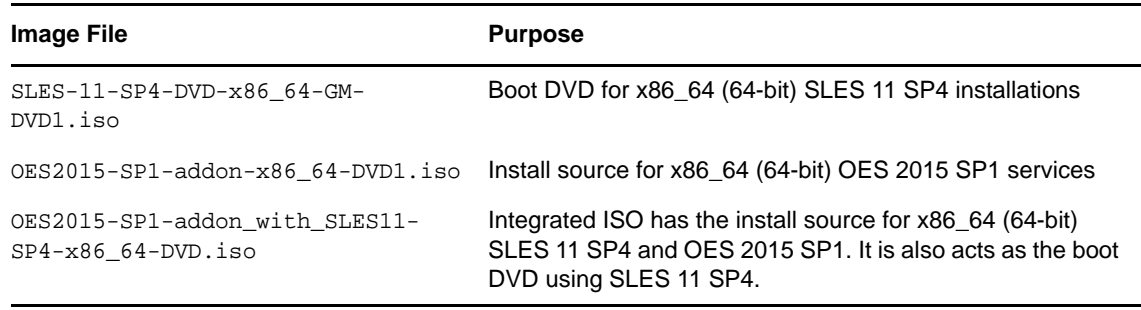

For information on downloading these image files, see the [Open Enterprise Server 2015 SP1](https://download.novell.com/Download?buildid=W-7IB1Nazjc~)  [Download Instructions](https://download.novell.com/Download?buildid=W-7IB1Nazjc~) (https://download.novell.com/Download?buildid=W-7IB1Nazjc~).

#### <span id="page-39-1"></span>**Copy the Files and Mount Them as NSS Volumes**

The following instructions create unrestricted access to OES 2015 SP1 installation files on a NetWare server on your network. Restricting access to the installation files requires additional configuration through Apache Manager or requires manual editing of the Apache configuration files.

For more information on restricting access, see information about the Options, Order, Deny, Allow, and other directives on the [Apache.org Web Site](http://httpd.apache.org/docs-2.0/mod/directives.html) (http://httpd.apache.org/docs-2.0/mod/ directives.html).

To provide unrestricted access to the OES 2015 SP1 image files:

- <span id="page-39-2"></span>**1** Create a directory at the root of a server volume with at least 6 GB of free disk space. For example, you might create a directory named OES11\_INSTALL in a volume named TOOLS.
- **2** Restrict access to the directory to only those administrators who copy image files to the directory.

This is important because if someone attempts to access these files after they are mounted as NSS volumes, the volumes are immediately dismounted and are no longer available.

- **3** Copy the DVD image files listed in ["Prerequisites" on page 40](#page-39-0) to the directory you just created.
- **4** At the server console, mount each image file as an NSS volume:
	- **4a** Enter the following command:

nss /MountImageVolume=*volume:directory/filename.iso*

Replace *volume* with the NSS volume name, *directory* with the directory you created in [Step 1,](#page-39-2) and *filename* with the name of the ISO file.

For example:

```
nss /MountImageVolume=TOOLS:OES11_INSTALL/SLES-11-SP4-DVD-x86_64-GM-
DVD1.iso
```
**4b** Note the assigned volume name.

For the first SLES DVD you mount, the name is SLES11SP\_3, which is the actual volume name in the image file. For the second image you mount, the assigned name is DVD\_ *followed by a four-digit number*, starting with 0000.

The same principle applies to the OES 2015 SP1 image files. The first file mounted is the actual OES 2015 volume name, but the second image is assigned a *DVD\_xxxx* name.

Knowing which volume is for which platform is critical as you create an access URL to the volume in Apache Manager.

**5** In a supported browser, start Apache Manager by entering the following URL:

https://*server\_ip\_address*:2200/apacheadmin/login.jsp

Replace *server\_ip\_address* with the IP address of the NetWare server.

- **6** Log in as the Admin user or a user with administrative rights to the Apache server.
- **7** Click the Content Manager icon |
- **8** Click **Additional Document Directories**.
- <span id="page-40-2"></span>**9** In the **URL Prefix** field, specify an alias name you want people to use to access one of the mounted volumes.
- **10** Click the **Search** icon next to the **File Path** field.
- **11** Click the volume name that matches the alias name you specified in [Step 9](#page-40-2), then click **Finish**.
- **12** Click **Save > Save and Apply > OK**.

The path to the volume is added as an additional document.

**13** Repeat from [Step 9](#page-40-2) for the other three volumes.

All of the ISO files are now available for access through the Apache Web Server running on the NetWare server.

#### <span id="page-40-1"></span>**Create the Boot DVDs**

See [Section 2.8, "Preparing Physical Media for a New Server Installation or an Upgrade," on](#page-35-0)  [page 36](#page-35-0).

## <span id="page-40-0"></span>**2.9.3 Windows as a Network Installation Source Server**

To prepare a network installation source on a Windows server, see "Using a Microsoft Windows Workstation" in the *[SLES 11 SP 4 Deployment Guide](https://www.suse.com/documentation/sles11/book_sle_deployment/data/book_sle_deployment.html)*.

# **2.10 Always Install OES as an Add-On Product**

You must always install OES by adding it as an add-on product while running the YaST install. This is not the same as adding the OES installation media as an installation source.

Failure to do this will prevent the server from registering as an OES 2015 SP1 server with the Novell Customer Center.

# **2.11 Install Only One Server at a Time**

You should install one server at a time into a tree. Then wait for the installation program to complete before installing an additional server into the same tree.

# **2.12 What's Next**

Proceed to one of the following sections, depending on the task that you want to perform:

- ["Installing OES 2015 SP1 as a New Installation" on page 43](#page-42-0)
- ["Upgrading to OES 2015 SP1" on page 115](#page-114-0)
- ["Using AutoYaST to Install and Configure Multiple OES Servers" on page 189](#page-188-0)
- ["Installing, Upgrading, or Updating OES on a VM" on page 203](#page-202-0)
- ["Installing or Configuring OES 2015 SP1 on an Existing Server" on page 109](#page-108-0)

# 3 <sup>3</sup> **Installing OES 2015 SP1 as a New Installation**

<span id="page-42-0"></span>Novell Open Enterprise Server (OES) 2015 SP1 is an add-on product to SUSE Linux Enterprise Server (SLES) 11 SP4. When you install and configure OES, you can also install and configure SLES 11 SP4. Therefore, it is helpful to understand how to perform a SLES 11 SP4 installation. This section provides information on the integrated installation of SLES 11 SP4 and OES 2015 SP1.

For detailed information on performing a SLES installation, see the *[SLES 11 SP4 Deployment Guide](https://www.suse.com/documentation/sles11/book_sle_deployment/?page=/documentation/sles11/book_sle_deployment/data/book_sle_deployment.html) (https://www.suse.com/documentation/sles11/book\_sle\_deployment/?page=/documentation/sles11/ book\_sle\_deployment/data/book\_sle\_deployment.html)*.

**TIP:** You can also use the integrated iso (OES2015-SP1-addon\_with\_SLES11-SP4-x86\_64-DVD.iso) for OES 2015 SP1 installation. This ISO has both OES 2015 SP1 and SLES 11 SP4. When you use this ISO, you are not require to select OES as an add-on product in the Installation Mode screen.

This section does not provide step-by-step installation instructions because the installation interface is mostly self-explanatory. It does, however, provide information about important steps in the process that might require additional explanation.

- [Section 3.1, "Linux Software RAIDs Are Not Cluster Aware," on page 43](#page-42-1)
- [Section 3.2, "Linux Software RAIDs," on page 44](#page-43-1)
- [Section 3.3, "Starting the OES 2015 SP1 Installation," on page 44](#page-43-2)
- [Section 3.4, "Specifying the Installation Mode," on page 47](#page-46-0)
- [Section 3.5, "Specifying the Add-On Product Installation Information," on page 48](#page-47-0)
- [Section 3.6, "Setting Up the Clock and Time Zone," on page 48](#page-47-1)
- Section 3.7, "Specifying the Installation Settings for the SLES Base and OES Installation," on [page 48](#page-47-2)
- [Section 3.8, "Specifying Configuration Information," on page 55](#page-54-0)
- [Section 3.9, "Finishing the Installation," on page 107](#page-106-0)
- [Section 3.10, "Verifying That the Installation Was Successful," on page 107](#page-106-1)
- [Section 3.11, "What's Next," on page 108](#page-107-0)

# <span id="page-42-1"></span>**3.1 Linux Software RAIDs Are Not Cluster Aware**

Do not use Linux Software RAIDs for devices that you plan to use for shared storage objects. Linux Software RAID devices do not support concurrent activation on multiple nodes; that is, they are not cluster aware. They cannot be used for shared-disk storage objects, such as the OCFS2 file system, cLVM volume groups, and Novell Cluster Services SBD (split-brain-detector) partitions.

For shared disks, you can use hardware RAID devices on your storage subsystem to achieve fault tolerance.

# <span id="page-43-1"></span>**3.2 Linux Software RAIDs**

We recommend that you do not use Linux software RAIDs (such as MD RAIDs and Device Mapper RAIDs) for devices that you plan to use for storage objects that are managed by NSS management tools. The Novell Linux Volume Manager (NLVM) utility and the NSS Management Utility (NSSMU) list Linux software RAID devices that you have created by using Linux tools. Beginning with Linux Kernel 3.0 in OES 11 SP1, NLVM and NSSMU can see these devices, initialize them, and allow you to create storage objects on them. However, this capability has not yet been fully tested.

**IMPORTANT:** In OES 11, a server hang or crash can occur if you attempt to use a Linux software RAID when you create storage objects that are managed by NSS management tools.

For NSS pools, you can use hardware RAID devices or NSS Software RAID devices to achieve disk fault tolerance.

For Linux POSIX volumes, LVM volume groups, and cLVM volume groups, you can use hardware RAID devices on your storage subsystem to achieve disk fault tolerance.

# <span id="page-43-2"></span>**3.3 Starting the OES 2015 SP1 Installation**

- <span id="page-43-0"></span>**1** Insert the *SUSE Linux Enterprise Server 11 SP4* installation media that you created into the DVD drive of the computer that you want to be your OES server.
- **2** Boot the machine.
- **3** Continue with one of the following procedures:
- [Section 3.3.1, "Installing from Physical Media," on page 44](#page-43-3)
- [Section 3.3.2, "Installing from a Network Source with DHCP," on page 45](#page-44-0)
- [Section 3.3.3, "Installing from a Network Source without DHCP," on page 46](#page-45-0)

## <span id="page-43-3"></span>**3.3.1 Installing from Physical Media**

- **1** From the DVD boot menu, select the second option (**Installation**), then press Enter.
- **2** Select the language that you want to use, then click **Next**.
- **3** Read and accept the license agreement, then click **Next**.
- **4** (Conditional) If you haven't already verified that the media you burned is valid, you can check it by using the **Media Check** option; otherwise, click **Next** to continue with the installation.
- **5** Follow the prompts, using the information contained in the following sections:
	- **5a** ["Specifying the Installation Mode" on page 47.](#page-46-0)
	- **5b** ["Specifying the Add-On Product Installation Information" on page 48](#page-47-0).
	- **5c** ["Setting Up the Clock and Time Zone" on page 48.](#page-47-1)
	- **5d** ["Specifying the Installation Settings for the SLES Base and OES Installation" on page 48.](#page-47-2)
	- **5e** ["Specifying Configuration Information" on page 55.](#page-54-0)
	- **5f** ["Finishing the Installation" on page 107](#page-106-0).
- **6** Complete the server setup by following the procedures in ["Completing OES Installation or](#page-160-0)  [Upgrade Tasks" on page 161](#page-160-0).

# <span id="page-44-0"></span>**3.3.2 Installing from a Network Source with DHCP**

- **1** From the DVD boot menu, select one of the following Installation options that matches your environment, but do not press Enter.
	- **Installation:** The normal installation mode. All modern hardware functions are enabled.
	- **Installation—ACPI Disabled:** If the normal installation fails, it might be because the system hardware does not support ACPI (advanced configuration and power interface). If this seems to be the case, use this option to install without ACPI support.
	- **Installation—Local APIC Disabled:** If the normal installation fails, it might be because the system hardware does not support local APIC (advanced programmable interrupt controllers). If this seems to be the case, use this option to install without local APIC support.

If you are not sure, try **Installation—ACPI Disabled** or **Installation—Safe Settings** first.

 **Installation—Safe Settings:** Boots the system with the DMA mode (for DVD drives) and power management functions disabled. Experts can also use the command line to enter or change kernel parameters.

At this point you can either

• Skip to with [Step 4](#page-44-1) and input everything as the install prompts you.

or

- Pre-specify the IP address information and/or the boot options parameters on the **Boot Options** line (see ["Using Custom Boot Options" in the](http://www.suse.com/documentation/sles11/book_sle_deployment/data/sec_deployment_remoteinst_bootinst.html) *[SUSE Linux Enterprise Server](http://www.suse.com/documentation/sles11/book_sle_deployment/data/sec_deployment_remoteinst_bootinst.html)  [Installation and Administration Guide](http://www.suse.com/documentation/sles11/book_sle_deployment/data/sec_deployment_remoteinst_bootinst.html)* (http://www.suse.com/documentation/sles11/ book sle\_deployment/data/sec\_deployment\_remoteinst\_bootinst.html)).
- **2** (Optional) If you want to specify the IP address information, do it now.

Otherwise, continue with [Step 3.](#page-44-2)

<span id="page-44-2"></span>**3** (Optional) If you want to specify boot options parameters, do it now. Then press Enter and continue with [Step 7](#page-44-3).

Otherwise, continue with [Step 4.](#page-44-1)

<span id="page-44-1"></span>**4** Press F4, and then select the network installation type (SLP, FTP, HTTP, NFS, SMB/CIFS) that you set up on your network installation server.

See [Step 2 on page 38](#page-37-3) of the [SUSE Linux as a Network Installation Source Server](#page-36-2) procedure.

- **5** Specify the required information (server name and installation path), then select **OK**.
- **6** Press Enter to begin the installation.
- <span id="page-44-3"></span>**7** Follow the screen prompts, referring to the information in the following sections as needed (remember that not all required selections are documented):
	- **7a** ["Specifying the Installation Mode" on page 47.](#page-46-0)
	- **7b** ["Specifying the Add-On Product Installation Information" on page 48](#page-47-0).
	- **7c** ["Setting Up the Clock and Time Zone" on page 48.](#page-47-1)
	- **7d** ["Specifying the Installation Settings for the SLES Base and OES Installation" on page 48.](#page-47-2)
	- **7e** ["Specifying Configuration Information" on page 55.](#page-54-0)
	- **7f** ["Finishing the Installation" on page 107](#page-106-0).
- **8** Complete the server setup by following the procedures in ["Completing OES Installation or](#page-160-0)  [Upgrade Tasks" on page 161](#page-160-0).

# <span id="page-45-0"></span>**3.3.3 Installing from a Network Source without DHCP**

- **1** From the DVD boot menu, select one of the following Installation options that matches your environment.
	- **Installation:** The normal installation mode. All modern hardware functions are enabled.
	- **Installation—ACPI Disabled:** If the normal installation fails, this might be because of the system hardware not supporting ACPI (advanced configuration and power interface). If this seems to be the case, use this option to install without ACPI support.
	- **Installation—Local APIC Disabled:** If the normal installation fails, this might be because of the system hardware not supporting local APIC (advanced programmable interrupt controllers). If this seems to be the case, use this option to install without local APIC support.

If you are not sure, try **Installation—ACPI Disabled** or **Installation—Safe Settings** first.

- **Installation—Safe Settings:** Boots the system with the DMA mode (for DVD drives) and power management functions disabled. Experts can also use the command line to enter or change kernel parameters.
- **2** At this point you can pre-specify the IP address information, and so forth, on the **Boot Options** line (see ["Booting the Target System for Installation" in the](http://www.suse.com/documentation/sles11/book_sle_deployment/data/sec_deployment_remoteinst_bootinst.html) *[SUSE Linux Enterprise Server](http://www.suse.com/documentation/sles11/book_sle_deployment/data/sec_deployment_remoteinst_bootinst.html)  [Deployment Guide](http://www.suse.com/documentation/sles11/book_sle_deployment/data/sec_deployment_remoteinst_bootinst.html)* (http://www.suse.com/documentation/sles11/book\_sle\_deployment/data/ sec\_deployment\_remoteinst\_bootinst.html)

If you want to specify the IP address information, and so forth, do it now. Then press Enter and continue with [Step 19 on page 47](#page-46-1).

Otherwise, press Enter, continue with [Step 3,](#page-45-1) and input everything as the install prompts you.

<span id="page-45-1"></span>**3** When you receive the following error, select **OK** and press Enter:

Could not find the SUSE Linux Enterprise Server 11 SP3 Installation source. Activating manual set up program.

- **4** Select the language, then select **OK** and press Enter.
- **5** Select a keyboard map, then select **OK** and press Enter.
- **6** Select **Start Installation or System**, then select **OK** and press Enter.
- **7** Select **Start Installation or Update**, then select **OK** and press Enter.
- **8** Select **Network**, press Enter, then select **OK** and press Enter.
- **9** Select the network protocol that matches the configured protocol on your network installation server, then press Enter.
- **10** (Conditional) If you have more than one network interface card, select one of the cards, then press Enter.

We recommend eth0.

- **11** When prompted whether you want to use DHCP, select **No**, then press Enter.
- **12** Specify the IP address for the server, then press Enter.
- **13** Specify the subnet mask, then press Enter.
- **14** Specify the gateway, then press Enter.
- **15** Specify the IP address of a name server, then press Enter.
- **16** Specify the IP address of the network installation server, then press Enter.
- **17** (Conditional) Depending on the protocol you specified, you might see additional screens for FTP or HTTP. Select the options that are appropriate for your network, then continue with [Step 18](#page-45-2).
- <span id="page-45-2"></span>**18** Specify the path to your installation source on the network installation server, then press Enter.
- <span id="page-46-1"></span>**19** Follow the prompts, using the information contained in the following sections:
	- **19a** ["Specifying the Installation Mode" on page 47.](#page-46-0)
	- **19b** ["Specifying the Add-On Product Installation Information" on page 48](#page-47-0).
	- **19c** ["Setting Up the Clock and Time Zone" on page 48.](#page-47-1)
	- **19d** ["Specifying the Installation Settings for the SLES Base and OES Installation" on page 48.](#page-47-2)
	- **19e** ["Specifying Configuration Information" on page 55.](#page-54-0)
	- **19f** ["Finishing the Installation" on page 107](#page-106-0).
- **20** Complete the server setup by following the procedures in ["Completing OES Installation or](#page-160-0)  [Upgrade Tasks" on page 161](#page-160-0).

# <span id="page-46-0"></span>**3.4 Specifying the Installation Mode**

- **1** When the Installation Mode page displays, select the following two menu options, then click **Next**:
	- **New Installation**
	- **Include Add-On Products from Separate Media**

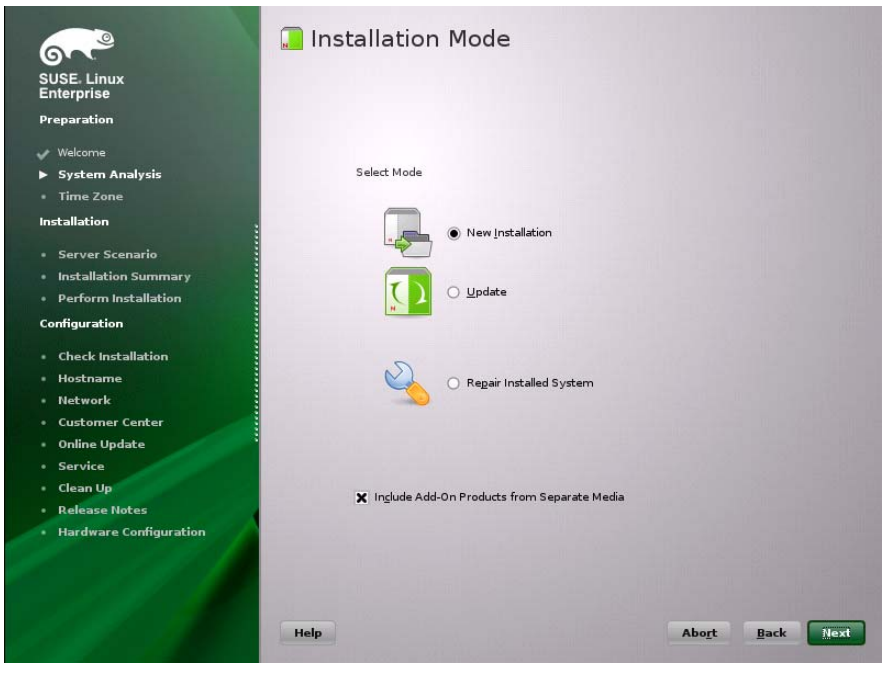

**NOTE:** If you have used the integrated iso (OES2015-SP1-addon\_with\_SLES11-SP4-x86\_64- DVD.iso) for the OES 2015 SP1 installation, do not select **Include Add-On Products from Separate Media**.

**2** Continue with [Section 3.5, "Specifying the Add-On Product Installation Information," on page 48](#page-47-0).

# <span id="page-47-0"></span>**3.5 Specifying the Add-On Product Installation Information**

- **1** When the Add-On Product Installation page displays, click **Add**.
- **2** If you are installing OES 2015 SP1 from a DVD, do the following:
	- **2a** On the Add-On Product Media page, click **DVD**, then click **Next**.
	- **2b** On the Insert the Add-On Product DVD page, select the appropriate drive where you want to insert the OES 2015 SP1 DVD.
	- **2c** Click **Eject**.
	- **2d** Insert the DVD labeled *Novell Open Enterprise Server 2015 DVD 1*, then click **Continue**.
- **3** If you are using an alternate installation source, such as a network installation source, click the appropriate option for your situation, then click Next and supply the required information.
- **4** Read and accept the Novell Open Enterprise Server 2015 SP1 license agreement, then click **Next**.
- **5** Confirm that the Add-On Product Installation page shows the correct path to the OES media, then click **Next**.
- **6** Continue with [Section 3.6, "Setting Up the Clock and Time Zone," on page 48.](#page-47-1)

**NOTE:** During this add-on method of OES installation, the Import Untrusted GnuPG Key pop-up is displayed. Import the key and then proceed.

# <span id="page-47-1"></span>**3.6 Setting Up the Clock and Time Zone**

**1** Ensure the **Clock**, **Region**, **Timezone**, and **Time and Date** settings are what you want, then click **Next**.

You can configure this information after the installation is complete, but it is easier to do it during the installation.

**2** Continue with [Section 3.7, "Specifying the Installation Settings for the SLES Base and OES](#page-47-2)  [Installation," on page 48.](#page-47-2)

# <span id="page-47-2"></span>**3.7 Specifying the Installation Settings for the SLES Base and OES Installation**

The Installation Settings page lets you specify which software and services are installed on your server.

- **Overview tab:** This lets you specify everything that is normally required for an OES installation.
- **Expert tab:** This lets you fully customize your SLES installation settings. For detailed information, see "Deployment" in the *[SLES 11 SP4 Deployment Guide](http://www.suse.com/documentation/sles11/book_sle_deployment/data/book_sle_deployment.html)* (http://www.suse.com/ documentation/sles11/book\_sle\_deployment/data/book\_sle\_deployment.html). Keep in mind, however, that the SLES guide does not contain instructions for OES-specific components or configurations.

**IMPORTANT:** If you accept the defaults at this point in the installation process, only the base OES components are installed.

You can add OES services later, but you should at least read the guidelines and follow the applicable procedures in the following sections:

- ["Setting Up Disk Partitions" on page 49](#page-48-0)
- ["Customizing the Software Selections" on page 52](#page-51-0)
- ["Accepting the Installation Settings" on page 54](#page-53-0)

## <span id="page-48-0"></span>**3.7.1 Setting Up Disk Partitions**

In most cases, YaST proposes a reasonable partitioning scheme that can be accepted without change. You can also use YaST to customize the partitioning.

- ["Guidelines" on page 49](#page-48-1)
- ["NSS on the System Disk" on page 50](#page-49-0)
- ["Security Flag Recommendations" on page 50](#page-49-1)
- ["Partitioning X86 Machines" on page 51](#page-50-0)
- ["Disk Partition Statistics" on page 51](#page-50-1)
- ["Combining Hard Disk Partitions" on page 52](#page-51-1)

#### <span id="page-48-1"></span>**Guidelines**

[Table 3-1](#page-48-2) presents guidelines for setting up disk partitions on your OES server. For more information, see "Installation Settings" in the *[SLES 11 SP4 Deployment Guide](https://www.suse.com/documentation/sles11/book_sle_deployment/data/book_sle_deployment.html)* (https://www.suse.com/ documentation/sles11/book\_sle\_deployment/data/book\_sle\_deployment.html).

<span id="page-48-2"></span>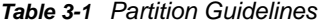

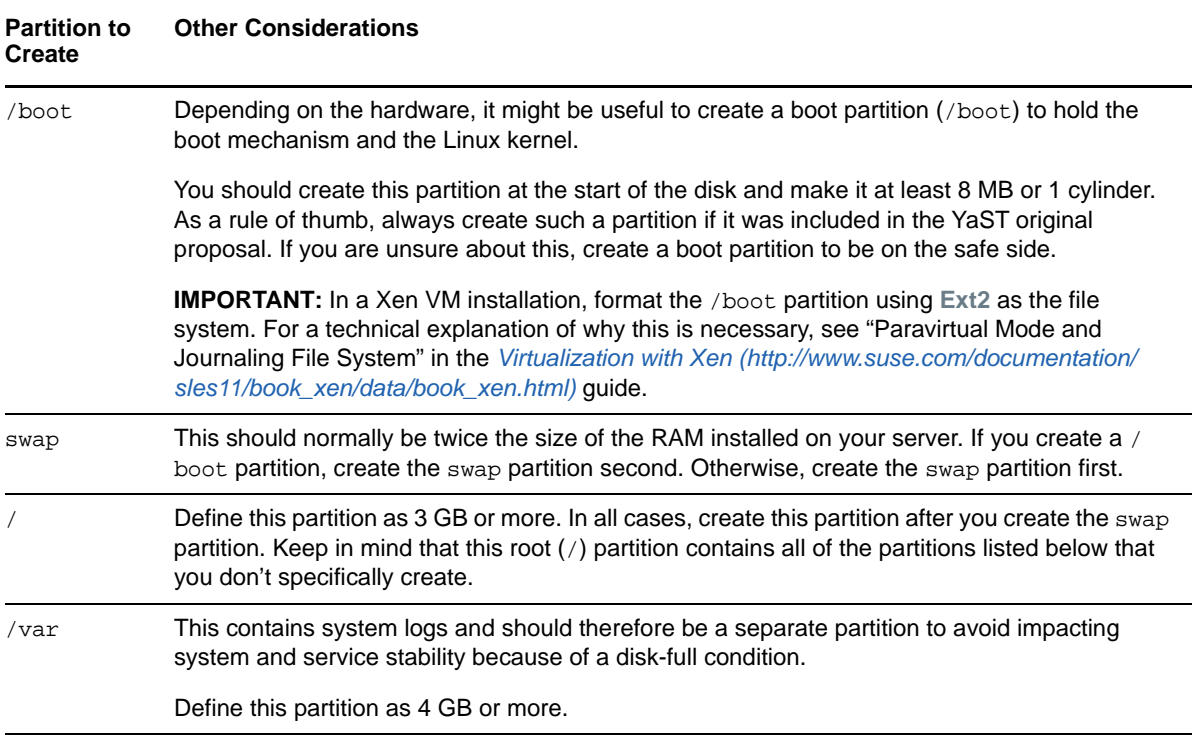

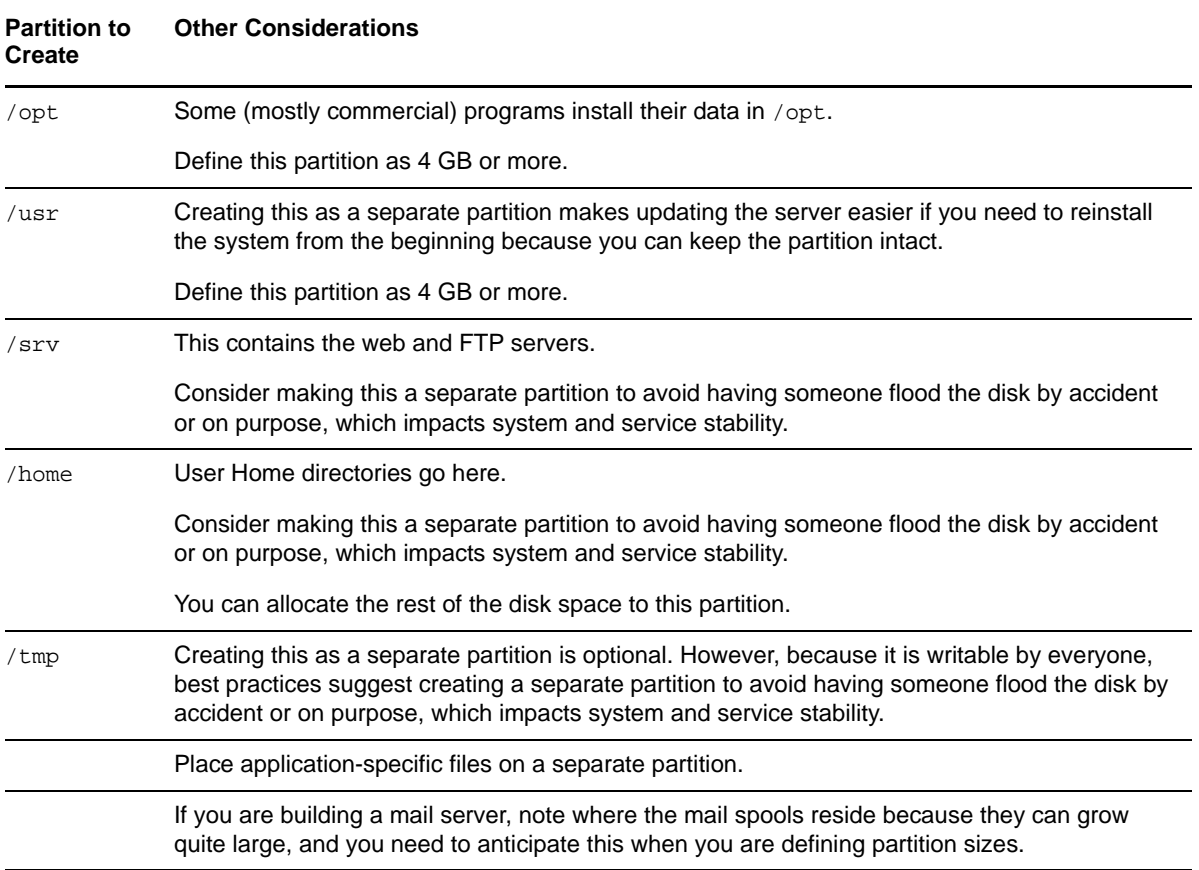

#### <span id="page-49-0"></span>**NSS on the System Disk**

For OES, Novell Storage Services (NSS) volumes can be used only as data volumes, not as system volumes.

Additionally, they cannot be created as part of the install process.

However, you must consider whether you will be creating them in the future *on the storage device where you are installing Linux*. (Creating NSS volumes on storage devices that don't contain Linux system partitions requires no special handling.)

The default volume manager for Linux POSIX volumes on SUSE Linux is LVM (Linux Volume Manager).

#### <span id="page-49-1"></span>**Security Flag Recommendations**

The following table indicates the recommended security flags for each partition. A question mark indicates that some software might not work if this flag is set.

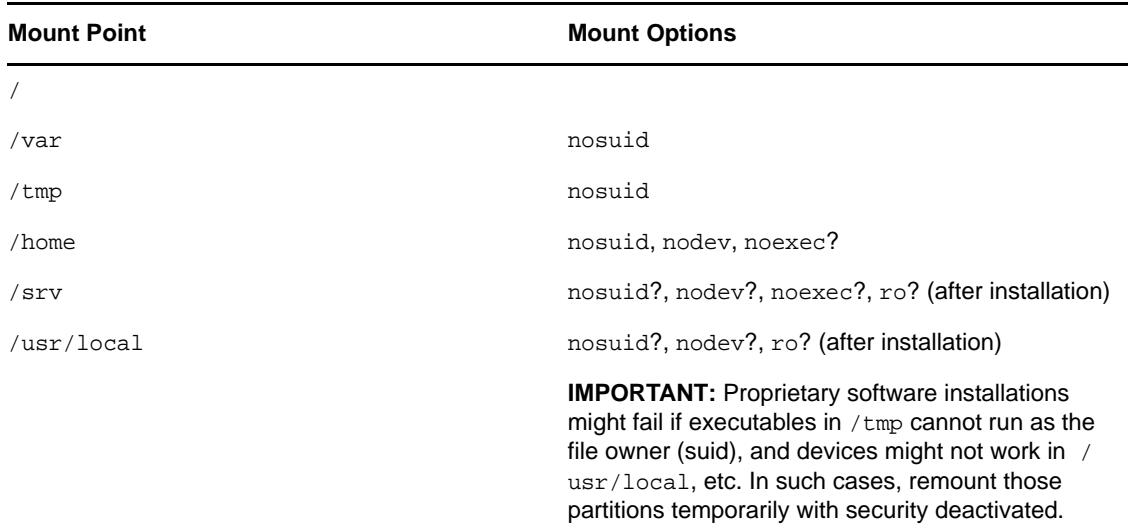

#### <span id="page-50-0"></span>**Partitioning X86 Machines**

- There can be a maximum of four primary partitions or three primary partitions and one extended partition. An extended partition can hold 15 (SCSI) or 63 (IDE) logical partitions.
- Each partition is assigned a partition type, depending on the file system planned for the partition.
- Each partition holds its own file system.
- Partitions are mounted into the file system tree at mount points. The content of the partition is visible to users with sufficient access privileges below the mount point.
- $\bullet$  One of the partitions must hold the root ( $\prime$ ) file system. Other partitions can be integrated into the root file system by using the mount command.
- The /etc/fstab file holds partition and mount point information to allow automatic mounting at boot time.
- $\bullet$  Device files in the "device" (/dev) partition are used to represent and address partitions; for example:

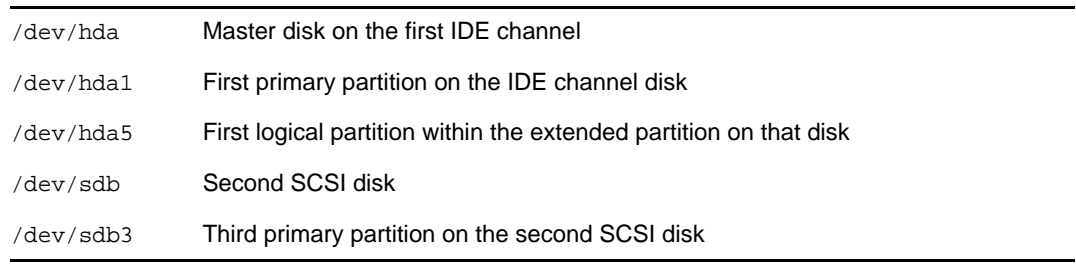

#### <span id="page-50-1"></span>**Disk Partition Statistics**

Use the following commands to get information about system storage usage:

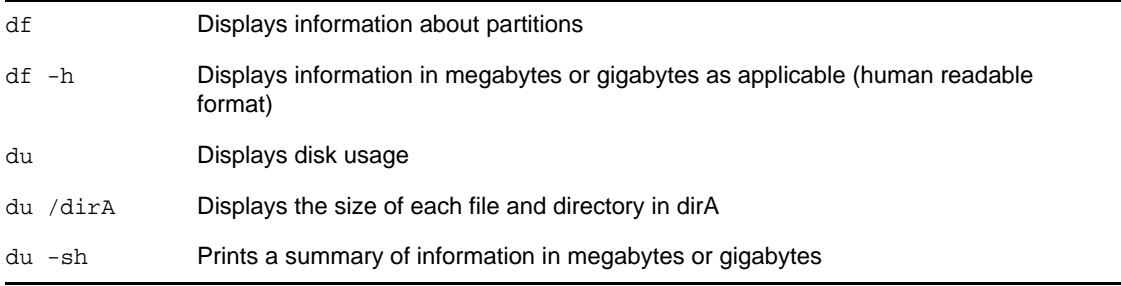

## <span id="page-51-1"></span>**Combining Hard Disk Partitions**

- Partitions from two or more hard disks can be combined by using the logical volume manager (LVM).
- Partitions (physical volumes) can be combined into a volume group, which in turn can be divided into logical volumes that contain their own file systems.

Doing this increases flexibility because physical volumes can be easily added to the volume group if more storage space is needed. Logical volumes can be added while the machine is up and running.

# <span id="page-51-0"></span>**3.7.2 Customizing the Software Selections**

**IMPORTANT:** To install any of the OES patterns, you must customize the software selections. If you don't make any selections, only the base SLES 11 SP4 and the base OES packages are installed. However, you can install any of the patterns after the base SLES 11 SP4 installation is complete. See ["Installing or Configuring OES 2015 SP1 on an Existing Server" on page 109](#page-108-0).

To customize which software packages are installed on the server:

**1** On the Installation Settings page, click **Software**.

The Open Enterprise Server add-on adds the OES Services category of patterns to the base software selection categories offered by the SLES 11 SP4 installation. OES Services include patterns that contain Novell services or products such as Novell DNS and DHCP services, iPrint, or iManager.

None of the OES Services is selected by default. This lets you fully customize your OES server.

- **2** At this point, you can do the following to customize your software selections:
	- **Select OES Services:** You can select any number of the OES Services patterns as long as you avoid unsupported service combinations (see "[Unsupported Service Combinations"](https://www.novell.com/documentation/oes2015/pdfdoc/oes_implement_lx/oes_implement_lx.pdf#bh9vkyg) in the *[OES 2015 SP1: Planning and Implementation Guide](https://www.novell.com/documentation/oes2015/pdfdoc/oes_implement_lx/oes_implement_lx.pdf#bookinfo)*).

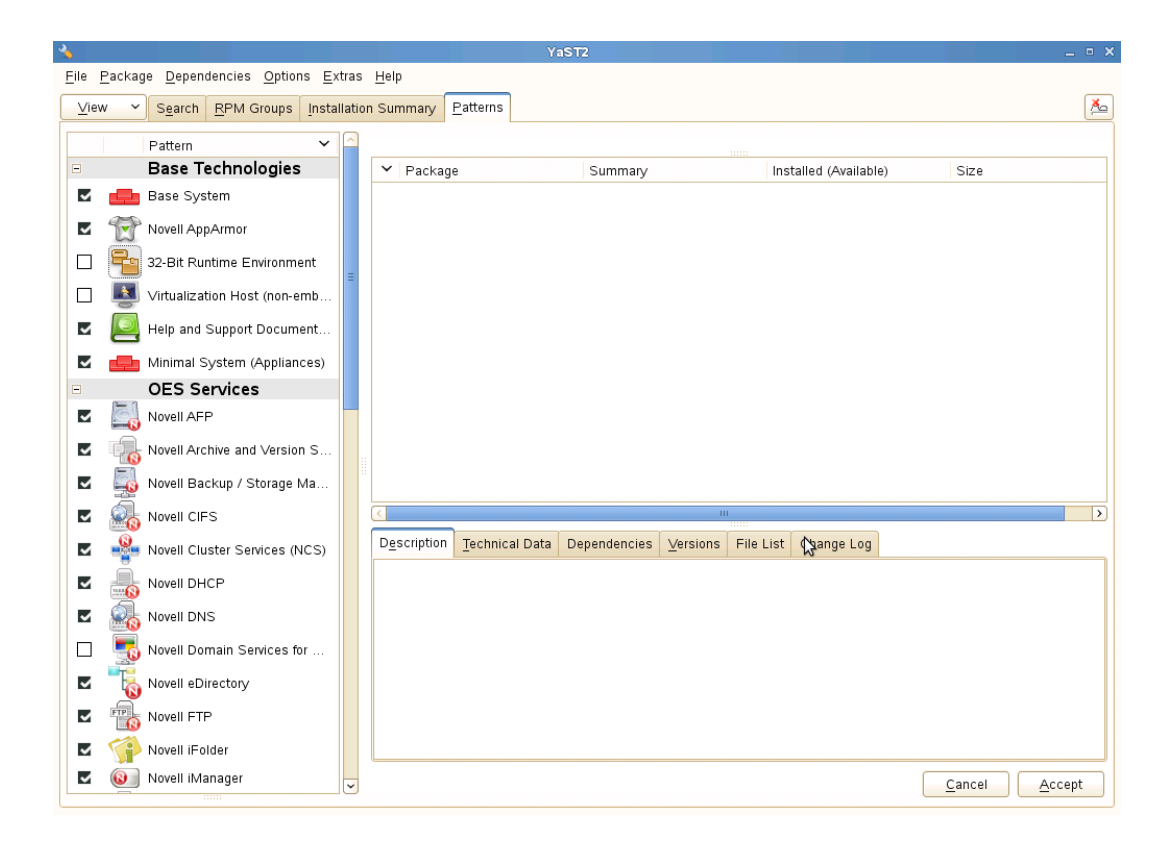

A description of each pattern displays to the right of the pattern when it is selected. For a description of OES Services patterns and the components selected with each pattern, see [Table 2-5 on page 29.](#page-28-0)

You can manually change the default SLES selections by changing the install status and selecting the patterns offered in each category.

**IMPORTANT:** If you deselect a pattern after selecting it, you are instructing the installation program to not install that pattern and all of it dependent patterns. Rather than deselecting a pattern, click **Cancel** to cancel your software selections, then click the **Software** heading again to choose your selections again.

Selecting only the patterns that you want to install ensures that the patterns and their dependent patterns and packages are installed.

If you click **Accept** and then return to software pattern selection page, the selections that you made become your base selections and must be deselected if you want to remove them from the installation proposal.

You must install at least one of the SLES Base Technologies patterns.

Selecting a pattern automatically selects the other patterns that it depends on to complete the installation.

 **Customize Your Selections:** You can view the details of your selection and add or remove specific packages for the installation by clicking **Details**.

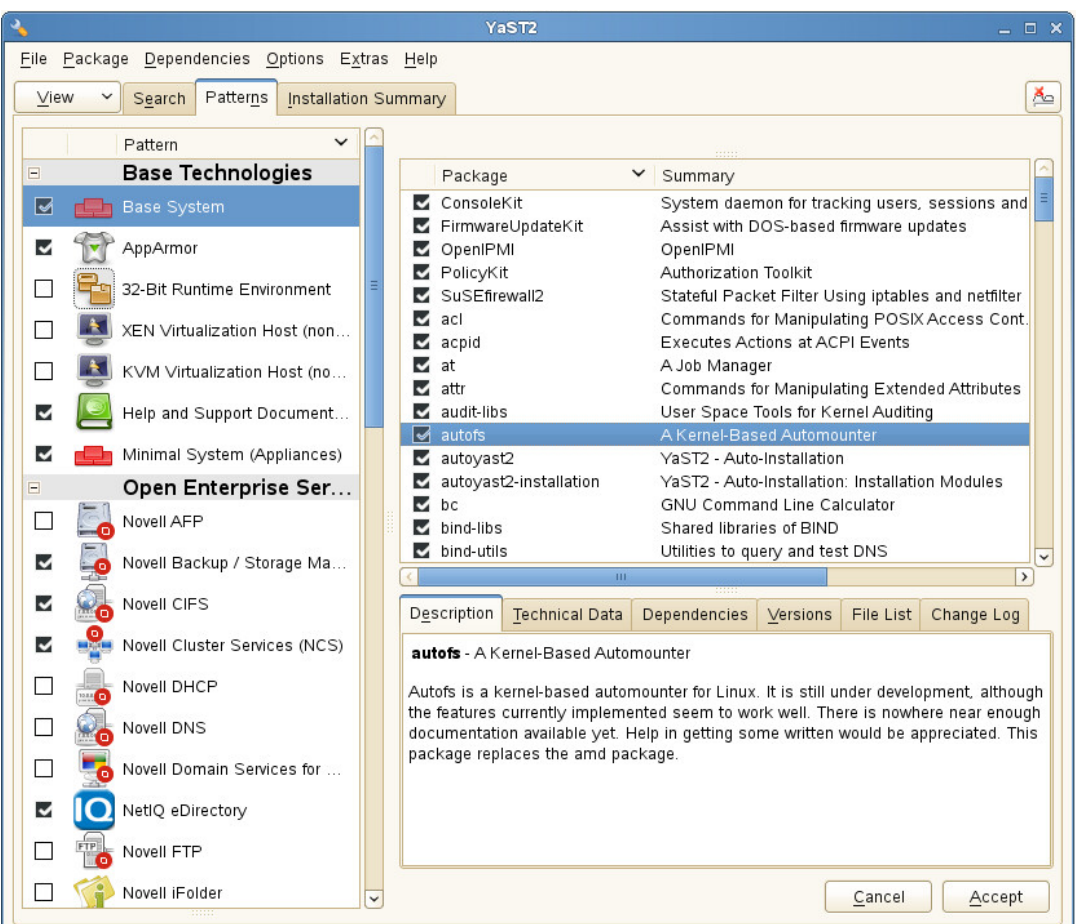

- **3** When you have selected the software components that you want to install, click **Accept**.
- **4** If you are prompted with the license agreement for **Professional TrueType Fonts**, click **Accept**.
- **5** (Conditional) If the prompt for **Automatic Changes** displays, click **Continue**.
- **6** (Conditional) If prompted, resolve any dependency conflicts.

## <span id="page-53-0"></span>**3.7.3 Accepting the Installation Settings**

- **1** Review the final Installation Summary page to ensure that you have all the Installation settings you desire.
- **2** After you have changed all the Installation Settings as desired, click **Accept**.
- **3** On the Confirm Installation page, click **Install**.

The base installation settings are applied and the packages are installed.

**4** For installations using a network installation source, you can remove the network boot DVD (*SLES 11 SP4 DVD 1*) from the DVD drive.

or

For installations using a DVD installation source, leave the DVD in the DVD drive.

**5** After the server reboot, proceed with ["Specifying Configuration Information" on page 55.](#page-54-0)

# <span id="page-54-0"></span>**3.8 Specifying Configuration Information**

When the server reboots, you are required to complete the following configuration information:

- [Section 3.8.1, "Specifying the Password for the System Administrator "root"," on page 55](#page-54-1)
- [Section 3.8.2, "Specifying the Hostname and Domain Name," on page 55](#page-54-2)
- [Section 3.8.3, "Specifying Network Configuration Settings," on page 56](#page-55-0)
- [Section 3.8.4, "Testing the Connection to the Internet," on page 59](#page-58-0)
- [Section 3.8.5, "Specifying Novell Customer Center Configuration Settings," on page 59](#page-58-1)
- [Section 3.8.6, "Updating the Server Software," on page 61](#page-60-0)
- [Section 3.8.7, "Specifying Service Configuration Settings," on page 63](#page-62-0)
- [Section 3.8.8, "Typical and Custom OES Configuration," on page 65](#page-64-0)
- [Section 3.8.9, "Specifying LDAP Configuration Settings," on page 67](#page-66-0)
- [Section 3.8.10, "Specifying eDirectory Configuration Settings," on page 69](#page-68-0)
- [Section 3.8.11, "Configuring OES Services," on page 77](#page-76-0)
- [Section 3.8.12, "Configuration Guidelines for OES Services," on page 78](#page-77-0)

## <span id="page-54-1"></span>**3.8.1 Specifying the Password for the System Administrator "root"**

In the Password for the System Administrator root page:

**1** Specify the password for the root administrator.

For security reasons, the root user's password should be at least five characters long and should contain a mixture of both uppercase and lowercase letters and numbers. Passwords are case sensitive.

The default password length limit is 8 characters. The maximum possible length for passwords is 72 characters. If you have a password longer than eight characters, click **Expert Options** > **Blowfish** > **OK**.

- **2** Confirm the password.
- **3** Click **Next**.

# <span id="page-54-2"></span>**3.8.2 Specifying the Hostname and Domain Name**

On the Hostname and Domain Name page:

- **1** Specify the hostname associated with the IP address you have or will assign to the server.
- **2** Specify the domain name for the server.
- **3** Deselect **Change Hostname via DHCP**.
- **4** Click **Next**.

# <span id="page-55-0"></span>**3.8.3 Specifying Network Configuration Settings**

On the Network Configuration page, you can change the configuration for the following, most of which do not apply in an OES server installation scenario:

- Network Mode
- Firewall
- $\cdot$  IPv6
- Network Interfaces
- DSL Connections
- ISDN Adapters
- Modems
- VNC Remote Administration
- Proxy

In this section, we provide details only for the components that apply to OES servers.

- ["Network Interface" on page 56](#page-55-1)
- ["Firewall" on page 57](#page-56-0)

#### <span id="page-55-1"></span>**Network Interface**

Configuration success is directly tied to specific networking configuration requirements. Ensure that the settings covered in the steps that follow are configured exactly as specified.

Specify the setting for each network board on the server:

- **1** On the Network Configuration page, click **Network Interfaces.**
- <span id="page-55-2"></span>**2** On the Network Card Configuration Overview page, select the network card you want to configure, then click **Edit**.
- **3** Select **Static Address Setup**, then specify the IP address and the subnet mask for the interface. OES requires a static IP address.
- **4** In the **Detailed Settings** list, select **Hostname and Name Server**.
	- **4a** In the **Name Servers and Domain Search List** panel, specify from one to three DNS server IP addresses.
	- **4b** Click **OK** to return to the **Detailed Settings** list.
- **5** In the **Detailed Settings** list, select **Routing**.
	- **5a** Specify the IP address of the default gateway on the subnet where you are installing the OES server.
	- **5b** Click **OK** to return to the **Detailed Settings** list.
- <span id="page-55-3"></span>**6** Click **Next** to return to the Network Card Configuration Overview page.
- **7** Complete [Step 2](#page-55-2) through [Step 6](#page-55-3) for each network board, then click **Next** to return to the main Network Configuration page.

#### <span id="page-56-0"></span>**Firewall**

For security reasons, a firewall is started automatically on each configured interface. The configuration proposal for the firewall is updated automatically every time the configuration of the interfaces or services is modified.

Many of the OES services require an open port in the firewall. [Table 3-2](#page-56-1) shows the ports that are automatically opened when each listed OES service is configured.

| <b>Service</b>              | <b>Default Ports</b>                                                                                                |
|-----------------------------|----------------------------------------------------------------------------------------------------|
| Domain Services for Windows | ◆ 1636 (LDAPS)                                                                                                    |
|                             | ◆ 1389 (LDAP)                                                                                                    |
|                             | ◆ 88 (Kerberos TCP and UDP)                                                                                         |
|                             | ◆ 135 (RPC Endpoint Manager TCP and UDP)                                                                            |
|                             | ◆ 1024 - 65535 (RPC Dynamic Assignments TCP)                                                                        |
|                             | ◆ 3268 (Global Catalog LDAP TCP)                                                                                    |
|                             | ◆ 3269 (Global Catalog LDAP over SSL TCP)                                                                           |
|                             | ◆ 123 (Network Time Protocol UDP)                                                                                   |
|                             | • 137 (NetBIOS Name Service TCP and UDP)                                                                            |
|                             | • 138 (NetBIOS Datagram Service TCP and UDP)                                                                        |
|                             | • 139 (NetBIOS Session Service TCP and UDP)                                                                         |
|                             | • 8025 (Domain Service Daemon TCP)                                                                                  |
|                             | ◆ 445 (Microsoft-DS traffic TCP and UDP)                                                                            |
| NetIQ eDirectory            | ◆ 389 (LDAP)                                                                                                    |
|                             | + 636 (secure LDAP)                                                                                                 |
|                             | <b>IMPORTANT:</b> The scripts that manage the common proxy<br>user require port 636 for secure LDAP communications. |
|                             | ◆ 8028 (HTTP for iMonitor)                                                                                          |
|                             | ◆ 8030 (secure HTTP for iMonitor)                                                                                   |
|                             | ◆ 524 (NCP)                                                                                                    |
| iManager                    | $\bullet$ 80 (HTTP)                                                                                                 |
|                             | ◆ 443 (secure HTTP)                                                                                                 |
| iPrint                      | $\bullet$ 80 (HTTP)                                                                                                 |
|                             | ◆ 443 (secure HTTP)                                                                                                 |
|                             | $* 631 (IPP)$                                                                                                    |
| Novell Identity Translator  | ◆ 3268                                                                                                    |
|                             | • 389                                                                                                    |
| Novell AFP                  | • 548                                                                                                    |

<span id="page-56-1"></span>*Table 3-2 Open Enterprise Server Services and Ports*

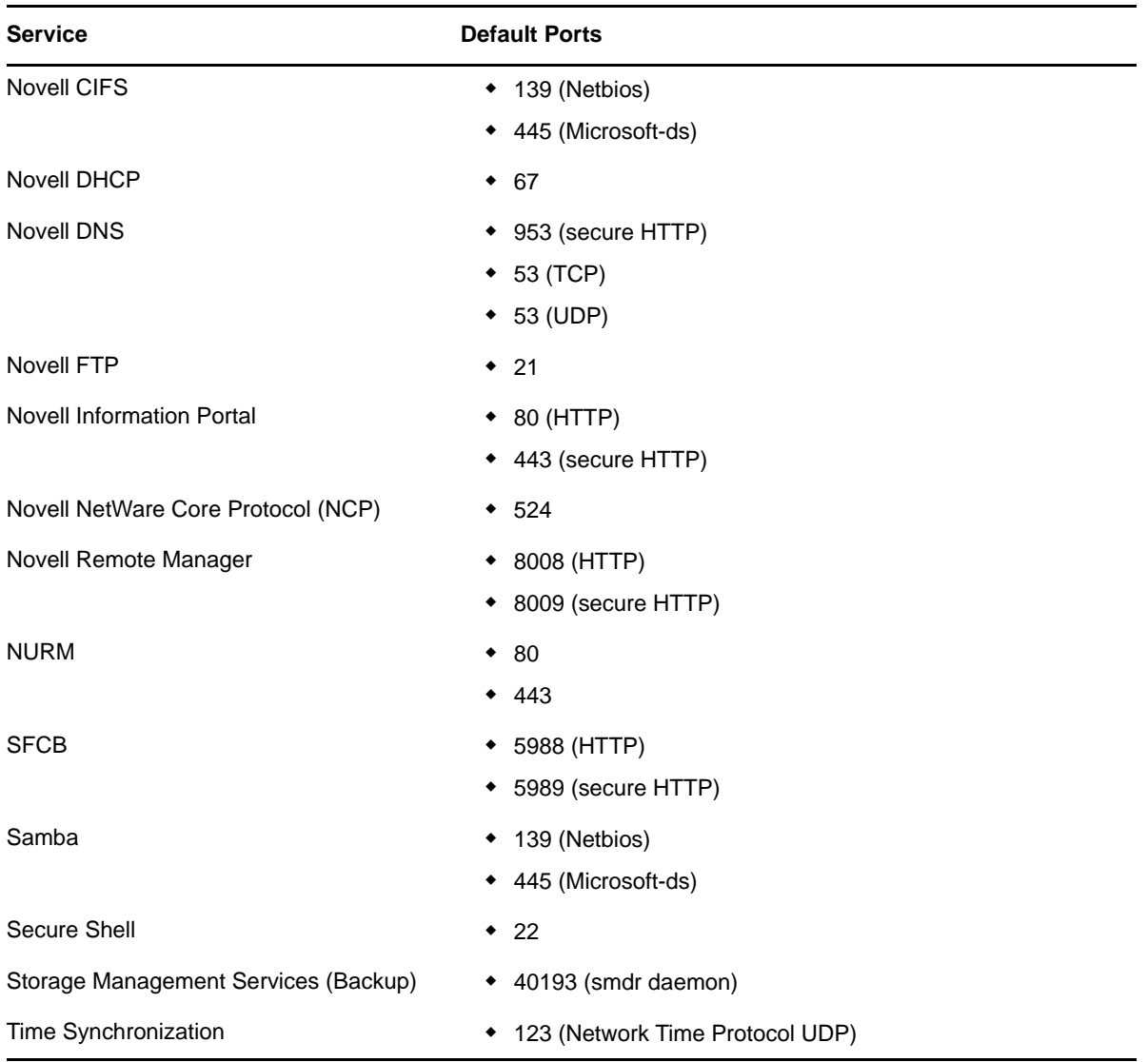

To adapt the automatic settings to your own preferences:

- **1** Click **Change > Firewall**.
- **2** In the left panel, select the settings you want to change, then make the changes in the right panel.
- **3** When you are finished, click **Accept**.

For more information about the firewall, see ["Configuring the Firewall with YaST" in the](http://www.suse.com/documentation/sles11/book_security/data/sec_fire_suse.html) *[SUSE Linux](http://www.suse.com/documentation/sles11/book_security/data/sec_fire_suse.html)  [Enterprise Server 11 Security Guide](http://www.suse.com/documentation/sles11/book_security/data/sec_fire_suse.html)* (http://www.suse.com/documentation/sles11/book\_security/data/ sec\_fire\_suse.html).

To disable the firewall:

**1** On the Network Configuration page, under **Firewall**, click **enabled** on the **Firewall is enabled**  status line.

When the firewall is disabled, the status for Firewall should read **Firewall is disabled**.

**2** Verify that the settings on the Network Configuration page are set as desired, then click **Next** to save the configuration. Continue with ["Testing the Connection to the Internet" on page 59](#page-58-0).

# <span id="page-58-0"></span>**3.8.4 Testing the Connection to the Internet**

On the Test Internet Connection page:

**1** Select **Yes**, **Test Connection to the Internet**, then click **Next**.

Obtaining the latest SUSE release notes might fail at this point. If it does, view the log to verify that the network configuration is correct, then click **Next**.

If the network configuration is not correct, click **Back** > **Back** and fix your network configuration. See ["Network Interface" on page 56](#page-55-1).

**IMPORTANT:** Do not skip this test. For a successful install, you must configure the Novell Customer Center and update SLES 11 SP4 from the patch repository before configuring OES services.

**2** Continue with ["Specifying Novell Customer Center Configuration Settings" on page 59](#page-58-1).

# <span id="page-58-1"></span>**3.8.5 Specifying Novell Customer Center Configuration Settings**

OES 2015 SP1 requires that the SLES 11 SP4 base be updated prior to installing and configuring OES 2015 SP1 services. If not, some OES services, such as Novell FTP, will not function properly after the installation and will need to be configured again after the SLES patches are applied.

Therefore, when you are entering the Novell Customer Center configuration information, it is critical that you enter either your purchased SLES 11 SP4 code or the 60-day evaluation code available with your SLES 11 SP4 download.

**NOTE:** Post January 2019, if a new OES 2015 SP1 server is installed, the message to import the keys is displayed during the registration of the server to the customer center. For more information, see [Appendix C, "Importing New Build Keys to the Keyring," on page 271.](#page-270-0)

**1** On the Novell Customer Center Configuration configuration page, select all of the following options, then click **Next**.

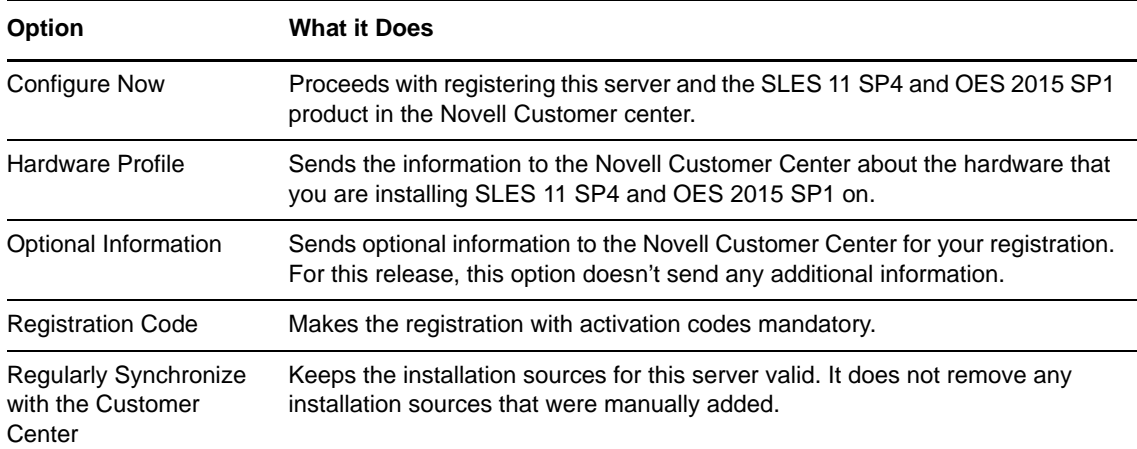

**2** After you click **Next**, the following message is displayed.

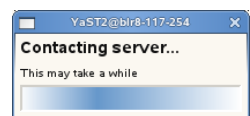

Wait until this message disappears and the Manual Interaction Required page displays.

- **3** On the Manual Interaction Required page, note the information that you will be required to specify, then click **Continue**.
- **4** On the Novell Customer Center Registration page, specify the required information in the following fields, then click **Submit**:

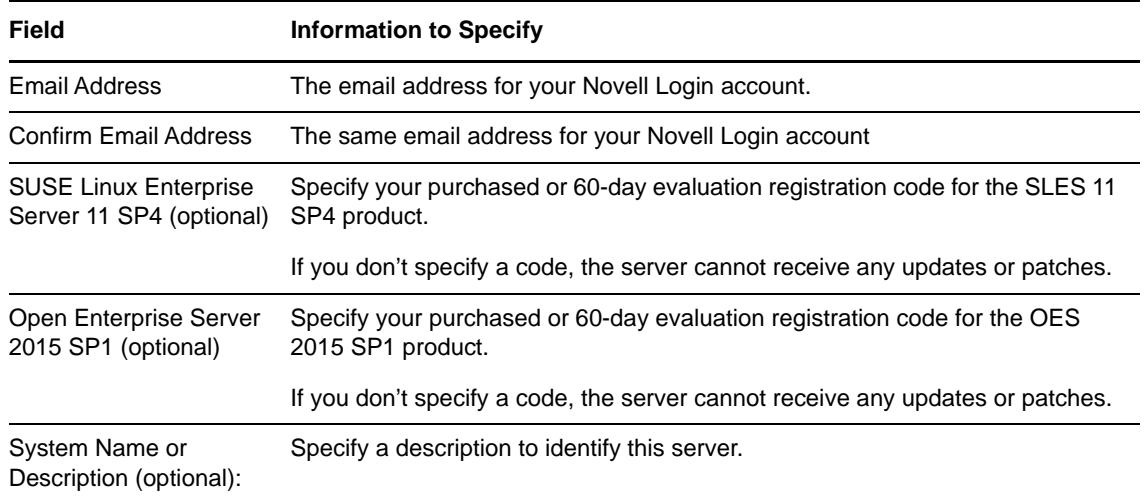

- **5** When the message to complete the registration displays, click **Continue**.
- **6** After you click **Continue**, the following message is displayed with the Manual Interaction Required screen.

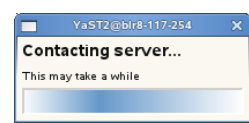

Wait until this message disappears and the Novell Customer Center Configuration page displays.

**7** Select **Configure Now** to download any updates that are available for the server, then click **Next**.

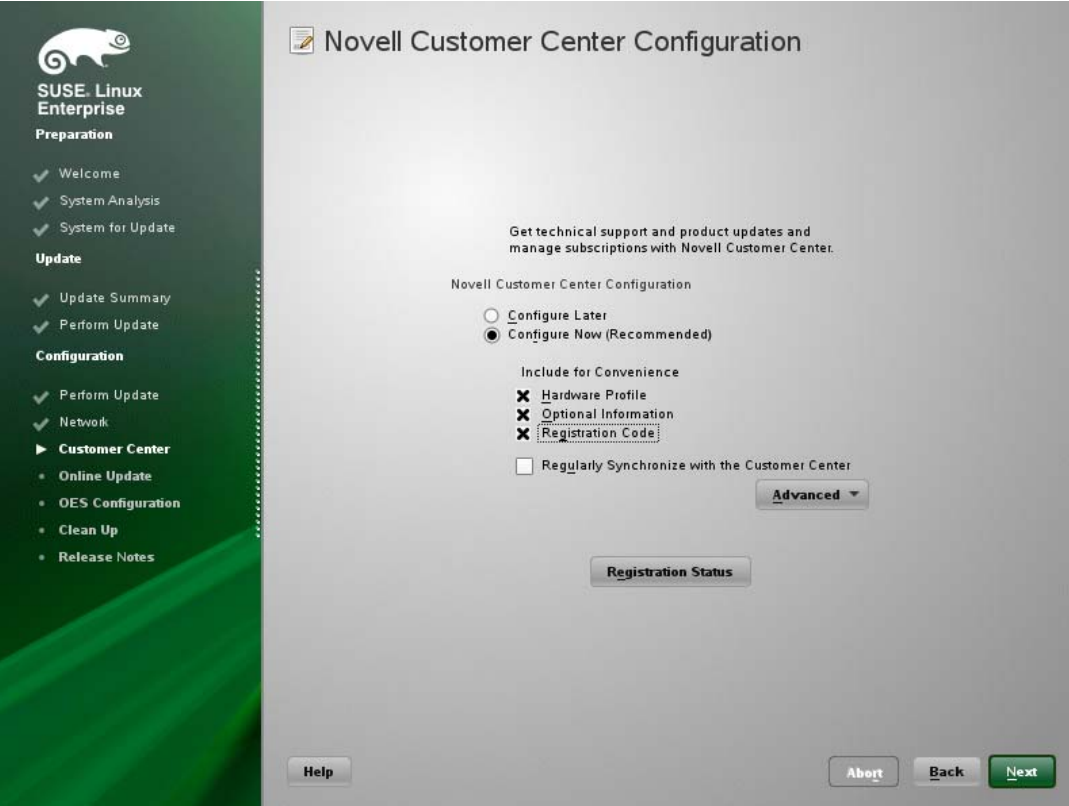

**8** Continue with ["Updating the Server Software" on page 61.](#page-60-0)

# <span id="page-60-0"></span>**3.8.6 Updating the Server Software**

When you have a successful connection to the Internet and have registered the server in the Novell Customer Center, the server displays the Online Update page. You must run the online update now for a successful OES installation.

**1** On the Online Updates page, click **Run Update > Next**.

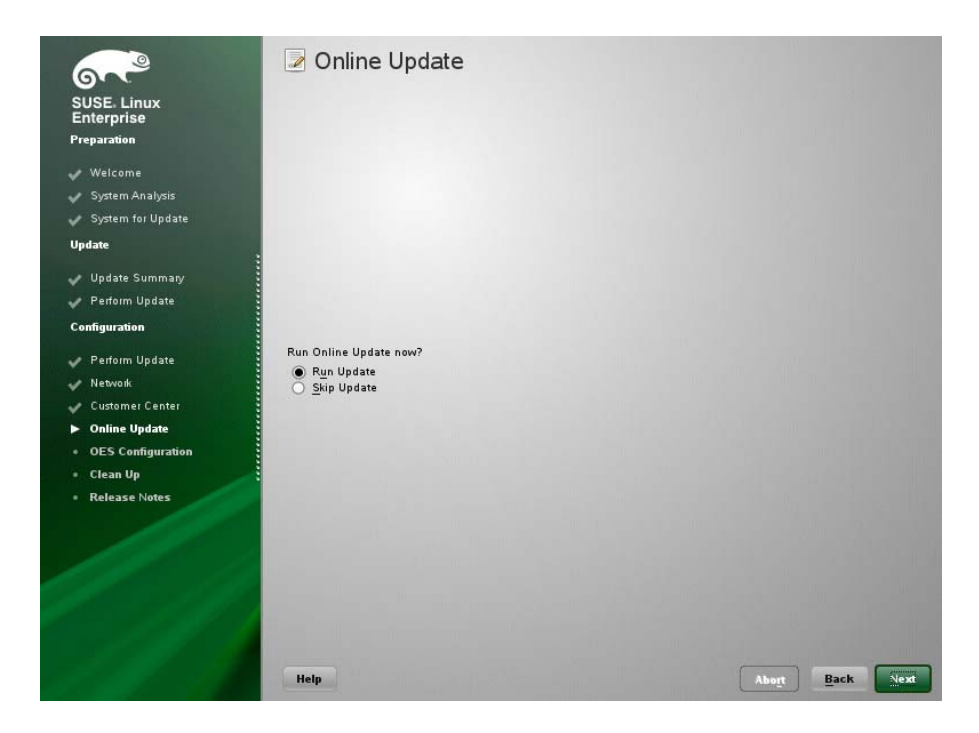

**2** On the page that shows that updates are available, click **Accept**.

The check marks that are shown on the summary portion of the page are the patches that will be installed on your system after clicking **Accept**.

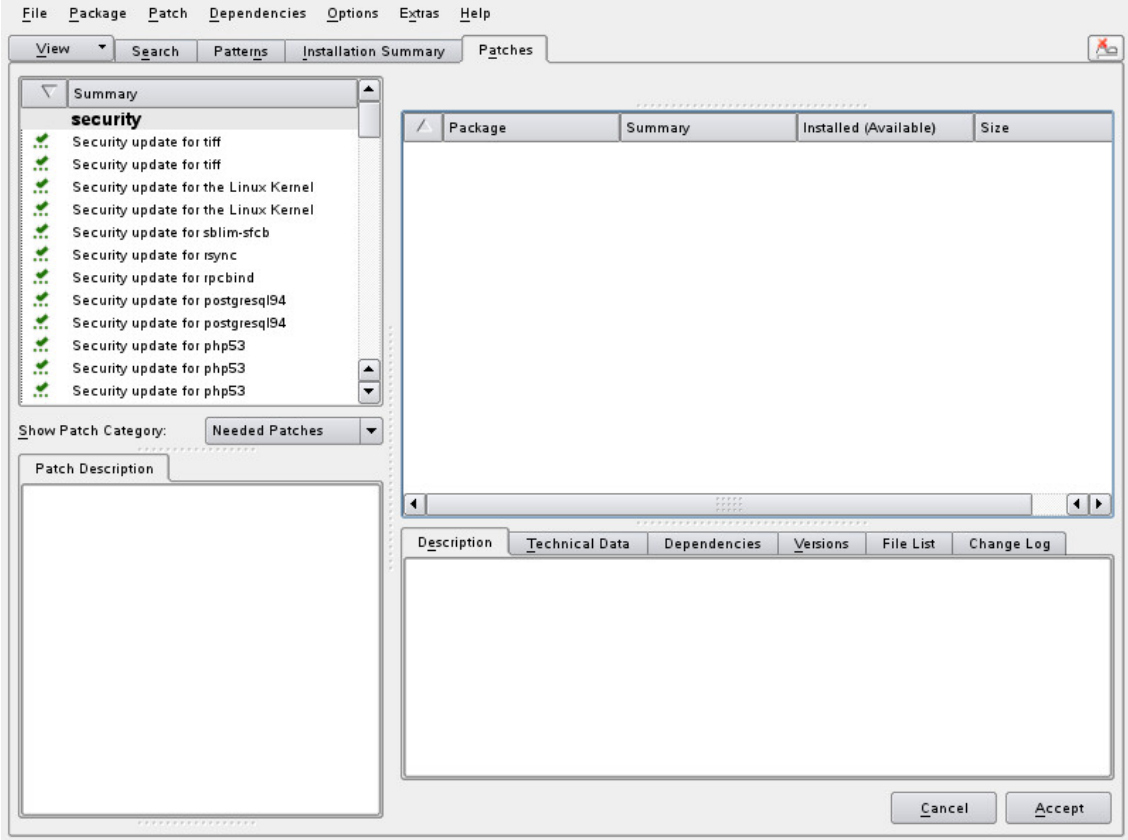

**3** When you see the following message, click **Next**.

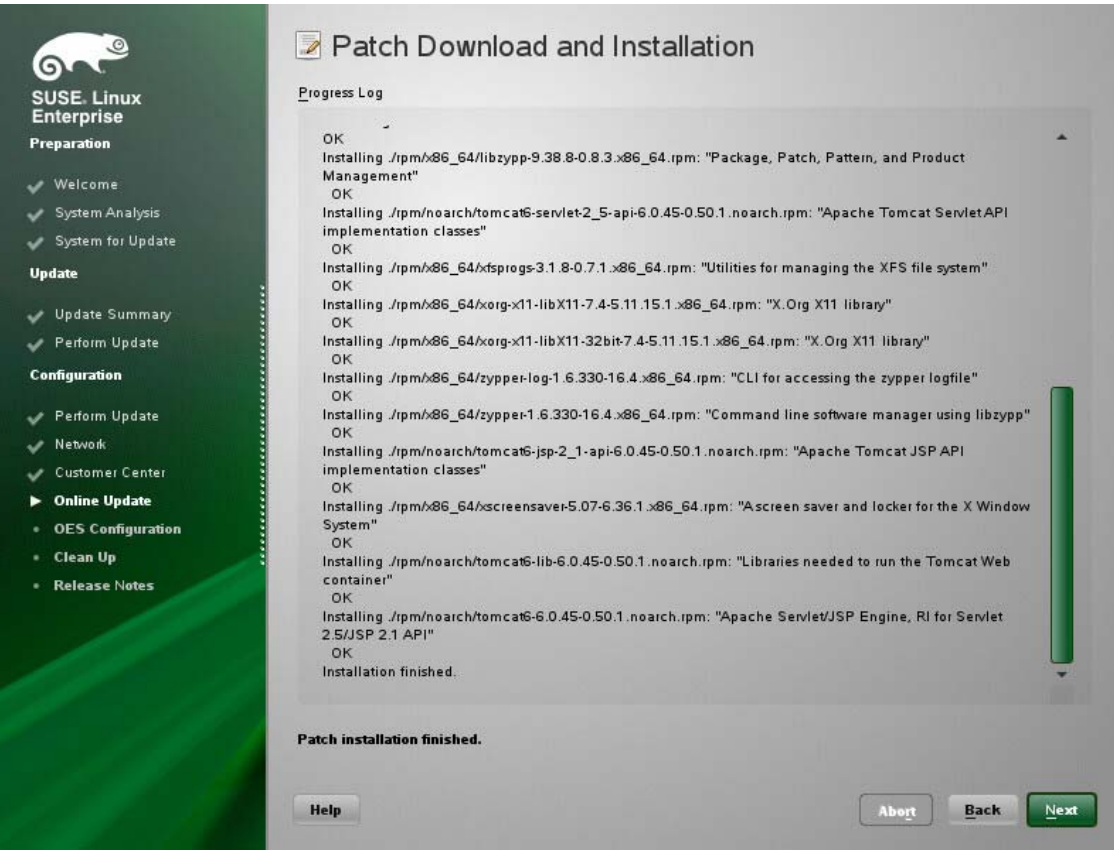

**4** In the pop-up that informs you about the kernel update, click **OK**.

The system reboots before continuing the installation.

**5** Continue with ["Specifying Service Configuration Settings" on page 63](#page-62-0).

# <span id="page-62-0"></span>**3.8.7 Specifying Service Configuration Settings**

Because the server was rebooted during the installation, the default settings for CA management lost the root password as indicated by the red text under **CA Management**.

**1** Reset the password for root.

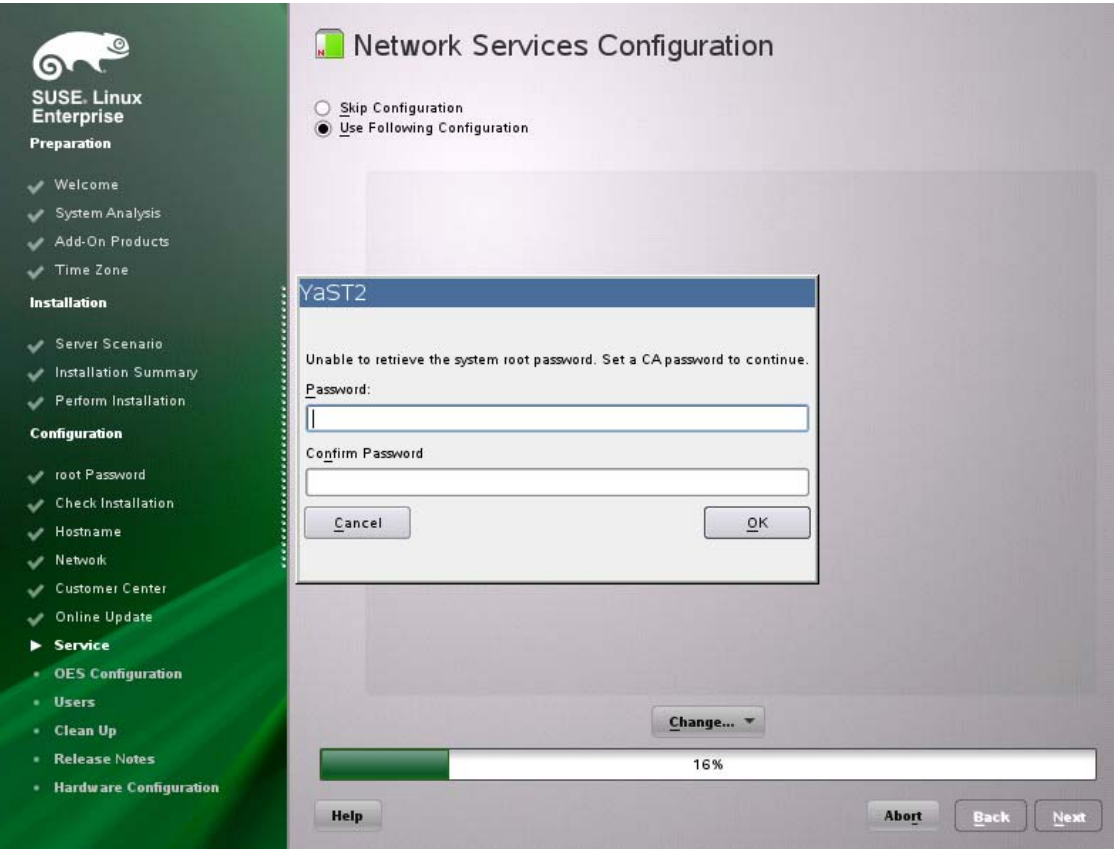

- <span id="page-63-0"></span>**2** Observe the settings on the Installation Settings page.
	- **CA Management:** This indicates the certificate that is used by the Apache web server if another certificate is not specified.

By default, OES creates and installs a replacement eDirectory certificate later in the installation process. We recommend that you accept the eDirectory certificate option because it is much more secure than the certificate that is proposed.

Alternatively, you can install a third-party certificate.

In all cases, do not disable the configuration at this point because the services that use Apache will not work if you do.

For more information about OES certificate management, see "[Certificate Management"](https://www.novell.com/documentation/oes2015/pdfdoc/oes_implement_lx/oes_implement_lx.pdf#certificates) in the *[OES 2015 SP1: Planning and Implementation Guide](https://www.novell.com/documentation/oes2015/pdfdoc/oes_implement_lx/oes_implement_lx.pdf#bookinfo)*.

- **OpenLDAP Server:** Do not enable this option. On OES servers, NetIQ eDirectory LDAP server replaces the SLES 11 SP4 OpenLDAP server.
- **3** If you are not installing a third-party certificate, click **Next**.

#### or

If you are installing a third-party certificate, click **CA Management** and refer to the information about Certificate Authority Management on SLES. See in the ["Managing X.509 Certification" in](http://www.suse.com/documentation/sles11/book_security/data/cha_security_yast_ca.html)  [the](http://www.suse.com/documentation/sles11/book_security/data/cha_security_yast_ca.html) *[SUSE LINUX Enterprise Server 11 Security Guide](http://www.suse.com/documentation/sles11/book_security/data/cha_security_yast_ca.html)* (http://www.suse.com/documentation/ sles11/book\_security/data/cha\_security\_vast\_ca.html). Then return to these instructions to continue your OES installation.

**4** If you did not select the NetIQ eDirectory pattern for this server, continue with ["Specifying LDAP](#page-66-0)  [Configuration Settings" on page 67](#page-66-0).

Otherwise, skip the next section and continue with ["Specifying eDirectory Configuration Settings"](#page-68-0)  [on page 69.](#page-68-0)

# <span id="page-64-0"></span>**3.8.8 Typical and Custom OES Configuration**

Beginning with OES 2015 SP1, you can configure OES in two methods: Typical Configuration and Custom Configuration. The Typical Configuration is also called as Express Install. It helps to install OES 2015 SP1 with minimal user intervention and the Custom Configuration is the detailed usual method to configure OES.

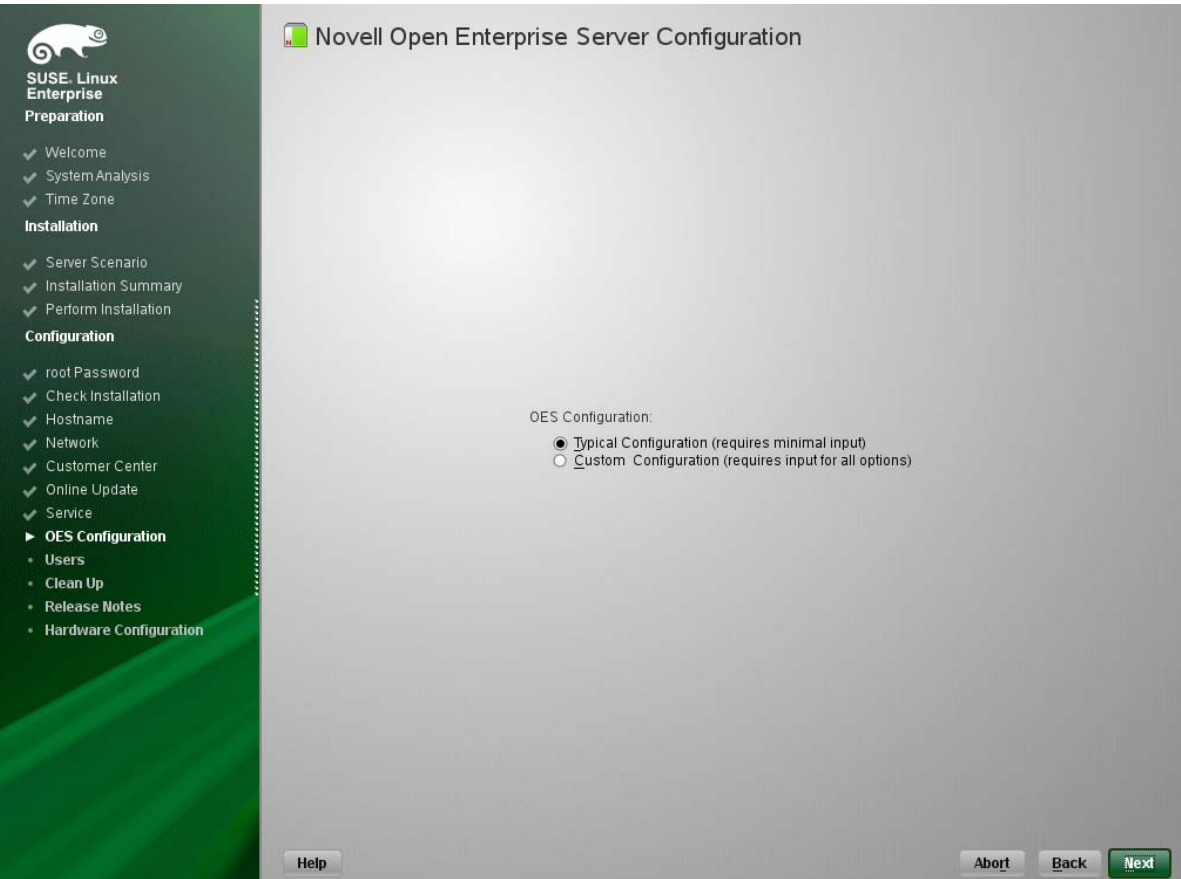

## **Typical Configuration**

In the OES Configuration screen, if you have chosen to configure OES using Typical Configuration, you only need to provide the following minimum configuration details:

 **SLP Server and SLP Scopes:** In these fields, specify the host name or the IP address of the server where the SLP agent is running and the SLP scopes. If you don't enter any SLP details, multicast SLP mode is chosen by default.

**NOTE:** If you would like to use the current server as the DA server, click **Back** and choose the custom configuration instead of typical configuration.

- **NTP Time Server:** Specify the IP address or the host name of the Network Time Protocol (NTP) server.
- **New or Existing Tree:** If you would like to configure OES using an existing eDirectory tree, choose **Existing Tree** else **New Tree**.
- **eDirectory Tree Name:** Provide the eDirectory tree name.
- **IP Address of an existing eDirectory Server with a replica:** If you have chosen to configure OES using an existing tree, this field is enabled to provide the IP address of an existing eDirectory serer.

**IMPORTANT:** Ensure that you verify the status of the eDirectory tree using the **Validate** button. If the validation is unsuccessful, do not proceed further with the OES configuration until the eDirectory server is up and running.

- **FDN of the tree administrator:** Specify the fully distinguished name of the administrative user.
- **Admin Password and Verify the Admin Password:** In these two fields, specify the eDirectory administrative passwords.
- **Enter Server Context:** Specify the location of the server context in the eDirectory tree.
- After providing all these details, click **Next**. OES will be installed and configured without any user intervention.

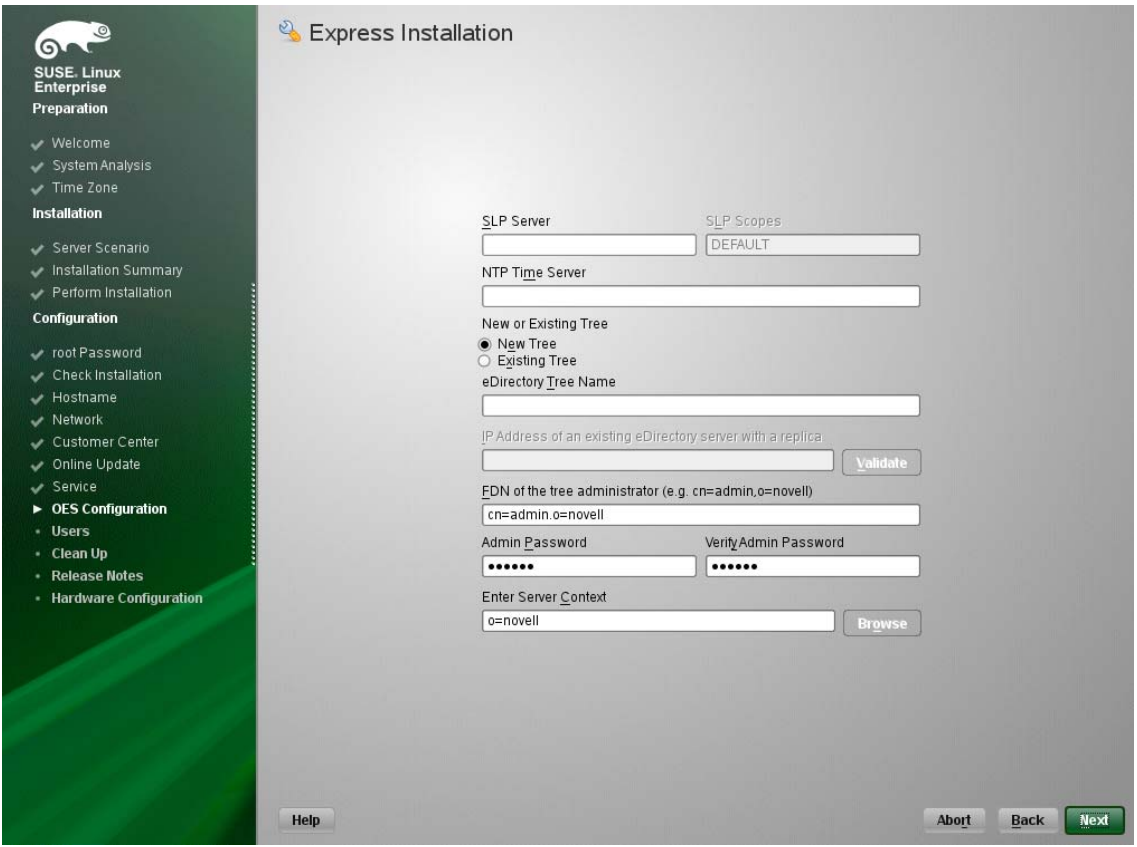

#### **Custom Configuration**

This is the normal method of installing and configuring OES by providing every configuration detail that OES requires instead of using the default configuration details. Custom configuration is explained in detailed in [Section 3.8.9, "Specifying LDAP Configuration Settings," on page 67](#page-66-0),

[Section 3.8.10, "Specifying eDirectory Configuration Settings," on page 69](#page-68-0), [Section 3.8.11,](#page-76-0)  ["Configuring OES Services," on page 77](#page-76-0), and [Section 3.8.12, "Configuration Guidelines for OES](#page-77-0)  [Services," on page 78](#page-77-0).

# <span id="page-66-0"></span>**3.8.9 Specifying LDAP Configuration Settings**

Many of the OES services require eDirectory. If eDirectory was not selected as a product to install on this server but other OES services that do require LDAP services were installed, the LDAP Configuration service displays, so that you can complete the required information.

To specify the required information on the Configured LDAP Server page:

- **1** In the **eDirectory Tree Name** field, specify the name for the existing eDirectory tree that you are installing this server into.
- **2** In the **Admin Name and Context** field, specify the name and context for user Admin in the existing tree.
- **3** In the **Admin Password Name** field, specify a password for the Admin user in the existing tree.
- **4** Add the LDAP servers that you want the services on this server to use. The servers that you add should hold the master or a read/write replica of eDirectory. Do the following for each server you want to add:
	- **4a** Click **Add**.
	- **4b** On the next page, specify the following information for the server to add, then click **Add**.
		- $\cdot$  IP address

#### LDAP port and secure LDAP port

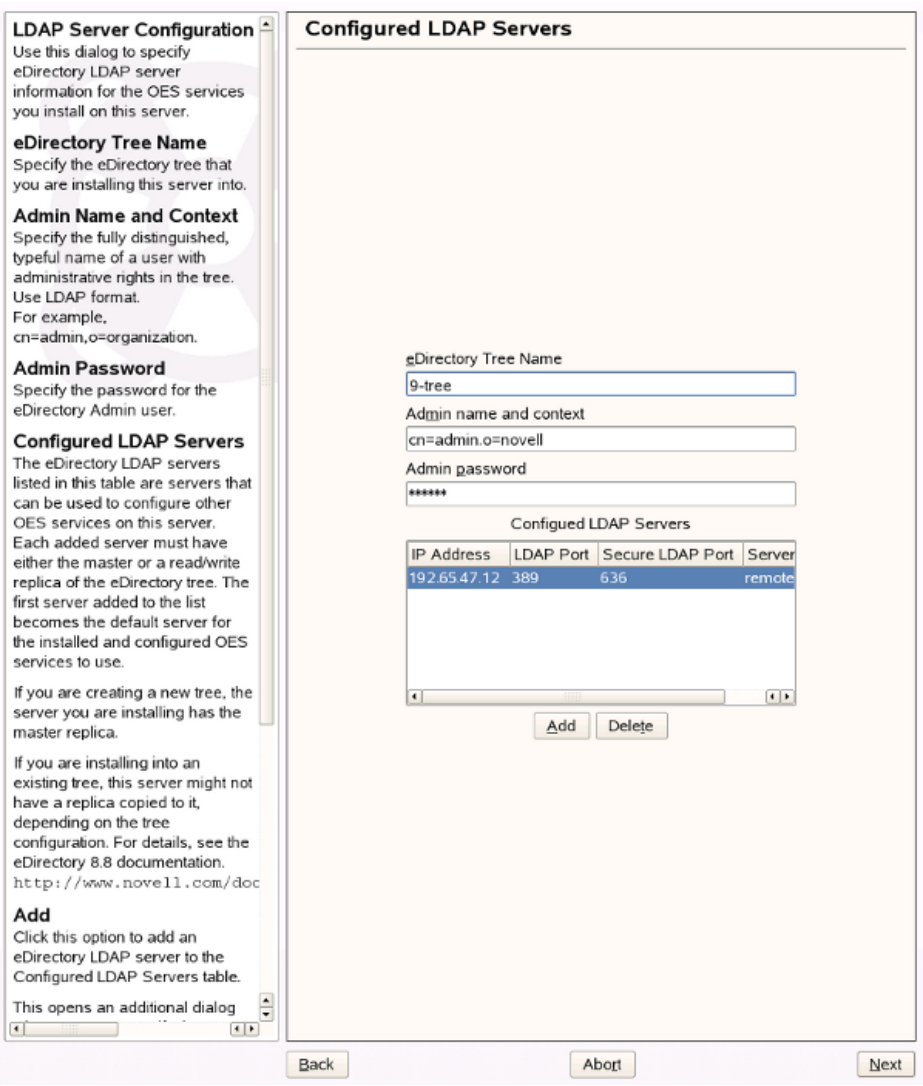

- **5** When all of the LDAP servers that you want to specify are listed, click **Next**.
- **6** Verify that the Novell Open Enterprise Server Configuration page displays the settings that you expected, then click **Next**.

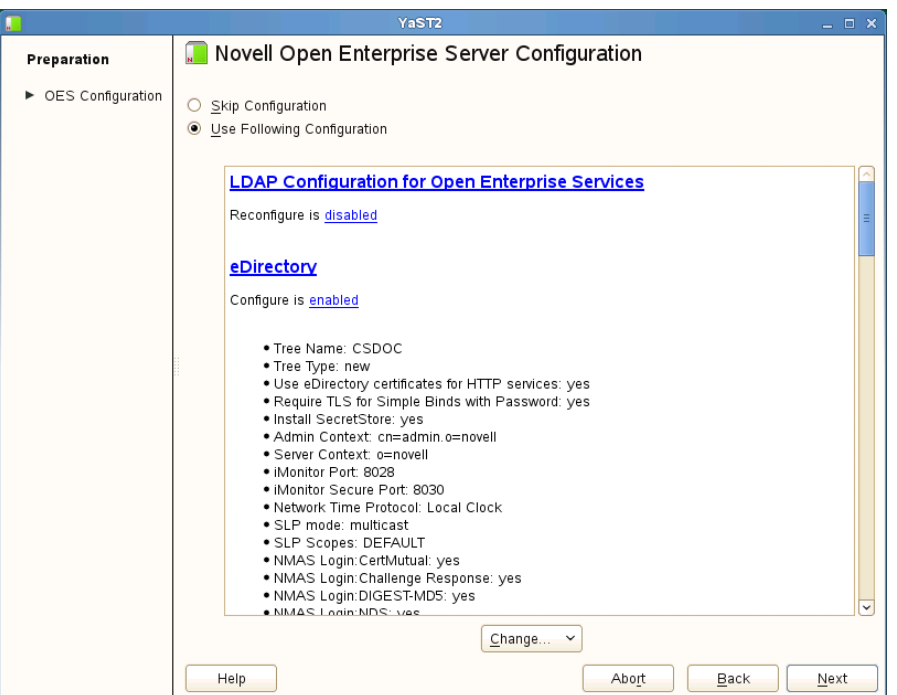

**7** Continue with ["Configuring OES Services" on page 77.](#page-76-0)

# <span id="page-68-0"></span>**3.8.10 Specifying eDirectory Configuration Settings**

When you specify the eDirectory configuration settings, you can specify information to create a new tree and install the server in that new tree, or you can install the server into an existing tree by specifying the information for it. Use the following instructions as applicable:

- ["Specifying SLP Configuration Options" on page 69](#page-68-1)
- ["Specifying Synchronizing Server Time Options" on page 70](#page-69-0)
- ["Creating a New eDirectory Tree and Installing the Server in It" on page 71](#page-70-0)
- ["Installing the Server into an Existing eDirectory Tree" on page 72](#page-71-0)
- ["Selecting the NetIQ Modular Authentication Services \(NMAS\) Login Method" on page 74](#page-73-0)
- ["Specifying OES Common Proxy User Information" on page 75](#page-74-0)

#### <span id="page-68-1"></span>**Specifying SLP Configuration Options**

**1** On the eDirectory Configuration - SLP page, specify the SLP options as desired.

You have the following options for configuring SLP:

 **Use Multicast to Access SLP:** This option allows the server to request SLP information by using multicast packets. Use this in environments that have not established SLP DAs (Directory Agents).

**IMPORTANT:** If you select this option, you must disable the firewall for SLP to work correctly. Multicast creates a significant amount of network traffic and can reduce network throughput.

- **Configure SLP to use an existing Directory Agent:** This option configures SLP to use an existing Directory Agent (DA) in your network. Use this in environments that have established SLP DAs. When you select this option, you configure the servers to use by adding or removing them from the SLP Directory Agent list.
- **Configure as Directory Agent:** This option configures this server as a Directory Agent (DA). This is useful if you plan to have more than three servers in the tree and want to set up SLP during the installation.
	- **DASyncReg:** This option causes SLP, when it starts, to query the Directory Agents listed under Configured SLP Directory Agents for their current lists of registered services. It also causes the DA to share service registrations that it receives with the other DAs in the SLP Directory Agent list.
	- **Backup SLP Registrations:** This option causes SLP to back up the list of services that are registered with this Directory Agent on the local disk.
	- **Backup Interval in Seconds:** This specifies how often the list of registered services is backed up.
- **Service Location Protocols and Scope:** This option configures the scopes that a user agent (UA) or service agent (SA) is allowed when making requests or when registering services, or specifies the scopes a directory agent (DA) must support. The default value is DEFAULT. Use commas to separate each scope. For example, net.slp.useScopes = myScope1,myScope2,myScope3.
- **Configured SLP Directory Agents:** This option lets you manage the list of hostname or IP addresses of one or more external servers on which an SLP Directory Agent is running.
- **2** Click **Next** and confirm your selection if necessary, then continue with [Selecting the NetIQ](#page-73-0)  [Modular Authentication Services \(NMAS\) Login Method](#page-73-0).

## <span id="page-69-0"></span>**Specifying Synchronizing Server Time Options**

eDirectory requires that all OES servers are time-synchronized.

- **1** On the eDirectory Configuration NTP page, click **Add**.
- **2** In the **Time Server** text box, specify the IP address or DNS hostname of an NTP server, then click **Add**.

For the first server in a tree, we recommend specifying a reliable external time source.

When you install multiple servers into the same eDirectory tree, ensure that all servers point to the same time source and not to the server holding the master replica.

For servers joining a tree, specify the same external NTP time source that the tree is using, or specify the IP address of a configured time source in the tree. A time source in the tree should be running time services for 15 minutes or more before connecting to it; otherwise, the time synchronization request for the installation fails.

**3** If you want to use the server's hardware clock, select **Use Local Clock**.

For servers joining a tree, the installation does not let you proceed if you select this option. You must specify the same external NTP time source that the tree is using, or specify the IP address of a configured time source in the tree that has been running time services for 15 minutes or more.

**4** Continue with ["Specifying SLP Configuration Options" on page 69.](#page-68-1)

For more information on time synchronization, see ["Implementing Time Synchronization"](https://www.novell.com/documentation/oes2015/pdfdoc/oes_implement_lx/oes_implement_lx.pdf#timeimplement) in the *[OES](https://www.novell.com/documentation/oes2015/pdfdoc/oes_implement_lx/oes_implement_lx.pdf#bookinfo)  [2015 SP1: Planning and Implementation Guide](https://www.novell.com/documentation/oes2015/pdfdoc/oes_implement_lx/oes_implement_lx.pdf#bookinfo).*

#### <span id="page-70-0"></span>**Creating a New eDirectory Tree and Installing the Server in It**

- **1** On the eDirectory Configuration New or Existing Tree page, select **New Tree**.
- **2** In the **eDirectory Tree Name** field, specify a name for the eDirectory tree that you want to create.

On OES servers, services that provide HTTPS connectivity are configured to use one of the following certificates:

- An eDirectory certificate issued by the Novell International Cryptographic Infrastructure (NICI)
- A third-party server certificate
- The YaST self-signed common server certificate created in [Step 2 on page 64](#page-63-0)

Self-signed certificates provide minimal security and limited trust. Unless you have invested in a third-party certificate, we recommend that you use the eDirectory certificates instead.

By default, the **Use eDirectory Certificates for HTTPS Services** check box is selected. This means that the existing server certificate and key files (YaST or third-party) will be replaced with eDirectory server certificate and key files.

The default YaST server certificate and key files are:

- Key file: /etc/ssl/servercerts/serverkey.pem
- Certificate file: /etc/ssl/servercerts/servercert.pem

The eDirectory server certificate and key files are:

- Key file: /etc/ssl/servercerts/eDirkey.pem
- Certificate file: /etc/ssl/servercerts/eDircert.pem

For more information, see "[Certificate Management"](https://www.novell.com/documentation/oes2015/pdfdoc/oes_implement_lx/oes_implement_lx.pdf#certificates) in the *[OES 2015 SP1: Planning and](https://www.novell.com/documentation/oes2015/pdfdoc/oes_implement_lx/oes_implement_lx.pdf#bookinfo)  [Implementation Guide](https://www.novell.com/documentation/oes2015/pdfdoc/oes_implement_lx/oes_implement_lx.pdf#bookinfo)*.

- **3** On the eDirectory Configuration New Tree Information page, specify the required information:
	- The fully distinguished name and context for the user Admin on the existing server
	- The password for user Admin on the existing server
- **4** Click **Next**.
- **5** On the eDirectory Configuration Local Server Configuration page, specify the following information:
	- The context for the server object in the eDirectory tree
	- A location for the eDirectory database

The default path is /var/opt/novell/eDirectory/data/dib, but you can use this option to change the location if you expect to have a large number of objects in your tree and if the current file system does not have sufficient space.

The ports to use for servicing LDAP requests

The default ports are 389 (non-secure) and 636 (secure).

**IMPORTANT:** The scripts that manage the common proxy user introduced in OES 2015 require port 636 for secure LDAP communications.

The ports to use for providing access to the iMonitor application

The default ports are 8028 (non-secure) and 8030 (secure).

**6** Click **Next**. Then continue with ["Specifying Synchronizing Server Time Options" on page 70](#page-69-0).

#### <span id="page-71-0"></span>**Installing the Server into an Existing eDirectory Tree**

- **1** On the eDirectory Configuration New or Existing Tree page, select **Existing Tree**.
- **2** In the **eDirectory Tree Name** field, specify a name for the eDirectory tree you want to join.

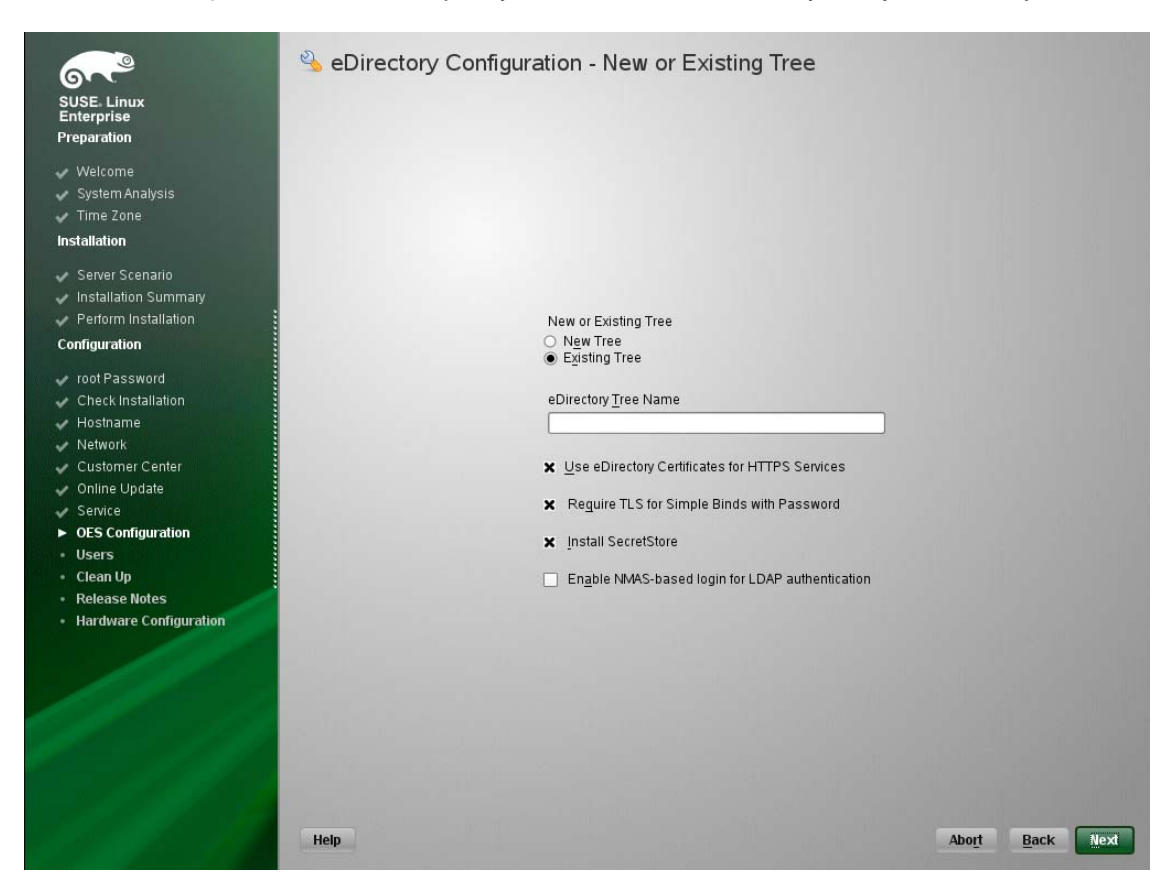

On OES servers, services that provide HTTPS connectivity are configured to use either of the following:

- An eDirectory certificate issued by the Novell International Cryptographic Infrastructure (NICI)
- The YaST self-signed common server certificate created in [Step 2 on page 64](#page-63-0)
	- Self-signed certificates provide minimal security and limited trust. We recommend that you use the eDirectory certificates instead.

By default, the **Use eDirectory Certificates for HTTPS Services** check box is selected. This means that the existing YaST server certificate and key files will be replaced with eDirectory server certificate and key files.

The default YaST server certificate and key files are:

- Key file: /etc/ssl/servercerts/serverkey.pem
- Certificate file: /etc/ssl/servercerts/servercert.pem

The eDirectory server certificate and key files are:

- Key file: /etc/ssl/servercerts/eDirkey.pem
- Certificate file: /etc/ssl/servercerts/eDircert.pem
For more information on certificate management, see ["Certificate Management"](https://www.novell.com/documentation/oes2015/pdfdoc/oes_implement_lx/oes_implement_lx.pdf#certificates) in the *[OES 2015](https://www.novell.com/documentation/oes2015/pdfdoc/oes_implement_lx/oes_implement_lx.pdf#bookinfo)  [SP1: Planning and Implementation Guide](https://www.novell.com/documentation/oes2015/pdfdoc/oes_implement_lx/oes_implement_lx.pdf#bookinfo)*.

- Select **Enable NMAS-based login for LDAP authentication** to enforce the use of a singlesecure password for all Novell and partner products. The Secure Password Manager of the NMAS module manages this universal password implementation.
- **3** On the eDirectory Configuration Existing Tree Information page, specify the required information:

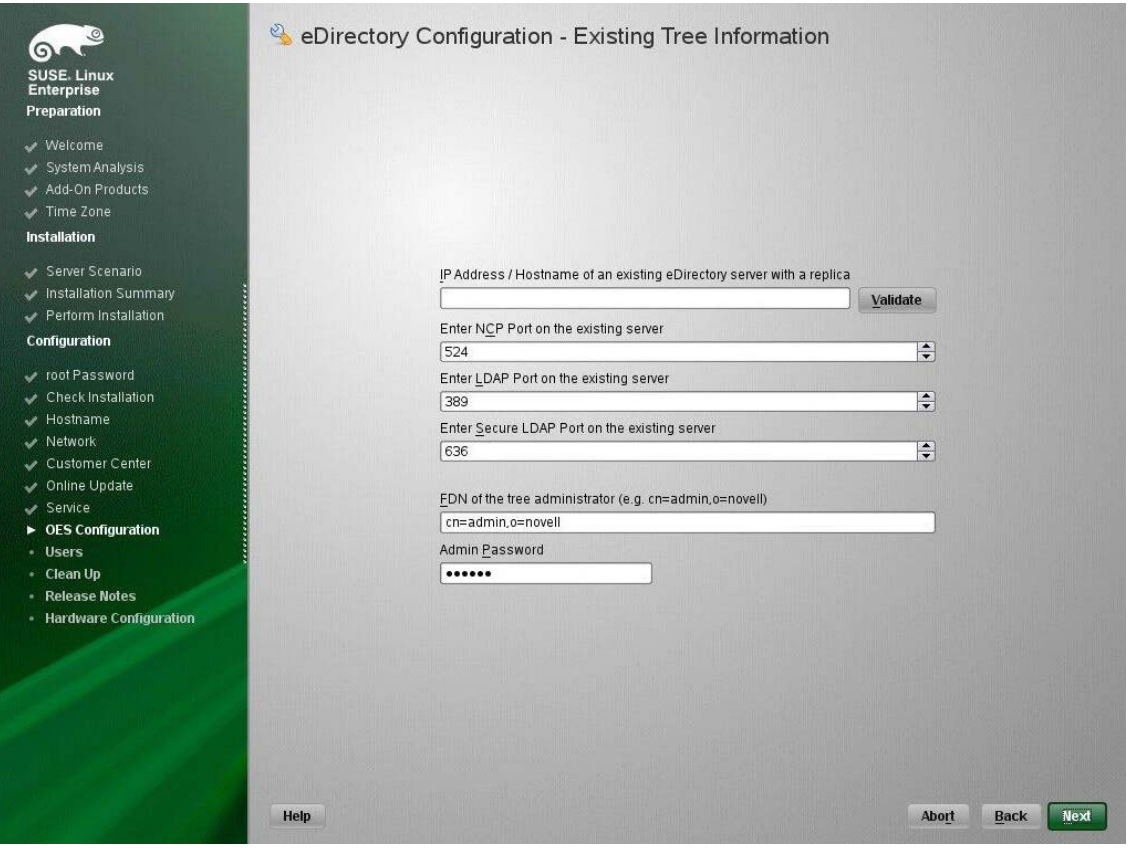

• The IP address or the host name of an existing eDirectory server with a replica.

**IMPORTANT:** Ensure that you verify the status of the eDirectory tree using the **Validate** button. If the validation is unsuccessful, do not proceed further with the OES configuration until the eDirectory server is up and running.

- The NCP port on the existing server
- The LDAP and secure LDAP port on the existing server
- The fully distinguished name and context for the user Admin on the existing server
- The password for user Admin on the existing server
- **4** Click **Next**.
- **5** On the eDirectory Configuration Local Server Configuration page, specify the following information:

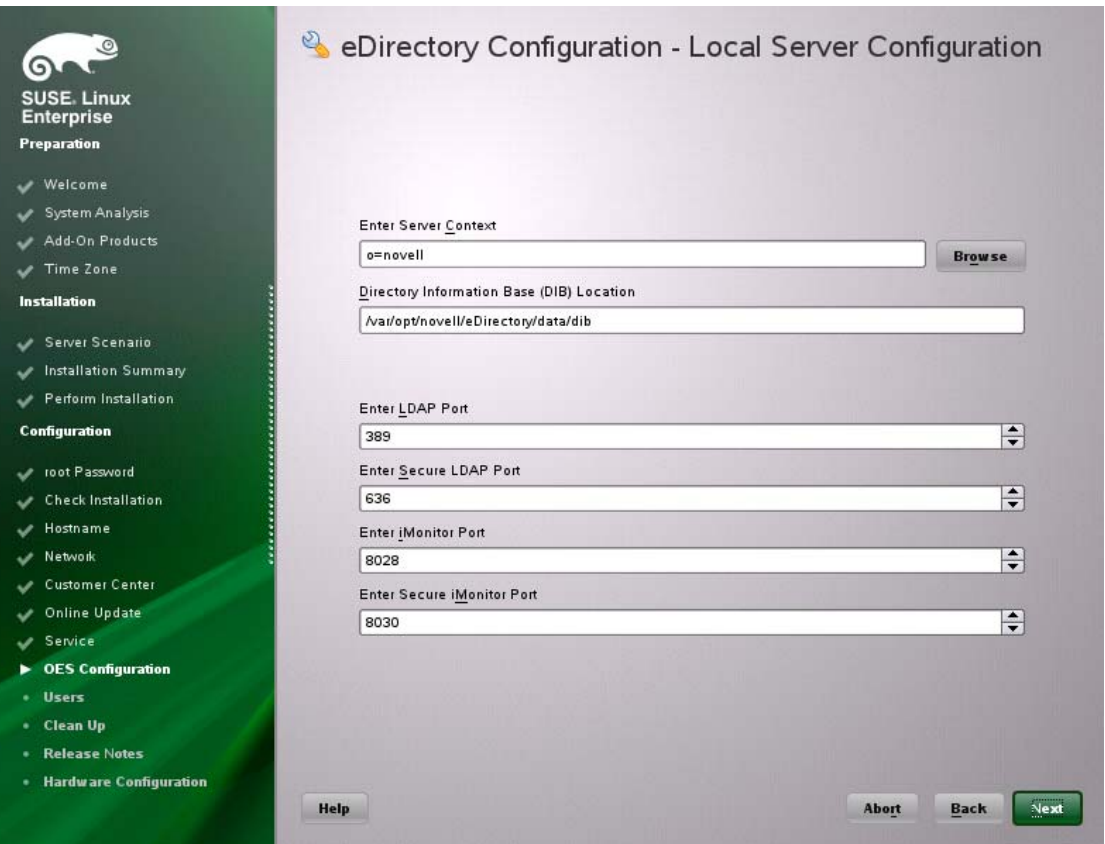

- The context for the server object in the eDirectory tree
- A location for the eDirectory database

The default path is /var/opt/novell/eDirectory/data/dib, but you can use this option to change the location if you expect to have a large number of objects in your tree and if the current file system does not have sufficient space.

The ports to use for servicing LDAP requests

The default ports are 389 (non-secure) and 636 (secure).

**IMPORTANT:** The scripts that manage the common proxy user introduced in OES 2015 SP1 require port 636 for secure LDAP communications.

The ports to use for providing access to the iMonitor application

The default ports are 8028 (non-secure) and 8030 (secure).

**6** Click **Next**. Then continue with ["Specifying Synchronizing Server Time Options" on page 70](#page-69-0).

### **Selecting the NetIQ Modular Authentication Services (NMAS) Login Method**

**1** On the **NetIQ Modular Authentication Services** page, select all of the login methods you want to install.

**IMPORTANT:** The NMAS client software must be installed on each client workstation where you want to use the NMAS login methods. The NMAS client software is included with the Novell Client software.

The following methods are available:

- **CertMutual:** The Certificate Mutual login method implements the Simple Authentication and Security Layer (SASL) EXTERNAL mechanism, which uses SSL certificates to provide client authentication to eDirectory through LDAP.
- **Challenge Response:** The Challenge Response login method works with the Identity Manager password self-service process. This method allows either an administrator or a user to define a password challenge question and a response, which are saved in the password policy. Then, when users forget their passwords, they can reset their own passwords by providing the correct response to the challenge question.
- **DIGEST-MD5:** The Digest-MD5 login method implements the Simple Authentication and Security Layer (SASL) DIGEST-MD5 mechanism as a means of authenticating the user to eDirectory through LDAP.
- **NDS:** The NDS login method provides secure password challenge-response user authentication to eDirectory. This method is installed by default and supports the traditional NDS password when the NMAS client is in use. Reinstallation is necessary only if the NDS login method object has been removed from the directory.
- **Simple Password:** The Simple Password NMAS login method provides password authentication to eDirectory. The Simple Password is a more flexible but less secure alternative to the NDS password. Simple Passwords are stored in a secret store on the user object.
- **SASL GSSAPI:** The SASL GSSAPI login method implements the Generic Security Services Application Program Interface (GSSAPI) authentication. It uses the Simple Authentication and Security Layer (SASL), which enables users to authenticate to eDirectory through LDAP by using a Kerberos ticket.

For more information about installing and configuring eDirectory, see "[Installing or Upgrading](https://www.netiq.com/documentation/edir88/pdfdoc/edirin88/edirin88.pdf#bqs8nru)  [NetIQ eDirectory on Linux](https://www.netiq.com/documentation/edir88/pdfdoc/edirin88/edirin88.pdf#bqs8nru) in the [NetIQ eDirectory 8.8 SP8 Installation Guide.](https://www.netiq.com/documentation/edir88/pdfdoc/edirin88/edirin88.pdf#bookinfo)

For more information on these login methods, see the online help and ["](https://www.netiq.com/documentation/nmas33/admin/data/a53vj9a.html)Managing Login and Post-Login Methods and Sequences" in the *[Novell Modular Authentication Services 3.3.4](https://www.netiq.com/documentation/nmas33/admin/data/a20gkue.html)  [Administration Guide](https://www.netiq.com/documentation/nmas33/admin/data/a20gkue.html)*.

**2** Click **Next**. Then continue with ["Specifying OES Common Proxy User Information" on page 75.](#page-74-0)

### <span id="page-74-0"></span>**Specifying OES Common Proxy User Information**

For an OES service to run successfully, you need to use a separate proxy account to configure and manage each service. However, using multiple proxy user accounts means more overhead for the administrator. To avoid this overhead, the common proxy user has been introduced. Each node in a tree can have a common proxy user for all of its services. This enables administrators to configure and manage multiple services with just one proxy user.

**NOTE:** Two nodes in a tree cannot have the same common proxy user.

For information about this option, see ["Common Proxy User"](https://www.novell.com/documentation/oes2015/pdfdoc/oes_implement_lx/oes_implement_lx.pdf#bs5g04p) in the *[OES 2015 SP1: Planning and](https://www.novell.com/documentation/oes2015/pdfdoc/oes_implement_lx/oes_implement_lx.pdf#bookinfo)  [Implementation Guide](https://www.novell.com/documentation/oes2015/pdfdoc/oes_implement_lx/oes_implement_lx.pdf#bookinfo)*.

**1** On the OES Common Proxy User Information page, specify the configuration settings for this user, then click **Next**.

### eDirectory Configuration - OES Common Proxy User Information

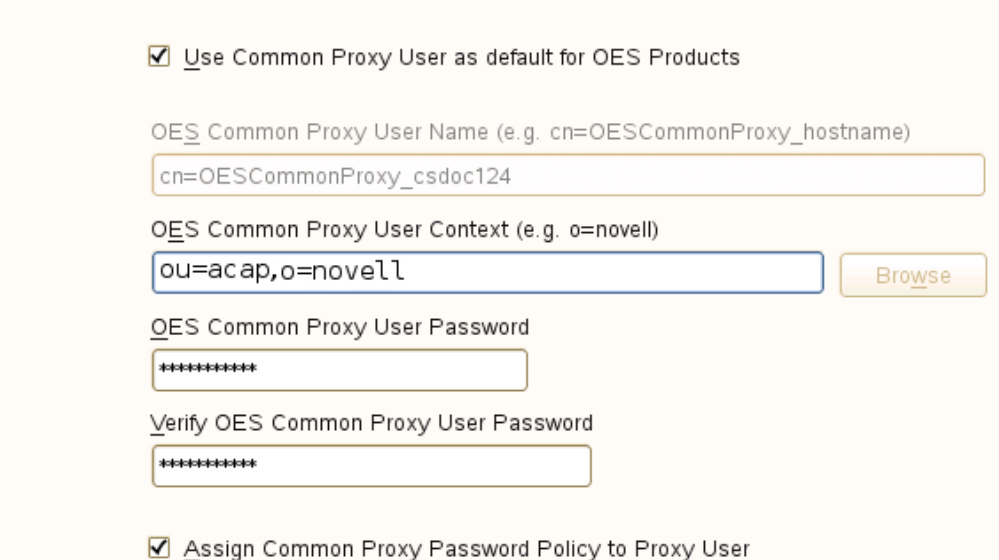

- **Use Common Proxy User as Default for OES Products:** Selecting this option configures the common proxy user for the following services: CIFS, DNS, DHCP, iFolder, NetStorage, and NCS. Optionally, you can specify that LUM uses it.
- **OES Common Proxy User Name:** For a host, the common proxy user's name is OESCommonProxy\_hostname. You cannot specify any other name than what is given by the system. This restriction prevents possible use of the same common proxy user name across two or more nodes in a tree. For more information, see "[Can I Change the Common](https://www.novell.com/documentation/oes2015/pdfdoc/oes_implement_lx/oes_implement_lx.pdf#bs5g8k3)  [Proxy User Name and Context?](https://www.novell.com/documentation/oes2015/pdfdoc/oes_implement_lx/oes_implement_lx.pdf#bs5g8k3)" in the *[OES 2015 SP1: Planning and Implementation](https://www.novell.com/documentation/oes2015/pdfdoc/oes_implement_lx/oes_implement_lx.pdf#bookinfo)  [Guide](https://www.novell.com/documentation/oes2015/pdfdoc/oes_implement_lx/oes_implement_lx.pdf#bookinfo)*.
- **OES Common Proxy User Context:** Provide the FDN name of the container where the common proxy needs to be created. By default, this field is populated with the NCP server context. For example,  $ou=acap$ ,  $o=novel$ . Where  $ou$  is the organization unit,  $acap$  is the organization unit name, o is the organization, and novell is the new organization name. For an existing tree, click **Browse** and select the container where the Common Proxy User must be created.
- **OES Common Proxy User Password:** You can accept the default system-generated password or specify a new password for the common proxy user.

**NOTE:** If you choose to provide your own password, it should conform to the policy that is in effect for the common proxy user. If the password contains single (') or double (") quotes, OES Configuration will fail. These characters have to be escaped by prefixing \. For example, to add a single quote, escape it as nove\'ll. The system-generated password will always be in conformance with the policy rules.

 **Verify OES Common Proxy User Password:** If you specified a different password, type the same password in this field. Otherwise, the system-generated password is automatically included.

 **Assign Common Proxy Password Policy to Proxy User:** The initial common proxy password policy is a simple password policy created with default rules. If desired, you can modify this policy after the installation to enforce stricter rules regarding password length, characters supported, expiration intervals, and so forth.

**IMPORTANT:** We recommended against deselecting the **Assign Common Proxy Password Policy to Proxy User** option. If deselected, the common proxy user inherits the password policies of the container, which could lead to service failures.

**2** Continue with ["Configuring OES Services" on page 77.](#page-76-0)

## <span id="page-76-0"></span>**3.8.11 Configuring OES Services**

After you complete the LDAP configuration or the eDirectory configuration, the Novell Open Enterprise Server Configuration summary page is displayed, showing all of the OES components that you installed and their configuration settings.

**1** Review the setting for each component. Click the component heading to change any settings.

For help with specifying the configuration information for OES services, see the information in ["Configuration Guidelines for OES Services" on page 78](#page-77-0).

- **2** When you are finished reviewing the settings for each component, click **Next**.
- **3** When you confirm the OES component configurations, you might receive the following error:

The proposal contains an error that must be resolved before continuing.

If this error is displayed, check the summary list of configured products for any messages immediately below each product heading. These messages indicate products or services that need to be configured. If you are running the YaST graphical interface, the messages are red text. If you are using the YaST text-based interface, they are not red.

For example, if you selected Linux User Management in connection with other OES products or services, you might see a message similar to the following:

Linux User Management needs to be configured before you can continue or disable the configuration.

If you see a message like this, do the following:

- **3a** On the summary page, click the heading for the component.
- **3b** Supply the missing information in each configuration page.

When you specify the configuration information for OES services, see the information in ["Configuration Guidelines for OES Services" on page 78](#page-77-0), or if you are reading online, click a link below:

- $\triangle$  [AFP](#page-80-0)
- [Backup/Storage Management Services \(SMS\)](#page-80-1)
- $\triangle$  [CIFS](#page-81-0)
- [Clustering \(NCS\)](#page-82-0)
- [DHCP](#page-84-0)
- [DNS](#page-86-0)
- [Domain Services for Windows \(DSfW\)](#page-88-0)
- [eDirectory](#page-88-1)
- $\cdot$  [FTP](#page-93-0)
- [iFolder](#page-93-1)
- [iManager](#page-98-0)
- [iPrint](#page-99-0)
- [Linux User Management \(LUM\)](#page-99-1)
- [NCP Server/Dynamic Storage Technology](#page-101-0)
- [NetStorage](#page-101-1)
- [Pre-Migration Server](#page-102-0)
- [Novell Remote Manager \(NRM\)](#page-102-1)
- [Novell Samba](#page-102-2)
- [Novell Storage Services](#page-104-0)
- [NSS Active Directory Support](#page-105-0)

When you have finished the configuration of a component, you are returned to the Novell Open Enterprise Server Configuration summary page.

**3c** If you want to skip the configuration of a specific component and configure it later, click **Enable**d in the **Configure is enabled** status to change the status to **Reconfigure is disabled**.

If you change the status to **Reconfigure is disabled**, you need to configure the OES components after the installation is complete. See ["Installing or Configuring OES 2015 SP1](#page-108-0)  [on an Existing Server" on page 109.](#page-108-0)

- **4** After resolving all product configuration issues, click **Next** to proceed with the configuration of all components.
- **5** When the configuration is complete, continue with [Section 3.9, "Finishing the Installation," on](#page-106-0)  [page 107.](#page-106-0)

### <span id="page-77-0"></span>**3.8.12 Configuration Guidelines for OES Services**

- ["Service Configuration Caveats" on page 79](#page-78-0)
- ["LDAP Configuration for Open Enterprise Services" on page 80](#page-79-0)
- ["Novell AFP Services" on page 81](#page-80-0)
- ["Novell Backup/Storage Management Services \(SMS\)" on page 81](#page-80-1)
- ["Novell CIFS for Linux" on page 82](#page-81-0)
- ["Novell Cluster Services" on page 83](#page-82-0)
- ["Novell DHCP Services" on page 85](#page-84-0)
- ["Novell DNS Services" on page 87](#page-86-0)
- ["Novell Domain Services for Windows" on page 89](#page-88-0)
- ["NetIQ eDirectory Services" on page 89](#page-88-1)
- ["Novell FTP Services" on page 94](#page-93-0)
- ["Novell iFolder" on page 94](#page-93-1)
- ["Novell iManager" on page 99](#page-98-0)
- ["Novell iPrint" on page 100](#page-99-0)
- ["Novell Linux User Management" on page 100](#page-99-1)
- ["Novell NCP Server / Dynamic Storage Technology" on page 102](#page-101-0)
- ["Novell NetStorage" on page 102](#page-101-1)
- ["Novell Pre-Migration Server" on page 103](#page-102-0)
- ["Novell Remote Manager" on page 103](#page-102-1)
- ["Novell Samba" on page 103](#page-102-2)
- ["Novell Storage Services \(NSS\)" on page 105](#page-104-0)
- ["NSS Active Directory Support" on page 106](#page-105-0)
- ["Deprecated Services: Archive and Version Services and QuickFinder" on page 106](#page-105-1)

**NOTE:** Beginning with OES 2015 SP1, Archive and Version Services (AV) and QuickFinder services are not included. New installations of OES 2015 SP1 will not include patterns to install these components.

If you are upgrading to OES 2015 SP1 from an earlier OES server (one that includes these packages), the AV and QuickFinder packages and the associated data will not be accessible on the OES 2015 SP1 server. However, the iManager plug-ins for AV and QuickFinder are still available in the OES 2015 SP1 package, and you can use them to manage servers prior to OES 2015 SP1.

### <span id="page-78-0"></span>**Service Configuration Caveats**

Keep the following items in mind as you configure the OES 2015 SP1:

| <b>Issue</b>                                                 | <b>Guideline</b>                                                                                                    |
|--------------------------------------------------------------|----------------------------------------------------------------------------------------------------|
| Software Selections<br>When Using Text-<br><b>Based YaST</b> | Some older machines, such as a Dell 1300, use the text mode install by default when the<br>video card does not meet SLES 11 SP4 specifications. When you go to the Software<br>Selection, and then to the details of the OES software selections, YaST doesn't bring up<br>the OES selections like it does when you use the graphical YaST (YaST2). |
|                                                              | To view the Software Selection and System Task screen, select Filter > Pattern (or<br>press $Alt+F > Alt+I$ ).                                                                                                    |
| Specifying a State<br>identifier for a                       | If you to specify a state identifier, such as California, Utah, or Karnataka, as a Locality<br>Class object in your eDirectory tree hierarchy, ensure to use the correct abbreviation in<br>Locality Class object your LDAP (comma-delimited) or NDAP (period-delimited) syntax.                                                                    |
|                                                              | When using LDAP syntax, use "st" to specify a state. For example:                                                                                                    |
|                                                              | ou=example_organization, o=example_company, st=utah, c=us                                                                                                    |
|                                                              | When using NDAP syntax, use "s" to specify a state. For example:                                                                                                    |
|                                                              | ou=example_organization.o=example_company.s=utah.c=us                                                                                                    |
| Specifying Typeful<br>Admin Names                            | When you install OES, you must specify a fully distinguished admin name by using the<br>typeful, LDAP syntax that includes object type abbreviations (cn=, ou=, o=, etc.). For<br>example, you might specify the following:                                                                                                    |
|                                                              | cn=admin, ou=example_organization, o=example_company                                                                                                    |

*Table 3-3 Caveats for Configuring OES Services*

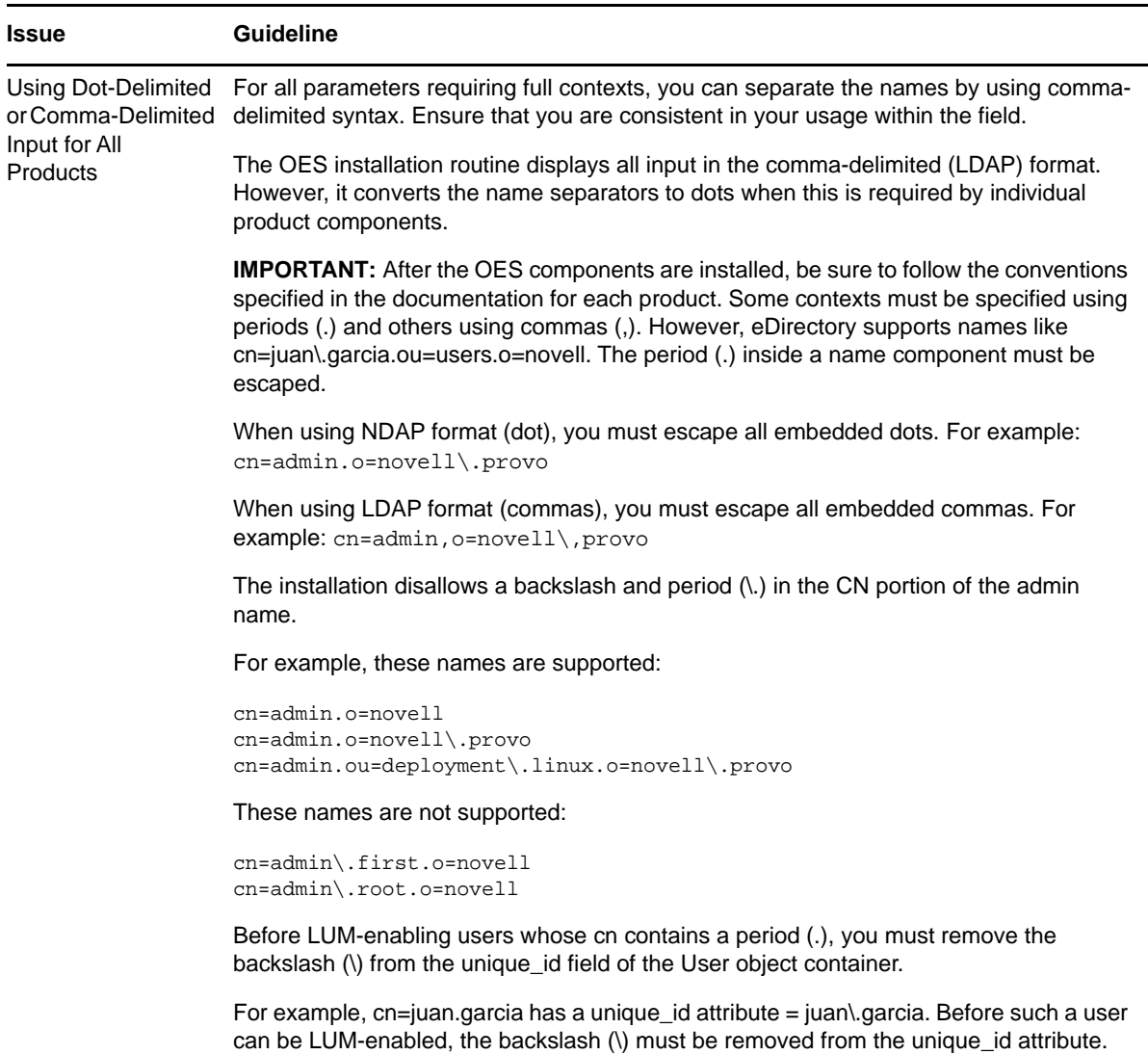

### <span id="page-79-0"></span>**LDAP Configuration for Open Enterprise Services**

*Table 3-4 LDAP Configuration for Open Enterprise Services Values*

#### **Page and Parameters**

#### **Configured LDAP Servers**

- **eDirectory Tree Name:** The eDirectory tree name that you specified when configuring eDirectory. The tree that you are installing this server into.
- **Admin Name and Context:** The eDirectory Admin name you specified when configuring eDirectory.
- **Admin Password:** The password of the eDirectory Admin user.

 **Configured LDAP Servers:** You can specify a list of servers that can be used to configure other OES services on this server.

Each added server must have either the master or a read/write replica of the eDirectory tree. The first server added to the list becomes the default server for the installed and configured OES services to use.

For each server you must specify an IP Address, LDAP Port, Secure LDAP Port, and Server Type.

For information about specifying multiple LDAP servers for Linux User Management (LUM), see ["Configuring a Failover Mechanism"](https://www.novell.com/documentation/oes2015/pdfdoc/acc_linux_svcs_lx/acc_linux_svcs_lx.pdf#bn1zx0k) in the *[OES 2015 SP1: Linux User Management Administration](https://www.novell.com/documentation/oes2015/pdfdoc/acc_linux_svcs_lx/acc_linux_svcs_lx.pdf#bookinfo)  [Guide](https://www.novell.com/documentation/oes2015/pdfdoc/acc_linux_svcs_lx/acc_linux_svcs_lx.pdf#bookinfo)*.

**Default:** The eDirectory server you specified when configuring eDirectory.

### <span id="page-80-0"></span>**Novell AFP Services**

*Table 3-5 Novell Apple Filing Protocol Parameters and Values*

#### **Page and Parameters**

**AFP Configuration - Mac Client Access to NSS Volumes** 

- **Directory Server Address:** The IP address of the eDirectory server.
- **Proxy user name with context:** Specify the FQDN of the eDirectory containers that contain AFP users, for example ou=afp\_users.o=novell. In an existing tree, you can select the context using **Browse**.

For additional configuration instructions, see "[Installing and Setting Up AFP"](https://www.novell.com/documentation/oes2015/pdfdoc/file_afp_lx/file_afp_lx.pdf#Acccym3) in the *[OES 2015 SP1:](https://www.novell.com/documentation/oes2015/pdfdoc/file_afp_lx/file_afp_lx.pdf#H9izvdye)  [Novell AFP for Linux Administration Guide](https://www.novell.com/documentation/oes2015/pdfdoc/file_afp_lx/file_afp_lx.pdf#H9izvdye)*.

### <span id="page-80-1"></span>**Novell Backup/Storage Management Services (SMS)**

*Table 3-6 Novell Backup/Storage Management Services Parameters and Values*

#### **Page and Parameters**

#### **SMS Configuration**

 **Directory Server Address:** If you do not want to use the default shown, select a different LDAP server in the list.

If you are installing into an existing tree, ensure that the server you select has a master replica or read/write replica of eDirectory. If you need to add another LDAP server to the list, add it by using the LDAP Configuration for Open Enterprise Services dialog box.

**Default:** The first server selected in the **LDAP Configuration** list of servers.

For additional configuration instructions, see "[Installing and Configuring SMS"](https://www.novell.com/documentation/oes2015/pdfdoc/bkup_sms_lx/bkup_sms_lx.pdf#H97gseve) in the *[Installing and](https://www.novell.com/documentation/oes2015/pdfdoc/bkup_sms_lx/bkup_sms_lx.pdf#H97gseve)  [Configuring SMS](https://www.novell.com/documentation/oes2015/pdfdoc/bkup_sms_lx/bkup_sms_lx.pdf#H97gseve)* guide.

### <span id="page-81-0"></span>**Novell CIFS for Linux**

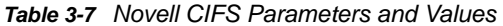

#### **Page and Parameters**

#### **Novell CIFS Service Configuration**

- **eDirectory server address or host name:** Leave the default or select from the drop-down list to change to a different server.
	- **LDAP port for CIFS Server:** Displays the port value.
	- **Local NCP Server context:** Displays the NCP Server context.
	- **CIFS Proxy User** 
		- **Use existing user as CIFS Proxy User:** Select this option to use an existing proxy user for the CIFS service.

If you specified the server's common proxy user, this option is selected.

- **Create a new CIFS Proxy User:** Select this option to create a new proxy user for the CIFS service.
- **CIFS Proxy User Name:** Specify the FQDN (fully qualified distinguished name) of the CIFS proxy user.

For example: cn=user, o=novell

**NOTE:** This user is granted rights to read the passwords of any users, including non-CIFS users, that are governed by any of the password policies you select in the Novell CIFS Service Configuration page.

 **CIFS Proxy User Password:** Specify a password for the CIFS proxy user to use when authenticating to the CIFS server, and verify the password if you are specifying an existing proxy user.

For more information on proxy user and password management, see "[Planning Your Proxy](https://www.novell.com/documentation/oes2015/pdfdoc/oes_implement_lx/oes_implement_lx.pdf#blk3mh5)  [Users"](https://www.novell.com/documentation/oes2015/pdfdoc/oes_implement_lx/oes_implement_lx.pdf#blk3mh5) in the *[OES 2015 SP1: Planning and Implementation Guide](https://www.novell.com/documentation/oes2015/pdfdoc/oes_implement_lx/oes_implement_lx.pdf#bookinfo)*.

**Credential Storage Location:** Accept CASA or specify the **Local File** option.

The CIFS proxy user password is encrypted and encoded in the credential storage location.

**Default:** CASA

#### **Novell CIFS Service Configuration (2)**

 **eDirectory Contexts:** Provide a list of contexts that are searched when the CIFS User enters a user name. The server searches each context in the list until it finds the correct user object.

For additional configuration instructions, see "[Installing and Setting Up CIFS"](https://www.novell.com/documentation/oes2015/pdfdoc/file_cifs_lx/file_cifs_lx.pdf#cifsinstall) in the *[OES 2015 SP1:](https://www.novell.com/documentation/oes2015/pdfdoc/file_cifs_lx/file_cifs_lx.pdf#front)  [Novell CIFS for Linux Administration Guide](https://www.novell.com/documentation/oes2015/pdfdoc/file_cifs_lx/file_cifs_lx.pdf#front)* and the *[OES 2015 SP1: Novell AFP for Linux](https://www.novell.com/documentation/oes2015/pdfdoc/file_afp_lx/file_afp_lx.pdf#H9izvdye)  [Administration Guide](https://www.novell.com/documentation/oes2015/pdfdoc/file_afp_lx/file_afp_lx.pdf#H9izvdye)*

### <span id="page-82-0"></span>**Novell Cluster Services**

*Table 3-8 Novell Cluster Services Parameters and Values*

#### **Page and Parameters**

**Before you configure a node for a Novell Cluster Services cluster, ensure that you have satisfied the prerequisites and have the necessary Administration rights described in ["Planning for Novell](https://www.novell.com/documentation/oes2015/pdfdoc/clus_admin_lx/clus_admin_lx.pdf#requirements)  [Cluster Services](https://www.novell.com/documentation/oes2015/pdfdoc/clus_admin_lx/clus_admin_lx.pdf#requirements)" in the** *[OES 2015 SP1: Novell Cluster Services for Linux Administration Guide](https://www.novell.com/documentation/oes2015/pdfdoc/clus_admin_lx/clus_admin_lx.pdf#bookinfo)***.**

#### **Novell Cluster Services (NCS) Configuration**

 **New or Existing Cluster:** Specify whether the server is part of a new cluster or is joining an existing cluster.

**Default:** Existing Cluster

 **Directory Server Address:** The IP addresses shown are the LDAP servers that are available for this service to use. The selected IP address is the default LDAP server for this service.

**Default:** The local LDAP server.

The LDAP servers that you select must have a master replica or a Read/Write replica of eDirectory. You can add, remove, or change the order of available LDAP servers for the node after the setup is complete by using the /opt/novell/ncs/install/ncs\_install.py script. For more information, see "Changing the Administrator Credentials or LDAP Server IP [Addresses for a Cluster](https://www.novell.com/documentation/oes2015/pdfdoc/clus_admin_lx/clus_admin_lx.pdf#bgjnbuv)" in the *[OES 2015 SP1: Novell Cluster Services for Linux](https://www.novell.com/documentation/oes2015/pdfdoc/clus_admin_lx/clus_admin_lx.pdf#bookinfo)  [Administration Guide](https://www.novell.com/documentation/oes2015/pdfdoc/clus_admin_lx/clus_admin_lx.pdf#bookinfo)*.

 **Cluster FDN:** Browse to select an existing eDirectory context where the Cluster objects will be created. The fully distinguished name (FDN) of the cluster is automatically added to the field with a suggested cluster name. You can specify a different cluster name.

You can also specify the typeful FDN for the cluster. Use the comma format illustrated in the example. Do not use dots.You must specify an existing context. Specifying a new context does not create a new context.

Cluster names must be unique. You cannot create two clusters with the same name in the same eDirectory tree. Cluster names are case-sensitive on Linux.

 **Cluster IP Address:** If you are creating a new cluster, specify a unique IP address for the cluster.

The cluster IP address is separate from the server IP address and is required to be on the same IP subnet as the other servers in the cluster.

 **Storage Device With Shared Media:** If you are creating a new cluster, select the device where the Split Brain Detector (SBD) partition will be created.

An SBD is required if you plan to use shared disks in the cluster. The drop-down menu shows only devices that have been initialized and shared. If a device is not available, accept the default (none). You must create the SBD manually before adding a second server to the cluster.

#### **Default:** none

 **Optional Device for Mirrored Partitions:** If you want to mirror the SBD partition for greater fault tolerance, select the device where you want the mirror to be. You can also mirror SBD partitions after installing Novell Cluster Services.

**Default:** none

**Before you configure a node for a Novell Cluster Services cluster, ensure that you have satisfied the prerequisites and have the necessary Administration rights described in "Planning for Novell Cluster Services" in the** *OES 2015 SP1: Novell Cluster Services for Linux Administration Guide***.**

 **Desired Partition Size of the Shared Media:** Specify the size in MB (megabytes) of the SBD partition, or select Use Maximum Size to use the entire shared device. We recommend at least 20 MB for the SBD partition. If you specified a device to mirror the partition, the setting is also applied to the mirror.

#### **Default:** 8

#### **Novell Cluster Services (NCS) Proxy User Configuration (2)**

Specify one of the following users as the NCS Proxy user.

- **OES Common Proxy User:** If the OES common proxy User is enabled in eDirectory, the **Use OES Common Proxy User** check box is automatically selected and the **NCS Proxy User Name** and **Specify NCS Proxy User Password** fields are populated with the credentials of the OES common proxy User.
- **LDAP Admin User:** If the OES common proxy User is disabled in eDirectory, the **Use OES Common Proxy User** check box is automatically deselected and the **NCS Proxy User Name** and **Specify NCS Proxy User Password** fields are populated with the credentials of the LDAP Admin user. The fields are also automatically populated with the LDAP Admin credentials if you deselect the **Use OES Common Proxy User** check box.
- **Another Administrator User:** Deselect the **Use OES Common Proxy User** check box, then specify the credentials of an administrator user.

#### **Novell Cluster Services (NCS) Configuration (3)**

- **Name of This Node:** This is the hostname of the server.
- **IP Address of this Node:** This field contains the IP address of this node. If this server has multiple IP addresses, you can change the default address to another value if desired.
- **Start Cluster Services Now:** Select this box if you want clustering to start now. If you want clustering to start after rebooting, or if you want to manually start it later, deselect this box.

This option applies only to installing Novell Cluster Services after the OES installation because it starts automatically when the server initializes during the installation.

If you choose to not start Novell Cluster Services software, you need to either manually start it after the installation, or reboot the cluster server to automatically start it.

You can manually start Novell Cluster Services by going to the /etc/init.d directory and entering ./novell-ncs start at the server console of the cluster server.

**Default:** Selected

For additional instructions, see the *[OES 2015 SP1: Novell Cluster Services for Linux Administration](https://www.novell.com/documentation/oes2015/pdfdoc/clus_admin_lx/clus_admin_lx.pdf#bookinfo)  [Guide](https://www.novell.com/documentation/oes2015/pdfdoc/clus_admin_lx/clus_admin_lx.pdf#bookinfo)*.

### <span id="page-84-0"></span>**Novell DHCP Services**

*Table 3-9 Novell DHCP Services Parameters and Values*

#### **Page and Parameters**

#### **Novell DHCP Services Configuration**

**DHCP Server Context:** Specify a context for the DHCP Server object.

**Default:** o=example

 **DHCP Server Object Name:** Specify the name of the Server object that these DHCP services will be running on.

This is the DHCP server object that contains a list of DHCP Services (configuration) served by the DHCP Server.

**Default:** DHCP\_example\_server

- **Common DHCP Configuration Object Contexts** 
	- **Locator Object:** Specify the context for the DHCP Locator object.

The DHCP Locator object has references to dhcpServer and dhcpService objects.

**Group Context:** Specify the context for the DHCP Group object.

This object is used to grant the necessary rights to the eDirectory user used by the DHCP server to access the DHCP objects.

#### **Default:** o=example

 **Log File Location:** Specify the path and file name for the DHCP server to dump the configurations it reads from eDirectory. Specify the path manually or click **Browse** to locate the log.

**Default:** Usually /var/log/dhcp-ldap-startup.log

#### **LDAP Method**

- **Static:** Select this option if you do not want the DHCP server to query the LDAP server for host details.
- **Dynamic:** Select this option if you want the DHCP server to query for host details from the LDAP server for every request.

Selecting the dynamic LDAP method ensures that the responses you receive to queries are accurate, but the server takes a longer time to respond.

**Default:** Static

#### **Referrals**

A referral is a message that the LDAP server sends to the LDAP client informing it that the server cannot provide complete results and that more data might be on another LDAP server.

- **Chase Referral:** Select this option if you want the DHCP server to follow referrals.
- **Do Not Chase Referral:** Select this option to ignore LDAP referrals.

**Default:** Chase referral

#### **Novell DHCP LDAP and Secure Channel Configuration**

 **eDirectory Server Address or Host Name:** The IP address shown is the default LDAP server for this service. If you do not want to use the default, select a different LDAP server in the list.

If you are installing into an existing tree, ensure that the server you select has a master replica or read/write replica of eDirectory. If you need to add another LDAP server to the list, add it by using the LDAP Configuration for Open Enterprise Services dialog box.

**Default:** The first server is selected in the **LDAP Configuration** list of servers.

 **Use Secure Channel for Configuration:** This option is selected by default. When you are configuring DHCP services, it ensures that all configuration is transferred over a secure channel.

Deselecting the option lets a user with fewer privileges configure LDAP services and allows configuration information to be transferred over a non-secure channel.

**Default:** Selected

 **LDAP User Name with Context:** Specify a distinguished name and context for an LDAP user. For example: cn=joe, o=novell. This user should be an eDirectory user that can access the DHCP server.

During eDirectory configuration, if you have selected the **Use Common Proxy User as default for OES Products** check box, then the proxy user and password fields are populated with common proxy user name and password.

**Default:** cn=OESCommonProxy\_host name, o=novell

- **LDAP User Password:** Type a password for the LDAP user.
	- **LDAP Port for DHCP Server:** Select a port for the LDAP operations to use.

**IMPORTANT:** The scripts that manage the common proxy user introduced in OES 2015 require port 636 for secure LDAP communications.

#### **Default:** 636

 **Use Secure channel for DHCP Server:** Selecting this option ensures that the data transferred between the DHCP server and the LDAP server is secure and private.

If you deselect this option, the data transferred is in clear text format.

**Default:** Selected

- **Certificates (optional)** 
	- **Request Certificate:** Specifies what checks to perform on a server certificate in a SSL/TLS session. Select one of the following options:
		- **Never**: The server does not ask the client for a certificate. This is the default
		- **Allow**: The server requests a client certificate, but if a certificate is not provided or a wrong certificate is provided, the session still proceeds normally.
		- **Try:** The server requests the certificate. If none is provided, the session proceeds normally. If a certificate is provided and it cannot be verified, the session is immediately terminated
		- **Hard:** The server requests a certificate. A valid certificate must be provided, or the session is immediately terminated.
	- **Paths to Certificate Files:** Specify or browse the path for the certificate files.
		- The LDAP CA file contains CA certificates.
		- The LDAP client certificate contains the client certificate.
		- The LDAP client key file contains the key file for the client certificate.

#### **Novell DHCP Services Interface Selection**

 **Network Boards for the Novell DHCP Server:** From the available interfaces, select the network interfaces that the Novell DHCP server should listen to.

For additional configuration instructions, see "[Installing and Configuring DHCP](https://www.novell.com/documentation/oes2015/pdfdoc/ntwk_dnsdhcp_lx/ntwk_dnsdhcp_lx.pdf#b9bl4n7) " in the *[OES 2015](https://www.novell.com/documentation/oes2015/pdfdoc/ntwk_dnsdhcp_lx/ntwk_dnsdhcp_lx.pdf#bookinfo)  [SP1: DNS/DHCP Services for Linux Administration Guide](https://www.novell.com/documentation/oes2015/pdfdoc/ntwk_dnsdhcp_lx/ntwk_dnsdhcp_lx.pdf#bookinfo)*.

### <span id="page-86-0"></span>**Novell DNS Services**

*Table 3-10 Novell DNS Services Parameters and Values*

**Page and Parameters**

**Novell DNS Configuration** 

 **Directory server address:** If you have specified multiple LDAP servers by using the LDAP Configuration for Open Enterprise Services dialog box, you can select a different LDAP server than the first one in the list.

If you are installing into an existing tree, ensure that the selected server has a master or read/write replica of eDirectory.

**Default:** The first LDAP server in the **LDAP Server Configuration** dialog box.

**Local NCP Server Context:** Specify a context for the local NCP Server object.

**Default:** The eDirectory context specified for this OES server.

 **Use Secure LDAP Port:** Selecting this option ensures that the data transferred by this service is secure and private.

If you deselect this option, the transferred data is in clear text format.

**Default:** Selected

**Proxy User for DNS Management:** Specify the FDN of the DNS proxy user.

An existing user must have eDirectory read, write, and browse rights under the specified context. If the user doesn't exist, it is created in the context specified.

**Default:** If you specified a common proxy user, it is used by default. If you didn't specify a common proxy user, the eDirectory Admin name and context that you specified when configuring eDirectory is specified.

**Specify Password for Proxy User:** Specify the password for the DNS proxy user.

For more information on proxy user and password management, see "[Planning Your Proxy Users"](https://www.novell.com/documentation/oes2015/pdfdoc/oes_implement_lx/oes_implement_lx.pdf#blk3mh5) in the *[OES 2015 SP1: Planning and Implementation Guide](https://www.novell.com/documentation/oes2015/pdfdoc/oes_implement_lx/oes_implement_lx.pdf#bookinfo)*.

**Default:** The password that you specified for the OES server you are installing.

**Credential Storage Location:** Specify where the DNS proxy user's credentials are to be stored.

**Default:** For security reasons, the default and recommended method of credential storage is CASA.

- **Common DNS Configuration Object and User Contexts:** 
	- **Get Context and Proxy User Information from Existing DNS Server:** Select this option if you are configuring DNS in an existing tree where DNS is already configured, and you want to use the existing Locator, Root Server Info, Group and Proxy User contexts.
	- **Existing Novell DNS Server Address:** If you have enabled the previous option, you can type the IP address of an NCP server (must be up and running) that is hosting the existing DNS server.

To automatically retrieve the contexts of the objects that follow, click **Retrieve**.

If you do not want to use the retrieved contexts, you can change them manually.

 **Novell DNS Services Locator Object Context:** Specify the context for the DNS Locator object.

The Locator object contains global defaults, DHCP options, and a list of all DNS and DHCP servers, subnets, and zones in the tree.

**Default:** The context you specified for the OES server you are installing.

 **Novell DNS Services Root Server Info Context:** Specify the context for the DNS Services root server.

The RootSrvrInfo Zone is an eDirectory container object that contains resource records for the DNS root servers.

**Default:** The context you specified for the OES server you are installing.

 **Novell DNS Services Group Object Context:** Specify the context for the DNS Group object. This object is used to grant DNS servers the necessary rights to other data within the eDirectory tree.

**Default:** The context you specified for the OES server you are installing.

- **Create DNS Server Object:** Select this check box if you want to create the DNS server object in the eDirectory tree associated with the NCP server.
- **Host Name:** Type the unique host name for the DNS server object.
- **Domain Name for the DNS Server:** Type the domain name for the server object.

For additional configuration instructions, see "[Installing and Configuring DNS](https://www.novell.com/documentation/oes2015/pdfdoc/ntwk_dnsdhcp_lx/ntwk_dnsdhcp_lx.pdf#b9blblr) " in the *[OES 2015 SP1:](https://www.novell.com/documentation/oes2015/pdfdoc/ntwk_dnsdhcp_lx/ntwk_dnsdhcp_lx.pdf#bookinfo)  [DNS/DHCP Services for Linux Administration Guide](https://www.novell.com/documentation/oes2015/pdfdoc/ntwk_dnsdhcp_lx/ntwk_dnsdhcp_lx.pdf#bookinfo)*.

### <span id="page-88-0"></span>**Novell Domain Services for Windows**

There are multiple configuration scenarios, depending on your deployment. For information, see ["Installing Domain Services for Windows"](https://www.novell.com/documentation/oes2015/pdfdoc/acc_dsfw_lx/acc_dsfw_lx.pdf#bjcs5rp) in the *[OES 2015 SP1: Domain Services for Windows](https://www.novell.com/documentation/oes2015/pdfdoc/acc_dsfw_lx/acc_dsfw_lx.pdf#bookinfo)  [Administration Guide](https://www.novell.com/documentation/oes2015/pdfdoc/acc_dsfw_lx/acc_dsfw_lx.pdf#bookinfo)*.

### <span id="page-88-1"></span>**NetIQ eDirectory Services**

**IMPORTANT:** You specified the eDirectory configuration for this server in either ["Specifying LDAP](#page-66-0)  [Configuration Settings" on page 67](#page-66-0) or ["Specifying eDirectory Configuration Settings" on page 69,](#page-68-0) and the settings you specified were extended to your OES service configurations by the OES install.

If you change the eDirectory configuration at this point in the install, your modifications might or might not extend to the other OES services. For example, if you change the server context from o=example to ou=servers.o=example, the other service configurations might or might not reflect the change.

Be sure to carefully check all of the service configuration summaries on the Novell Open Enterprise Server Configuration summary screen. If any of the services don't show the eDirectory change you made, click the service link and modify the configuration manually. Otherwise, your installation will fail.

#### *Table 3-11 NetIQ eDirectory Parameters and Values*

#### **Page and Parameters**

#### **eDirectory Configuration - New or Existing Tree**

- **New or Existing Tree** 
	- **New Tree:** Creates a new tree.

Use this option if this is the first server to go into the tree or if this server requires a separate tree. Keep in mind that this server will have the master replica for the new tree, and that users must log in to this new tree to access its resources.

**Existing Tree:** Incorporates this server into an existing eDirectory tree.

This server might not have a replica copied to it, depending on the tree configuration. For details, see ["Guidelines for Replicating Your Tree](https://www.netiq.com/documentation/edir88/edir88/data/a2iiie1.html) (https://www.netiq.com/documentation/ edir88/edir88/data/a2iiie1.html)" in the *[NetIQ eDirectory 8.8 Administration Guide](https://www.netiq.com/documentation/edir88/edir88/data/bookinfo.html) (https:// www.netiq.com/documentation/edir88/edir88/data/bookinfo.html)*.

#### **Default:** New Tree

- **eDirectory Tree Name:** Specify a unique name for the eDirectory tree you want to create or the name of the tree you want to install this server into.
	- **Use eDirectory Certificates for HTTPS Services:** Selecting this option causes eDirectory to automatically back up the currently installed certificate and key files and replace them with files created by the eDirectory Organizational CA (or Tree CA).

Most OES services that provide HTTPS connectivity are configured by default to use the selfsigned common server certificate created by YaST. Self-signed certificates provide minimal security and limited trust, so you should consider using eDirectory certificates instead.

For all server installations, this option is enabled by default and is recommended for the increased security it provides.

To prevent third-party CA certificates from being accidentally backed up and overwritten, deselect this option.

For more information on certificate management and this option, see "[Security](https://www.novell.com/documentation/oes2015/pdfdoc/oes_implement_lx/oes_implement_lx.pdf#security)" in the *[OES](https://www.novell.com/documentation/oes2015/pdfdoc/oes_implement_lx/oes_implement_lx.pdf#bookinfo)  [2015 SP1: Planning and Implementation Guide](https://www.novell.com/documentation/oes2015/pdfdoc/oes_implement_lx/oes_implement_lx.pdf#bookinfo)*.

- **Require TLS for Simple Binds with Password:** Select this option to make connections encrypted in the Session layer.
- **Install SecretStore:** Select this option to install Novell SecretStore (SS), an eDirectorybased security product.

#### **eDirectory Configuration - New/Existing Tree Information**

 **IP Address of an Existing eDirectory Server with a Replica:** Specify the IP address of a server with an eDirectory replica.

This option appears only if you are joining an existing tree.

 **NCP Port on the Existing Server:** Specify the NCP port used by the eDirectory server you specified.

This option appears only if you are joining an existing tree.

**Default:** 524

 **LDAP and Secure LDAP Ports on the Existing Server:** Specify the LDAP ports used by the eDirectory server you specified.

This option appears only if you are joining an existing tree.

**IMPORTANT:** The scripts that manage the common proxy user introduced in OES 2015 SP1 require port 636 for secure LDAP communications.

**Default:** 389 (LDAP), 636 (Secure LDAP)

**FDN Admin Name with Context:** Specify the name of the administrative user for the new tree.

This is the fully distinguished name of a User object that will be created with full administrative rights in the new directory.

**Default:** The eDirectory Admin name and context that you specified when initially configuring eDirectory.

**Admin Password:** Specify the eDirectory administrator's password.

This is the password of the user specified in the prior field.

**Verify Admin Password:** Retype the password to verify it.

This option only appears if you are creating a new tree.

#### **eDirectory Configuration - Local Server Configuration**

- **Enter Server Context:** Specify the location of the new server object in the eDirectory tree.
- **Enter Directory Information Base (DIB) Location:** Specify a location for the eDirectory database.

**Default:** The default path is /var/opt/novell/eDirectory/data/dib, but you can use this option to change the location if you expect the number of objects in your tree to be large and the current file system does not have sufficient space.

**Enter LDAP Port:** Specify the LDAP port number this server will use to service LDAP requests.

**Default:** 389

 **Enter Secure LDAP Port:** Specify secure LDAP port number this server will use to service LDAP requests.

**IMPORTANT:** The scripts that manage the common proxy user introduced in OES 2015 SP1 require port 636 for secure LDAP communications.

**Default:** 636

 **Enter iMonitor Port:** Specify the port this server will use to provide access to the iMonitor application.

iMonitor lets you monitor and diagnose all servers in your eDirectory tree from any location on your network where a web browser is available.

**Default:** 8028

 **Enter Secure iMonitor Port:** Specify the secure port this server will use to provide access to the iMonitor application.

#### **Default:** 8030

#### **eDirectory Configuration - NTP and SLP**

- **Network Time Protocol (NTP) Server:** Specify the IP address or DNS hostname of an NTP server.
	- For the first server in a tree, we recommend specifying a reliable external time source.
	- $\bullet$  For servers joining a tree, specify the same external NTP time source that the tree is using, or specify the IP address of a configured time source in the tree. A time source in the tree should be running time services for 15 minutes or more before connecting to it; otherwise, the time synchronization request for the installation fails.

If the time source server is NetWare 5.0 or earlier, you must specify an alternate NTP time source, or the time synchronization request fails. For more information, see "[Time Services](https://www.novell.com/documentation/oes2015/pdfdoc/oes_implement_lx/oes_implement_lx.pdf#time)" in the *[OES 2015 SP1: Planning and Implementation Guide](https://www.novell.com/documentation/oes2015/pdfdoc/oes_implement_lx/oes_implement_lx.pdf#bookinfo)*.

 **Use Local Clock:** Alternatively, you can select **Use Local Clock** to designate the server's hardware clock as the time source for your eDirectory tree.

This is not recommended if there is a reliable external time source available.

#### **(SLP Options)**

 **Use Multicast to Access SLP:** Allows the server to request SLP information by using multicast packets. Use this in environments that have not established SLP DAs (Directory Agents).

**IMPORTANT:** If you select this option, you must disable the firewall for SLP to work correctly. Multicast creates a significant amount of network traffic and can reduce network throughput.

- **Configure as Directory Agent:** Configures this server as a Directory Agent (DA). This is useful if you plan to have more than three servers in the tree and want to set up SLP during the installation.
	- **DASyncReg:** Causes SLP, when it starts, to query the Directory Agents listed under Configured SLP Directory Agents for their current lists of registered services. It also causes the DA to share service registrations that it receives with the other DAs in the SLP Directory Agent list.
	- **Backup SLP Registrations:** Causes SLP to back up the list of services that are registered with this Directory Agent on the local disk.
	- **Backup Interval in Seconds:** Specifies how often the list of registered services is backed up.
- **Configure SLP to use an existing Directory Agent:** Configures SLP to use an existing Directory Agent (DA) in your network. Use this in environments that have established SLP DAs. When you select this option, you configure the servers to use by adding or removing them from the SLP Directory Agent list.

 **Service Location Protocols and Scope:** Configures the scopes that a user agent (UA) or service agent (SA) is allowed when making requests or when registering services, or specifies the scopes that a directory agent (DA) must support. The default value is DEFAULT. Use commas to separate each scope. For example, net.slp.useScopes = myScope1,myScope2,myScope3.

This information is required when selecting the **Use Multicast to Access SLP** or **Configure SLP to Use an Existing Directory Agent** option.

#### **Default:** Default

 **Configured SLP Directory Agents:** Lets you manage the list of hostname or IP addresses of one or more external servers on which an SLP Directory Agent is running.

It is enabled for input only when you configure SLP to use an existing Directory Agent.

#### **NetIQ Modular Authentication Services**

**IMPORTANT:** NMAS client software (included with Novell Client software) must be installed on each client workstation where you want to use the NMAS login methods.

- **CertMutual:** The Certificate Mutual login method implements the Simple Authentication and Security Layer (SASL) EXTERNAL mechanism, which uses SSL certificates to provide client authentication to eDirectory through LDAP.
- **Challenge Response:** The Challenge-Response login method works with the Identity Manager password self-service process. This method allows either an administrator or a user to define a password challenge question and a response, which are saved in the password policy. Then, when users forget their passwords, they can reset their own passwords by providing the correct response to the challenge question.
- **DIGEST-MD5:** The Digest MD5 login method implements the Simple Authentication and Security Layer (SASL) DIGEST-MD5 mechanism as a means of authenticating the user to eDirectory through LDAP.
- **NDS:** The NDS login method provides secure password challenge-response user authentication to eDirectory. This method supports the traditional NDS password when the NMAS client is in use. Reinstallation is necessary only if the NDS login method object has been removed from the directory.
- **Simple Password:** The Simple Password NMAS login method provides password authentication to eDirectory. The Simple Password is a more flexible but less secure alternative to the NDS password. Simple Passwords are stored in a secret store on the user object.
- **SASL GSSAPI:** The SASL GSSAPI login method implements the Generic Security Services Application Program Interface (GSSAPI) authentication by using the Simple Authentication and Security Layer (SASL) that enables users to authenticate to eDirectory through LDAP by using a Kerberos ticket.

If you want to install all of the login methods into eDirectory, click **Select All**.

If you want to clear all selections, click **Deselect All**.

For more information on these login methods, see "[Managing Login and Post-Login Methods and](https://www.netiq.com/documentation/nmas33/admin/data/a53vj9a.html)  [Sequences](https://www.netiq.com/documentation/nmas33/admin/data/a53vj9a.html)" in the *[Novell Modular Authentication Services 3.3.4 Administration Guide](https://www.netiq.com/documentation/nmas33/admin/data/a20gkue.html)*.

**Defaults:** Challenge Response and NDS

**OES Common Proxy User Information** 

- **Use Common Proxy User as Default for OES Products:** Selecting this option configures the specified common proxy user for the following services: CIFS, DNS, DHCP, iFolder, NetStorage, and NCS. Optionally, you can specify that LUM use it.
- **OES Common Proxy User Name:** By default, the common proxy user's name is OESCommonProxy\_*hostname*, but you can specify any name that fits your naming methodology.

By default, the common proxy user is created in the container that you specify for the server object.

You can specify a different container, but it must meet one of the following qualifications:

- **New Tree Installation:** The container must be included in either the path specified for the eDirectory Admin user or the path for Server object.
- **Existing Tree Installation:** The container must already exist in eDirectory.

**IMPORTANT:** You cannot create a new container by specifying a non-qualifying path. If you attempt this, the installation program will appear to proceed normally until the eDirectory Configuration (ndsconfig) runs. At that point the installation will fail with an Error creating Common Proxy User: 32 error, and you will need to install the server again.

- **OES Common Proxy User Password:** You can accept the default system-generated password or specify a new password for the common proxy user.
- **Verify OES Common Proxy User Password:** If you specified a different password, type the same password in this field. Otherwise, the system-generated password is automatically included.
- **Assign Common Proxy Password Policy to Proxy User:** The initial common proxy password policy is a simple password policy created with default rules. You can modify this policy after the installation to enforce stricter rules regarding password length, characters supported, expiration intervals, and so forth.

For additional configuration instructions, see "[Installing or Upgrading NetIQ eDirectory on Linux](https://www.netiq.com/documentation/edir88/pdfdoc/edirin88/edirin88.pdf#bqs8nru)" in the *[NetIQ eDirectory 8.8 SP8 Installation Guide](https://www.netiq.com/documentation/edir88/pdfdoc/edirin88/edirin88.pdf#bookinfo)*.

### <span id="page-93-0"></span>**Novell FTP Services**

No additional configuration is required.

### <span id="page-93-1"></span>**Novell iFolder**

When you configure iFolder as part of the OES install and configuration, you can specify only an EXT3 or ReiserFS volume location for the System Store Path, which is where you store iFolder data for all your users. You cannot create NSS volumes during the system install.

If you want to use an NSS volume to store iFolder data, you must reconfigure iFolder after the initial OES installation. To reconfigure, use Novell iManager to create an NSS volume, then go to **YaST** > **Open Enterprise Server > Install and Configure Open Enterprise Services** and select **iFolder 3.9** to enter new information. All previous configuration information is removed and replaced.

*Table 3-12 Novell iFolder 3.9 Parameters and Values*

**Page and Parameters**

**Novell iFolder System Configuration Options** 

- **iFolder Component to Be Configured** 
	- **iFolder Server:** Lets you configure the settings for the iFolder server that is the central repository for storing user iFolders and synchronizing files for enterprise users.
	- **iFolder Web Admin:** Lets you create and configure settings for the administrator user.

The iFolder Admin user is the primary administrator of the iFolder Enterprise Server. The Web Admin server does not need to be configured on the iFolder Enterprise Server. Devoting a separate server to the Web Admin application improves the performance of the iFolder Enterprise Server by reducing the admin traffic.

 **iFolder Web Access:** Lets you configure the Web Access server, which is an interface that lets users have remote access to iFolders on the enterprise server.

The Web Access server lets users perform all the operations equivalent to those of the iFolder client through using a standard web browser.

The Web Access server does not need to be configured in the same iFolder Enterprise Server. Directing the user tasks to a separate server and thereby reducing the HTTP requests helps to improve the performance of the iFolder Enterprise Server.

**Default:** All three items are selected.

#### **Novell iFolder System Configuration**

 **Name Used to Identify the iFolder System to Users:** Specify a unique name to identify your iFolder Enterprise Server.

**Default:** iFolder

 **System Description (optional):** Specify a descriptive label for your iFolder Enterprise Server to identify it to the users.

**Default:** iFolder Enterprise System

 **Path to Server's Data Files:** Specify the case-sensitive address of the location where the iFolder Enterprise Server stores iFolder application files as well as the user iFolders and files.

**IMPORTANT:** This location cannot be modified after iFolder is installed.

**Default:** /var/simias/data/

 **Path to the Recovery Agent Certificates (optional):** Specify the path to the recovery agent certificates that are used for recovering the encryption key.

**Default:** /var/simias/data/simias

#### **Novell iFolder System Configuration (2)**

 **Name of iFolder Server:** Specify a unique name to identify your iFolder Enterprise Server. For example: Host1.

**Default:** The name of the OES server

**iFolder Public URL:** Specify the public URL for users to reach the iFolder Enterprise Server.

**Default:** The OES server's IP address

 **iFolder Private URL:** Specify the private URL corresponding to the iFolder Enterprise Server to allow communication between the servers within the iFolder domain. The private URL and the public URL can be the same.

**Default:** The OES server's IP address

 **Select SSL Option for iFolder:** Select the SSL option you want to use to set up a secure connection between the iFolder server and the iFolder clients.

There are three options for the channel for data transfer: SSL, Non SSL, and Both. However, authentication is always over SSL (not optional).

- **Both:** (default) This option lets you select a secure or a non-secure channel for communication among the iFolder server, Web Admin server, Web Access server, and the clients. By default, these components use the HTTPS (secure) communication channel. However, all components can also be configured to use HTTP.
- **Non SSL:** Select this option to enable non-secure communication between the iFolder server, Web Admin server, Web Access server, and the clients. The iFolder uses the HTTP channel for communication.
- **SSL:** Select this option to enable a secure connection among the iFolder server, iFolder Web Admin server, iFolder Web Access server, and the iFolder clients. The iFolder uses the HTTPS channel for communication.

#### **Default:** Both

**iFolder Port to Listen On:** Specify the port for the iFolder to listen on.

#### **Default:** 443

 **Install into Existing iFolder Domain:** Select this option when you want to attach to an existing iFolder domain.

If this option is not selected, this server becomes the Master iFolder server.

**Default:** Deselected

- **Private URL of the Master Server:** Specify the private URL of the Master iFolder server that holds the master iFolder data for synchronization to the current iFolder Enterprise Server.
- **Configure LDAP Groups Plugin:** Select this option to configure the LDAP Groups plug-in.

If this option is left unselected, iFolder does not have LDAP Group support enabled.

#### **Novell iFolder LDAP Configuration**

 **Directory server address:** The IP address shown is the default LDAP server for this service. If you do not want to use the default, select a different LDAP server in the list.

If you need to add another eDirectory LDAP server to the list, use the LDAP Configuration for Open Enterprise Services dialog box.

If you are installing into an existing tree, ensure that the server you select has a master replica or read/write replica of eDirectory.

If you are installing into an existing tree, you must enter the password of an admin user in the tree.

**Default:** The first server selected in the **LDAP Configuration** list of servers

- **Use Alternate LDAP server:** If you need to add another LDAP server to the list, select this option and enter the following information:
	- **Alternate Directory Server Address:** Specify the host or IP address of the alternate LDAP server that iFolder will use.
	- **LDAP Port:** Specify the LDAP port to use for this alternate server.
	- **LDAP Secure Port:** Specify the LDAP secure port to use for this alternate server.
	- **Admin Name and Context:** Specify the administrator name and context for the alternate LDAP server.
	- **Admin Password:** Type the specified administrator's password.

#### **Novell iFolder System Configuration**

 **The iFolder Default Administrator:** Specify the user name for the default iFolder administrative user. Use the full distinguished name of the iFolder administrative user.

**Default:** The eDirectory Admin user you specified while configuring eDirectory.

- **iFolder Admin Password:** Specify a password for the iFolder administrative user.
- **Verify iFolder Admin Password:** Type the password for the iFolder administrative user again.
- **LDAP Proxy User:** Specify the full distinguished name of the LDAP Proxy user.

This user must have the Read right to the LDAP service. This user is used to provision the users between iFolder Enterprise Server and the LDAP server. If it does not already exist, this user is created and granted the Read right to the root of the tree. The LDAP proxy user's domain name (DN) and password are stored by iFolder.

**Default:** If you specified a common proxy user, it is used by default if possible. If you didn't specify the common proxy user, a user object named iFolderProxy is created in the server context you specified.

The common proxy user cannot be used if iFolder is running on a cluster node. If the NCS pattern is selected along with iFolder, this field will be populated with the iFolderProxy by default.

**LDAP Proxy User Password:** Specify a password for the LDAP Proxy user.

For more information on proxy user and password management, see "[Planning Your Proxy Users"](https://www.novell.com/documentation/oes2015/pdfdoc/oes_implement_lx/oes_implement_lx.pdf#blk3mh5) in the *[OES 2015 SP1: Planning and Implementation Guide](https://www.novell.com/documentation/oes2015/pdfdoc/oes_implement_lx/oes_implement_lx.pdf#bookinfo)*.

**Default:** A system-generated password

- **Verify LDAP Proxy User Password:** Type the password for the LDAP Proxy user again.
- **LDAP Search Context:** Click **Add**, then specify an LDAP tree context to be searched for users to provision them in iFolder. For example, o=acme, o=acme2, or o=acme3

If no context is specified, only the iFolder administrative user is provisioned for services during the install.

**Default:** The server context you specified while configuring eDirectory.

 **LDAP Naming Attribute:** Select which LDAP attribute of the User account to apply when authenticating users. This setting cannot be changed after the install.

Each user enters a user name in this specified format at login time. Common Name (CN) is the default, and an email address (email) is the other option.

For example, if a user named John Smith has a common name of jsmith and email of john.smith@example.com, this field determines whether the user enters jsmith or john.smith@example.com as the user name when logging in to the iFolder Enterprise Server.

**Default:** Common Name (CN)

 **Require a Secure Connection Between the LDAP server and the iFolder Server:** If the LDAP server co-exists on the same computer as the iFolder Enterprise Server, you can deselect this option, which increases the performance of LDAP authentications.

**Default:** Selected

#### **Novell iFolder Web Access Configuration**

 **An Apache Alias That Will Point to the iFolder Web Access Application:** This is a userfriendly pointer for the Apache service.

**Default:** /ifolder

 **The Host or IP Address of the iFolder Server That Will Be Used by the iFolder Web Access Application:** This Web Access application performs all the user-specific iFolder operations on the host that runs the iFolder Enterprise Server.

**Default:** The IP address of the OES server you are installing

- **Redirect URL for iChain/Access Gateway (optional):** Specify the redirect URL for iChain/ Access Gateway that will be used by the iFolder Web Access application. This URL is used for the proper logout of iChain/Access Gateway sessions along with the iFolder session.
- **Connect to the iFolder Server Using SSL:** Select the check box to establish a secure connection between the iFolder enterprise server and the iFolder Web Admin application.

**Default:** Selected

 **iFolder Server Port to Connect on:** Specify the port for the iFolder server to connect to the Web Access application.

**Default:** 443 (SSL communications), 80 (non-SSL communication)

 **Require a secure connection between the web browser and the iFolder Web Access application:** Select the check box to establish a secure connection between the web browser and the iFolder Web Access application.

**Default:** Selected

#### **Novell iFolder Web Admin Configuration**

 **An Apache Alias That Will Point to the iFolder Web Admin Application:** This is an adminfriendly pointer for the Apache service.

**Default:** /admin

 **The Host or IP Address of the iFolder Server That Will Be Used by the iFolder Web Application:** The iFolder Web Admin application manages this host.

**Default:** The IP address of the OES server you are installing

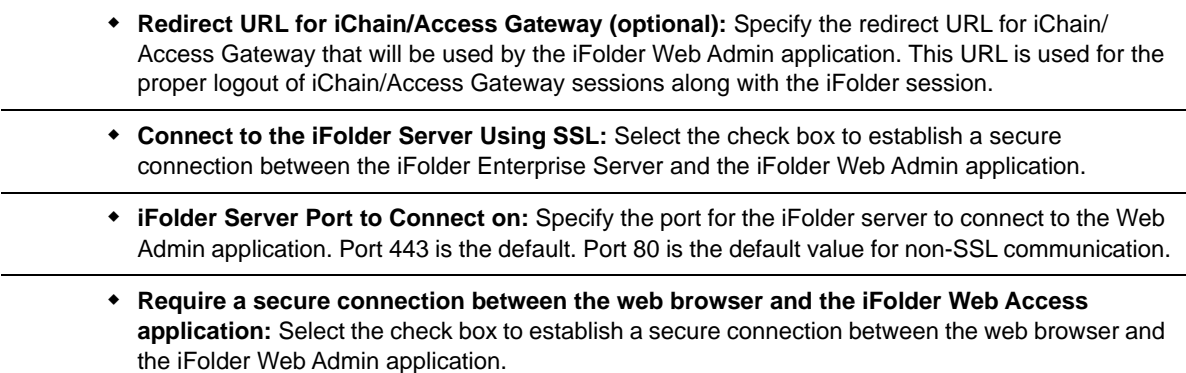

For additional configuration instructions, see "[Installing and Configuring iFolder Services"](https://www.novell.com/documentation/ifolder3/pdfdoc/ifolder39_admin/ifolder39_admin.pdf#installconf) in the *[Novell iFolder 3.9.2 Administration Guide](https://www.novell.com/documentation/ifolder3/pdfdoc/ifolder39_admin/ifolder39_admin.pdf#Front)*.

### <span id="page-98-0"></span>**Novell iManager**

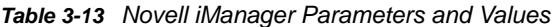

### **Page and Parameters iManager Configuration eDirectory Tree:** Shows the name of a valid eDirectory tree that you specified when configuring eDirectory. To change this configuration, you must change the eDirectory configuration. **FDN Admin Name with Context** Shows the eDirectory Admin name and context that you specified when configuring eDirectory. This is the user that has full administrative rights to perform operations in iManager.

To change this configuration, you must change the eDirectory configuration.

For additional configuration instructions, see "[Installing iManager"](https://www.netiq.com/documentation/imanager/pdfdoc/imanager_install/imanager_install.pdf#Alw39eb) in the *[NetIQ iManager Installation](https://www.netiq.com/documentation/imanager/pdfdoc/imanager_install/imanager_install.pdf#bookinfo)  [Guide](https://www.netiq.com/documentation/imanager/pdfdoc/imanager_install/imanager_install.pdf#bookinfo)*.

### <span id="page-99-0"></span>**Novell iPrint**

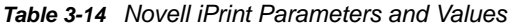

#### **Page and Parameters**

#### **iPrint Configuration**

 **Directory server address:** The IP address shown is the default LDAP server for this service. If you do not want to use the default, select a different LDAP server in the list.

If you are installing into an existing tree, ensure that the server you select has a master replica or read/write replica of eDirectory. If you need to add another LDAP server to the list, add it by using the LDAP Configuration for Open Enterprise Services dialog box.

 **Top-Most Container of eDirectory Tree:** iPrint uses LDAP to verify rights to perform various iPrint operations, including authenticating users for printing and performing management tasks such as uploading drivers.

During the installation of the iPrint software, iPrint attempts to identify the topmost container of the eDirectory tree and sets the base dn to this container for the AuthLDAPURL entry in /etc/opt/novell/iprint/httpd/conf/iprint\_ssl.conf.

For most installations, this is adequate because users are often distributed across containers.

**IMPORTANT:** If you have multiple peer containers at the top of your eDirectory tree, leave this field blank so that the LDAP search begins at the root of the tree.

For additional configuration instructions, see "[Installing and Setting Up iPrint on Your Server](https://www.novell.com/documentation/oes2015/pdfdoc/iprint_lx/iprint_lx.pdf#Akujhhq)" in the *[OES 2015 SP1: iPrint Linux Administration Guide](https://www.novell.com/documentation/oes2015/pdfdoc/iprint_lx/iprint_lx.pdf#Front)*.

### <span id="page-99-1"></span>**Novell Linux User Management**

*Table 3-15 Novell Linux User Management Parameters and Values*

#### **Page and Parameters**

#### **Linux User Management Configuration**

 **Directory Server Address:** The IP address shown is the default LDAP server for this service. If you do not want to use the default, select a different LDAP server in the list.

If you are installing into an existing tree, ensure that the server you select has a master replica or read/write replica of eDirectory. If you need to add another LDAP server to the list, add it by using the LDAP Configuration for Open Enterprise Services dialog box.

For information about specifying multiple LDAP servers for Linux User Management (LUM), see "[Configuring a Failover Mechanism"](https://www.novell.com/documentation/oes2015/pdfdoc/acc_linux_svcs_lx/acc_linux_svcs_lx.pdf#bn1zx0k) in the *[OES 2015 SP1: Linux User Management](https://www.novell.com/documentation/oes2015/pdfdoc/acc_linux_svcs_lx/acc_linux_svcs_lx.pdf#bookinfo)  [Administration Guide](https://www.novell.com/documentation/oes2015/pdfdoc/acc_linux_svcs_lx/acc_linux_svcs_lx.pdf#bookinfo)*.

**Default:** The first server selected in the **LDAP Configuration** list of servers

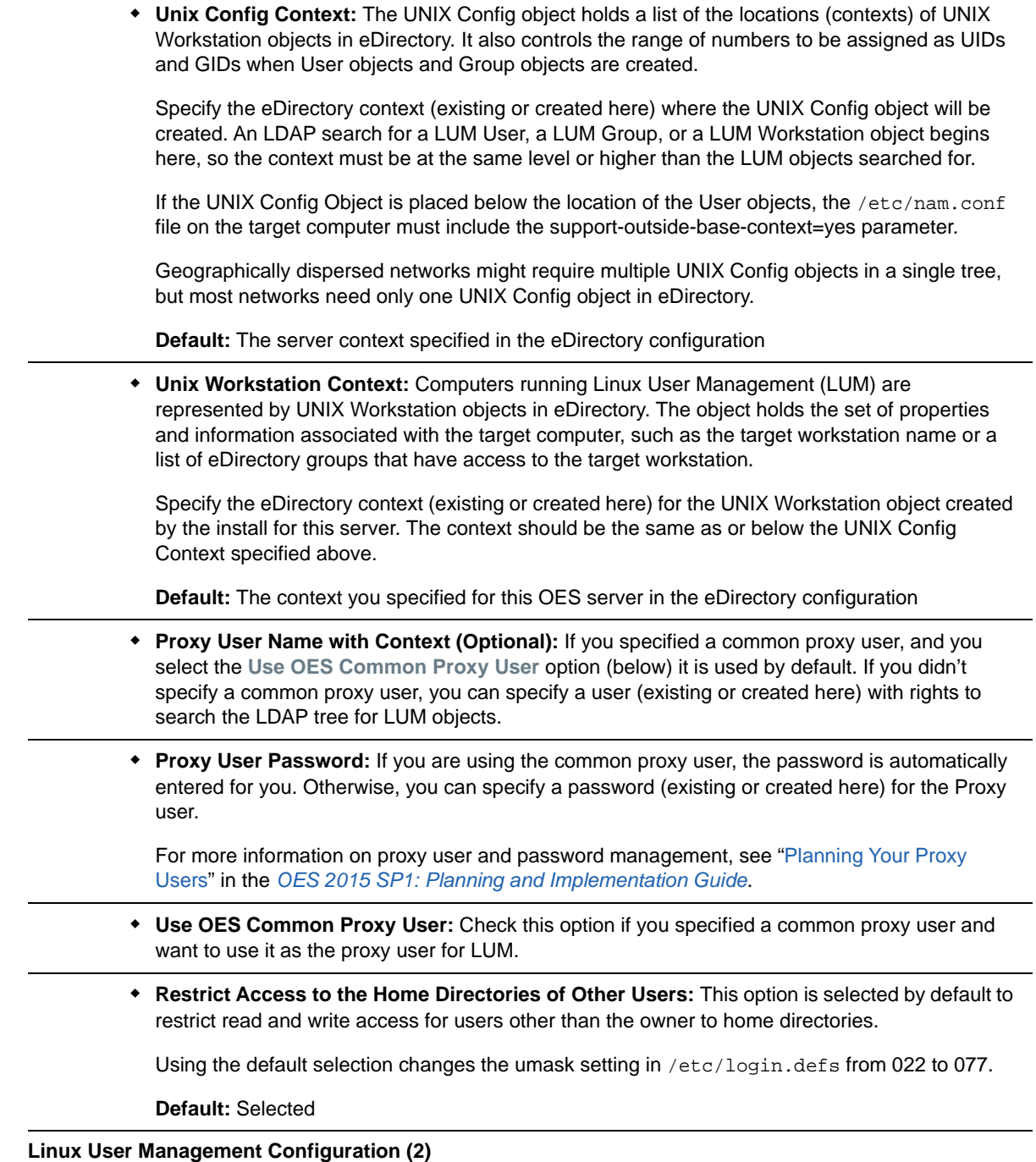

**IMPORTANT:** Before you change the PAM-enabled service settings, ensure that you understand the security implications explained in "[User Restrictions: Some OES Limitations"](https://www.novell.com/documentation/oes2015/pdfdoc/oes_implement_lx/oes_implement_lx.pdf#bx7et49) in the *[OES 2015 SP1:](https://www.novell.com/documentation/oes2015/pdfdoc/oes_implement_lx/oes_implement_lx.pdf#bookinfo)  [Planning and Implementation Guide](https://www.novell.com/documentation/oes2015/pdfdoc/oes_implement_lx/oes_implement_lx.pdf#bookinfo)*.

- **Services to LUM-enable for authentication via eDirectory:** Select the services to LUMenable on this server. The services marked **yes** are available to authenticated LUM users.
	- **login**: no
	- **ftp**: no
	- **sshd**: no

If you want to use the SSH protocol to define a NetStorage storage location object, you must select SSHD as a LUM-enabled service.

If you do not select **SSHD**, users cannot to log in to NetStorage through SSH to access their files.

- **su**: no
- **sfcbd: yes**

This is selected by default because it is used by many of the OES services such as NSS, SMS, Novell Remote Manager, and Samba. To access iManager and NRM, you must enable SFCB.

- **gdm**: no
- **gnome-screensaver**: no
- **gnomesu-pam**: no

For additional configuration instructions, see "[Setting Up Linux User Management"](https://www.novell.com/documentation/oes2015/pdfdoc/acc_linux_svcs_lx/acc_linux_svcs_lx.pdf#bx4d277) in the *[OES 2015](https://www.novell.com/documentation/oes2015/pdfdoc/acc_linux_svcs_lx/acc_linux_svcs_lx.pdf#bookinfo)  [SP1: Linux User Management Administration Guide](https://www.novell.com/documentation/oes2015/pdfdoc/acc_linux_svcs_lx/acc_linux_svcs_lx.pdf#bookinfo)*.

### <span id="page-101-0"></span>**Novell NCP Server / Dynamic Storage Technology**

*Table 3-16 Novell NCP Server Parameters and Values*

#### **Page and Parameters**

#### **NCP Server Configuration**

**Admin Name with Context:** The eDirectory Admin user you specified in the eDirectory configuration.

For additional configuration instructions, see "[Installing and Configuring NCP Server for Linux](https://www.novell.com/documentation/oes2015/pdfdoc/file_ncp_lx/file_ncp_lx.pdf#btpfagz)" in the *[OES 2015 SP1: NCP Server for Linux Administration Guide](https://www.novell.com/documentation/oes2015/pdfdoc/file_ncp_lx/file_ncp_lx.pdf#H9izvdye)*.

### <span id="page-101-1"></span>**Novell NetStorage**

*Table 3-17 Novell NetStorage Parameters and Values*

#### **Page and Parameters**

**NetStorage Configuration** 

 **Authentication Domain Host:** The IP address shown is the default LDAP server for this service. If you do not want to use the default, select a different LDAP server in the list.

If you are installing into an existing tree, ensure that the server you select has a master replica or read/write replica of eDirectory. If you need to add another LDAP server to the list, add it by using the LDAP Configuration for Open Enterprise Services page.

**Default:** The first server selected in the **LDAP Configuration** list of servers.

 **Proxy User Name with Context:** Specify the proxy user name including the context, or accept the default.

This user performs LDAP searches for users logging into NetStorage.

**Default:** If you specified a common proxy user, it is used by default. If you didn't specify a common proxy user, the eDirectory Admin name and context that you specified when configuring eDirectory is specified.

**Proxy User Password:** Specify a password for the proxy user.

For more information on proxy user and password management, see "[Planning Your Proxy Users"](https://www.novell.com/documentation/oes2015/pdfdoc/oes_implement_lx/oes_implement_lx.pdf#blk3mh5) in the *[OES 2015 SP1: Planning and Implementation Guide](https://www.novell.com/documentation/oes2015/pdfdoc/oes_implement_lx/oes_implement_lx.pdf#bookinfo)*.

**User Context:** Specify the NetStorage user context, or accept the default.

This is the eDirectory context for the users that will use NetStorage. NetStorage searches the eDirectory tree down from the specified context for User objects. If you want NetStorage to search the entire eDirectory tree, specify the root context.

**Default:** The Organization object you specified while configuring eDirectory

For additional configuration instructions, see "[Installing NetStorage](https://www.novell.com/documentation/oes2015/pdfdoc/file_netstor_lx/file_netstor_lx.pdf#Ajhnyug)" in the *[OES 2015 SP1:](https://www.novell.com/documentation/oes2015/pdfdoc/file_netstor_lx/file_netstor_lx.pdf#H9izvdye)  [NetStorage Administration Guide for Linux](https://www.novell.com/documentation/oes2015/pdfdoc/file_netstor_lx/file_netstor_lx.pdf#H9izvdye)*.

### <span id="page-102-0"></span>**Novell Pre-Migration Server**

No additional configuration is required. For information, see ["Preparing the Source Server for](https://www.novell.com/documentation/oes2015/pdfdoc/mig_tools_lx/mig_tools_lx.pdf#bg2dbdz)  [Migration](https://www.novell.com/documentation/oes2015/pdfdoc/mig_tools_lx/mig_tools_lx.pdf#bg2dbdz)" the *[OES 2015 SP1: Migration Tool Administration Guide](https://www.novell.com/documentation/oes2015/pdfdoc/mig_tools_lx/mig_tools_lx.pdf#bookinfo)*.

### <span id="page-102-1"></span>**Novell Remote Manager**

No additional configuration for the installation is required. To change the configuration after the installation, see ["Changing the HTTPSTKD Configuration](https://www.novell.com/documentation/oes2015/pdfdoc/mgmt_remotemgr_lx/mgmt_remotemgr_lx.pdf#buqiwo6)" in the *[OES 2015 SP1: Novell Remote](https://www.novell.com/documentation/oes2015/pdfdoc/mgmt_remotemgr_lx/mgmt_remotemgr_lx.pdf#Front)  [Manager Administration Guide](https://www.novell.com/documentation/oes2015/pdfdoc/mgmt_remotemgr_lx/mgmt_remotemgr_lx.pdf#Front)*.

### <span id="page-102-2"></span>**Novell Samba**

*Table 3-18 Novell Samba Parameters and Values*

#### **Page and Parameters**

**Novell Samba Configuration** 

 **Directory server address:** The IP address shown is the default LDAP server for this service. If you do not want to use the default, select a different LDAP server in the list.

If you are installing into an existing tree, ensure that the server you select has a master replica or read/write replica of eDirectory. If you need to add another LDAP server to the list, add it by using the LDAP Configuration for Open Enterprise Services dialog box.

This is the primary IP address of the LDAP server to which CIFS client users (such as Windows users) authenticate, to use LDAP for access to the directories and files on this OES server.

**Default** The first server selected in the **LDAP Configuration** list of servers.

 **Base Context for Samba Users:** The eDirectory context (existing or created here) where the default Samba group is created.

**Default:** The eDirectory context where the server is installed. Do not change the default unless you are altering the standard Samba configuration.

 **Proxy User Name with Context:** A user on the specified LDAP server that has rights to search the LDAP tree for Samba users.

The name and context must be specified by using typeful syntax. (cn=name,ou=organizational\_unit,o=organization)

**Default:** The eDirectory context where the server is installed.

**Proxy User Password:** The password of the Proxy User specified above.

For more information on proxy user and password management, see "[Planning Your Proxy Users"](https://www.novell.com/documentation/oes2015/pdfdoc/oes_implement_lx/oes_implement_lx.pdf#blk3mh5) in the *[OES 2015 SP1: Planning and Implementation Guide](https://www.novell.com/documentation/oes2015/pdfdoc/oes_implement_lx/oes_implement_lx.pdf#bookinfo)*.

For additional configuration instructions, see "[Installing the Novell Samba Components](https://www.novell.com/documentation/oes2015/pdfdoc/file_samba_cifs_lx/file_samba_cifs_lx.pdf#b49teny)" in the *[OES](https://www.novell.com/documentation/oes2015/pdfdoc/file_samba_cifs_lx/file_samba_cifs_lx.pdf#bookinfo)  [2015 SP1: Novell Samba Administration Guide](https://www.novell.com/documentation/oes2015/pdfdoc/file_samba_cifs_lx/file_samba_cifs_lx.pdf#bookinfo)*.

### <span id="page-104-0"></span>**Novell Storage Services (NSS)**

*Table 3-19 Novell Storage Services Parameters and Values*

#### **Page and Parameters**

#### **NSS Unique Admin Object**

 **Directory Server Address:** The IP address shown is the default LDAP server for this service. If you do not want to use the default, select a different LDAP server in the list.

If you are installing into an existing tree, ensure that the server you select has a master replica or read/write replica of eDirectory. If you need to add another LDAP server to the list, add it by using the LDAP Configuration for Open Enterprise Services dialog box.

**Default** The first server selected in the **LDAP Configuration** list of servers.

 **Unique object Name for NSS Admin of This:** Specify the NSS Admin name and context or accept the default.

This is the fully distinguished name of a User object with administrative rights to NSS. You must have a unique NSS admin name for each server that uses NSS.

For more information, see "[Planning Your Proxy Users"](https://www.novell.com/documentation/oes2015/pdfdoc/oes_implement_lx/oes_implement_lx.pdf#blk3mh5) in the *[OES 2015 SP1: Planning and](https://www.novell.com/documentation/oes2015/pdfdoc/oes_implement_lx/oes_implement_lx.pdf#bookinfo)  [Implementation Guide](https://www.novell.com/documentation/oes2015/pdfdoc/oes_implement_lx/oes_implement_lx.pdf#bookinfo)*.

**Default:** The server hostname concatenated with the LDAP Admin Name you entered for this server,. cn=*myserver*admin,o=*organization*.

For additional configuration instructions, see "[Installing and Configuring Novell Storage Services"](https://www.novell.com/documentation/oes2015/pdfdoc/stor_nss_lx/stor_nss_lx.pdf#b8yjs46) in the *[OES 2015 SP1: NSS File System Administration Guide for Linux](https://www.novell.com/documentation/oes2015/pdfdoc/stor_nss_lx/stor_nss_lx.pdf#Front)*.

### <span id="page-105-0"></span>**NSS Active Directory Support**

*Table 3-20 NSS Active Directory Support Parameters and Values*

#### **Page and Parameters**

- **AD Domain Name:** Specify the appropriate AD domain name.
- **AD Supervisor Group:** Is the AD supervisor group name. The AD users belonging to this group will have supervisory rights for all the volumes associated with that OES server.
- **AD User Name:** Specify the user name that can be used for the domain join operation. This user requires to have the following privileges: rights to reset password, create computer objects, delete computer objects, and read and write the msDssupportedEncryptionTypes attribute.
- **Password:** Specify the appropriate password of the user who is used for the domain join operation.
- **Container to Create Computer Object:** You can specify the container under which the OES 2015 computer object will be created. The default container is CN=Computers. If you have already created an OES 2015 computer object in Active Directory, select **Use pre-created computer object**, then specify the container name where the pre-created OES computer object exists.
- **Novell Identity Translator (NIT) Configuration:** NIT is used to manage the eDirectory and Active Directory user identities such as UID, GUID, SID, and user name. It maps those user identities and translates from one identity to another. For more information on NIT, see [Section 7.5, "About Novell Identity Translator \(NIT\)," on page 175.](#page-174-0)

If you want NIT to generate UIDs for AD users, select **Generate UID for AD users**, then specify the UID range. The default range is from 100000 to 200000. If you want NIT to fetch UIDs, do not select the **Generate UID for AD users** option.

For additional configuration instructions, see [Chapter 7, "Installing and Configuring NSS Active](#page-164-0)  [Directory Support," on page 165](#page-164-0).

### <span id="page-105-1"></span>**Deprecated Services: Archive and Version Services and QuickFinder**

Beginning with OES 2015, Archive and Version Services (AV) and QuickFinder services are not included. New installations of OES 2015 or later will not include patterns to install these components. If you are upgrading to OES 2015 or later from an earlier OES server (one that includes these packages), the AV and QuickFinder packages and the associated data will not be accessible on the OES 2015 or later server.

However, the iManager plug-ins for AV and QuickFinder are still available in the OES 2015 or later package but not installed by default. You can install these plug-ins from iManager to manage servers prior to OES 2015 or later.

- 1. In iManager, select **Configure > Plug-in Installation > Available Novell Plug-in Modules**.
- 2. Select the plug-ins, **Archive Versioning** and **QuickFinder Server Management**.
- 3. Click **Install** to install the selected plug-ins.
- 4. Restart tomcat for the changes to take effect.

rcnovell-tomcat6 restart

# <span id="page-106-0"></span>**3.9 Finishing the Installation**

The installation concludes with the following steps:

- 1. User Authentication Method
- 2. Clean Up
- 3. Release Notes
- 4. Hardware Configuration

After a successful configuration, YaST shows the Installation Completed dialog box. Do the following:

**1** (Optional) Select whether to clone your newly installed system for AutoYaST. To clone your system, select **Clone This System for AutoYaST**.

The profile of the current system is stored in /root/autoinst.xml. Cloning is selected by default.

AutoYaST is a system for automatically installing one or more SUSE Linux Enterprise systems without user intervention. AutoYaST installations are performed by using a control file with installation and configuration data. For detailed information, see [Chapter 9, "Using AutoYaST to](#page-188-0)  [Install and Configure Multiple OES Servers," on page 189](#page-188-0).

- **2** Finish the installation by clicking **Finish** in the Installation Completed page.
- **3** After the server reboots, continue with [Section 3.10, "Verifying That the Installation Was](#page-106-1)  [Successful," on page 107.](#page-106-1)

# <span id="page-106-1"></span>**3.10 Verifying That the Installation Was Successful**

One way to verify that your OES server installation was successful and that the components are loading properly is to watch the server reboot. As each component is loaded, the boot logger provides a status next to it indicating if the component is loading properly.

You can also quickly verify a successful installation by accessing the server from your web browser.

**1** In the Address field of your web browser, enter the following URL:

http://*IP\_or\_DNS*

Replace *IP\_or\_DNS* with the IP address or DNS name of your OES server.

You should see a web page similar to the following:

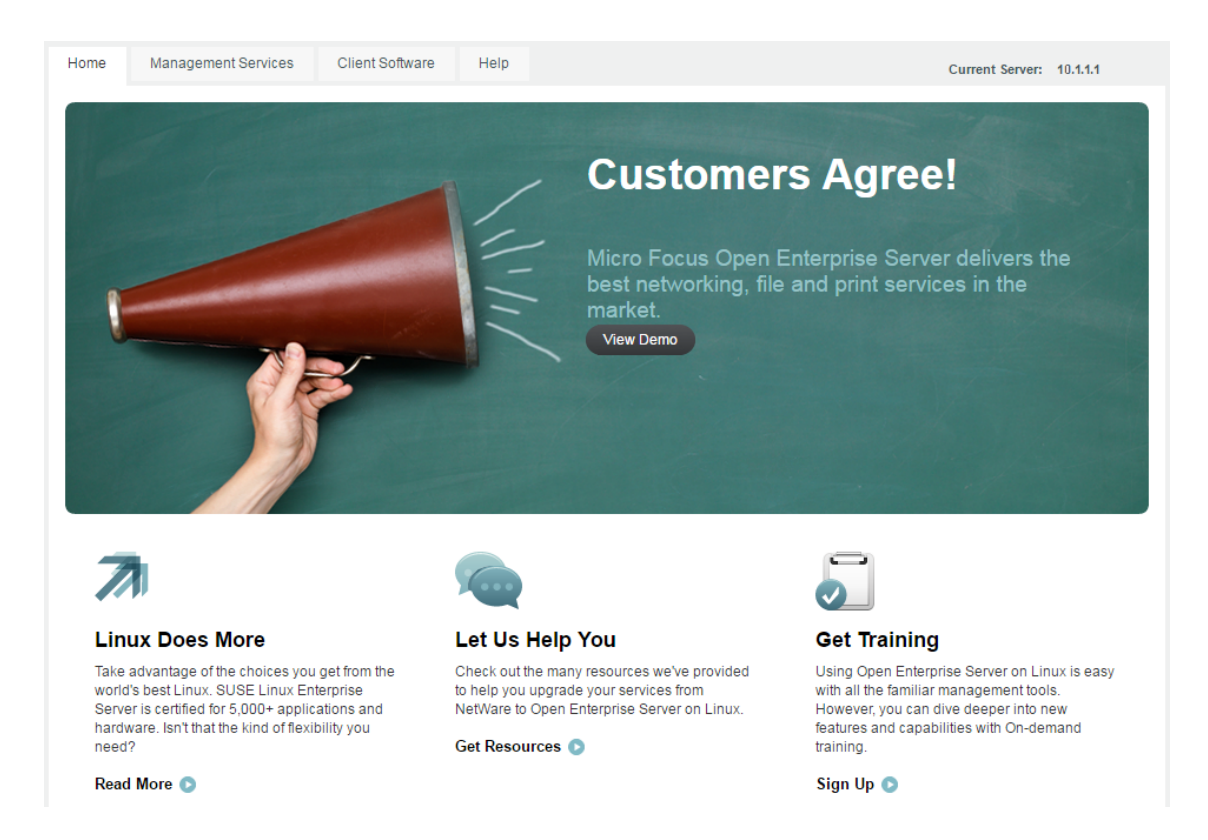

**IMPORTANT:** If you see the statement "It Works!" instead of the OES Welcome Page, that means that the web and LAMP Server option was selected and installed as a SLES component on the server. The default OES behavior can be restored either by deleting the  $/$ srv/www/ htdocs/index.html file from the server or renaming the index.html file to a different name.

You can also view the OES Welcome Page by using http://*IP\_or\_DNS*/welcome to access the server.

If the OES server is used as a web server and when novell-web-config is run, it replaces the index.html of the web server with that of the OES server's welcome page (index.html). This causes the web server's default page being changed to the OES welcome page. To avoid this, use the index.html.save that is backed up by novell-web-config.

**2** (Optional) If you want to look at the eDirectory tree and begin to see how iManager works, go to the OES Information and Management web page, click **Management Tools** > **iManager**, then log in as user Admin (the user you created during product installation).

You can also access iManager by typing the following URL in a browser window and logging in as user Admin:

http://*IP\_or\_DNS\_name*/nps/iManager.html

**3** Continue with ["What's Next" on page 108.](#page-107-0)

## <span id="page-107-0"></span>**3.11 What's Next**

After you complete the initial installation, complete any additional tasks you might need to perform. See ["Completing OES Installation or Upgrade Tasks" on page 161](#page-160-0).
#### 4 <sup>4</sup> **Installing or Configuring OES 2015 SP1 on an Existing Server**

<span id="page-108-2"></span>After installing or upgrading to Open Enterprise Server (OES 2015 SP1), you can also install additional products or services and configure them to work in the new environment. If you have installed or upgraded a server to SUSE Linux Enterprise Server (SLES) 11 SP4, you can also add OES 2015 SP1 services to the server.

- [Section 4.1, "Before You Install OES Services on an Existing Server," on page 109](#page-108-0)
- **[Section 4.2, "Adding/Configuring OES Services on an Existing Server," on page 110](#page-109-0)**
- [Section 4.3, "Adding/Configuring OES Services on a Server That Another Administrator](#page-113-0)  [Installed," on page 114](#page-113-0)
- [Section 4.4, "What's Next," on page 114](#page-113-1)

**IMPORTANT:** If you have updated a server with a Support Pack, ensure that the installation source is pointing to the latest Support Pack media.

#### <span id="page-108-0"></span>**4.1 Before You Install OES Services on an Existing Server**

In addition to the information in "[Planning Your OES 2015 SP1 Implementation](https://www.novell.com/documentation/oes2015/pdfdoc/oes_implement_lx/oes_implement_lx.pdf#planoes2)" in the *[OES 2015](https://www.novell.com/documentation/oes2015/pdfdoc/oes_implement_lx/oes_implement_lx.pdf#bookinfo)  [SP1: Planning and Implementation Guide](https://www.novell.com/documentation/oes2015/pdfdoc/oes_implement_lx/oes_implement_lx.pdf#bookinfo)*, the following apply when you install OES on an existing server:

- [Section 4.1.1, "Always Use YaST to Install and Initially Configure OES Services," on page 109](#page-108-1)
- [Section 4.1.2, "Don't Install OES While Running the Xen Kernel," on page 110](#page-109-1)
- [Section 4.1.3, "If You Want OES to Use a Local eDirectory Database on the Server," on](#page-109-2)  [page 110](#page-109-2)

#### <span id="page-108-1"></span>**4.1.1 Always Use YaST to Install and Initially Configure OES Services**

Linux administrators sometimes wrongly assume that OES services can be installed or uninstalled by simply installing the associated RPMs. OES services require additional configuration that is only supported as an add-on product installation in YaST.

**IMPORTANT:** You must always install OES as an add-on product using the YaST install. For more information, see [Section 2.10, "Always Install OES as an Add-On Product," on page 41.](#page-40-0)

#### <span id="page-109-1"></span>**4.1.2 Don't Install OES While Running the Xen Kernel**

If you are adding supported OES 2015 SP1 components to a server that is running the Xen kernel, you must reset the boot loader to boot the standard kernel before adding the OES 2015 SP1 components.

- **1** In YaST, select **System > Boot Loader > SUSE Linux Enterprise Server 11 SP4 > Set As Default > Finish**.
- **2** Reboot the server.

After adding the supported OES 2015 SP1 components, reset the boot loader option to Xen.

- **1** In YaST, select **System > Boot Loader > XEN > Set As Default > Finish**.
- **2** Reboot the server.

Be sure to add only those OES 2015 SP1 components that are supported on a VM host server. For more information, see [Step 7 on page 199.](#page-198-0)

## <span id="page-109-2"></span>**4.1.3 If You Want OES to Use a Local eDirectory Database on the Server**

If you want the OES components to use a local eDirectory database, you should install eDirectory by itself first, and then rerun the installation for the other OES components.

# <span id="page-109-0"></span>**4.2 Adding/Configuring OES Services on an Existing Server**

**IMPORTANT:** If you are not using the administrator account that originally installed the OES server you are adding services to, see [Section 2.4, "Installing and Configuring OES as a Subcontainer](#page-16-0)  [Administrator," on page 17](#page-16-0) and then follow the instructions in [Section 4.3, "Adding/Configuring OES](#page-113-0)  [Services on a Server That Another Administrator Installed," on page 114](#page-113-0).

To add/configure OES 2015 SP1 services on an existing OES 2015 SP1 server or SLES 11 SP4 server:

- **1** Open YaST.
- **2** If an OES 2015 SP1 installation source has not been added to the server, continue with this step. Otherwise, skip to [Step 3](#page-110-0).
	- **2a** Click **Software** > **Add-on Product**s.
	- **2b** Click **Add**.
	- **2c** In the Add-On Product Media dialog box, click **DVD** > **Next**.

If you are using an alternate installation source, click the appropriate option that matches your installation source selection.

- **2d** In the Insert the Add-On Product DVD dialog box, select the appropriate drive where you want to insert the DVD labeled *Novell Open Enterprise Server 2015 SP1 DVD 1*.
- **2e** Click **Eject**.
- **2f** Insert the DVD labeled *Novell Open Enterprise Server 2015* SP1, then click **Continue**.
- **2g** Read and accept the Novell Open Enterprise Server 2015 SP1 license agreement, then click **Next**.
- **2h** Confirm that the Add-On Product Installation page shows the correct path to the OES media, then click **Next**.
- **2i** Skip to [Step 4](#page-110-1).
- <span id="page-110-0"></span>**3** If an OES installation source has already been added to the server, click **Open Enterprise Server** > **OES Install and Configuration**.
- <span id="page-110-1"></span>**4** On the Software Selection page, select the OES components that you want to install or configure.

Services that you have already installed are indicated by a white tick mark on a black background in the status check box next to the service.

**NOTE:** If you select the Novell FTP pattern, a package conflict warning message is displayed. For more information, see [Section 17.3, "Package Conflict Occurs During the Add-On Install of](#page-237-0)  [Novell FTP Pattern," on page 238.](#page-237-0)

**IMPORTANT:** You cannot uninstall an OES service by deselecting it. For more information about removing service functionality from the server, see [Chapter 14, "Disabling OES 2015 Services,"](#page-224-0)  [on page 225.](#page-224-0)

**5** If you are only configuring or reconfiguring services that are already installed, click **Accept**, then skip to [Step 9.](#page-111-0)

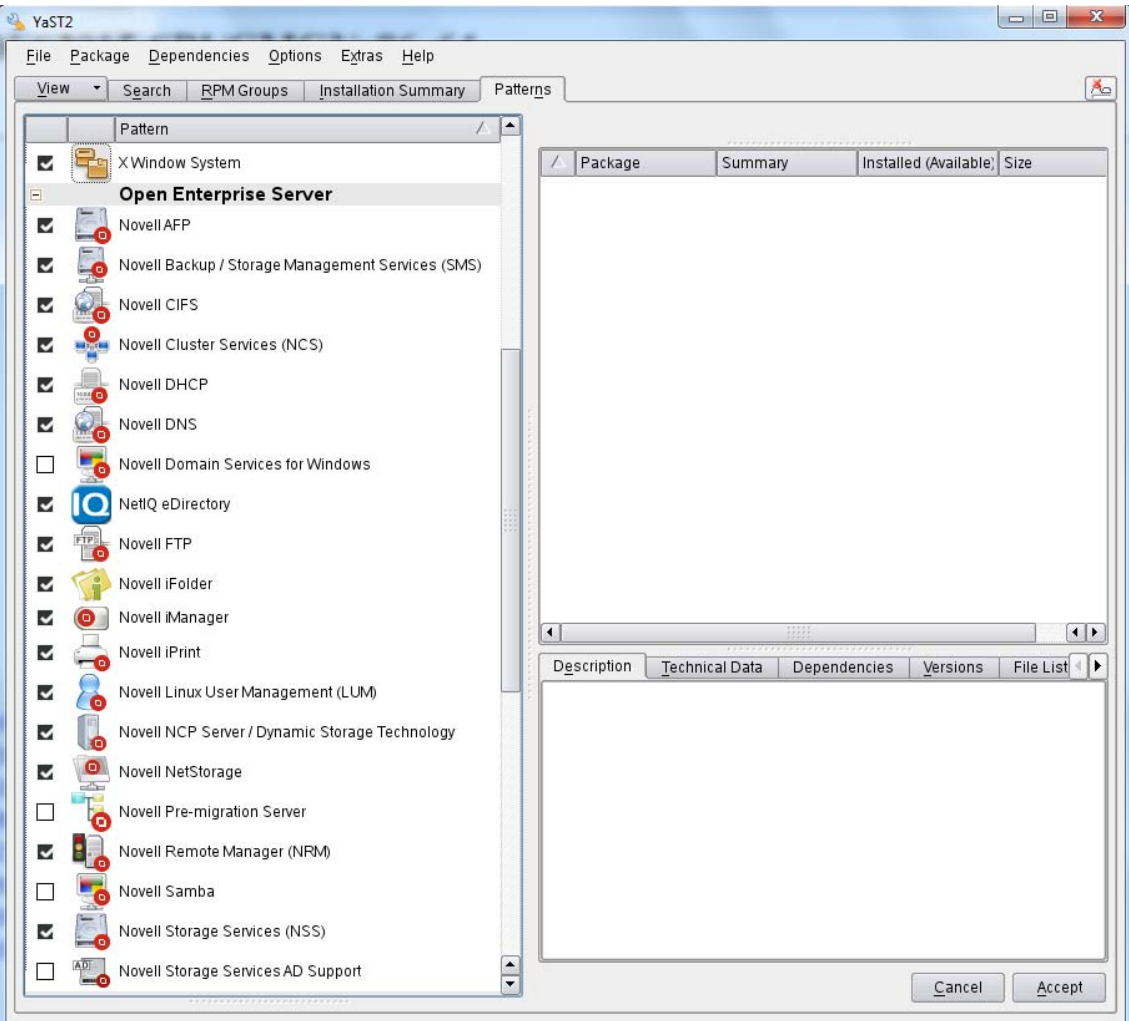

Not all OES components require eDirectory to be installed on the local server. Components that have a dependency on eDirectory being installed locally will prompt you to install eDirectory if it is not already installed.

**IMPORTANT:** If you need to reconfigure eDirectory, we recommend that you use tools provided by eDirectory, such as iMonitor or iManager, rather than using YaST to change the configuration. The configuration provided in YaST is only for the initial eDirectory installation and configuration.

If you need to reconfigure eDirectory and OES services due to database corruption, go to [Chapter 15, "Reconfiguring eDirectory and OES Services," on page 227](#page-226-0) and follow the instructions there.

- **6** After selecting the services to install, click **Accept**.
- **7** If package changes are required for your selections, select **Continue**.
- **8** Insert any media required to install the new packages.
- <span id="page-111-0"></span>**9** Change the default configuration information as required.

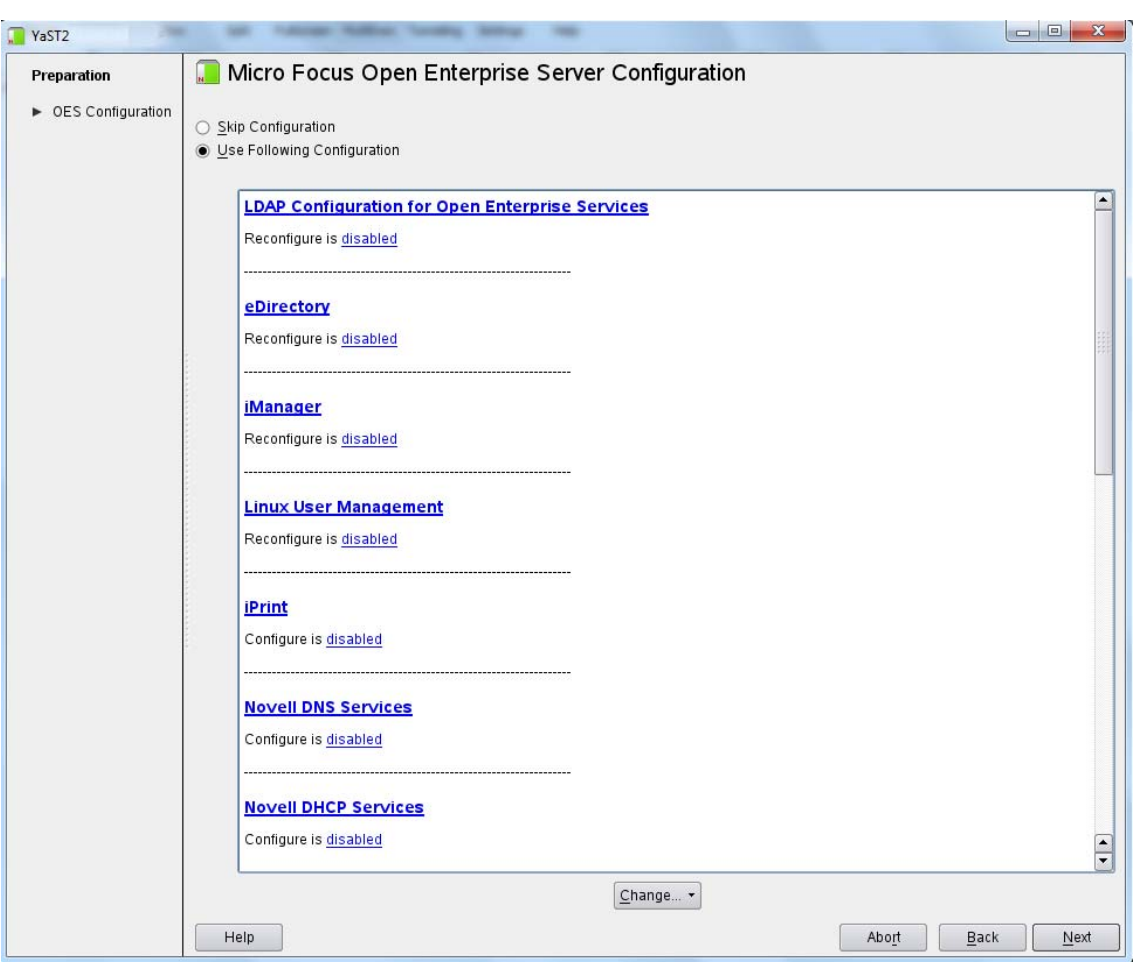

In most cases, the default configuration is acceptable. You need to change the configuration at the following times:

 When the installation displays the following message to indicate that more information (often the administrator password) is required:

*service\_name* service requires additional configuration information before continuing or disable the configuration.

- When you want to change the default configuration settings, such as enabling services for LUM.
- When you want to reconfigure a service that has already been configured.
- **9a** To change the configuration of a newly installed service or a service that has already been configured, change its configuration status to **Enabled**, then click the service heading link to access the configuration dialog box for that service.

Newly installed services that have not been configured have the status of Configure is enabled.

Services that have already been configured have a status of Reconfigure is disabled.

- **9b** To enable the configuration status of any disabled service configuration, click the **Disabled** link to change the status to **Enabled**.
- **9c** To delay the configuration of newly installed services to a later time, click the **Enabled** link to change the status to Configure is disabled.

For configuration guidelines, see [Section 3.8.12, "Configuration Guidelines for OES](#page-77-0)  [Services," on page 78](#page-77-0) or click a link below:

- $\triangle$  [AFP](#page-80-0)
- [Backup/Storage Management Services \(SMS\)](#page-80-1)
- $\cdot$  [CIFS](#page-81-0)
- [Clustering \(NCS\)](#page-82-0)
- [DHCP](#page-84-0)
- $\cdot$  [DNS](#page-86-0)
- [Domain Services for Windows \(DSfW\)](#page-88-0)
- ◆ [eDirectory](#page-88-1)
- $\cdot$  [FTP](#page-93-0)
- [iFolder](#page-93-1)
- [iManager](#page-98-0)
- [iPrint](#page-99-0)
- [Linux User Management \(LUM\)](#page-99-1)
- [NCP Server/Dynamic Storage Technology](#page-101-0)
- [NetStorage](#page-101-1)
- ◆ [Pre-Migration Server](#page-102-0)
- [Novell Remote Manager \(NRM\)](#page-102-1)
- [Novell Samba](#page-102-2)
- [Novell Storage Services](#page-104-0)
- [Novell Storage Services AD Support](#page-105-0)
- **10** When all of the services have complete configuration information and the configuration or reconfiguration status is set to **Enabled** for the services that you want to configure, click **Next** to continue with the configuration process.
- **11** After the service configuration process has run and is finalized, click **Finish**.
- **12** If you are installing on an existing OES server, you can quit the installation at this point.

If you are installing OES services for the first time on this server, see [Section 3.8.5, "Specifying](#page-58-0)  [Novell Customer Center Configuration Settings," on page 59](#page-58-0) for help with registering OES and updating the software.

## <span id="page-113-0"></span>**4.3 Adding/Configuring OES Services on a Server That Another Administrator Installed**

To add or configure OES services on an OES server that another administrator installed, you must have the rights described in ["Rights Required for Subcontainer Administrators" on page 18](#page-17-0).

- **1** On the OES server, launch YaST. Then click **Open Enterprise Server** > **OES Install and Configuration**.
- **2** On the Software Selection page, select the additional OES services you want to install, then click **Accept**.

The required packages are installed.

**3** When the Novell Open Enterprise Server Configuration summary screen appears, click the **disabled** link under **LDAP Configuration for Open Enterprise Services**.

The link changes to **enabled**.

- **4** Click **LDAP Configuration for Open Enterprise Services**.
- **5** Change the Admin Name and Context.

**IMPORTANT:** Ensure all field delimiters are consistent. For example, if you are adding to the context already displayed, either use comma-delimited syntax or change all other delimiters to periods.

- **6** Type the subcontainer admin password in the **Admin Password** field, then click **Next**.
- **7** Go to [Step 9 on page 112](#page-111-0) in [Section 4.2, "Adding/Configuring OES Services on an Existing](#page-109-0)  [Server," on page 110](#page-109-0) and continue from there.

## <span id="page-113-1"></span>**4.4 What's Next**

After you complete the configuration process, complete any additional tasks you might need to perform. See ["Completing OES Installation or Upgrade Tasks" on page 161](#page-160-0).

## 5 <sup>5</sup>**Upgrading to OES 2015 SP1**

Open Enterprise Server (OES) 2015 SP1 provides the option of updating an existing system to the new version without completely reinstalling it. No new installation is needed. Existing data such as home directories and system configuration is kept intact. During the life cycle of the product, you can apply Service Packs to increase system security and correct software defects.

- ◆ [Section 5.1, "Supported Upgrade Paths," on page 115](#page-114-0)
- [Section 5.2, "Planning for the Upgrade to OES 2015 SP1," on page 116](#page-115-0)
- [Section 5.3, "Meeting the Upgrade Requirements," on page 117](#page-116-0)
- [Section 5.4, "Upgrading to OES 2015 SP1," on page 123](#page-122-0)
- [Section 5.5, "Using AutoYaST for an OES 2015 SP1 Upgrade," on page 141](#page-140-0)
- [Section 5.6, "Channel Upgrade from OES 2015 to OES 2015 SP1," on page 145](#page-144-0)
- [Section 5.7, "Channel Upgrade from OES 11 SP2 to OES 2015 SP1," on page 150](#page-149-0)
- [Section 5.8, "Channel Upgrade from OES 11 SP3 to OES 2015 SP1 Using Zypper," on page 154](#page-153-0)
- [Section 5.9, "Using SUSE Manager to Upgrade from OES 2015 to OES 2015 SP1," on page 156](#page-155-0)
- [Section 5.10, "Verifying That the Upgrade Was Successful," on page 157](#page-156-0)
- [Section 5.11, "Moving to Common Proxy Users After an Upgrade," on page 158](#page-157-0)
- [Section 5.12, "What's Next," on page 159](#page-158-0)

## <span id="page-114-0"></span>**5.1 Supported Upgrade Paths**

[Table 5-1](#page-114-1) outlines the supported paths for upgrading to OES 2015 SP1.

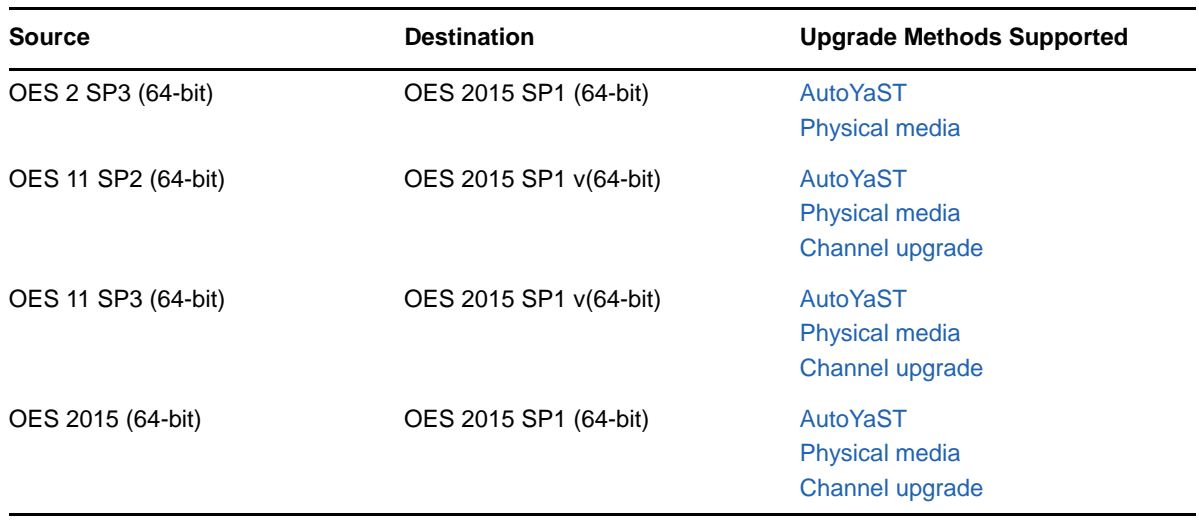

<span id="page-114-1"></span>*Table 5-1 Supported OES 2015 SP1 Upgrade Paths*

#### **IMPORTANT**

- Source servers must have all patches applied from the appropriate SUSE Linux Enterprise Server (SLES) and OES patch update repositories prior to an upgrade.
- Post January 2019, if OES is upgraded to OES 2015 SP1, the message to import the keys might be displayed during the registration of the server to the customer center. For more information, see [Appendix C, "Importing New Build Keys to the Keyring," on page 271.](#page-270-0)

Other OES releases can be upgraded by installing the interim support packs in order. For example, to upgrade from OES 2 SP2 to OES 2015 SP1, upgrade to OES 2 SP3 first and then upgrade from OES 2 SP3 to OES 2015 SP1.

Cross-architecture upgrades (32-bit to 64-bit and 64-bit to 32-bit) are not supported.

## <span id="page-115-0"></span>**5.2 Planning for the Upgrade to OES 2015 SP1**

- [Section 5.2.1, "Be Sure to Check the Readme," on page 116](#page-115-1)
- [Section 5.2.2, "Always Upgrade SLES and OES at the Same Time," on page 116](#page-115-2)
- [Section 5.2.3, "Understanding the Implications for Other Products Currently Installed on the](#page-115-3)  [Server," on page 116](#page-115-3)

#### <span id="page-115-1"></span>**5.2.1 Be Sure to Check the Readme**

The ["Before You Install](https://www.novell.com/documentation/oes2015/pdfdoc/oes_readme/oes_readme.pdf#Amg5lf4)" section documents issues that Novell plans to address in a future release.

#### <span id="page-115-2"></span>**5.2.2 Always Upgrade SLES and OES at the Same Time**

You must upgrade SLES and OES at the same time.

## <span id="page-115-3"></span>**5.2.3 Understanding the Implications for Other Products Currently Installed on the Server**

 ["OES 2 Server Upgrades: Non-OES 2 Packages Are Retained but Might Not Work After](#page-115-4)  [Upgrading" on page 116](#page-115-4)

#### <span id="page-115-4"></span>**OES 2 Server Upgrades: Non-OES 2 Packages Are Retained but Might Not Work After Upgrading**

During the upgrade process from earlier OES 2 releases to OES 2015 SP1, packages that are not part of the SLES 11 SP4 and OES 2015 SP1 distributions are automatically retained unless you select them for deletion.

This includes third-party products you have installed, as well as other Novell products such as GroupWise, ZENworks, and Identity Manager.

There is no guarantee that these products will continue to work after you upgrade. Therefore, it is critical that you check the product documentation for compatibility information before you upgrade servers with any Novell product installed.

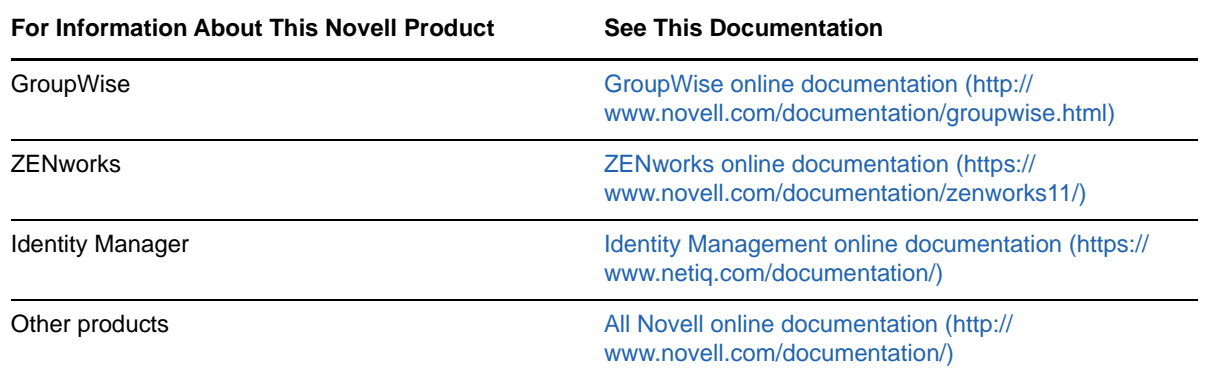

If you have installed a third-party product, ensure that it is supported on SLES 11 SP4 and follow the upgrade instructions that should be included with it.

## <span id="page-116-0"></span>**5.3 Meeting the Upgrade Requirements**

Meet the following requirements before you upgrade and install any OES 2015 SP1 components:

- [Section 5.3.1, "Securing Current Data," on page 117](#page-116-1)
- [Section 5.3.2, "Ensuring That There Is Adequate Storage Space on the Root Partition," on](#page-117-0)  [page 118](#page-117-0)
- [Section 5.3.3, "Preparing the Server You Are Upgrading," on page 118](#page-117-1)
- [Section 5.3.4, "Checking the Server's IP Address," on page 119](#page-118-0)
- [Section 5.3.5, "Checking the Server's DNS Name," on page 119](#page-118-1)
- [Section 5.3.6, "Ensuring That the Server Has a Server Certificate," on page 119](#page-118-2)
- [Section 5.3.7, "Changing the Mount Options Before an Upgrade," on page 120](#page-119-0)
- [Section 5.3.8, "Preparing an Installation Source," on page 122](#page-121-0)
- Section 5.3.9, "Synchronizing the OES Configuration Information before Starting an Upgrade," [on page 123](#page-122-1)

#### <span id="page-116-1"></span>**5.3.1 Securing Current Data**

Before upgrading, secure the current data on the server. For example, make a backup copy of the data so that you can restore the data volumes later if needed.

Save your configuration files. Copy all configuration files to a separate medium, such as a removable hard disk or USB stick, to secure the data. This primarily applies to files stored in /etc as well as some of the directories and files in /var and /opt. You might also want to write the user data in / home (the Home directories) to a backup medium. Back up this data as  $_{\text{root}}$ . Only  $_{\text{root}}$  has read permission for all local files.

## <span id="page-117-0"></span>**5.3.2 Ensuring That There Is Adequate Storage Space on the Root Partition**

Before starting your upgrade, make note of the root partition and space available.

If you suspect you are running short of disk space, secure your data before updating and repartition your system. There is no general rule regarding how much space each partition should have. Space requirements depend on your particular partitioning profile and the software selected.

**WARNING:** If you require more root partition space and if it resides in an EVMS container, you might not be able to repartition or expand the size of the root partition without deleting data elsewhere on the device.

The  $df$  -h command lists the device name of the root partition. In the following example, the root partition to write down is /dev/sda2 (mounted as /) with 5.8 GB available.

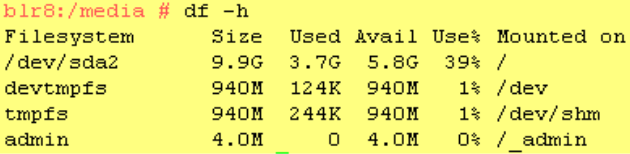

#### <span id="page-117-1"></span>**5.3.3 Preparing the Server You Are Upgrading**

Complete the steps in [Table 5-2](#page-117-2) for your target server.

<span id="page-117-2"></span>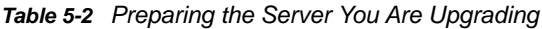

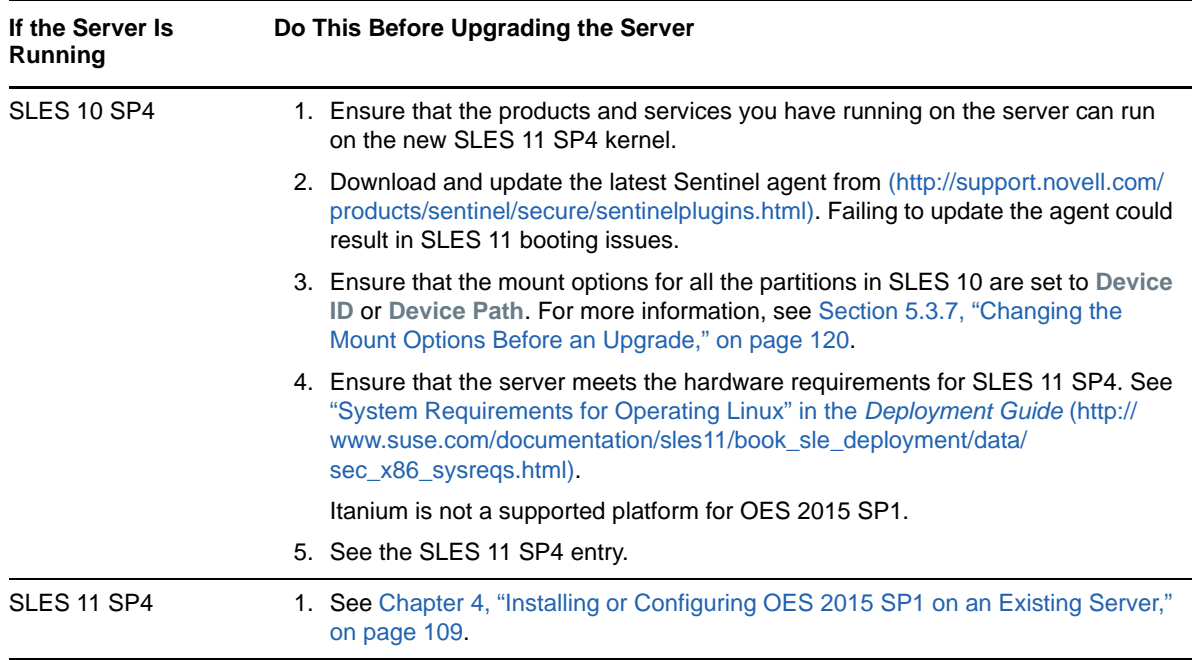

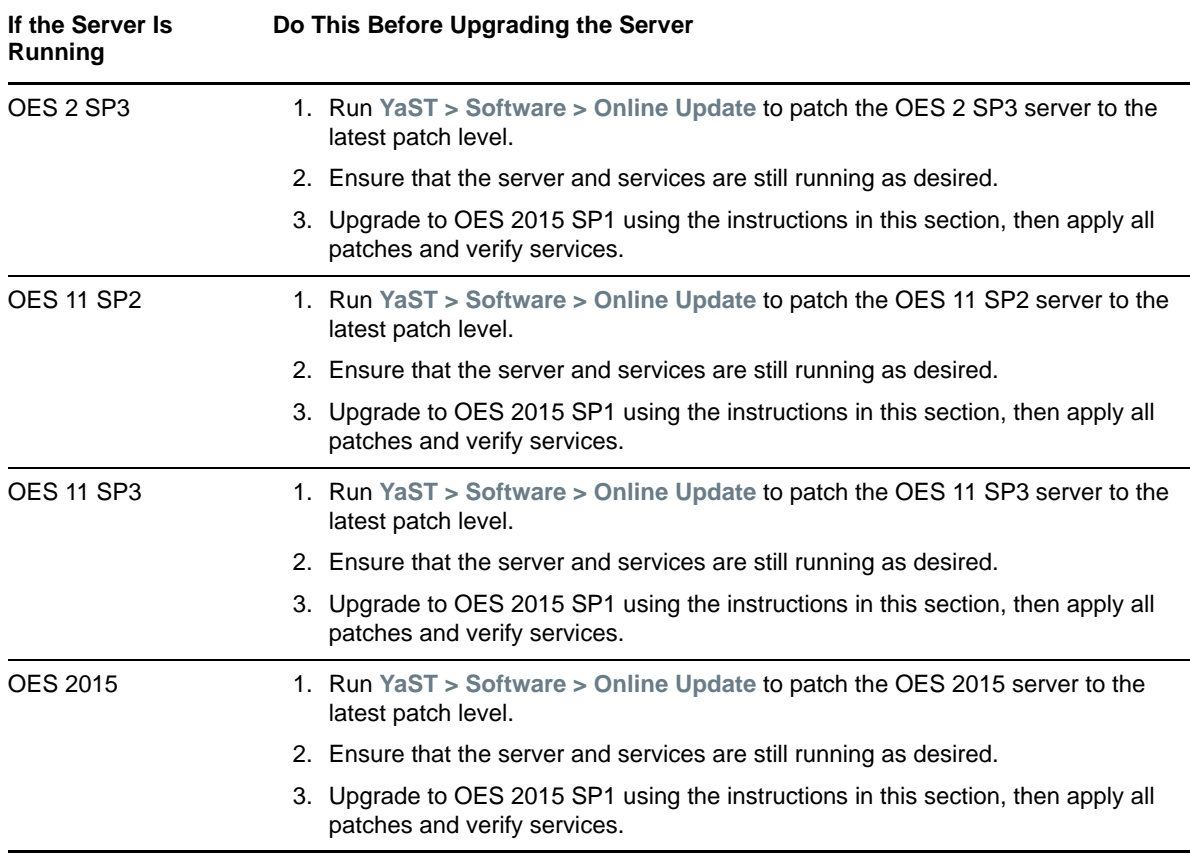

### <span id="page-118-0"></span>**5.3.4 Checking the Server's IP Address**

Ensure the server has a static IP address.

#### <span id="page-118-1"></span>**5.3.5 Checking the Server's DNS Name**

Ensure that DNS returns the correct static IP address when you ping the server's full DNS name. For example,

ping myserver.example.com

#### <span id="page-118-2"></span>**5.3.6 Ensuring That the Server Has a Server Certificate**

**IMPORTANT:** Most OES servers have either an eDirectory certificate or a third-party certificate installed.

*These instructions only apply when that is not the case*.

Ensure that the server has a server certificate that has been generated and exported as a Common Server certificate.

To check for or add a certificate:

- **1** Launch YaST.
- **2** Click **Security and Users** > **CA Management**.
- **3** If no certificate authorities (CAs) are listed, create one by clicking **Create Root CA**. If a CA is listed, you can use it by selecting the CA and clicking **Enter CA**.
- **4** If you are using a listed CA, you must provide the CA password (generally the root password).
- **5** Click **Certificates** > **Add**.
- **6** Fill out the forms required for a server certificate. After the last form is complete, a server certificate is created and listed in the certificate list.
- **7** Select the certificate you just created.
- **8** Click the **Export** button, then select **Export as Common Server Certificate**.

#### <span id="page-119-0"></span>**5.3.7 Changing the Mount Options Before an Upgrade**

Before starting the upgrade from OES2 to OES 2015 SP1, ensure that the mount options for all the partitions are set to **Device ID** or **Device Path**. The default mount option in SLES 10 is **Kernel Device Name**, which is not persistent, and therefore it is unreliable for use during an upgrade process. The instructions in this section are applicable for upgrades from OES 11 SP2, OES 11 SP3, OES 2015 to OES 2015 SP1 on XEN virtual machines.

**IMPORTANT:** Mount options should not be changed when you are upgrading an OES 2 SP3 instance installed on XEN whose  $_{\text{root}}$  partition is on EVMS. Before starting the upgrade, apply the latest patches for OES 2 SP3 and SLES 10, then proceed with the upgrade to OES 2015 SP1.

**NOTE:** After performing this procedure, do not attempt to boot the OES2 server. Instead, start the upgrade to OES 2015 SP1.

If the mount options are incorrect, use the following procedure to select the applicable one:

- **1** Log on to the OES2 server with root privileges.
- **2** In the terminal, type yast2 disk.
- **3** In the **Warning** dialog box, click **Yes**.
- <span id="page-119-1"></span>**4** In the **Expert Partitioner** window, select a partition, such as **root(/)**, then click **Edit > Fstab Options**.

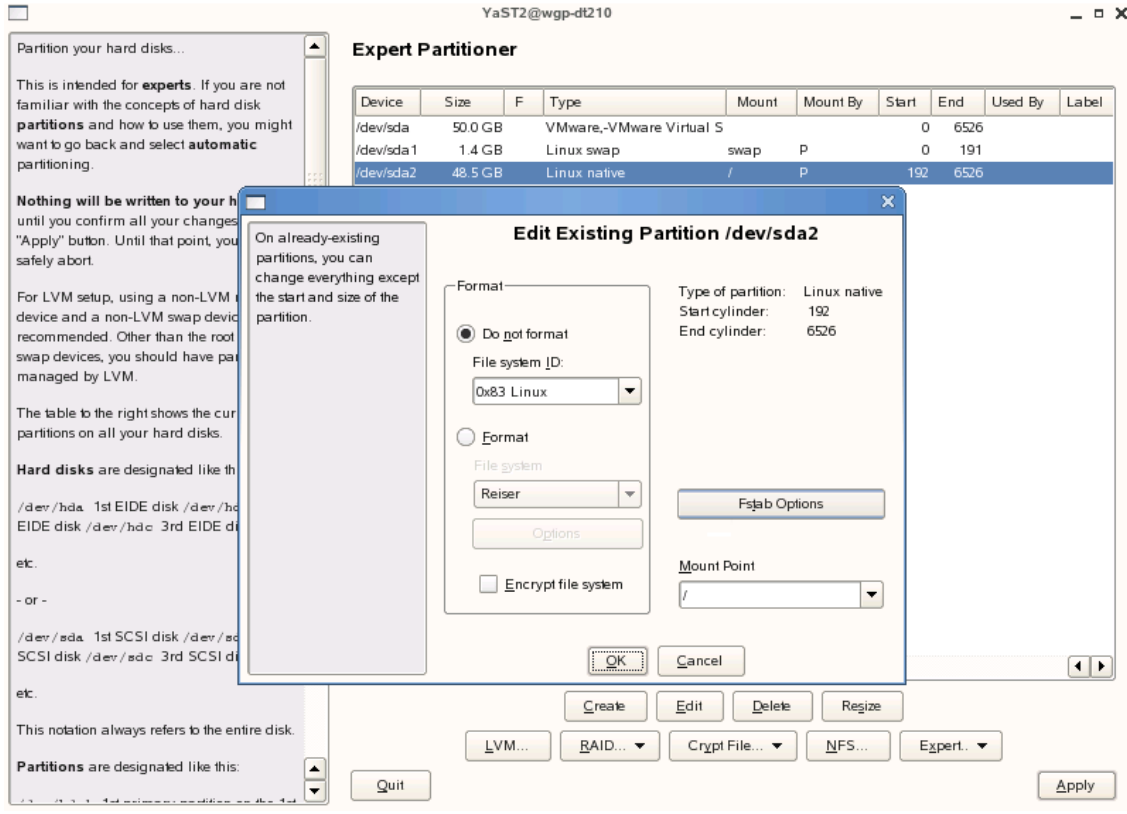

<span id="page-120-0"></span>**5** Under **Fstab options:**, click **Device ID or Device path > OK > Finish**.

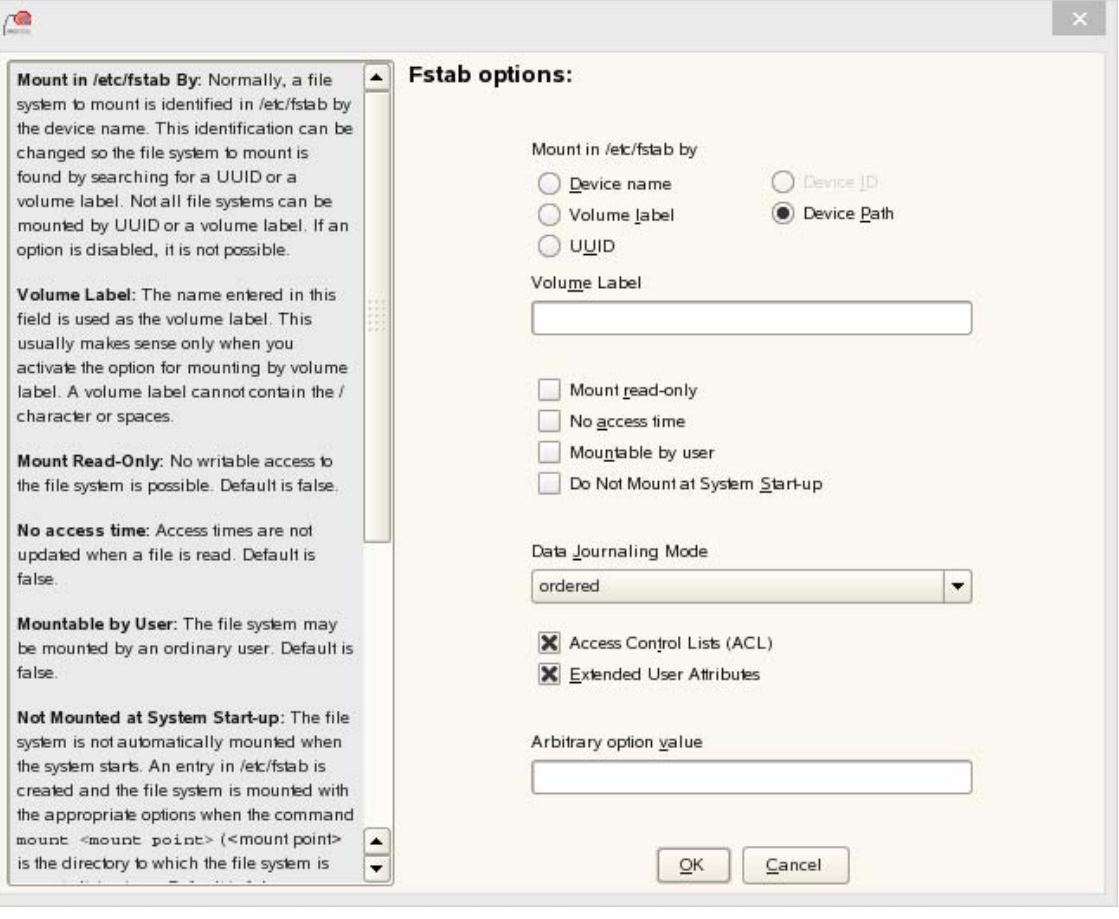

**IMPORTANT:** If you plan to clone your hard disks in the future, do not select **Device ID** as a mount option. The cloning process will fail. For more information, see ["](http://www.novell.com/support/viewContent.do?externalId=3580082&sliceId=1)New default in SLES/ SLED 10 SP1: mount "by Device ID"".

- **6** Repeat [Step 4](#page-119-1) and [Step 5 on page 121](#page-120-0) for all the Linux partitions (not for NSS partitions).
- **7** After you have changed the mount options, click **Next**.
- **8** In the **Expert Partitioner: Summary** dialog box, click **Finish**.

The mount options are successfully changed.

#### <span id="page-121-0"></span>**5.3.8 Preparing an Installation Source**

Review and complete the instructions for ["Setting Up a Network Installation Source" on page 37.](#page-36-0) We recommend using the network installation option, especially if you are upgrading multiple servers.

## <span id="page-122-1"></span>**5.3.9 Synchronizing the OES Configuration Information before Starting an Upgrade**

The modifications that you make to an OES server using YaST are stored in the configuration files at /etc/sysconfig/novell. These crucial configuration information is used to upgrade an OES server.

You can also modify an OES server outside of YaST, and those changes are stored as part of the respective service configuration files. In this scenario, if you upgrade the OES server, your latest changes will not be part of the upgrade or the upgrade might fail. This happens because your latest changes are not captured as part of the configuration information at /etc/sysconfig/novell.

To synchronize the latest changes that you have done outside of YaST with the configuration files at / etc/sysconfig/novell, use the upgrade check script (/opt/novell/oes-install/util/  $oes_$  upgrade  $check.p1)$  that is available beginning with OES 2015 or you can download the script from the [OES 2015 SP1 documentation site.](https://www.novell.com/documentation/oes2015/resources/oes_upgrade_check.pl) This script assumes that the respective OES service configuration file information is the latest and updates it with the configuration information at  $/etc/$ sysconfig/novell.

For example, if you have modified LUM outside of YaST, LUM configuration information is stored in the LUM configuration file at /etc/nam.conf. When you run the oes\_upgrade\_check.pl script, the upgrade script compares the LUM configuration information at /etc/sysconfig/novell against / etc/nam.conf. If there is a mismatch, the LUM configuration information from /etc/nam.conf is synchronized with /etc/sysconfig/novell.

**Syntax:** ./oes\_upgrade\_check.pl *<all | OES service name>*

OES service names include afp, lum, edir, cifs, iprint, dhcp, ifolder, ncs, netstorage, nss, and dsfw.

#### **Examples:**

- To synchronize all the individual OES service configuration information with /etc/sysconfig/ novell, execute the ./oes\_upgrade\_check.pl all command.
- To synchronize any particular OES service configuration information, for example LUM, with / etc/sysconfig/novell, execute the ./oes\_upgrade\_check.pl lum command.

## <span id="page-122-0"></span>**5.4 Upgrading to OES 2015 SP1**

Use the following instructions to complete the upgrade applicable to the installation source you are using:

- [Section 5.4.1, "For Servers with EVMS and LVM on the System Device," on page 124](#page-123-1)
- [Section 5.4.2, "Using Physical Media to Upgrade," on page 124](#page-123-0)
- [Section 5.4.3, "Selecting the Installation Mode Options," on page 124](#page-123-2)
- [Section 5.4.4, "Specifying the Partition to Update," on page 125](#page-124-0)
- [Section 5.4.5, "Specifying the Add-On Product Installation Information," on page 126](#page-125-0)
- Section 5.4.6, "Verifying and Customizing the Update Options in Installation Settings," on [page 127](#page-126-0)
- [Section 5.4.7, "Accepting the Installation Settings," on page 130](#page-129-0)
- [Section 5.4.8, "Specifying Configuration Information," on page 131](#page-130-0)
- [Section 5.4.9, "Finishing the Upgrade," on page 140](#page-139-0)

## <span id="page-123-1"></span>**5.4.1 For Servers with EVMS and LVM on the System Device**

If you are attempting to upgrade an OES 2 SP3 server that has boot and swap partitions controlled by EVMS, to OES 2015 SP1, you must manually perform the following steps before the system reboots in order to restore the boot and swap disks to the default /dev/system/sys\_lx directory.

Do the following before the system reboots:

- **1** Update the /etc/fstab file by removing /evms/lvm2 from the swap and root partitions, then modify the /dev/evms/ path for /boot to /dev.
- **2** Remove the /evms/lvm2 path from the /boot/grub/menu.lst file. Optionally, verify that the / etc/sysconfig/bootloader file has the correct entry for the boot device.

#### <span id="page-123-0"></span>**5.4.2 Using Physical Media to Upgrade**

- **1** Ensure that the server meets the upgrade requirements. See ["Meeting the Upgrade](#page-116-0)  [Requirements" on page 117](#page-116-0).
- **2** Insert the OES 2015 SP1 Integrated DVD into the DVD drive of the server that you are upgrading to OES 2015 SP1, then reboot the machine.
- **3** From the DVD boot menu, specify the following based on your current OES server version.
	- **For upgrades from OES 2, OES 11 SP2, OES 11 SP3, or OES 2015 to OES 2015 SP1:**  Select the Installation option that best fits your environment, then press Enter.
- **4** Select the language that you want to use, agree to the license terms, then click **Next**.
- **5** On the License Agreement page, click **Yes, I Agree to the License Agreement** > **Next**.
- **6** Follow the prompts, using the information contained in the following sections:
	- **6a** ["Selecting the Installation Mode Options" on page 124](#page-123-2).
	- **6b** ["Specifying the Partition to Update" on page 125](#page-124-0).
	- **6c** ["Specifying the Add-On Product Installation Information" on page 126.](#page-125-0)
	- **6d** ["Verifying and Customizing the Update Options in Installation Settings" on page 127](#page-126-0).
	- **6e** ["Accepting the Installation Settings" on page 130.](#page-129-0)
	- **6f** ["Specifying Configuration Information" on page 131](#page-130-0).
	- **6g** ["Finishing the Upgrade" on page 140.](#page-139-0)
- **7** Verify that the upgrade was successful. See the procedures in ["Verifying That the Installation](#page-106-0)  [Was Successful" on page 107](#page-106-0).
- **8** Complete the server setup by following the procedures in ["Completing OES Installation or](#page-160-0)  [Upgrade Tasks" on page 161](#page-160-0).

#### <span id="page-123-2"></span>**5.4.3 Selecting the Installation Mode Options**

- **1** When the Installation Mode page displays, select the following menu options:
	- 1. **Update an Existing System**
	- 2. **Include Add-On Products from Separate Media**

**IMPORTANT:** To upgrade previously installed OES services and install any additional OES services, you must select the **Include Add-On Products from Separate Media** option. If you don't, only SLES is updated (if necessary). None of the OES services are upgraded. This selection is not required if you are using the integrated ISO.

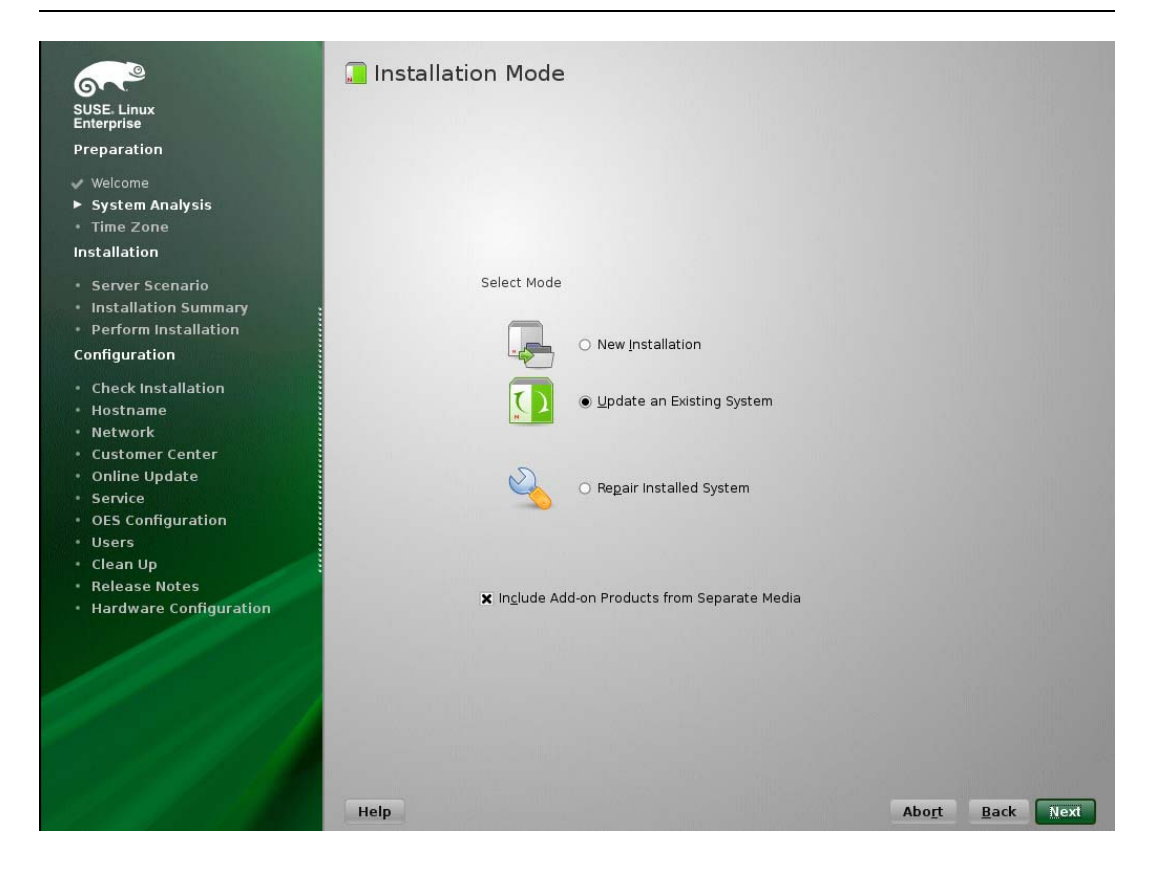

- **2** Click **Next**.
- **3** Continue with ["Specifying the Partition to Update" on page 125](#page-124-0) or ["Specifying the Add-On](#page-125-0)  [Product Installation Information" on page 126](#page-125-0), depending on which matches your installation.

#### <span id="page-124-0"></span>**5.4.4 Specifying the Partition to Update**

YaST tries to determine the correct root (/) partition. If there are several possibilities, or if YaST can't definitely determine the correct root partition, the Select for Update page displays.

- **1** If there is only one partition listed, click **Next**.
- **2** If there are several partitions, select the partition with  $/1$ <sub>Vm</sub> in the path.
- **3** Click **Next**.

YaST reads the old fstab on this partition to analyze and mount the file systems listed there.

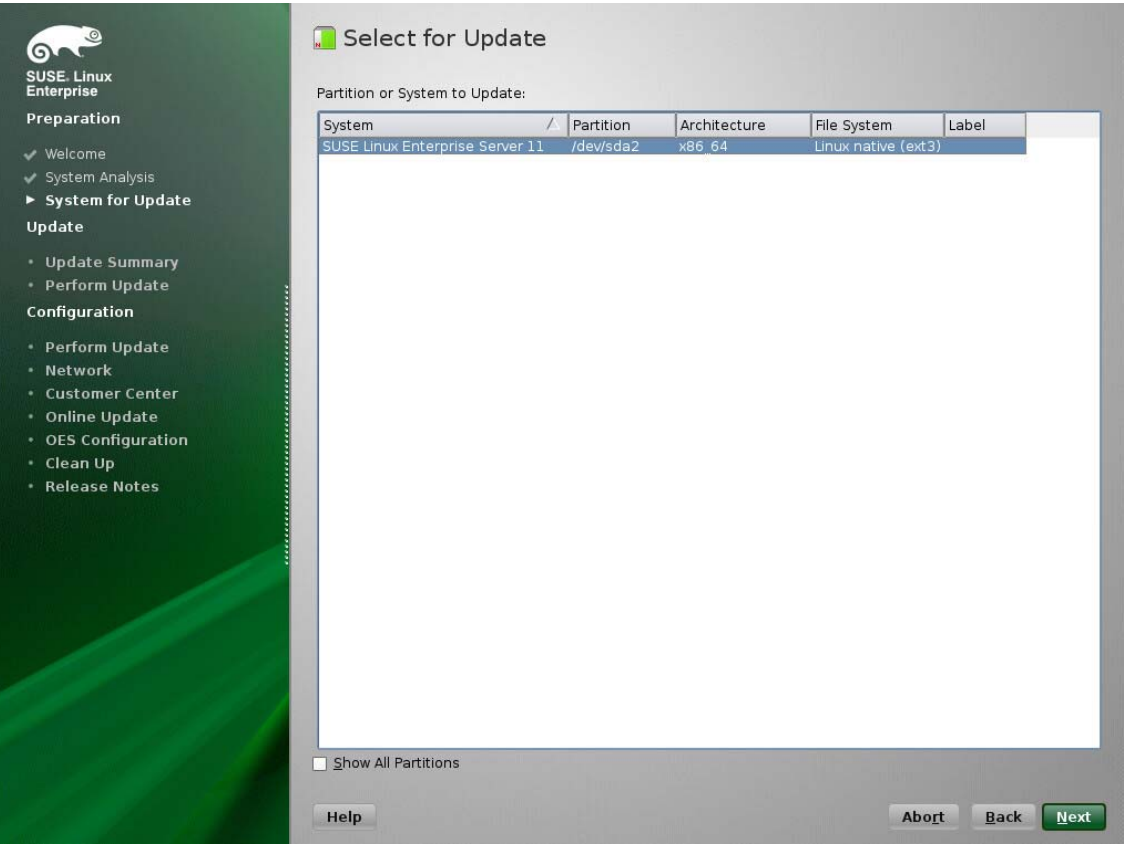

Next, YaST tries to mount the boot (/boot) partition.

**4** Continue with ["Specifying the Add-On Product Installation Information" on page 126](#page-125-0).

#### <span id="page-125-0"></span>**5.4.5 Specifying the Add-On Product Installation Information**

- **1** When the Add-On Product Installation page displays, click **Add**.
- **2** In the Add-On Product Media page, if you are installing from physical media, click **DVD** > **Next**. Otherwise, skip to [Step 3](#page-125-1).
	- **2a** In the Insert the Add-On Product DVD dialog box, select the drive where you want to insert the DVD labeled *Novell Open Enterprise Server 2015 SP1 DVD* if there is more than one drive.
	- **2b** Click **Eject**.
	- **2c** Insert the DVD labeled *Novell Open Enterprise Server 2015 SP1 DVD*, click **Continue**, then skip to [Step 4.](#page-125-2)
- <span id="page-125-1"></span>**3** If you are using an alternate installation source (such as a network location), click the appropriate option (such as the network protocol that matches your installation source), then click **Next** and specify the information for the source you have specified.
- <span id="page-125-2"></span>**4** Read and accept the Novell Open Enterprise Server 2015 SP1 license agreement, then click **Next**.
- **5** Confirm that the Add-On Product Installation page shows the correct path to the OES media, then click **Next**.

## <span id="page-126-0"></span>**5.4.6 Verifying and Customizing the Update Options in Installation Settings**

**IMPORTANT:** To verify that previously installed services are selected for installation and to install any additional OES services during the upgrade, you must customize the Update Options on the Installation Settings page.

To verify or customize the software packages that are installed on the server:

- **1** If Novell Open Enterprise Server is not listed, click the **Add-On Products** link and follow the steps in ["Specifying the Add-On Product Installation Information" on page 126.](#page-125-0)
- **2** On the Installation Settings page, click **Update Options**.
- **3** In the Update Options page, click **Update with Installation of New Software and Features Based on the Selection > Select Patterns.**

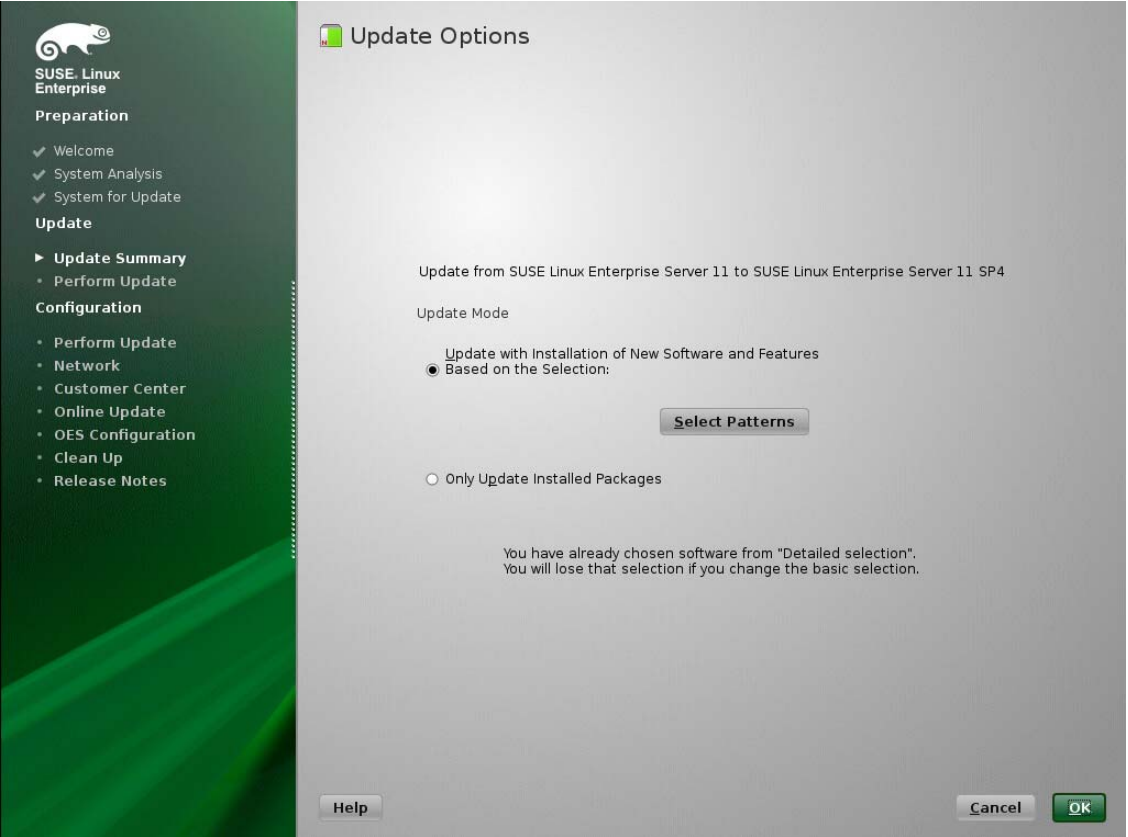

**4** All of the OES Services patterns that were previously installed are selected by default.

Ensure that the patterns for the services you are upgrading are selected, then select the patterns for any new OES Services patterns that you might want to also install.

A description displays to the right of a pattern when the pattern is selected. For a description of OES Services patterns and the components selected with each pattern, see [Table 2-5 on](#page-28-0)  [page 29](#page-28-0).

Some OES services, such as Novell CIFS and Novell Samba, are not supported together on the same server. For more information, see "[Unsupported Service Combinations"](https://www.novell.com/documentation/oes2015/pdfdoc/oes_implement_lx/oes_implement_lx.pdf#bh9vkyg) in the *[OES 2015](https://www.novell.com/documentation/oes2015/pdfdoc/oes_implement_lx/oes_implement_lx.pdf#bookinfo)  [SP1: Planning and Implementation Guide](https://www.novell.com/documentation/oes2015/pdfdoc/oes_implement_lx/oes_implement_lx.pdf#bookinfo)*.

**IMPORTANT:** If you deselect a pattern after selecting it, you are instructing the installation program to not install that pattern and all of its dependent patterns. Rather than deselecting a pattern, click **Cancel** to cancel your software selections, then click the **Select Patterns** heading again to choose your selections again.

Selecting only the patterns that you want to install ensures that the patterns and their dependent patterns and packages are installed.

If you click **Accept** and then return to software pattern selection page, the selections that you made become your base selections and must be deselected if you want to remove them from the installation proposal.

Attempting to uninstall a service by deselecting its pattern is not recommended. For more information, see [Chapter 14, "Disabling OES 2015 Services," on page 225.](#page-224-0)

Selecting a pattern automatically selects the other patterns that it depends on to complete the installation.

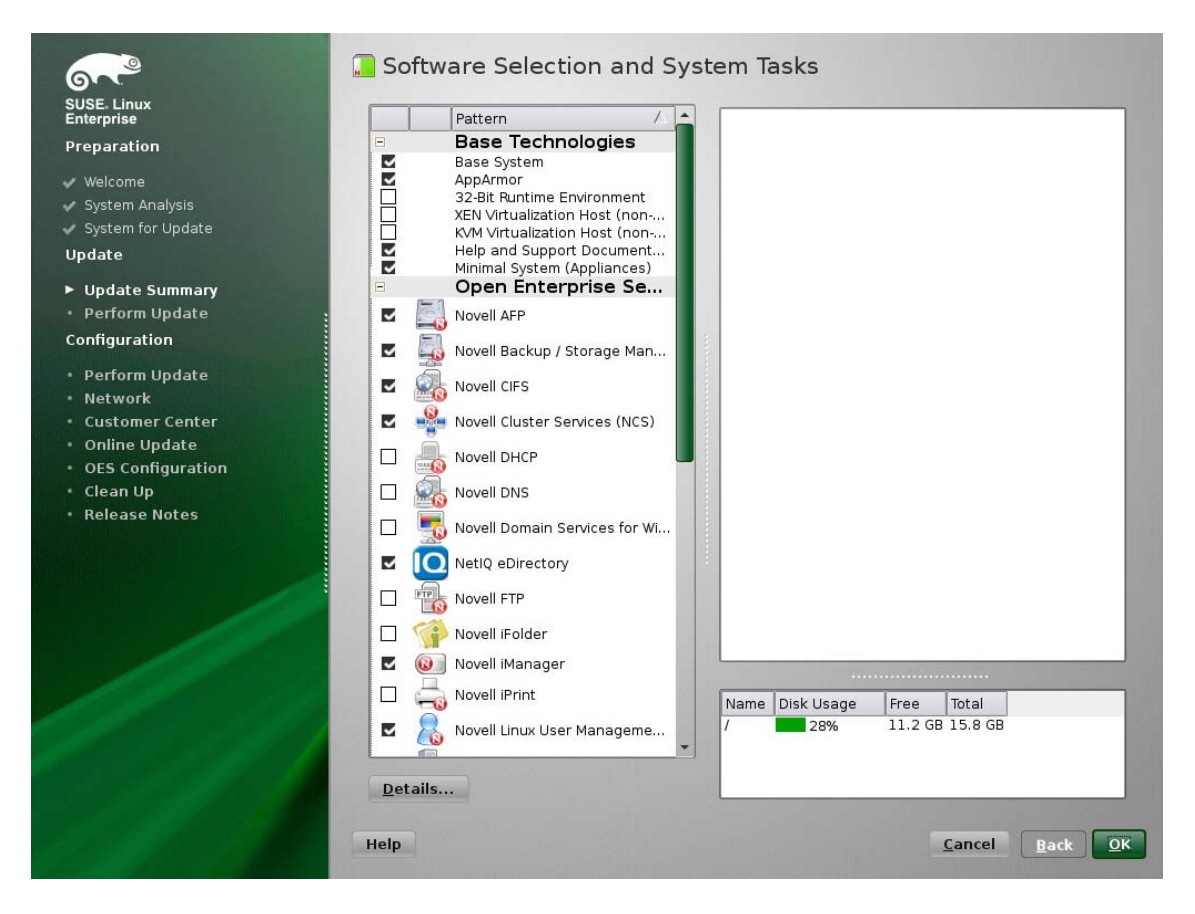

**5** If you want to see the details of your selections, click **Details...**.

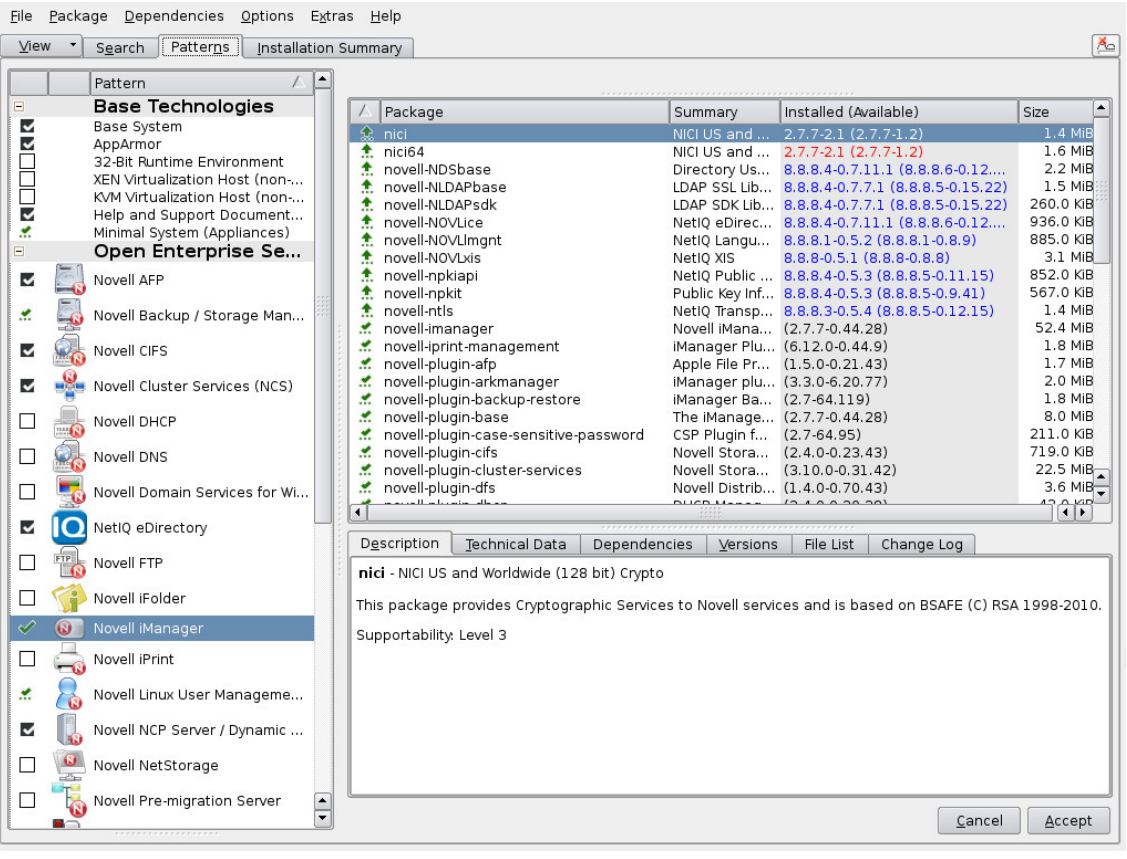

**NOTE:** The RPMs listed here are not selected automatically during an upgrade to OES 2015 SP1. They must be manually selected under the following upgrade scenarios:

- When upgrading to OES 2015 SP1 from OES 2 SP3, ensure that you select the novellndsgrepair RPM under the eDirectory pattern. This RPM was added to OES beginning with OES 11 SP1.
- When upgrading to OES 2015 SP1, ensure that the following RPMs present: eDirectory (novell-edirectory-log4cxx, novell-edirectory-xdaslog, novell-edirectoryxdaslog-conf, and novell-edirectory-xdasinstrument), and iManager (novellplugin-instrumentation). These RPMs were added to OES beginning with OES 11 SP2. The novell-plugin-instrumentation RPM is required only on servers that have iManager installed. If you attempt to install this RPM with zypper in novell-plugininstrumentation on a server that does not have iManager installed, zypper will install iManager automatically due to the dependencies. This will result in iManager getting installed on all server.
- **6** When you have the software components selected that you want to install, click **Accept**.
- **7** When the notification about deleting unmaintained packages appears, click **OK**.
- **8** (Conditional) If the prompt for the AGFA Fonts license displays, read the agreement, then click **Accept**.
- **9** (Conditional) If the prompt for **Automatic Changes** displays, click **Continue**.
- **10** (Conditional) If you are prompted to resolve any dependency conflicts, resolve them.
- **11** If the Update Options page displays again, click **OK**.
- **12** On the Installation Settings page, ensure the following id listed under the **Update Options**:
	- Update to SUSE Linux Enterprise Server 11 SP4
	- Update to Novell Open Enterprise Server 2015 SP1

**NOTE:** This page should not display **Update to SUSE\_Service Pack 4 Migration Product** under **Update Options**.

If they are true, proceed with [Section 5.4.7, "Accepting the Installation Settings," on page 130](#page-129-0).

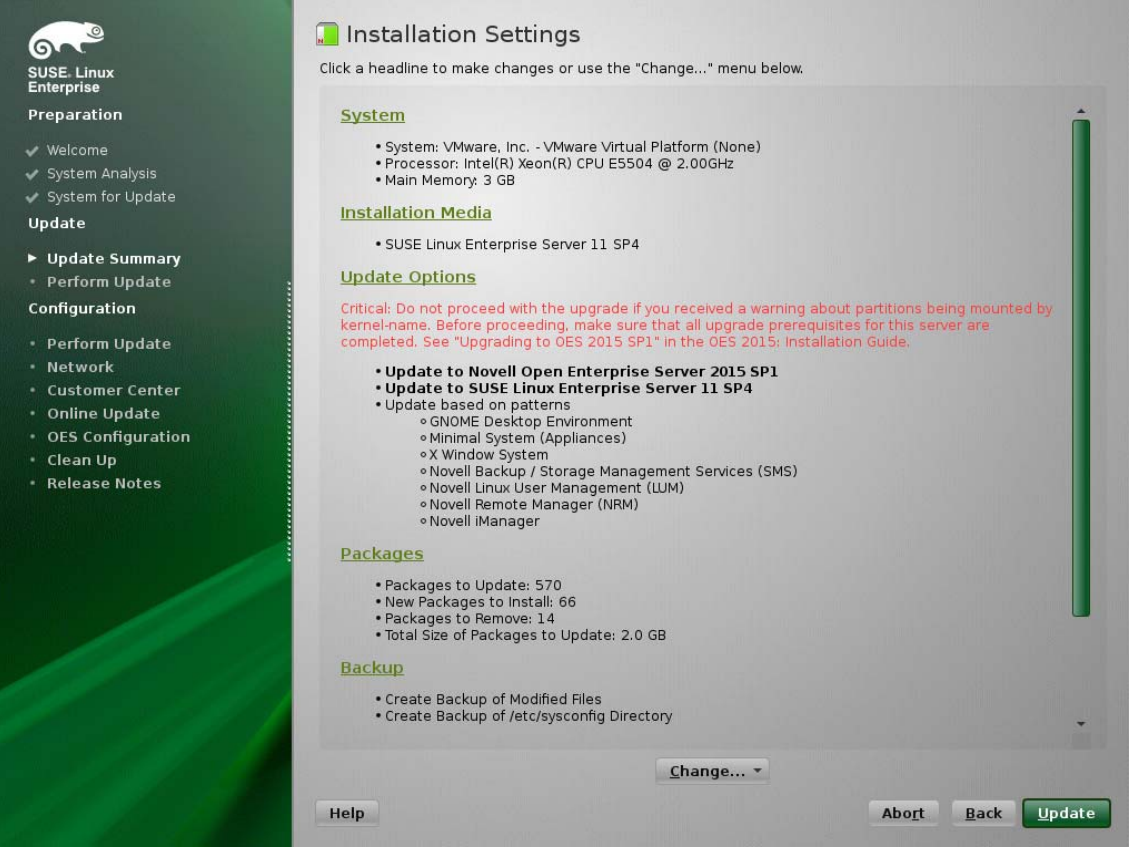

- **13** If you see package conflict errors (red text under the **Packages** link), refer to the *[OES 2015 SP1:](https://www.novell.com/documentation/oes2015/pdfdoc/oes_readme/oes_readme.pdf#readme)  [Readme](https://www.novell.com/documentation/oes2015/pdfdoc/oes_readme/oes_readme.pdf#readme)* for resolution instructions.
- **14** Continue with ["Accepting the Installation Settings" on page 130](#page-129-0).

#### <span id="page-129-0"></span>**5.4.7 Accepting the Installation Settings**

- **1** Review the final Installation Settings page to ensure that you have all the Installation settings you desire. Ensure that the page shows all the OES Services that you want to update and install.
- **2** After you have changed all the installation settings as desired, click **Accept**.
- **3** In the Confirm Update dialog box, click **Start Update**.

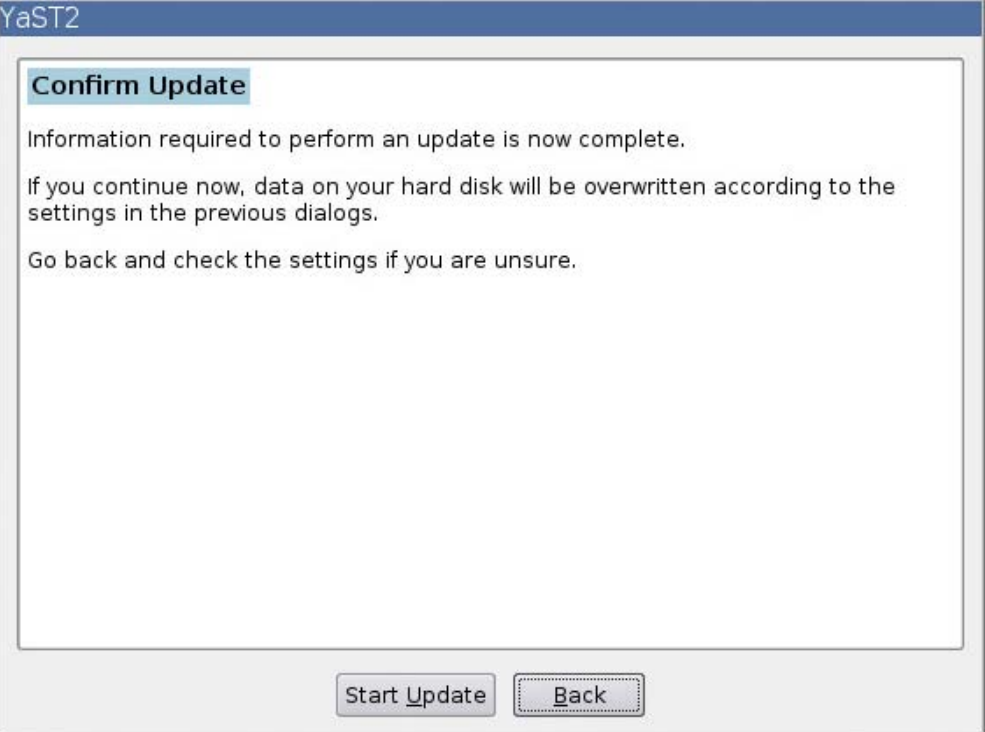

The base installation settings are applied and the packages are installed.

- **4** While the server is updating the files, do one of the following:
	- For installations using a network installation source, remove the boot DVD (*SUSE Linux Enterprise Server 11 SP3 DVD1*) from the DVD drive.
	- For installations using a DVD installation source, leave the DVD in the DVD drive. When the installation process prompts you for each DVD at the appropriate time, insert the DVD. The progress status at the bottom of the screen indicates which DVD will be prompted for next.
- **5** After the server reboots, continue with ["Specifying Configuration Information" on page 55.](#page-54-0)

#### <span id="page-130-0"></span>**5.4.8 Specifying Configuration Information**

When the server reboots, you are required to complete the following configuration information:

- ["Testing the Connection to the Internet" on page 132](#page-131-0)
- ["Specifying Novell Customer Center Configuration Settings" on page 132](#page-131-1)
- ["Updating the Server Software During the Upgrade" on page 135](#page-134-0)
- ["Upgrading eDirectory" on page 137](#page-136-0)
- ["Specifying LDAP Configuration Settings" on page 138](#page-137-0)
- ["Configuring Novell Open Enterprise Server Services" on page 138](#page-137-1)

#### <span id="page-131-0"></span>**Testing the Connection to the Internet**

On the Test Internet Connection page:

- **1** Select **Yes**, **Test Connection to the Internet**, then click **Next**.
- **2** Obtaining the latest SUSE release notes might fail at this point. If it does, view the log to verify that the network configuration is correct, then click **Next**.
- **3** If the network configuration is not correct, click **Back** > **Back** and fix your network configuration. See ["Network Interface" on page 56.](#page-55-0) The most common problem is that an invalid DNS server is specified.

or

Skip this test by clicking **No, Skip This Test**, then continue with [Step 4.](#page-131-2)

**IMPORTANT:** Most OES services configurations require a connection to the Internet.

Skipping this test also skips downloading release notes, configuring the Novell Customer Center, and updating online.

<span id="page-131-2"></span>**4** If you skipped the customer center test, continue with ["Upgrading eDirectory" on page 137.](#page-136-0) Otherwise, continue with ["Specifying Novell Customer Center Configuration Settings" on](#page-131-1)  [page 132.](#page-131-1)

#### <span id="page-131-1"></span>**Specifying Novell Customer Center Configuration Settings**

To receive support and updates for your OES 2015 SP1 server, you need to register it in the Novell Customer Center. When the Novell Customer Center Configuration page is displayed, you have three options:

- ["Updating a Registered Server \(Recommended\)" on page 132](#page-131-3)
- ["Registering the Server Later / Skipping a Registered Server Update" on page 132](#page-131-4)
- ["Registering the Server During the Upgrade" on page 132](#page-131-5)

#### <span id="page-131-3"></span>**Updating a Registered Server (Recommended)**

**1** If you have already registered your OES 2015 SP1 server and you want to download the available patches, leave **Configure Now (Recommended)** selected, then click **Next**.

YaST contacts the server (which might take a few minutes) and then downloads the available patches.

**2** Go to [Step 8 on page 135](#page-134-1).

#### <span id="page-131-4"></span>**Registering the Server Later / Skipping a Registered Server Update**

- **1** Click **Configure Later**.
- **2** Continue with ["Upgrading eDirectory" on page 137.](#page-136-0)

#### <span id="page-131-5"></span>**Registering the Server During the Upgrade**

**1** On the Novell Customer Center Configuration configuration page, select all of the following options, then click **Next**.

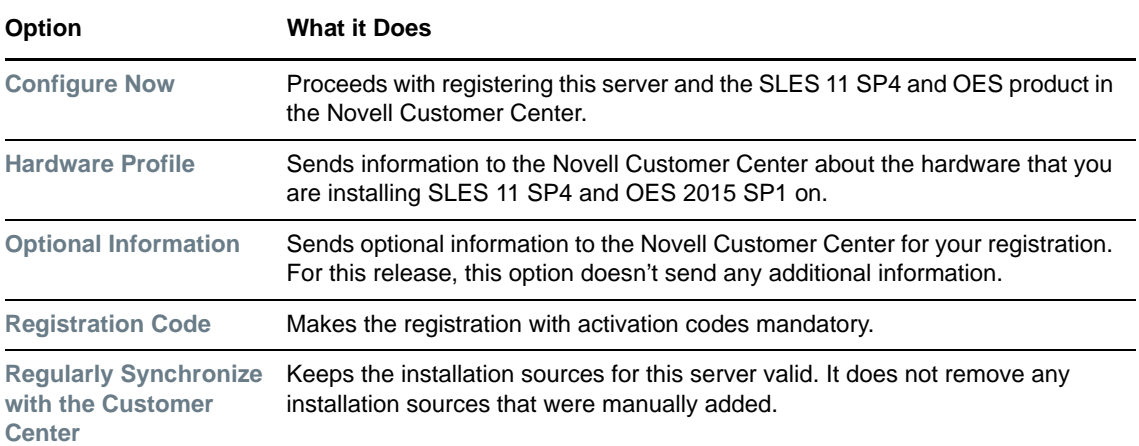

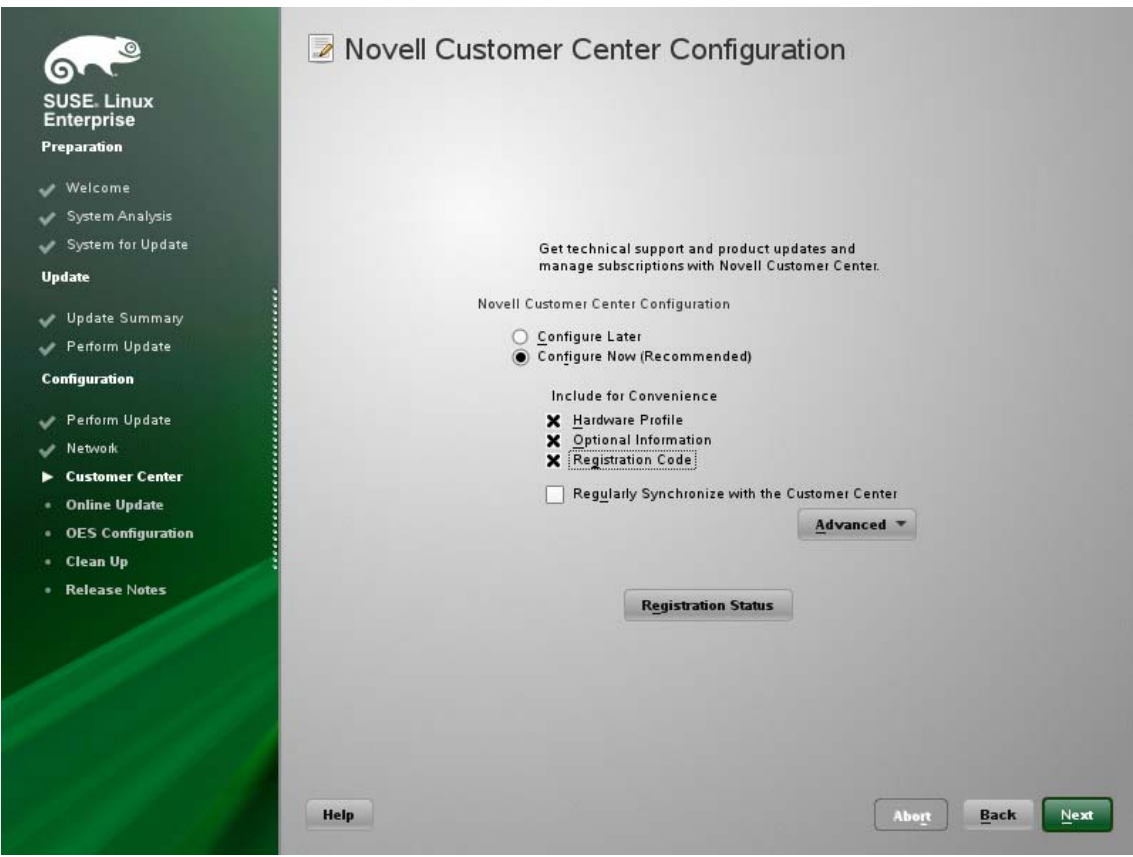

**2** After you click **Next**, the following message is displayed. Wait until this message disappears and the Manual Interaction Required page displays.

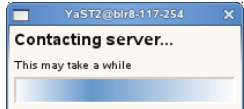

**3** On the Manual Interaction Required page, note the information that you will be required to specify, then click **Continue**.

- **4** On the Novell Customer Center Registration page, specify the required information in the following fields:
	- **Email Address:** The email address for your Novell Login account.
	- **Confirm Email Address:** The same email address for your Novell Login account
	- **Activation Code for SLES Components (optional):** Specify your purchased or 60-day evaluation registration code for the SLES 11 SP3 product.

If you don't specify a code, the server cannot receive any updates or patches.

 **Activation Code for OES Components (optional):** Specify your purchased or 60-day evaluation registration code for the OES 2015 SP1 product.

If you don't specify a code, the server cannot receive any updates or patches.

 **System Name or Description (optional):** The hostname for the system is specified by default.

If you want to change this to a description, for the Novell Customer Center, specify a description to identify this server.

- **5** Click **Submit**.
- **6** When the message to complete the registration displays, click **Continue**.

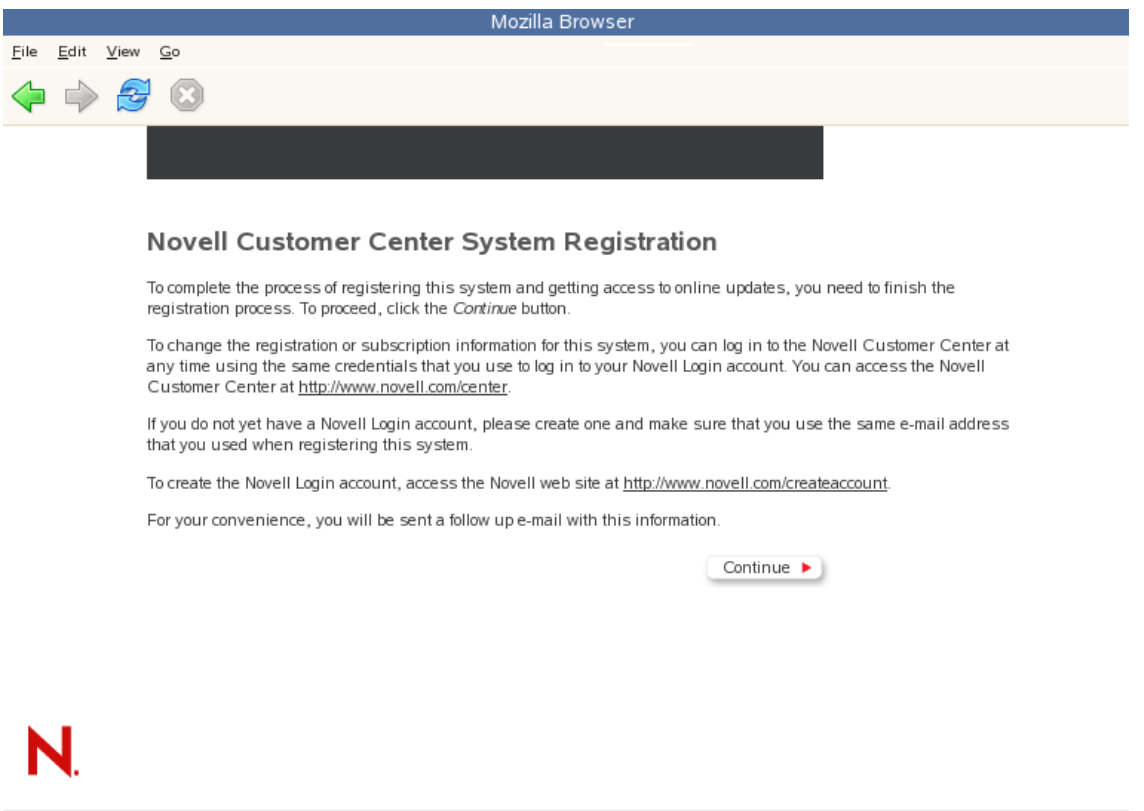

C 2008 Novell, Inc. All Rights Reserved.

**7** After you click **Continue**, the following message is displayed with the Manual Interaction Required page. Wait until this message disappears and the Novell Customer Center Configuration page displays with the message: Your configuration was successful.

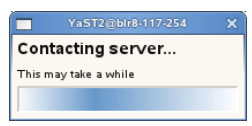

- <span id="page-134-1"></span>**8** When you see the message Your configuration was successful on the Novell Customer Center Configuration, click **Ok**.
- **9** Continue with ["Updating the Server Software" on page 61.](#page-60-0)

#### <span id="page-134-0"></span>**Updating the Server Software During the Upgrade**

If you have a successful connection to the Internet and have registered the server in the Novell Customer Center, the server displays the Online Update page. You can run the online update now or skip it and get updates later.

To skip getting updates during the upgrade:

- **1** On the Online Update page, click **Skip Update** then click **Next**.
- **2** Continue with ["Upgrading eDirectory" on page 137.](#page-136-0)

To get updates during the upgrade:

**1** On the Online Update page, click **Run Update**.

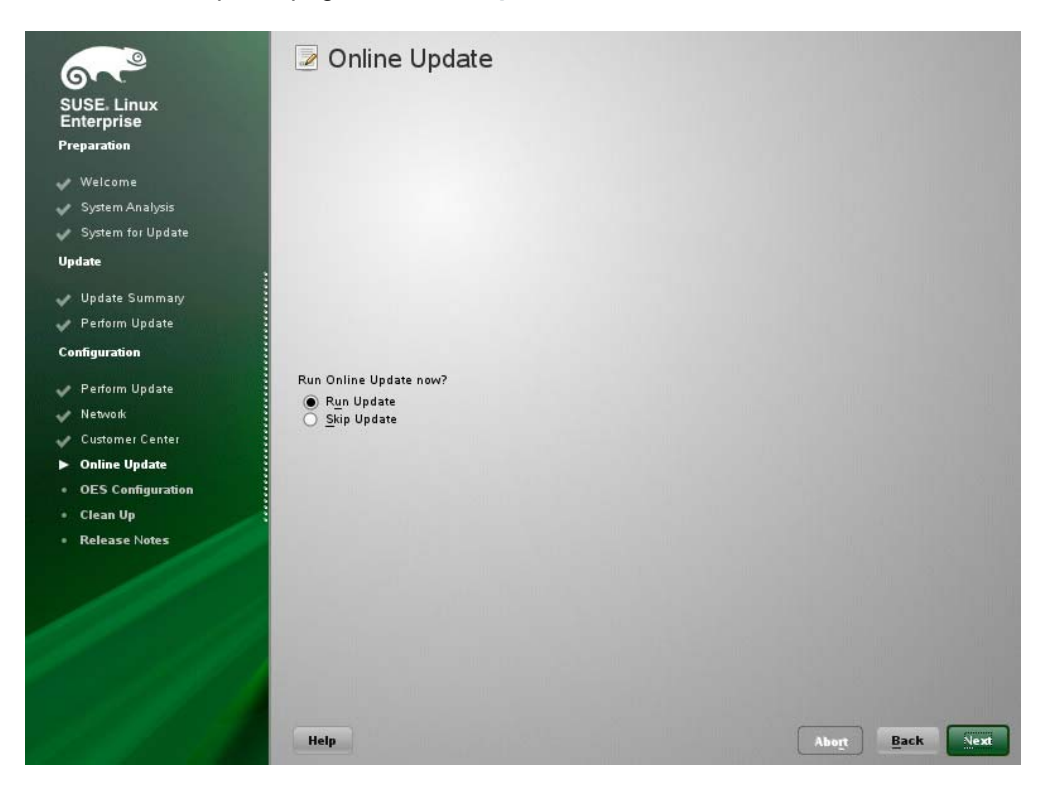

**2** On the page that shows that updates are available, select the updates that you want to install, then click **Accept**.

The check marks that are shown in the summary column of the patches list are the patches that have already been installed on your system.

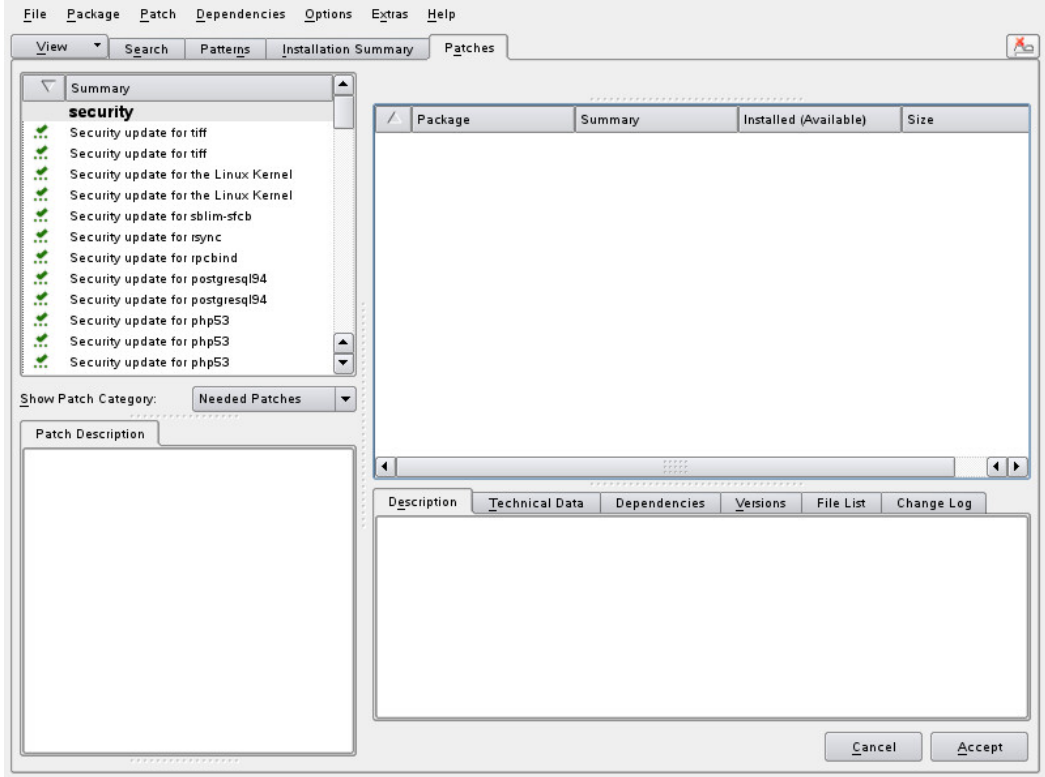

**3** When you see the message, Installation finished on the Patch Download and Installation page, click **Next**.

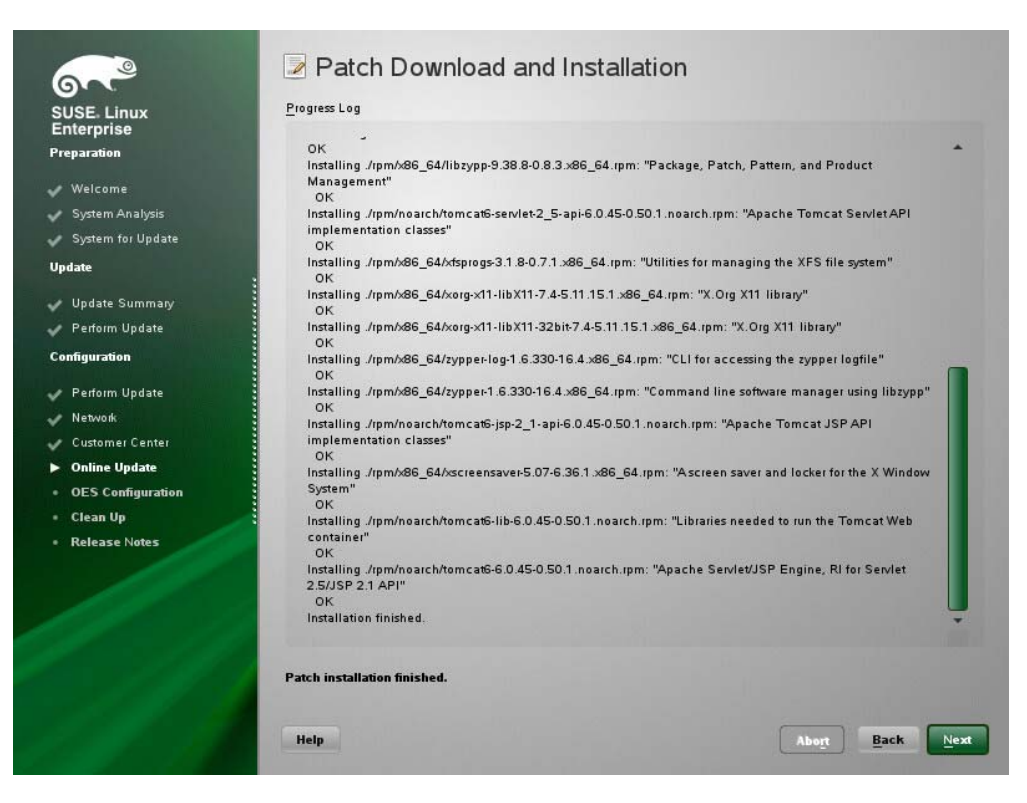

**4** If the update makes changes to YaST, the following message displays. If so, click **OK** to restart YaST.

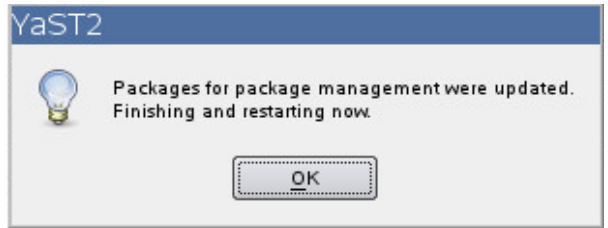

**5** If the installation was interrupted, the following message might display. If so, click **Yes** to continue with the installation, then enter the root password.

#### Starting Installation...

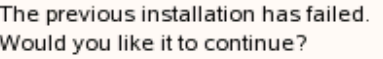

Note: You may have to enter some information again.

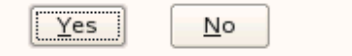

The online update displays again with additional updates. If a patch has changes to the kernel, you might want to deselect it and install it later after the installation is complete.

- **6** If you do install patches that have changes to the kernel, click **OK**.
- **7** After all the patches are installed, continue with ["Upgrading eDirectory" on page 137](#page-136-0).

#### <span id="page-136-0"></span>**Upgrading eDirectory**

OES 2015 SP1 includes eDirectory 8.8.8.

**1** When the following dialog box appears, click **Upgrade**.

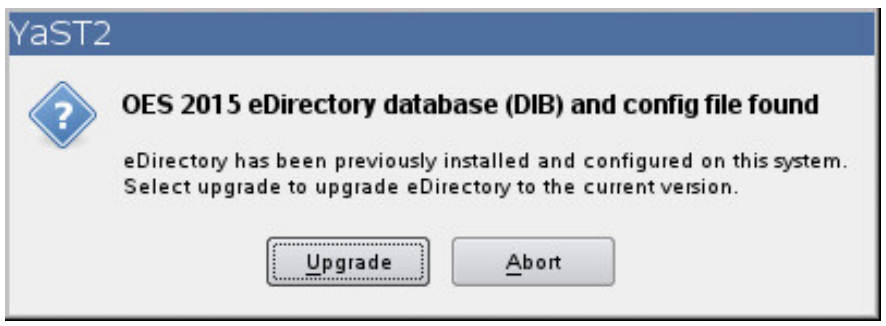

#### **NOTE**

- If you are upgrading from OES 2 SP3, this dialog will show that the OES 2.0 eDirectory database (DIB) and config file were found.
- If you are upgrading from OES 11 SP2, this dialog will show that the OES 11 eDirectory database (DIB) and config file were found.
- **2** On the eDirectory Upgrade Existing Server Information page, type the Admin password.
- **3** Click **Next**.
- **4** On the NetIQ Modular Authentication Service page, click **Next**.
- **5** Continue with ["Specifying LDAP Configuration Settings" on page 138](#page-137-0).

#### <span id="page-137-0"></span>**Specifying LDAP Configuration Settings**

Many of the OES services require eDirectory. If eDirectory was not selected as a product to upgrade or install but other OES services that do require LDAP services were installed, the LDAP Configuration service displays so that you can complete the required information.

- **1** In the **eDirectory Tree Name** field, specify the name for the existing eDirectory tree that you are installing this server into.
- **2** In the **Admin Name and Context** field, specify the name and context for user Admin on the existing tree.
- **3** In the **Admin Password Name** field, specify a password for user Admin on the existing tree.
- <span id="page-137-2"></span>**4** Add the LDAP servers that you want the services on this server to use. The servers that you add should hold the master or a read/write replica of eDirectory. Do the following for each server you want to add:
	- **4a** Click **Add**.
	- **4b** In the next dialog box, specify the following information for the server to add, then click **Add**:
		- **\*** Server IP Address
		- LDAP port
		- Secure LDAP port

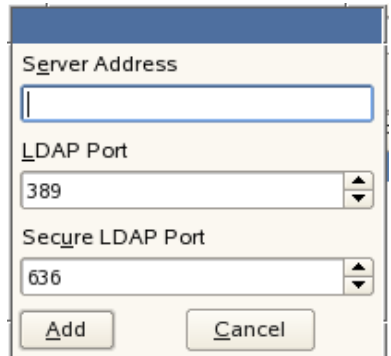

- <span id="page-137-3"></span>**4c** Click **Add**.
- **4d** (Optional) Repeat [Step 4a](#page-137-2) through [Step 4c](#page-137-3) to add additional servers.
- **5** When all the LDAP servers that you want to specify are listed, click **Next**.
- **6** Continue with ["Configuring Novell Open Enterprise Server Services" on page 138.](#page-137-1)

#### <span id="page-137-1"></span>**Configuring Novell Open Enterprise Server Services**

After you complete the LDAP configuration or eDirectory configuration, the **Novell Open Enterprise Server Configuration** summary page is displayed, showing all the OES components you updated and installed and their configuration settings.

**1** Review the setting for each component and click the component heading to change any settings.

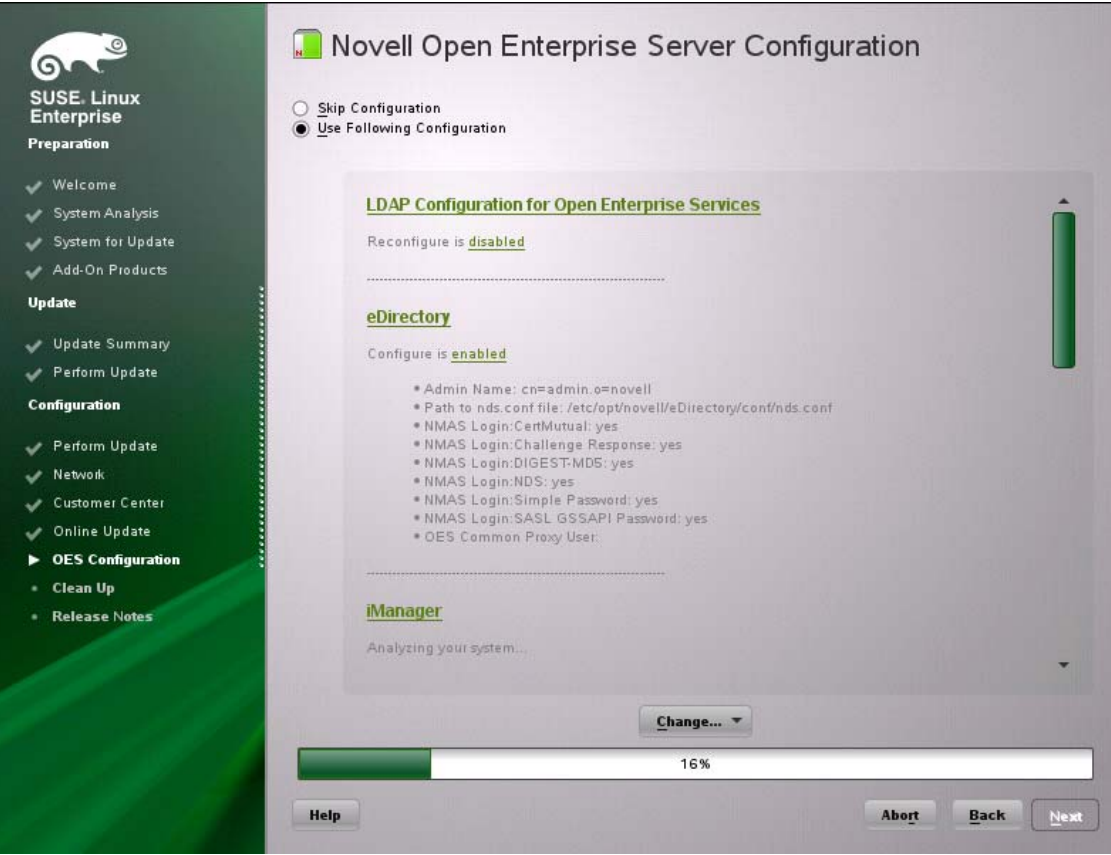

When you specify the configuration information for OES services, see the information in ["Configuration Guidelines for OES Services" on page 78](#page-77-0), or click a link below:

- $\overline{APP}$
- [Backup/Storage Management Services \(SMS\)](#page-80-1)
- $\cdot$  [CIFS](#page-81-0)
- [Clustering \(NCS\)](#page-82-0)
- [DHCP](#page-84-0)
- $\bullet$  [DNS](#page-86-0)
- [Domain Services for Windows \(DSfW\)](#page-88-0)
- [eDirectory](#page-88-1)
- [FTP](#page-93-0)
- [iFolder](#page-93-1)
- [iManager](#page-98-0)
- [iPrint](#page-99-0)
- [Linux User Management \(LUM\)](#page-99-1)
- [NCP Server/Dynamic Storage Technology](#page-101-0)
- [NetStorage](#page-101-1)
- [Pre-Migration Server](#page-102-0)
- [Novell Remote Manager \(NRM\)](#page-102-1)
- [Novell Samba](#page-102-2)
- **[Novell Storage Services](#page-104-0)**
- [NSS Active Directory Support](#page-105-0)
- **2** When you are satisfied with the settings for each component, click **Next**.
- **3** When you confirm the OES component configurations, you might receive the following error:

The proposal contains an error that must be resolved before continuing.

If this error is displayed, check the summary list of configured products for any messages immediately below each product heading. These messages indicate products or services that need to be configured. If you are running the YaST graphical interface, the messages are red text. If you are using the YaST text-based interface, they are not red.

For example, if you selected Linux User Management in connection with other OES products or services, you might see a message similar to the following:

Linux User Management needs to be configured before you can continue or disable the configuration.

If you see a message like this, do the following:

- **3a** On the summary page, click the heading for the component.
- **3b** Supply the missing information in each configuration page.

When you specify the configuration information for OES services during the upgrade, see the information in ["Configuration Guidelines for OES Services" on page 78.](#page-77-0)

When you have finished the configuration of that component, you are returned to the Novell Open Enterprise Server Configuration summary page.

**3c** If you want to skip the configuration of a specific component and configure it later, click **Enable**d in the **Configuration is enabled** status to change the status to **Configuration is disabled**.

If you change the status to **Configuration is disabled**, you must configure the OES components after the installation is complete. See ["Installing or Configuring OES 2015 SP1](#page-108-2)  [on an Existing Server" on page 109.](#page-108-2)

- **4** After resolving all product configuration problems, click **Next** to proceed with the configuration of all services and installation of iManager plug-ins.
- **5** When the Readme page displays, click **Next** and continue with [Section 5.4.9, "Finishing the](#page-139-0)  [Upgrade," on page 140.](#page-139-0)

#### <span id="page-139-0"></span>**5.4.9 Finishing the Upgrade**

After a successful configuration, YaST shows the Installation Completed page.

**1** Deselect **Clone This System for AutoYaST**. Cloning is selected by default.

This increases the speed of finishing the installation update.

AutoYaST is a system for automatically installing one or more SUSE Linux Enterprise systems without user intervention. Although you can create a profile from a system that has been upgraded, it does not work to upgrade a similar system.

**2** Finish the upgrade by clicking **Finish** on the Installation Completed page.

## <span id="page-140-0"></span>**5.5 Using AutoYaST for an OES 2015 SP1 Upgrade**

If you are a system administrator who needs to upgrade different versions of multiple OES servers, it can be time-consuming and inconvenient to repeat the process of swapping installation discs and providing necessary upgrade information. You can now use AutoYaST to upgrade an existing OES server to OES 2015 SP1 with no user intervention. Ensure that you use the integrated OES 2015 SP1 ISO (OES2015SP1-addon\_with\_SLES11-SP4-x86\_64-DVD.iso) for the upgrade.

**IMPORTANT:** Information provided in this section is critical. Failing to meet the prerequisites and follow the procedures as outlined might result in loss of data or the OES server becoming unrecoverable. Before performing these procedures in a live environment, we strongly recommend that you try them in a test environment to become familiar with the unattended upgrade process.

- [Section 5.5.1, "Prerequisites," on page 141](#page-140-1)
- Section 5.5.2, "Creating an Answer File to Provide the eDirectory and DSfW Passwords," on [page 141](#page-140-2)
- [Section 5.5.3, "Upgrading an OES 2 \(64-bit\), OES 11 SP2, OES 11 SP3, or OES 2015 Server to](#page-141-0)  [OES 2015 SP1," on page 142](#page-141-0)
- $\bullet$  Section 5.5.4, "Upgrading an OES 2 (64-bit), OES 11 SP2, OES 11 SP3 and OES 2015 XEN [Guest Server to OES 2015 SP1," on page 143](#page-142-0)
- [Section 5.5.5, "Troubleshooting an AutoYaST Upgrade," on page 144](#page-143-0)

#### <span id="page-140-1"></span>**5.5.1 Prerequisites**

- $*$  Identify the 64-bit OES 2 SP3, OES 11 SP2, OES 11 SP3 or OES 2015 server that you want to upgrade, and ensure that the latest patches are applied before starting the upgrade. Ensure that you meet all the OES 2015 SP1 upgrade requirements specified in [Section 5.3, "Meeting the](#page-116-0)  [Upgrade Requirements," on page 117.](#page-116-0)
- Ensure that you have the eDirectory replica server IP address and eDirectory credentials.
- Ensure that the replica server is reachable over the network.
- Ensure that the correct eDirectory replica server's IP address is present in the eDirectory install configuration file (for OES 2 SP2, the file name is  $edir2_sp2$ ; for OES 2 SP3, it is  $edir2_sp3$ ; for OES 11 SP2, it is edir\_oes11\_sp2; for OES 11 SP3, it is edir\_oes11\_sp3; for OES 2015, it is edir\_oes2015 and for OES 2015 SP1, it is edir\_oes2015\_sp1) at /etc/sysconfig/novell/ as shown below:

CONFIG\_EDIR\_REPLICA\_SERVER="*<specify the eDirectory Replica IP>*"

 Create an answer file that provides the eDirectory password. For more information, see [Section 5.5.2, "Creating an Answer File to Provide the eDirectory and DSfW Passwords," on](#page-140-2)  [page 141.](#page-140-2)

#### <span id="page-140-2"></span>**5.5.2 Creating an Answer File to Provide the eDirectory and DSfW Passwords**

During an AutoYaST upgrade, the system requires user input only to provide the eDirectory and DSfW passwords. This intervention can be eliminated with the help of an answer file.

**WARNING:** During the answer file creation, no validation is performed on the passwords you enter. If the wrong password is entered, the upgrade will fail and the server that you are upgrading will become unrecoverable.

To create an answer file, use any one of the following methods:

#### **Directly Generating the Answer Key File**

1. Log in to your OES 2 (64-bit), OES 11 SP2, OES 11 SP3, or OES 2015 machine as a root user and execute the following command:

yast2 /usr/share/YaST2/clients/create-answer-file.ycp *<eDirectory password> [<DsfW Administrator Password for a DsfW server upgrade>*]

**NOTE:** This method is not recommended because the passwords are stored in the  $y2\log$  file in clear text.

#### **Exporting the Passwords to Variables**

1. In the terminal window, type the following commands:

- export OES\_EDIR\_DATA=<specify eDirectory Administrator Password>
- export OES\_DSFW\_DATA=<specify the DsfW Administrator Password for a DsfW server upgrade>
- yast2 /usr/share/YaST2/clients/create-answer-file.ycp

#### **Using the GUI on OES 11 SP1 and Above**

- **1** Using the GUI on OES 11 SP1 and above
	- **1a** In the terminal window, type the following command:

yast2 /usr/share/YaST2/clients/create-answer-file.ycp

**1b** In the YaST2 dialog, provide the eDirectory and DSfW passwords, then click **OK**.

**NOTE:** DSfW password should be specified only if you are upgrading a DSfW server.

Once you have successfully generated the answer key file using any of the above stated methods, copy it from the current working directory to /opt/novell/oes-install/. For example, cp answer /opt/novell/oes-install/.

**TIP:** To invoke help for creating the answer key file, in the terminal window, type yast2 createanswer-file.ycp --help.

#### <span id="page-141-0"></span>**5.5.3 Upgrading an OES 2 (64-bit), OES 11 SP2, OES 11 SP3, or OES 2015 Server to OES 2015 SP1**

Ensure that you have met all the requirements listed in [Section 5.5.1, "Prerequisites," on page 141.](#page-140-1)

**1** Use the integrated iso (OES2015SP1-addon\_with\_SLES11-SP4-x86\_64-DVD.iso) to boot the OES 2, OES 11 SP2, OES 11 SP3, or OES 2015 machine that you want to upgrade.

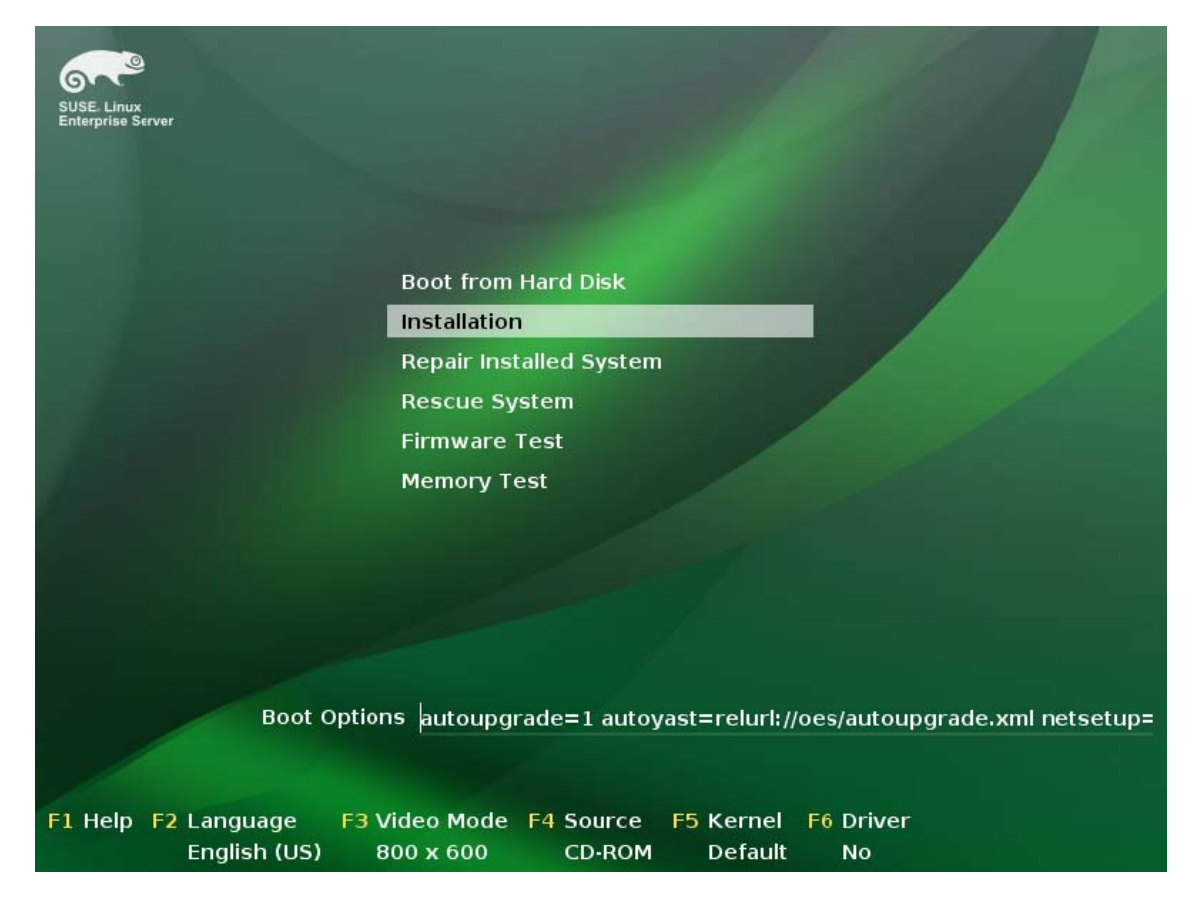

- **2** In the installation screen, select **Install**, and specify the following information in the **Boot Options**:
	- **For upgrade from OES 2, OES 11 SP2, OES 11 SP3, and OES 2015 to OES 2015 SP1:**

autoupgrade=1 autoyast=relurl://oes/autoupgrade.xml

**3** Press Enter.

The upgrade proceeds without any user intervention.

#### <span id="page-142-0"></span>**5.5.4 Upgrading an OES 2 (64-bit), OES 11 SP2, OES 11 SP3 and OES 2015 XEN Guest Server to OES 2015 SP1**

Ensure that you have met all the requirements listed in [Section 5.5.1, "Prerequisites," on page 141.](#page-140-1)

- **1** Shut down the guest machine.
- **2** Open the guest machine's XML file at /etc/xen/vm, delete the boot loader entry, then save the file.
- **3** Use the following command to delete the guest machine:

xm delete <guest machine>

**4** Use the following command to start the virtual manager GUI:

```
os=sles11; vm-install --vm-settings /etc/xen/vm/<guest>.xml --os-type $os --os-
settings http://<the web server IP>/download/autoupgrade.xml
```
**5** In the Operating System Installation screen, select the appropriate SLES 11 options as shown in the following image.

By default, the autoupgrade.xml path is populated for the AutoYaST file.

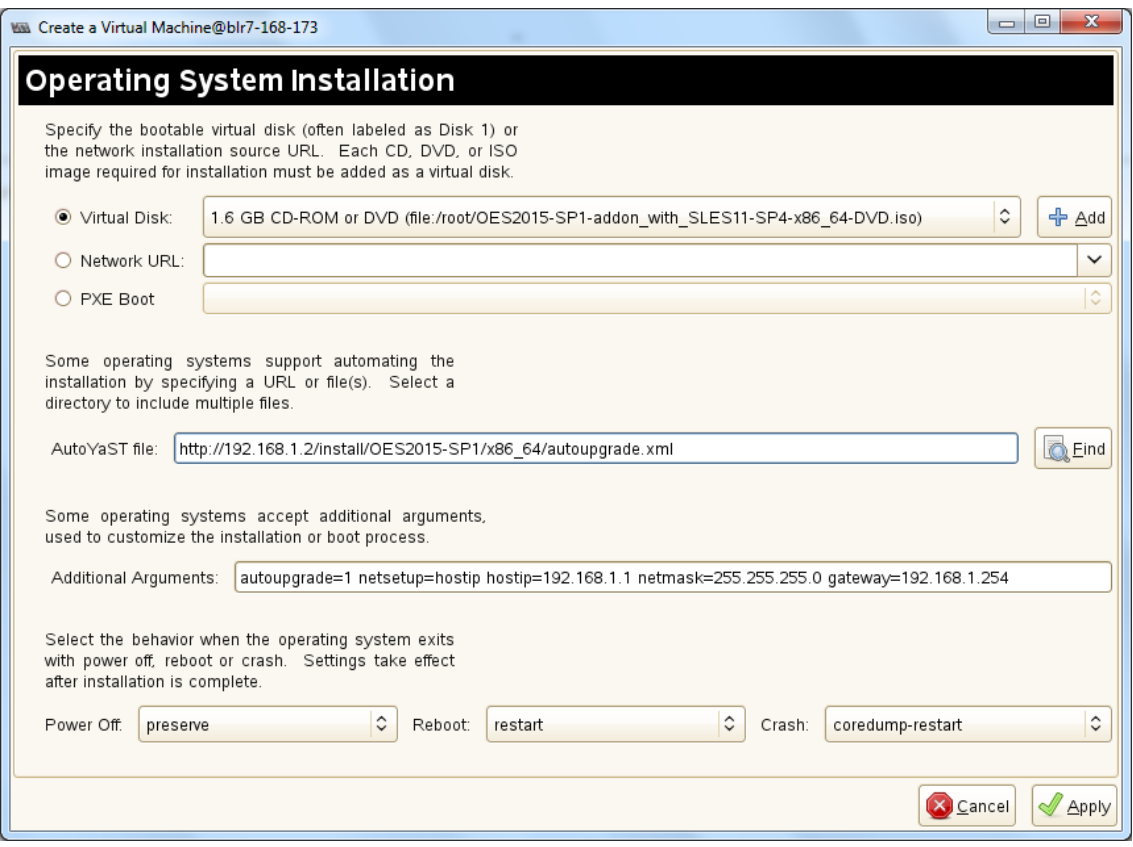

**NOTE:** If you choose to upgrade using an ISO, in the **Virtual Disk**, select the path where the integrated ISO exists. If you choose to upgrade using a URL, specify the HTTP path where the integrated installation source exists in **Network URL**.

**6** In the **Additional Arguments** text box, specify the parameter information for the host IP, gateway IP, and netmask.

For example:

```
autoupgrade=1 netsetup=hostip hostip=192.168.1.1 netmask=255.255.254.0 
gateway=192.168.1.254
```
**7** Click **Apply**.

The upgrade proceeds without any user intervention.

#### <span id="page-143-0"></span>**5.5.5 Troubleshooting an AutoYaST Upgrade**

- ["Providing the Correct eDirectory and DSfW Administrator Password" on page 145](#page-144-1)
- ["Unattended Upgrade Scenarios That Require User Input" on page 145](#page-144-2)
#### **Providing the Correct eDirectory and DSfW Administrator Password**

There is no validation for the passwords that you enter while creating the answer file. If you do not specify the correct passwords, the upgrade will not be successful and the server that you are upgrading will become unrecoverable.

For a Domain Services for Windows (DSfW) server upgrade, specify the DSfW Administrator password after the eDirectory password. For more information, see [Section 5.5.2, "Creating an](#page-140-0)  [Answer File to Provide the eDirectory and DSfW Passwords," on page 141](#page-140-0)

#### **Unattended Upgrade Scenarios That Require User Input**

If you have not created the answer file, you will be prompted for the eDirectory and DSfW administrator passwords.

If the eDirectory replica server's IP address is not present in the eDirectory install configuration file (for OES 2 SP2, the file name is  $edir2$  sp2; for OES 2 SP3, it is  $edir2$  sp3; for OES 11 SP2, it is edir\_oes11\_sp2; for OES 11 SP3, it is edir\_oes11\_sp3; for OES 2015, it is edir\_oes2015 and for OES 2015 SP1, it is edir\_oes2015\_sp1) at /etc/sysconfig/novell/, you will be prompted for the same. For more information, see [Section 5.5.1, "Prerequisites," on page 141](#page-140-1).

# <span id="page-144-1"></span>**5.6 Channel Upgrade from OES 2015 to OES 2015 SP1**

- [Section 5.6.1, "Channel Upgrade from OES 2015 to OES 2015 SP1 Via Wagon," on page 145](#page-144-0)
- [Section 5.6.2, "Channel Upgrade from OES 2015 to OES 2015 SP1 Using Zypper," on page 148](#page-147-0)
- [Section 5.6.3, "Upgrading OES 2015 to OES 2015 SP1 Using SMT," on page 149](#page-148-0)
- [Section 5.6.4, "Rolling Back the Server in the Middle of a Wagon-based Channel Upgrade," on](#page-149-0)  [page 150](#page-149-0)

### <span id="page-144-0"></span>**5.6.1 Channel Upgrade from OES 2015 to OES 2015 SP1 Via Wagon**

**1** Register the OES 2015 server with NCC using the following command:

suse\_register -a email=<Email-Address> -a regcode-sles=<SLESactivation-key> -a regcode-oes=<OES-activation-key> -L /root/.suse\_register.log

- **2** Run the zypper lr command to ensure that OES2015-Pool, OES2015-Updates, SLES-11-SP3- Pool and SLES11-SP3-Updates catalogs are subscribed and enabled.
- **3** Apply all the available patches either using zypper or yast2 online\_update. In the list of available patches, ensure that the Enable update to Novell Open Enterprise Server 2015 Service Pack 1 is selected. If this patch is not installed, you cannot proceed with the upgrade.

**NOTE:** If the patching requires a server reboot, do so when notified by the system.

- **4** Start the wagon upgrade module using the yast2 wagon command.
- <span id="page-144-3"></span>**5** On the welcome screen, click **Next**.
- <span id="page-144-2"></span>**6** In Registration Check screen, click **Run Registration** if the "System not Registered" warning is displayed.
- **7** The Run Registration redirects to the NCC screen and click **Next.** Wagon does a sync and pops up a message stating that the software repositories need not be changed. This happens as there are no updates at this stage.
- <span id="page-145-0"></span>**8** In the Registration Check screen, ensure that the registration summary displays "**SUSE Linux Enterprise Server 11 SP3** has a valid registration, **Novell Open Enterprise Server 2015** has a valid registration". If the valid registration message is displayed, click **Next,** and it resets the package manager.
- <span id="page-145-1"></span>**9** In the Update Method screen, select **Customer Center > Next**.

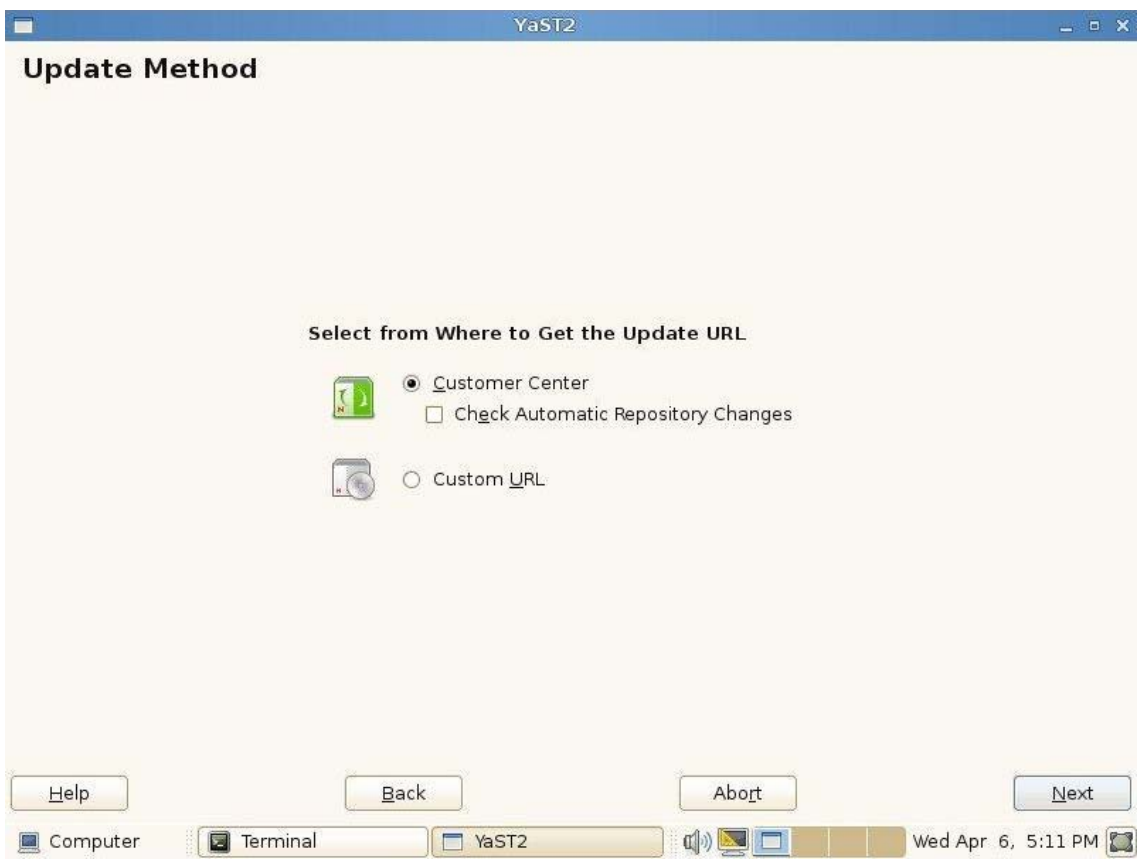

**10** The NCC screen is displayed again. Click **Next**, and it does a sync and pops up a message stating that the configuration is successful. Click **Details** and ensure that the following repositories are enabled as shown in the following figure.

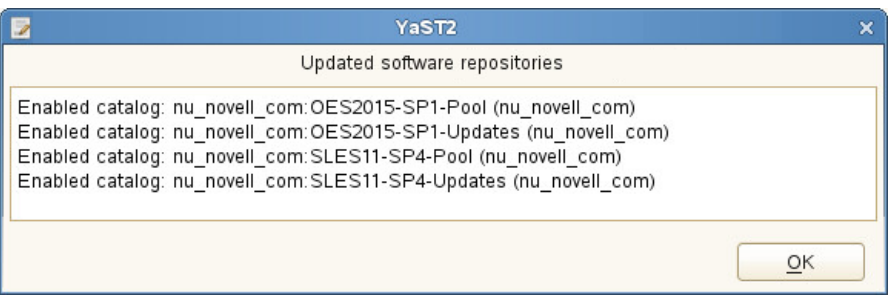

**NOTE:** If the repositories are not enabled, click **Back > Nex**t and redo the NCC registration until it is successful. If you are not able to do a successful NCC registration after multiple attempts, abort the process and roll back the server. For more information, see [Section 5.6.4, "Rolling](#page-149-0)  [Back the Server in the Middle of a Wagon-based Channel Upgrade," on page 150](#page-149-0).

- **11** In the Distribution Upgrade Settings screen, you must see the following content under the **Update Options** section.
	- Temporary migration product Open Enterprise Server Service Pack 1 Migration Product (Open\_ Enterprise\_Server-SP1-migration) will be removed
	- Temporary migration product SUSE\_SLES Service Pack 4 Migration Product (SUSE\_SLES-SP4-migration) will be removed
	- Product Novell Open Enterprise Server 2015 (Open\_Enterprise\_Server) will be upgraded
	- Product SUSE Linux Enterprise Server 11 SP3 (SUSE\_SLES) will be upgraded

**NOTE:** In the following screen shot, the number of packages to be updated may vary based on the patterns selected.

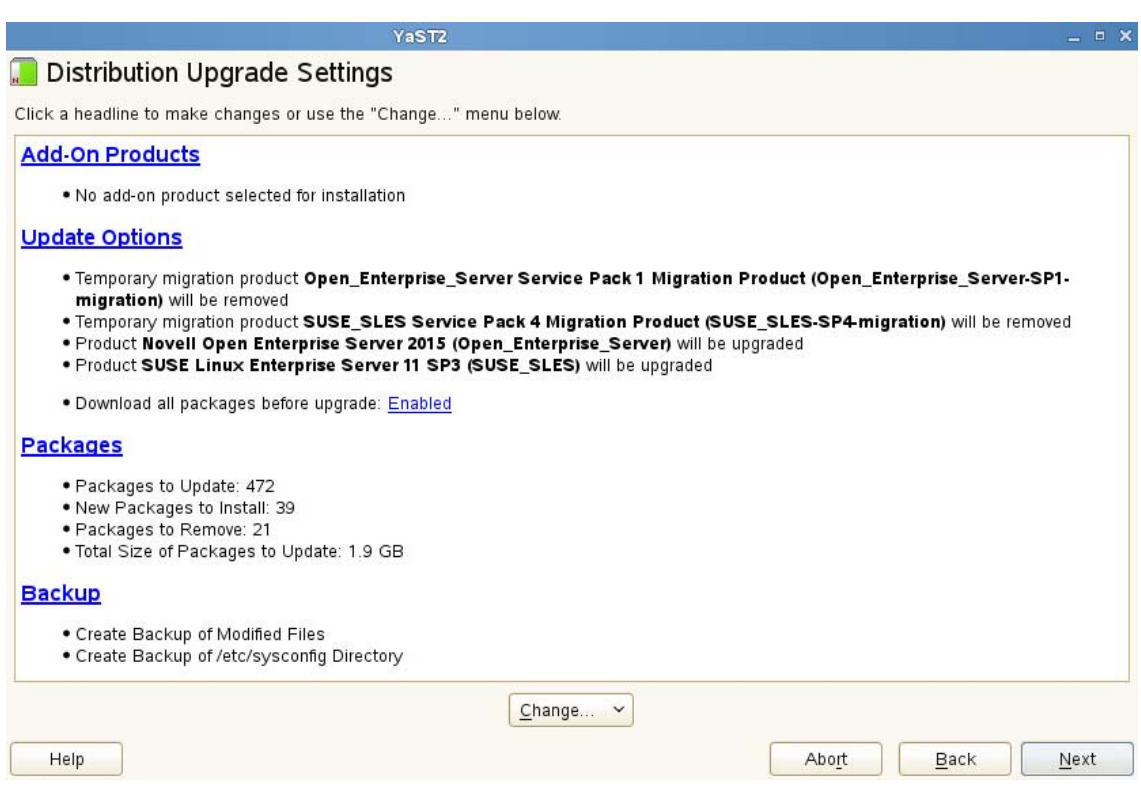

**IMPORTANT:** After clicking **Start Upgrade**, you cannot revert the server to its old state.

- **12** Click **Next > Start upgrade** and continue with the upgrade. Once the upgrade is complete, a pop up is displayed informing about a server reboot; click **OK** and continue with the upgrade.
- **13** The NCC screen is displayed once again, wherein the registration of the final product is triggered. Click **Next** and at the final success message dialog, click **Finish**.
- **14** Reboot the server to get the new kernel.
- **15** After the reboot, log on to the server and run the yast 2 channel-upgrade-oes command to complete the OES services reconfiguration. This will prompt for eDirectory or DSfW password if the answer file is not created. Provide the password and continue. For more information on creating the answer file, see [Section 5.5.2, "Creating an Answer File to Provide the eDirectory](#page-140-0)  [and DSfW Passwords," on page 141.](#page-140-0)

### <span id="page-147-0"></span>**5.6.2 Channel Upgrade from OES 2015 to OES 2015 SP1 Using Zypper**

- **1** Register the OES 2015 server with NCC using the suse\_register -a email=<Email-Address> -a regcode-sles=<SLESactivation-key> -a regcode-oes=<OES-activationkey> -L /root/.suse\_register.log command.
- **2** Run the zypper lr command to ensure that OES2015-Pool, OES2015-Updates, SLES-11-SP3- Pool and SLES11-SP3-Updates catalogs are subscribed and enabled.
- **3** Run the zypper update -t patch command to install package management updates.
- **4** Run the zypper update -t patch command once again to install all available updates for SLES 11 SP3 and OES2015. Ensure that the oes2015-enable-OES2015-SP1-onlinemigration patch is installed. If this patch is not installed, you cannot proceed with the upgrade.

**NOTE:** If the patching requires a server reboot, do so when intimated by the system.

- **5** Run the zypper pd command to ensure that the Open\_Enterprise\_Server-SP1-migration and SUSE\_SLES-SP4-migration are listed but not installed. To check the products installed, run zypper pd -i command.
- **6** The installed products contain information about the distribution upgrades and the migration products that should be installed to perform the migration. Use the  $zypper se -t product$ grep  $-h$  -- "-migration" | cut  $-d \mid -f2$  command.

A sample output is as follows:

```
Open_Enterprise_Server-SP1-migration
SUSE_SLES-SP4-migration
```
- **7** Install these migration products using the zypper in -t product Open\_Enterprise\_Server-SP1-migration SUSE\_SLES-SP4-migration command.
- **8** Run the suse\_register -L /root/.suse\_register.log command to register the products and to get the corresponding repositories.
- **9** Run the zypper ref -s command to refresh services and repositories.
- **10** Check the repositories using the zypper lr command. It should list OES2015-SP1-Pool, OES2015-SP1-Updates, SLES11-SP4-Pool and SLES11-SP4-Updates repositories, and they should be enabled.
- **11** Perform a distribution upgrade using the zypper dup --from SLES11-SP4-Pool --from SLES11-SP4-Updates --from OES2015-SP1-Pool --from OES2015-SP1-Updates command.
	- The following products are going to be REMOVED:

Open\_Enterprise\_Server Service Pack 1 Migration Product SUSE\_SLES Service Pack 4 Migration Product

REMARK: You can choose to ignore this message. The actual product that is being removed are OES 2015 SP1 Migration Product and SLES 11 SP4 Migration Product. It's safe to ignore the following messages as well. They have no impact on the channel upgrade.

The following packages are going to be downgraded:

libmysqlclient15 libmysqlclient\_r15 nici nici64 novell-clvmd novelldnsdhcp-javaconsole novell-ifolder-enterprise-migration novell-ifolder-enterprise-plugins novell-plugin-single openssh-askpass openssl-certs

yast2-bootloader yast2-http-server yast2-sound yast2-users yelp yelp-lang

The following packages are not supported by their vendor:

```
crash-eppic libblas3 libcryptsetup1 libiptc0 liblapack3 libxtables9 novell-
oes-ftpsmbclient
```
**NOTE:** The packages listed here may vary based on your setup.

- **12** Once the upgrade is successfully completed, register the new products once again using the suse\_register -L /root/.suse\_register.log command.
- **13** Reboot the server.
- **14** After the reboot, log on to the server and run the yast 2 channel-upgrade-oes command to complete the OES services reconfiguration. This will prompt for eDirectory or DSfW password if the answer file is not created. Provide the password and continue. For more information on creating the answer file, see [Section 5.5.2, "Creating an Answer File to Provide the eDirectory](#page-140-0)  [and DSfW Passwords," on page 141.](#page-140-0)

#### <span id="page-148-0"></span>**5.6.3 Upgrading OES 2015 to OES 2015 SP1 Using SMT**

- **1** Install and set up the SMT server. For more information on setting up SMT, see [Subscription](https://www.suse.com/documentation/smt11/)  [Management Tool \(SMT\) for SUSE Linux Enterprise 11](https://www.suse.com/documentation/smt11/).
- **2** Mirror down the following channels on to the SMT server:
	- **OES 2015 SP1:** OES2015-SP1-Pool and OES2015-SP1-Updates channels
	- **OES 2015:** OES2015-Pool and OES2015-Updates channels
	- **SLES 11 SP3:** SLES11-SP3-Pool and SLES11-SP3-Updates
	- **SLES 11 SP4:** SLES11-SP4-Pool and SLES11-SP4-Updates Channels

For more information on Mirroring and Managing the repositories, see [Mirroring Repositories on](https://www.suse.com/documentation/smt11/book_yep/data/smt_mirroring.html)  [the SMT Server](https://www.suse.com/documentation/smt11/book_yep/data/smt_mirroring.html) and [Managing Repositories with YaST SMT Server Management](https://www.suse.com/documentation/smt11/book_yep/data/smt_management.html).

- **3** Register the OES 2015 server with the SMT server. For more information on registering, see [Configuring Clients with the clientSetup4SMT.sh Script](https://www.suse.com/documentation/smt11/book_yep/data/smt_client_clientsetupscript.html) in the [Subscription Management Tool](https://www.suse.com/documentation/smt11/book_yep/data/book_yep.html)  [Guide.](https://www.suse.com/documentation/smt11/book_yep/data/book_yep.html)
- **4** After registration, upgrading the OES 2015 to OES 2015 SP1 is the same as that of NCC upgrades as described from Step 2 in [Section 5.6, "Channel Upgrade from OES 2015 to OES](#page-144-1)  [2015 SP1," on page 145](#page-144-1).

**NOTE:** If you use Wagon and SMT based upgrade, you will not go through the [Step 6](#page-144-2) to [Step 8](#page-145-0)  [on page 146](#page-145-0) mentioned in [Section 5.6.1, "Channel Upgrade from OES 2015 to OES 2015 SP1](#page-144-0)  [Via Wagon," on page 145.](#page-144-0) After clicking on next in [Step 5](#page-144-3) continue from [Step 9 on page 146.](#page-145-1)

### <span id="page-149-0"></span>**5.6.4 Rolling Back the Server in the Middle of a Wagon-based Channel Upgrade**

After multiple failed attempts to do an NCC registration, follow this procedure to roll back the server to its previous state safely.

- **1** Click **Abort**.
- **2** In the Reverting Migration screen, click **Next**.

**IMPORTANT:** Do not click **Abort** in this screen as it will abort the revert process.

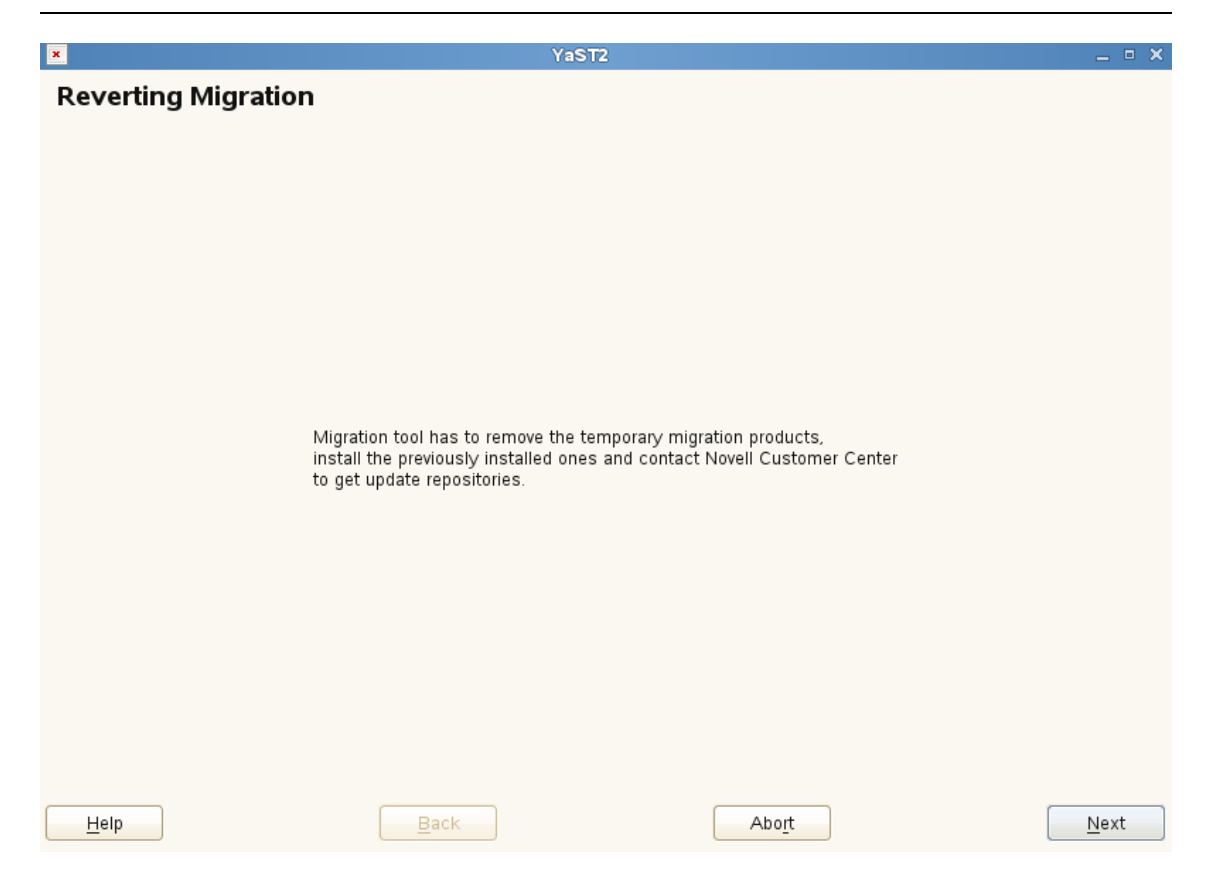

- **3** In NCC registration screen, click **Next**.
- **4** Follow the screen prompts and complete the revert process.

### **5.7 Channel Upgrade from OES 11 SP2 to OES 2015 SP1**

The OES 11 SP2 documentation is a single zip file. Click [OES 11 SP2 documentation](https://www.novell.com/documentation/oes11/pdfdoc/oes11.2.zip) (https:// www.novell.com/documentation/oes11/pdfdoc/oes11.2.zip) to download the zip file.

- **1** Install and configure OES 11 SP2 on SLES 11 SP3 with the required OES services. For more information, see **Installing OES 11 SP2 as a New Installation** in the **OES 11 SP2: Installation Guide**.
- <span id="page-149-1"></span>**2** Register the OES 11 SP2 server with the SMT or NCC server.
	- To register with the NCC server, run the following command:

suse\_register -a email=<Email-Address> -a regcode-sles=<SLESactivation-key> -a regcode-oes=<OES-activation-key> -L /root/.suse\_register.log

- For information on registering with the SMT server, see Configuring Clients with the [clientSetup4SMT.sh Script](https://www.suse.com/documentation/smt11/book_yep/data/smt_client_clientsetupscript.html) in the [Subscription Management Tool Guide](https://www.suse.com/documentation/smt11/book_yep/data/book_yep.html).
- **3** Update the SLES 11 SP3 and OES 11 SP2 to latest patches available. For more information, see **Updating (Patching) an OES 11 SP2 Server** in the **OES 11 SP2: Installation Guide**.
- **4** Run the zypper pd command to ensure that the SUSE\_SLES-SP4-migration product is listed.
- **5** Run the zypper in -t product SUSE\_SLES-SP4-migration command to install the SLES11- SP4-migration product.

The following message is displayed:

Loading repository data... Reading installed packages... Resolving package dependencies... The following NEW package is going to be installed: SUSE\_SLES-SP4-migration The following NEW product is going to be installed: SUSE\_SLES Service Pack 4 Migration Product 1 new package to install. Overall download size: 4.0 KiB. After the operation, additional 3.0 KiB will be used. Continue?  $[y/n]$ ? shows all options]  $(y)$ :

Enter 'y' to continue.

- **6** Run the zypper pd -i command to check SUSE SLES-SP4-migration product is installed.
- **7** Run the suse\_register -L /root/.suse\_register.log command to register the products and to get the SLES11-SP4 repositories (SLES11-SP4-Pool and SLES11-SP4-Updates).
- **8** Check the repositories using the zypper 1r command. It should list the following repositories, and they should be enabled.
	- OES11-SP2-Pool
	- OES11-SP2-Updates
	- SLES11-SP3-Pool
	- SLES11-SP3-Updates
	- SLES11-SP4-Pool
	- SLES11-SP4-Updates
- **9** Run the following commands to add OES2015-SP1-Pool and OES2015-SP1-Updates repositories manually from the SMT or NCC server.

```
zypper ar –c "https://<SMT/NCC_Server>/repo/\$RCE/OES2015-SP1-Pool/sle-11-
x86_64/" OES2015-SP1-Pool
```

```
zypper ar –c "https://<SMT/NCC_Server>/repo/\$RCE/OES2015-SP1-Updates/sle-11-
x86_64/" OES2015-SP1-Updates
```
If you use nu.novell.com, run the following command with username and password to add OES2015-SP1-Pool repository.

```
zypper ar -c "https://<Username>:<Password>@nu.novell.com/repo/\$RCE/OES2015-
SP1-Pool/sle-11-x86_64" OES2015-SP1-Pool
```
zypper ar -c "https://<Username>:<Password>@nu.novell.com/repo/\\$RCE/OES2015- SP1-Updates/sle-11-x86\_64" OES2015-SP1-Updates

The username and password must be Mirror Credentials available in [Novell Customer Center](https://www.novell.com/customercenter/app/software?execution=e2s1) (https://www.novell.com/customercenter/app/software?execution=e2s1) as follows:

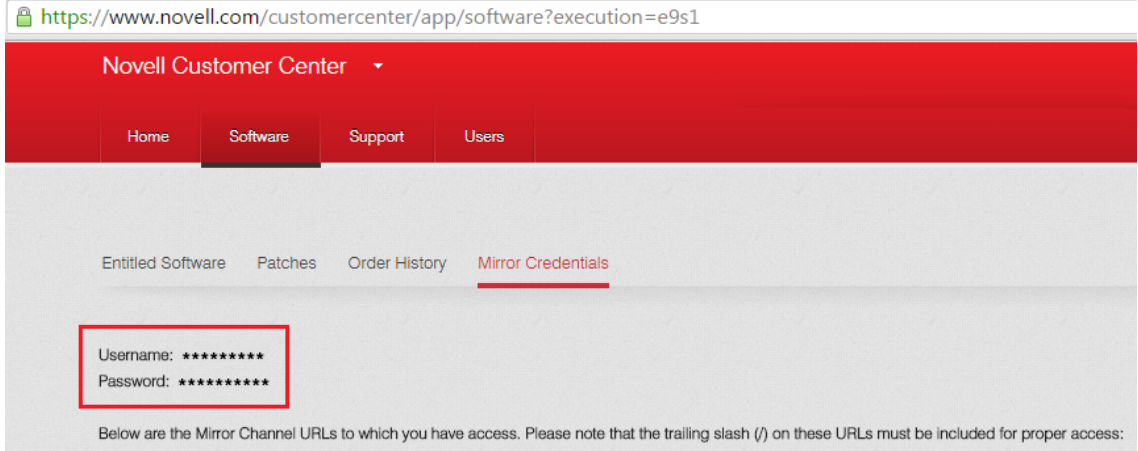

**10** Run the zypper ref command to refresh the repositories. If prompts to trust the new key, select 'a' to trust the key.

**NOTE:** If any error occurs while executing zypper ref command, ensure to resolve the error before proceeding.

- **11** Check the repositories using the zypper  $\exists$ r command. It should list the following repositories, and they should be enabled.
	- OES11-SP2-Pool
	- OES11-SP2-Updates
	- OES2015-SP1-Pool
	- OES2015-SP1-Updates
	- SLES11-SP3-Pool
	- SLES11-SP3-Updates
	- SLES11-SP4-Pool
	- SLES11-SP4-Updates
- 12 Perform a distribution upgrade using the zypper dup --from SLES11-SP4-Pool --from SLES11-SP4-Updates --from OES2015-SP1-Pool --from OES2015-SP1-Updates command.
	- The following products are going to be upgraded:

Novell Open Enterprise Server 11 SP2 SUSE Linux Enterprise Server 11 SP3

The following packages are going to be downgraded:

libmysqlclient15 libmysqlclient\_r15 novell-oes-samba-krb-printing novelloes-samba-libsmbsharemodes0 novell-oes-samba-libwbclient0 novell-oessamba-winbind novell-oes-samba-winbind-32bit novell-pluginsdk-webservice openssh-askpass yast2-bootloader yast2-http-server yast2-sound yast2-users yelp yelp-lang

 The following packages are not supported by their vendor: crash-eppic libblas3 libcryptsetup1 libiptc0 liblapack3 libxtables9 **NOTE:** The packages listed here may vary based on your setup.

Verify the products to be upgraded and enter 'y' to continue.

- **13** Once the upgrade is successfully completed, run the zypper rr OES2015-SP1-Pool OES2015-SP1-Updates <SLES11SP3\_Media\_RepoName> <OES11SP2\_Media\_RepoName> command to remove the OES2015-SP1-Pool and OES2015-SP1-Updates repositories that are added manually and SLES11-SP3 and OES11-SP2 media (CD or Network Source).
- **14** Run the suse\_register -L /root/.suse\_register.log command to remove the old repositories (OES11-SP2 and SLES11-SP3) and to obtain the OES2015-SP1 and SLES11-SP4 repositories.

**NOTE:** If any error occurs while executing this command, repeat [Step 2 on page 150](#page-149-1) with SLES and OES activation key.

**15** Run the zypper ar -c -f <URL\_Of\_SLES11SP4\_Media\_Network\_Source/ URL\_Of\_OES2015SP1\_Media\_Network\_Source> <SLES11SP4-Media/OES2015SP1-Media> command to add the SLES11SP4/OES2015SP1 media.

For example,

 $\bullet$  If CD is used to add repositories, run the following command:

```
SLES media: zypper ar -c -f /media/SLES-11-SP4-DVD-x86_6412211 SLES11SP4-
Media
```
**OES media:** zypper ar -c -f /media/OES2015-SP1-addon-x86\_6400521 OES2015SP1-Media

• If Network Source is used to add repositories, run the following command:

**SLES media:** zypper ar -c -f http://10.0.0.0/install/SLES11SP4-Media SLES11SP4-Media

**OES media:** zypper ar -c -f http://10.0.0.0/install/OES2015SP1-Media OES2015SP1-Media

Where 10.0.0.0 is the server IP address of the network source.

• If ISO is used to add repositories, run the following command:

**SLES iso:** zypper ar -c -f "iso:/?iso=/source/SLES-11-SP4-GM/SLES-11-SP4- DVD-x86\_64-GM-DVD1.iso" SLES11SP4-ISO

**OES iso:** zypper ar -c -f "iso:/?iso=/source/OES2015-SP1-addon-x86\_64- Media1.iso" OES2015SP1-ISO

- **16** Reboot the server.
- **17** After the reboot, log on to the server and run the yast 2 channel-upgrade-oes command to complete the OES services reconfiguration. This will prompt for eDirectory or DSfW password if the answer file is not created. Provide the password and continue. For more information on creating the answer file, see [Section 5.5.2, "Creating an Answer File to Provide the eDirectory](#page-140-0)  [and DSfW Passwords," on page 141.](#page-140-0)

### **5.8 Channel Upgrade from OES 11 SP3 to OES 2015 SP1 Using Zypper**

- **1** Install and configure OES 11 SP3 on SLES 11 SP4 with the required OES services. For more information, see [Installing OES 11 SP3 as a New Installation](https://www.novell.com/documentation/oes11/pdfdoc/inst_oes_lx/inst_oes_lx.pdf#btejmd5).
- <span id="page-153-0"></span>**2** Register the OES 11 SP3 server with the SMT or NCC server.
	- To register with the NCC server, run the following command:

```
suse_register -a email=<Email-Address> -a regcode-sles=<SLESactivation-key> 
-a regcode-oes=<OES-activation-key> -L /root/.suse_register.log
```
- For information on registering with the SMT server, see [Configuring Clients with the](https://www.suse.com/documentation/smt11/book_yep/data/smt_client_clientsetupscript.html)  [clientSetup4SMT.sh Script](https://www.suse.com/documentation/smt11/book_yep/data/smt_client_clientsetupscript.html) in the [Subscription Management Tool Guide](https://www.suse.com/documentation/smt11/book_yep/data/book_yep.html).
- **3** Update the SLES 11 SP4 and OES 11 SP3 to latest patches available. For more information, see [Updating \(Patching\) an OES 11 SP3 Server](https://www.novell.com/documentation/oes11/pdfdoc/inst_oes_lx/inst_oes_lx.pdf#bxlu3xc).
- **4** Check the repositories using the zypper 1r command. It should list the following repositories, and they should be enabled.
	- OES11-SP3-Pool
	- OES11-SP3-Updates
	- SLES11-SP4-Pool
	- SLES11-SP4-Updates
- **5** Run the following commands to add OES2015-SP1-Pool and OES2015-SP1-Updates repositories manually from the SMT or NCC server.

```
zypper ar -c "https://<SMT/NCC_Server>/repo/\$RCE/OES2015-SP1-Pool/sle-11-
x86_64/" OES2015-SP1-Pool
```

```
zypper ar -c "https://<SMT/NCC_Server>/repo/\$RCE/OES2015-SP1-Updates/sle-11-
x86_64/" OES2015-SP1-Updates
```
If you use *nu.novell.com*, run the following command with username and password to add OES2015-SP1-Pool repository.

```
zypper ar -c "https://<Username>:<Password>@nu.novell.com/repo/\$RCE/OES2015-
SP1-Pool/sle-11-x86_64" OES2015-SP1-Pool
```

```
zypper ar -c "https://<Username>:<Password>@nu.novell.com/repo/\$RCE/OES2015-
SP1-Updates/sle-11-x86_64" OES2015-SP1-Updates
```
The username and password must be Mirror Credentials available in [Novell Customer Center](https://www.novell.com/customercenter/app/software?execution=e2s1) (https://www.novell.com/customercenter/app/software?execution=e2s1) as follows:

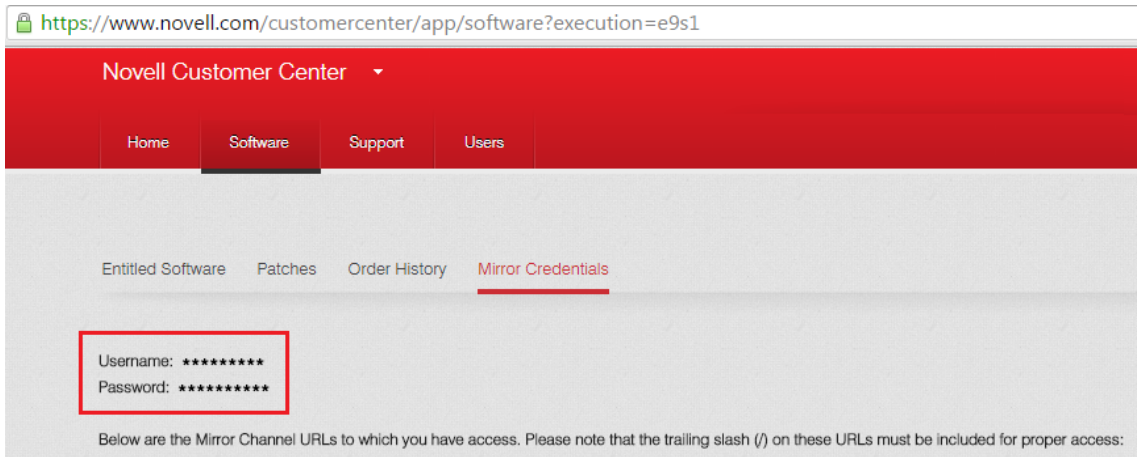

**6** Run the zypper ref command to refresh the repositories.

**NOTE:** If any error occurs while executing zypper ref command, ensure to resolve the error before proceeding.

- **7** Check the repositories using the zypper 1r command. It should list the following repositories, and they should be enabled.
	- OES11-SP3-Pool
	- OES11-SP3-Updates
	- OES2015-SP1-Pool
	- OES2015-SP1-Updates
	- SLES11-SP4-Pool
	- SLES11-SP4-Updates
- **8** Perform a distribution upgrade using the zypper dup --from SLES11-SP4-Pool --from SLES11-SP4-Updates --from OES2015-SP1-Pool --from OES2015-SP1-Updates command.
	- The following product is going to be upgraded:

Novell Open Enterprise Server 11 SP3

The following packages are going to be downgraded:

ifolder3-clients novell-NDSbase novell-NDSbase-32bit novell-NDScommon novell-NDSimon novell-NDSmasv novell-NDSmasv-32bit novell-NDSrepair novell-NDSserv novell-NDSserv-32bit novell-NLDAPbase novell-NLDAPbase-32bit novell-NLDAPsdk novell-NLDAPsdk-32bit novell-NOVLembox novell-NOVLice novell-NOVLice-32bit novell-NOVLsnmp novell-NOVLsubag novell-dclient novell-dclient-32bit novell-edirectory-jclnt novell-edirectory-ldapextensions novell-edirectory-ldap-extensions-32bit novell-edirectorylog4cxx novell-edirectory-tsands novell-edirectory-tsands-32bit novelledirectory-xdasinstrument novell-edirectory-xdaslog novell-gangliamonitor-core-gmetad novell-ganglia-monitor-core-gmond novell-ganglia-web novell-nmas novell-nmas-libnmasext novell-nmas-libnmasext-32bit novellnmas-libspmclnt novell-nmas-libspmclnt-32bit novell-nmasclient novellnmasclient-32bit novell-npkiapi novell-npkiapi-32bit novell-npkiserver novell-npkiserver-32bit novell-npkit novell-npkit-32bit novell-ntls novellntls-32bit novell-plugin-nmas novell-plugin-pki novell-sss

**NOTE:** The packages listed here may vary based on your setup.

Verify the products to be upgraded and enter 'y' to continue.

- **9** Once the upgrade is successfully completed, run the zypper rr OES2015-SP1-Pool OES2015-SP1-Updates command to remove the OES2015-SP1-Pool and OES2015-SP1-Updates repositories that are added manually.
- **10** Run the suse\_register -L /root/.suse\_register.log command to remove the old repositories (OES11-SP3) and to obtain the OES2015-SP1 repositories.

**NOTE:** If any error occurs while executing this command, repeat [Step 2 on page 154](#page-153-0) with SLES and OES activation key.

**11** Run the zypper ar -c -f <URL\_Of\_SLES11SP4\_Media\_Network\_Source/ URL\_Of\_OES2015SP1\_Media\_Network\_Source> <SLES11SP4-Media/OES2015SP1-Media> command to add the SLES11SP4/OES2015SP1 media.

For example,

• If CD is used to add repositories, run the following command:

**SLES media:** zypper ar -c -f /media/SLES-11-SP4-DVD-x86\_6412211 SLES11SP4- Media

**OES media:** zypper ar -c -f /media/OES2015-SP1-addon-x86\_6400521 OES2015SP1-Media

• If Network Source is used to add repositories, run the following command:

**SLES media:** zypper ar -c -f http://10.0.0.0/install/SLES11SP4-Media SLES11SP4-Media

**OES media:** zypper ar -c -f http://10.0.0.0/install/OES2015SP1-Media OES2015SP1-Media

Where 10.0.0.0 is the server IP address of the network source.

• If ISO is used to add repositories, run the following command:

```
SLES iso: zypper ar -c -f "iso:/?iso=/source/SLES-11-SP4-GM/SLES-11-SP4-
DVD-x86_64-GM-DVD1.iso" SLES11SP4-ISO
```

```
OES iso: zypper ar -c -f "iso:/?iso=/source/OES2015-SP1-addon-x86_64-
Media1.iso" OES2015SP1-ISO
```
- **12** Reboot the server.
- **13** After the reboot, log on to the server and run the yast 2 channel-upgrade-oes command to complete the OES services reconfiguration. This will prompt for eDirectory or DSfW password if the answer file is not created. Provide the password and continue. For more information on creating the answer file, see [Section 5.5.2, "Creating an Answer File to Provide the eDirectory](#page-140-0)  [and DSfW Passwords," on page 141.](#page-140-0)

### **5.9 Using SUSE Manager to Upgrade from OES 2015 to OES 2015 SP1**

- **1** Ensure that you have completed the instructions in [Section 8.9.1, "Setting Up SUSE Manager,"](#page-185-0)  [on page 186](#page-185-0) and patched the OES 2015 server with the latest patches.
- **2** Perform the service pack migration:

**2a** Log in to the SUSE Manager Web console with administrative credentials.

**2b** Click **System**, then select the OES server to be migrated.

- **2c** Click **Software > SP Migration** and verify the information of the installed product (SLES 11 SP3 and OES 2015) and target product (SLES 11 SP4 and OES 2015 SP1).
- **2d** Click **Schedule Migration > Confirm**.
- **3** After the support pack migration action completion, reboot the OES server.
- **4** Log in to the OES 2015 server, run the yast2 repositories command.
- **5** From the repositories, remove the OES 2015/SLES 11 SP3 installation sources (if present), then add the OES 2015 SP1/SLES 11 SP4 installation sources.
- **6** Run the yast2 channel-upgrade-oes command to complete the OES services reconfiguration. This will prompt for eDirectory or DSfW password if the answer file is not created. Provide the password and continue. For more information on creating the answer file, see [Section 5.5.2,](#page-140-0)  ["Creating an Answer File to Provide the eDirectory and DSfW Passwords," on page 141.](#page-140-0)

## **5.10 Verifying That the Upgrade Was Successful**

One way to verify that your OES server upgrade was successful and that the components are loading properly is to watch as the server boots. As each component is loaded, the boot logger provides a status next to it indicating if the component is loading properly.

You can also quickly verify a successful installation by accessing the server from your Web browser.

**1** In the Address field of your Web browser, enter the following URLs:

http://*IP\_or\_DNS*

Replace *IP* or *DNS* with the IP address or DNS name of your OES server.

You should see a Web page similar to the following:

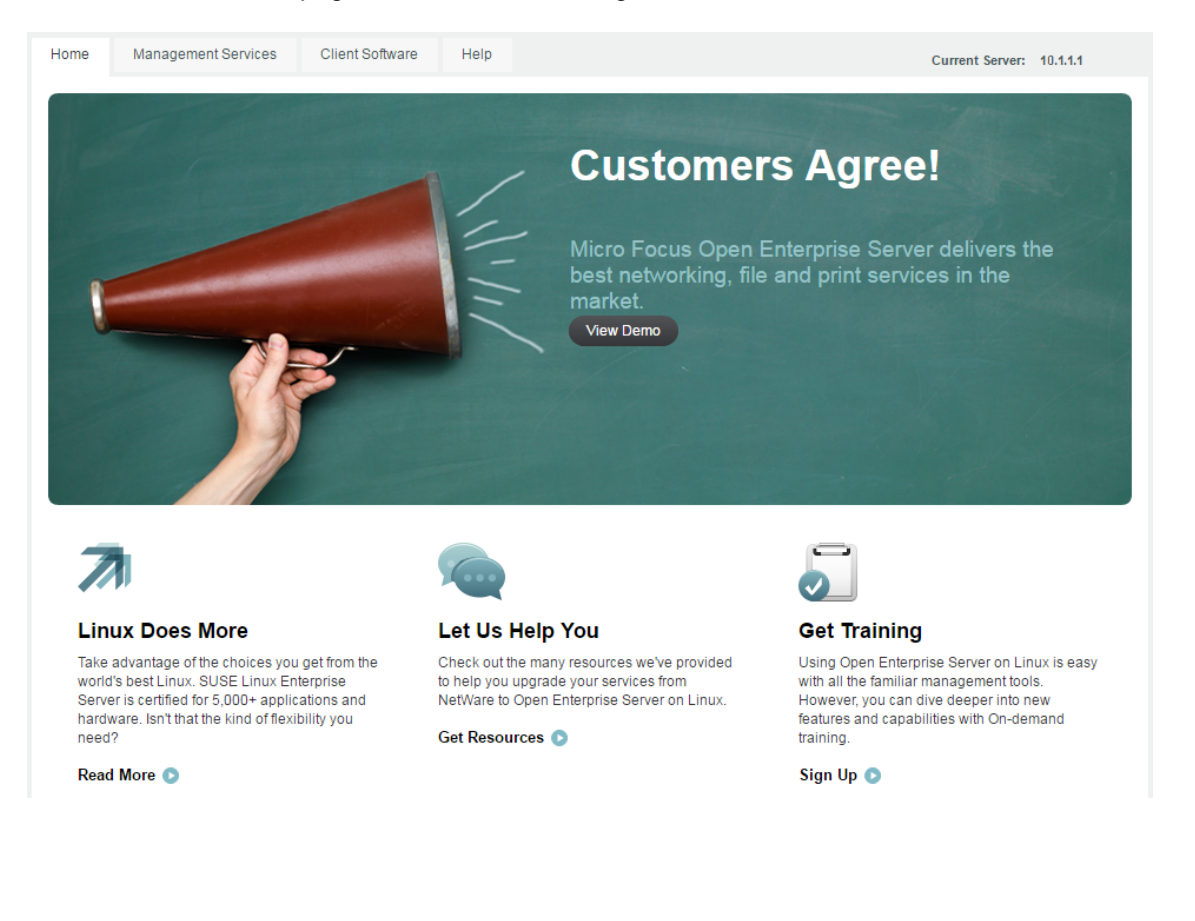

**2** If you want to look at the eDirectory tree and begin to see how iManager works, click the Management Services home page, click **Management Tools** > **iManager**, and then log in as user Admin (the user you created during product installation).

You can also access iManager by typing the following URL in a browser window and logging in as user Admin:

http://*IP\_or\_DNS\_name*/nps/iManager.html

**3** Verify the version of SLES and OES using the following command. It should be SLES 11 SP4 and OES 2015 SP1.

cat /etc/\*-release

**4** Ensure that all the RPMs are up to date after an upgrade. You may use the following command to see the list of RPMs and compare them with a fresh installation of OES 2015 SP1 or an installation source.

rpm -qa | sort >> <type the filename where the list of rpms will be stored>

**5** Continue with ["What's Next" on page 159.](#page-158-0)

### **5.11 Moving to Common Proxy Users After an Upgrade**

After you successfully upgrade to OES 2015 SP1, it is recommended to run the move\_to\_common\_proxy.sh script as a post-upgrade activity. This script moves services (CIFS, DNS, DHCP, iFolder, NetStorage, NCS and LUM) that use a service-specific proxy user to common proxy user. A common proxy user helps you avoid the administrative overhead that occurs with multiple proxy users.

**NOTE:** Two nodes in a tree cannot have the same common proxy user.

**1** After migrating to OES 2015 SP1, use the following commands to identify the list of services that use common proxy users and service-specific proxy users:

cd /opt/novell/proxymgmt/bin

./retrieve\_proxy\_list.sh

cat /var/opt/novell/log/proxymgmt/pxylist.txt

**2** Use the following command to move the services that are not using the common proxy user:

./move\_to\_common\_proxy.sh -d *<LDAP Admin FDN>* -w *<LDAP Admin Password>* -i *<LDAP server IP address>* -p *<LDAP port>* -s *<service name>*

Use a comma to separate multiple services. To move all services, use the keyword 'all' in the service name.

For example, to move the LUM service, the command would be:

```
./move_to_common_proxy.sh -d cn=admin,o=novell -w novell -i 192.168.1.255 -p 
636 -s novell-LUM
```
**IMPORTANT:** If you choose to provide your own password, it should conform to the policy that is in effect for common proxy user. If the password contains single (') or double (") quotes, OES configuration fails. Quotes must be escaped by prefixing them with a backslash \. For example, to add a single quote, escape it as nove\'ll. The system-generated password always conforms to the policy rules.

After moving to common proxy user, verify the value of the field CONFIG\_LDAP\_PROXY\_CONTEXT in the file /etc/sysconfig/novell/oes-ldap. If the value is empty or not in the format cn=OESCommonProxy\_<short hostname>, <common proxy context>, you must do the following to avoid any failures during upgrade:

- **1** Run the command /opt/novell/proxymgmt/bin/cp\_retrieve\_proxy\_cred username.
- **2** Copy the output received and paste it as the value for the field CONFIG\_LDAP\_PROXY\_CONTEXT in the file /etc/sysconfig/novell/oes-ldap.

## <span id="page-158-0"></span>**5.12 What's Next**

After you complete the upgrade and verify that it was successful, see ["Completing OES Installation or](#page-160-0)  [Upgrade Tasks" on page 161](#page-160-0).

# 6 <sup>6</sup>**Completing OES Installation or Upgrade Tasks**

<span id="page-160-0"></span>This section provides information for completing the following tasks:

- [Section 6.1, "Determining Which Services Need Additional Configuration," on page 161](#page-160-1)
- [Section 6.2, "Rebooting the Server after Installing NSS," on page 162](#page-161-0)
- [Section 6.3, "Restarting Tomcat," on page 163](#page-162-0)
- [Section 6.4, "Launching and Configuring Firefox for Linux," on page 163](#page-162-1)
- [Section 6.5, "Implementing Digital Certificates in an OES Environment," on page 163](#page-162-2)

### <span id="page-160-1"></span>**6.1 Determining Which Services Need Additional Configuration**

**NOTE:** For information on configuring OES services as a different administrator than the one who originally installed the OES server, see [Section 2.4.4, "Adding/Configuring OES Services as a](#page-21-0)  [Different Administrator," on page 22](#page-21-0).

Depending on the products you have installed, there might be some tasks that you must complete before you can use individual service components.

For more information, see ["Caveats for Implementing OES 2015 SP1 Services](https://www.novell.com/documentation/oes2015/pdfdoc/oes_implement_lx/oes_implement_lx.pdf#implcaveats)" in the *[OES 2015](https://www.novell.com/documentation/oes2015/pdfdoc/oes_implement_lx/oes_implement_lx.pdf#bookinfo)  [SP1: Planning and Implementation Guide](https://www.novell.com/documentation/oes2015/pdfdoc/oes_implement_lx/oes_implement_lx.pdf#bookinfo)*.

If a component requires additional configuration that is not part of the Open Enterprise Server (OES) 2015 SP1 installation, see the component's administration guide for more information. The following table include links to the installation and configuration information for most OES 2015 SP1 services.

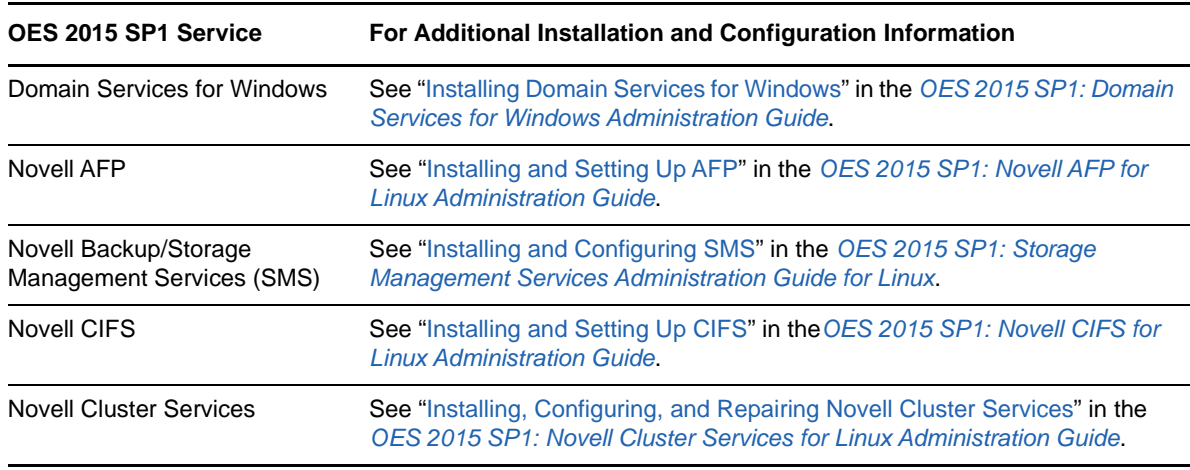

*Table 6-1 OES 2015 SP1 Services Additional Installation and Configuration Instructions*

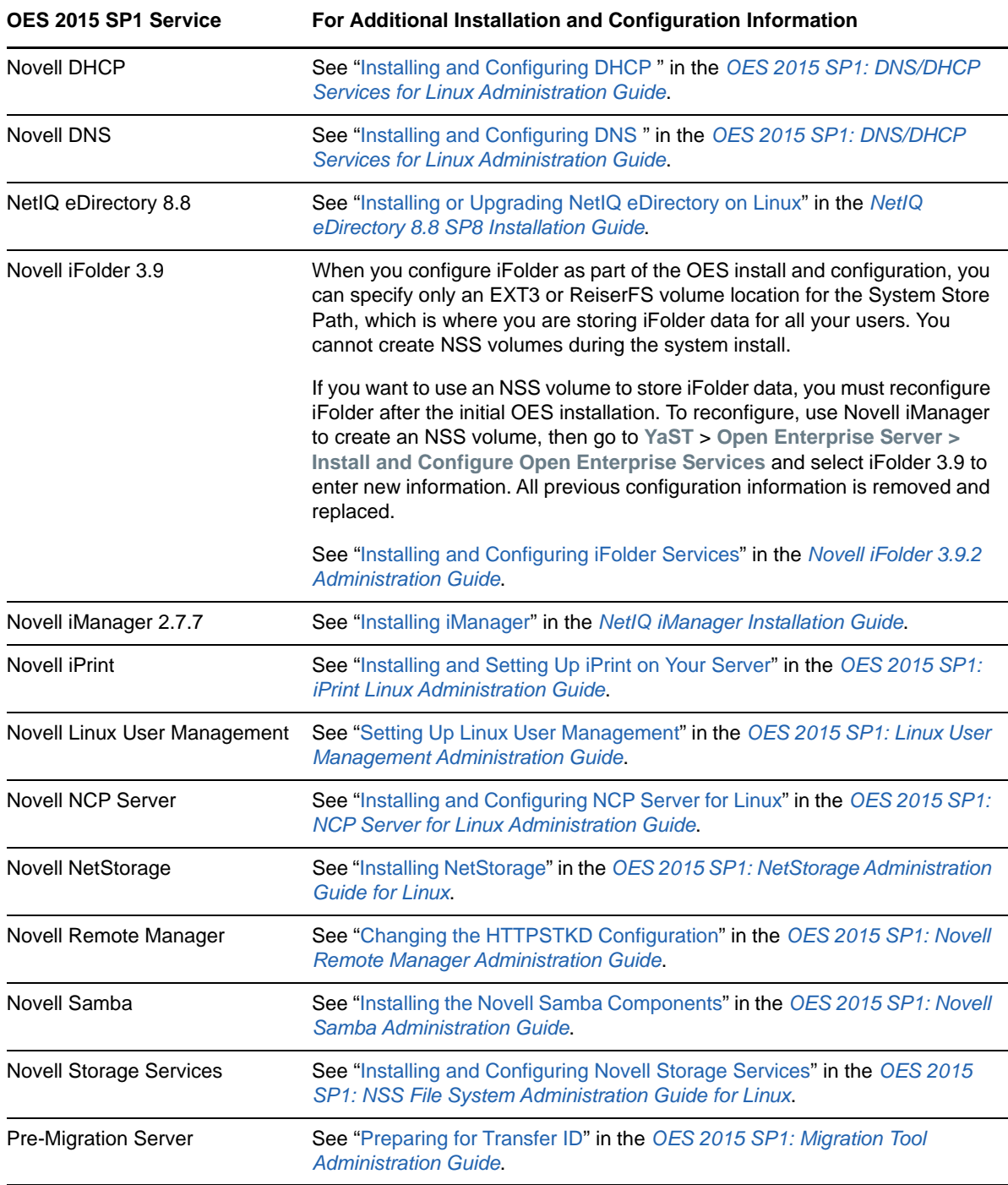

## <span id="page-161-0"></span>**6.2 Rebooting the Server after Installing NSS**

If you install Novell Storage Services (NSS) on an existing OES server, enter rcnovell-smdrd restart at the terminal prompt or reboot the server before performing any backups, restores, or server consolidations on the NSS file system.

# <span id="page-162-0"></span>**6.3 Restarting Tomcat**

If you install iManager after the server has been installed, Tomcat is not running and you must restart it to run iManager.

To restart Tomcat, enter the following command at a command line prompt.

/etc/init.d/novell-tomcat6 restart

# <span id="page-162-1"></span>**6.4 Launching and Configuring Firefox for Linux**

After upgrading to OES 2015 SP1, you need to launch and configure Mozilla Firefox before accessing other applications via a URL.

For example, you cannot configure the Novell Customer Center from the YaST until Firefox is configured.

To configure Firefox:

**1** On the GNOME desktop, click **Computer** > **Firefox**.

or

On the KDE desktop, click the **Main Menu** icon > **Browse** > **Web Browser** > **Firefox**.

**2** When Firefox opens, configure the browser by supplying all of the information that it requests. After Firefox is ready to browse the Internet, it is also ready to be used with OES.

### <span id="page-162-2"></span>**6.5 Implementing Digital Certificates in an OES Environment**

In an OES environment, you can make all communications secure by implementing a verified secure digital certificate. These certificates should be issued and signed by a Certificate Authority (CA). The CA can be a trusted third-party vendor or your own organizational CA.

This section describes the procedures to implement digital certificates in an OES environment.

### **6.5.1 Configuring the Digital Certificate**

In an eDirectory environment, create a subordinate certificate authority that allows the organization CA to be subordinate to a trusted third-party CA or a CA in another eDirectory tree. For more information on why you should create a subordinate certificate authority, see [Subordinate Certificate](https://www.netiq.com/documentation/crt33/crtadmin/data/bxwoav7.html)  [Authority](https://www.netiq.com/documentation/crt33/crtadmin/data/bxwoav7.html) in the [Novell Certificate Server 3.3.8 Administration Guide](https://www.netiq.com/documentation/crt33/crtadmin/data/a2ebomw.html).

To configure the digital certificate:

- **1** Create the Certificate Signing Request (CSR) file from your OES environment. For detailed instructions, see Step 1 in [Creating a Subordinate Certificate Authority](https://www.netiq.com/documentation/crt33/crtadmin/data/bxwoav7.html#bxwocug) in the [Novell Certificate](https://www.netiq.com/documentation/crt33/crtadmin/data/a2ebomw.html)  [Server 3.3.8 Administration Guide](https://www.netiq.com/documentation/crt33/crtadmin/data/a2ebomw.html).
- <span id="page-162-3"></span>**2** Get the CSR signed by a trusted third-party CA or another eDirectory tree. For detailed instructions, see Step 2 in [Creating a Subordinate Certificate Authority](https://www.netiq.com/documentation/crt33/crtadmin/data/bxwoav7.html#bxwocug) in the [Novell Certificate](https://www.netiq.com/documentation/crt33/crtadmin/data/a2ebomw.html)  [Server 3.3.8 Administration Guide](https://www.netiq.com/documentation/crt33/crtadmin/data/a2ebomw.html).
- <span id="page-162-4"></span>**3** Acquire the signed CA certificate from the third-party CA or another eDirectory tree. For detailed instructions, see Step 3 in [Creating a Subordinate Certificate Authority](https://www.netiq.com/documentation/crt33/crtadmin/data/bxwoav7.html#bxwocug) in the [Novell Certificate](https://www.netiq.com/documentation/crt33/crtadmin/data/a2ebomw.html)  [Server 3.3.8 Administration Guide](https://www.netiq.com/documentation/crt33/crtadmin/data/a2ebomw.html).
- **4** Import the signed CA certificates into your OES environment. For detailed instructions, see Step 4 in [Creating a Subordinate Certificate Authority](https://www.netiq.com/documentation/crt33/crtadmin/data/bxwoav7.html#bxwocug) in th[e Novell Certificate Server 3.3.8](https://www.netiq.com/documentation/crt33/crtadmin/data/a2ebomw.html)  [Administration Guide.](https://www.netiq.com/documentation/crt33/crtadmin/data/a2ebomw.html)
- **5** Export the public or private keys to a PKCS#12 file in your OES environment. For detailed instructions, see Step 5 in [Creating a Subordinate Certificate Authority](https://www.netiq.com/documentation/crt33/crtadmin/data/bxwoav7.html#bxwocug) in the [Novell Certificate](https://www.netiq.com/documentation/crt33/crtadmin/data/a2ebomw.html)  [Server 3.3.8 Administration Guide](https://www.netiq.com/documentation/crt33/crtadmin/data/a2ebomw.html).

**NOTE:** If you already have a certificate signed by a third-party CA, skip [Step 2](#page-162-3) and [Step 3.](#page-162-4)

For more information on creating and importing certificates using third-party vendors such as VeriSign or RapidSSL, see the TID on [How to import a Production VeriSign External Certificate](http://www.novell.com/support/kb/doc.php?id=3033173)  [into eDirectory using iManager \(3033173\).](http://www.novell.com/support/kb/doc.php?id=3033173)

### **6.5.2 Reconfiguring Services after Importing the Certificate**

The following services must reconfigured so that these services use the latest verified certificate: LDAP, Apache, and LUM.

#### **Reconfiguring LDAP**

To point the LDAP server object to the verified certificate:

- **1** Log in to iManager with administrative privileges.
- **2** Click the **LDAP > LDAP Options > View LDAP Groups** tab and the LDAP group, then select the **Require TLS for Simple Binds with Password** check box.
- **3** Click **Apply** and **OK**.
- <span id="page-163-0"></span>**4** Click the **LDAP Options > View LDAP Servers** tab, then click the LDAP server **> Connections**. In the Server Certificate text box, search for and select the certificate that you created.
- <span id="page-163-1"></span>**5** Click **Apply** and **OK**.
- **6** Repeat [Step 4](#page-163-0) and [Step 5](#page-163-1) for all the LDAP servers in the LDAP group.

#### **Reconfiguring Apache**

- If you have used an eDirectory SSL certificate, see the TID on How to use eDirectory SSL [certificates for Apache2 on SLES OES \(7014029\)](https://www.novell.com/support/kb/doc.php?id=7014029) to reconfigure Apache.
- If you have used a third-party SSL certificate, see the TID on Using Apache SSL default [certificates or third party certificates on SLES \(7004384\)](http://www.novell.com/support/kb/doc.php?id=7004384) to reconfigure Apache.

#### **Reconfiguring LUM**

For LUM to use the latest signed certificate:

- **1** Import an SSL certificate to the local machine using the namconfig -k command.
- **2** Refresh the nam settings using the namconfig cache\_refresh command.

For example, to view the certificate details, execute the openssl  $x509 - in$  /var/lib/novelllum/.198.162.1.1.der -noout -inform der -text command.

### 7 <sup>7</sup> **Directory Support Installing and Configuring NSS Active**

This section describes the procedures to install and configure Novell Storage Services Active Directory (NSS AD) support afresh, or after upgrading to OES 2015 SP1.

- [Section 7.1, "Understanding the NSS AD Support," on page 165](#page-164-0)
- [Section 7.2, "NSS AD Support Matrix," on page 168](#page-167-0)
- [Section 7.3, "Prerequisites for Installing and Configuring NSS AD," on page 169](#page-168-0)
- [Section 7.4, "Installing or Upgrading to OES 2015 SP1 with NSS AD Support," on page 170](#page-169-0)
- [Section 7.5, "About Novell Identity Translator \(NIT\)," on page 175](#page-174-0)

## <span id="page-164-0"></span>**7.1 Understanding the NSS AD Support**

Beginning with OES 2015 or later, like the eDirectory users, Active Directory users can also natively access the NSS resources, administer those resources, and provision rights for Active Directory trustees. OES 2015 or later enables you to join to an Active Directory domain and provide seamless access to Active Directory identities for using NSS resources. OES does not duplicate identities across eDirectory and Active Directory, thus enabling users in an Active Directory environment to access NSS resources without having the users exist in eDirectory. This solution is termed as Novell Storage Services Active Directory (NSS AD) Support.

To understand NSS AD, it is essential to know how NSS resource access was until OES 11 SP2 and how it is going to be beginning with OES 2015 or later.

### <span id="page-164-1"></span>**7.1.1 NSS Resource Access Until OES 11 SP2**

The following illustration, in a nutshell, depicts how authentication, authorization, and file access was until OES 11 SP2.

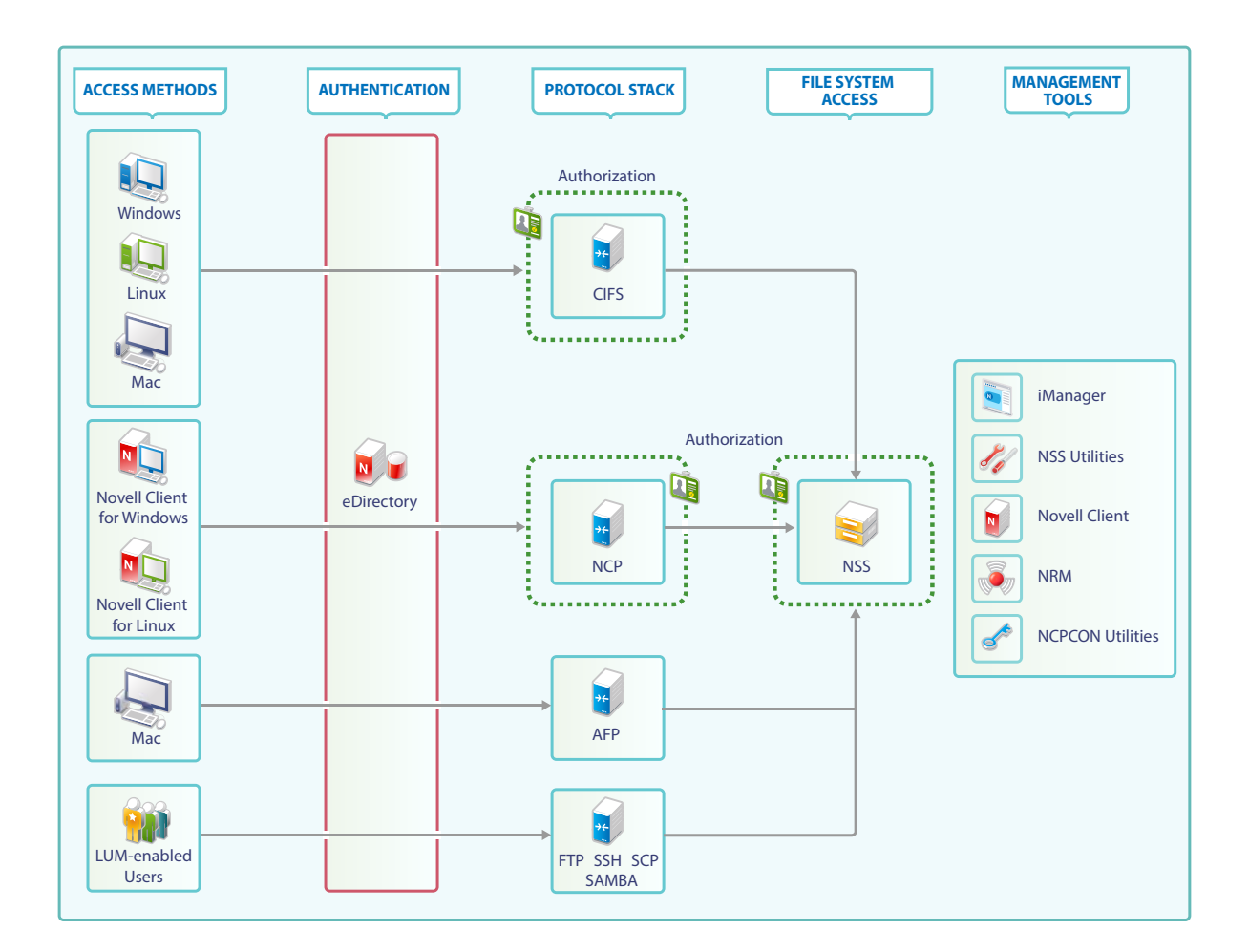

### <span id="page-165-0"></span>**File Access**

In the traditional OES file access model, Windows and Linux workstations use the CIFS protocol for file access. Novell Client software for both Windows and Linux uses the NetWare Core Protocol (NCP) to provide the file services and Macintosh workstations communicate using AFP or CIFS. To access NSS resources using FTP, Samba, SSH, and SCP, users must be LUM-enabled.

#### **Authentication**

Only eDirectory is supported as an identity source. All file service access is controlled by eDirectory authentication.

#### **Authorization**

The authorization to access NSS resources using NCP and CIFS happens at the respective protocols level. On the other hand, users trying to access NSS resources using AFP, FTP, Samba, SSH, and SCP are authorized at NSS file system level.

#### **Management Tools and Interfaces**

OES provides the following set of management interfaces and tools to manage your network.

**Rights Management:** iManager, rights utility, NCPCON utilities, Novell Client for Windows and Novell Client for Linux

**User Management:** iManager

**Storage Management:** iManager, NRM (DST Policy Management, primary shadow volume management and so on), NSSMU, and NLVM.

### **7.1.2 NSS Resource Access Beginning with OES 2015 or Later**

The following diagram, in a nutshell, depicts how authentication, authorization, and file access will be beginning with OES 2015 or later.

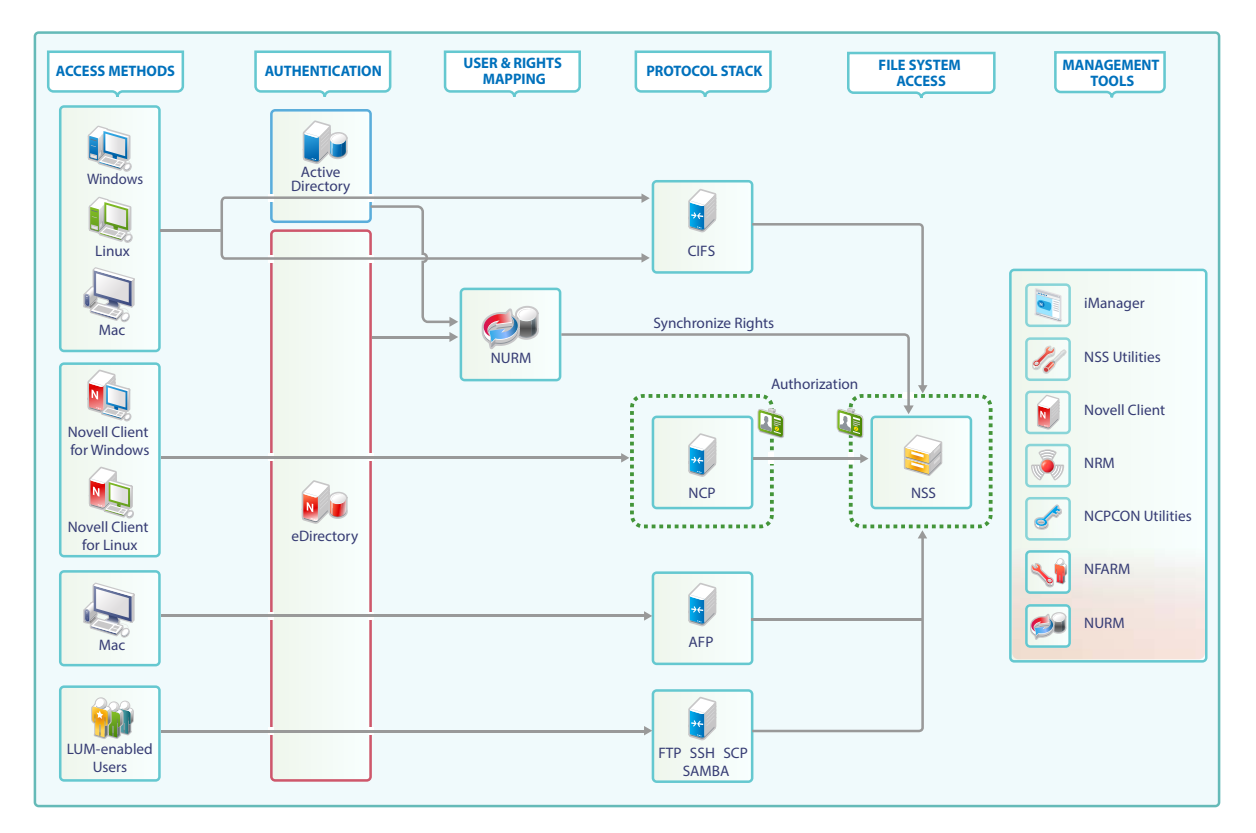

#### **File Access**

Beginning with OES 2015 or later, Active Directory users can authenticate to Active Directory and natively access NSS resources using only the CIFS protocol. NSS file access for Active Directory users using NCP, FTP, AFP, and Samba is not supported.

There is no change in the way how file access happens for eDirectory users. To know more about file access for eDirectory users, see ["File Access" on page 166](#page-165-0) under [Section 7.1.1, "NSS Resource](#page-164-1)  [Access Until OES 11 SP2," on page 165](#page-164-1).

#### **Authentication**

Beginning with OES 2015 or later, both eDirectory and Active Directory are supported as an identity source, and OES enables the NSS file system to accept Active Directory identities as trustees.

CIFS identifies the type of user trying to access the NSS resource and authenticates the user using the respective identity source. For example, when an Active Directory user attempts to access NSS resource, authentication is controlled by Active Directory using kerberos. On the other hand, for eDirectory users, authentication is controlled by eDirectory.

Authentication of eDirectory users using NCP, AFP, FTP, Samba, SSH, and SCP is controlled by eDirectory.

#### **Authorization**

For both eDirectory and Active Directory users using CIFS, the authorization happens at the NSS level.

For eDirectory users using NCP, the authorization happens at NCP level. For eDirectory users using AFP, FTP, Samba, SSH, and SCP, the authorization happens at the NSS level.

#### **Management Tools and Services**

OES 2015 introduces some new tools which are used along with the existing tools to manage your network.

**Rights Management:** NFARM (AD only), iManager (eDirectory only), rights utility (supports AD and eDirectory), Novell Client for Windows and Linux (eDirectory only), NCPCON utilities (eDirectory only).

**User Management:** iManager (only eDirectory). The Active Directory user management is using the native AD tools like MMC (Microsoft Management Console).

**Storage Management:** iManager, NRM (DST Policy Management, primary shadow volume management and so on), NSSMU and NLVM.

**User and ACL Mapping:** OES User Rights Management (NURM) is a tool that helps to create and save the mapping of eDirectory and Active Directory users. It is then used to assign ACLs and write them on to NSS media. After mapping, every AD identity that has been mapped to an eDirectory user, group, or container will get the same rights on the NSS resource as that of an eDirectory identity.

**Identity Translator:** Novell Identity Translator (NIT) is an identity translator that generates or fetches UIDs based on the configuration and allows eDirectory and Active Directory users to access NSS resources natively. For more information, see [Section 7.5, "About Novell Identity Translator \(NIT\)," on](#page-174-0)  [page 175.](#page-174-0)

## <span id="page-167-0"></span>**7.2 NSS AD Support Matrix**

- **OES 2015 SP1:** SLES 11 SP4
- **Active Directory:** Active Directory running on Windows 2008, Windows 2008 R2, Windows 2012, and Windows 2012 R2. Beginning with OES 2015 SP1 both single and multiple forests are supported.
- **OES File Access Rights Management Utility (NFARM):** Windows 10, Windows 8.1, Windows 8, Windows 7 SP1, Windows 7, Windows 2012 R2, Windows 2012, Windows 2008 R2, and Windows 2008.

 **OES User Rights Map Utility (NURM):** Any web browser that supports, HTML5, CSS3, and Java script.

### <span id="page-168-0"></span>**7.3 Prerequisites for Installing and Configuring NSS AD**

- **Active Directory:** Ensure that you have a working AD server, and the OES 2015 SP1 server must resolve the DNS name of the AD domain controller in the domain to which the server will be joined to.
	- **Single Forest Environment:** Create a Universal Group with the sAMAccountName "OESAccessGrp" anywhere in the AD forest. Only the members of this group will have access to the NSS resources based on their trustee assignments. In absence of this group, all the AD users in the forest can access the NSS resources based on their trustee assignments.
	- **Multi Forest Environment:** Create a Domain Local Group (DLG) with the sAMAccountName "DLOESAccessGrp" in the AD domain to which this OES server is joined. Only the members of this group (OES forest and across forest) will have access to the NSS resources based on their trustee assignments. In absence of this group, the AD users across the forest cannot access the NSS resources.
- **Reverse Lookup Entry for the AD Server:** AD server's reverse lookup entry (IPv4 and IPv6) must exist in the DNS server before the domain join operation is performed.
- **Time Synchronization:** The clocks must be synchronized between OES 2015 SP1 server and the Active Directory Server.
- **DNS A Record:** To access the shared resource on OES, add DNS A record for netbios name of the host or cluster resource.
- **DNS Nslookup Entry for the AD Server:** Ensure to resolve the AD server using DNS Nslookup entry.
- **Rights Required for the Domain Join:** The AD domain administrator or any AD user who has the rights to change password, reset password and create container objects on an AD server can be used for the domain join process.
- **Novell Identity Translator (NIT):** NIT can operate in two modes: Fetch and Generate. If you decide to generate UIDs, ensure to plan and select a UID range that does not conflict with LUM and Linux UID ranges. If you opt for the fetch mode, UID should exist in AD and the UID number attributes must be replicated to the global catalog. Only then the NIT will be able to fetch the users' UID for authorization. For more information on replicating the UIDs to the global catalog.

**NOTE:** If NIT is configured in generate mode, it generates UIDs even for users who already have a UID stored in AD. For more information on NIT, see [NIT \(Novell Identity Translator\)](https://www.novell.com/documentation/oes2015/pdfdoc/stor_nss_ad_lx/stor_nss_ad_lx.pdf#b1gx9h6e) in [OES 2015 SP1: NSS AD Administration Guide.](https://www.novell.com/documentation/oes2015/pdfdoc/stor_nss_ad_lx/stor_nss_ad_lx.pdf#Front)

- **NSS AD Coexistence with Other OES Services:** When you configure and install NSS AD, ensure that you do not opt to install Novell SAMBA and DSfW on the same server where NSS AD will be installed and configured.
- **NSS AD's Dependency on CIFS Service:** Before installing and configuring NSS AD, ensure that the CIFS service is installed and running.
- **Cluster Recommendation:** In a cluster environment, if you plan to upgrade to OES 2015 SP1 with NSS AD support, it is recommended to upgrade all the cluster nodes to OES 2015 SP1. NSS cluster resources whose pools have not been NSS AD Media upgraded, volumes ADenabled, and joined to the AD domain will not be accessible for AD users. For more information on joining the cluster resources to the AD domain, see ["Joining Cluster Pools to the AD Domain](https://www.novell.com/documentation/oes2015/pdfdoc/stor_nss_lx/stor_nss_lx.pdf#b1ch1dt3)"

in the *[OES 2015 SP1: NSS File System Administration Guide for Linux](https://www.novell.com/documentation/oes2015/pdfdoc/stor_nss_lx/stor_nss_lx.pdf#Front)*. You could also use the novell-ad-util CLI tool for the domain join. For more information, see "[novell-ad-util](https://www.novell.com/documentation/oes2015/pdfdoc/stor_nss_ad_lx/stor_nss_ad_lx.pdf#b1gnrs5s)  [Command Line Utility"](https://www.novell.com/documentation/oes2015/pdfdoc/stor_nss_ad_lx/stor_nss_ad_lx.pdf#b1gnrs5s) in the *[OES 2015 SP1: NSS AD Administration Guide](https://www.novell.com/documentation/oes2015/pdfdoc/stor_nss_ad_lx/stor_nss_ad_lx.pdf#front)*.

### <span id="page-169-0"></span>**7.4 Installing or Upgrading to OES 2015 SP1 with NSS AD Support**

Here's how you can install and configure NSS AD afresh or after an upgrade to OES 2015 SP1.

- [Section 7.4.1, "Resolving the AD DNS Name from OES 2015 SP1," on page 172](#page-171-0)
- [Section 7.4.2, "Installing and Configuring NSS AD Support," on page 172](#page-171-1)
- [Section 7.4.3, "Validating the NSS AD Configuration," on page 174](#page-173-0)

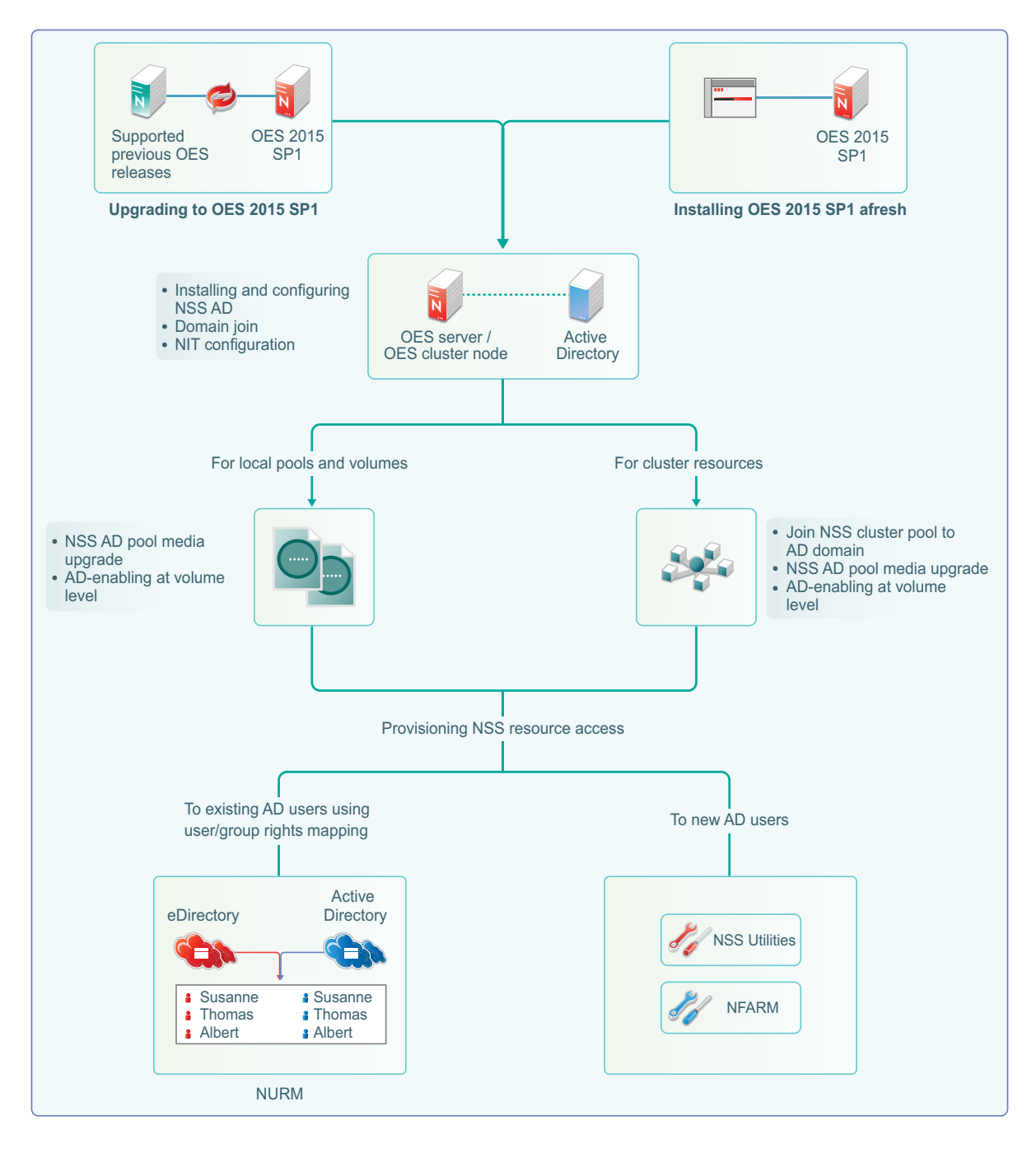

- For information on installing or upgrading to OES 2015 SP1, domain join, and NIT configuration, see [Section 7.4.2, "Installing and Configuring NSS AD Support," on page 172.](#page-171-1)
- After installing and configuring NSS AD,
	- Media-upgrade the local pools and AD-enable the local volumes to support AD users. For more information on NSS Media upgrade and AD-enabling, see ["NSS Media Upgrade](https://www.novell.com/documentation/oes2015/pdfdoc/stor_nss_lx/stor_nss_lx.pdf#b1ccibpu)  [Commands](https://www.novell.com/documentation/oes2015/pdfdoc/stor_nss_lx/stor_nss_lx.pdf#b1ccibpu)" and "[Volume AD-enabling"](https://www.novell.com/documentation/oes2015/pdfdoc/stor_nss_lx/stor_nss_lx.pdf#b1cczd9t) in the *[OES 2015 SP1: NSS File System](https://www.novell.com/documentation/oes2015/pdfdoc/stor_nss_lx/stor_nss_lx.pdf#Front)  [Administration Guide for Linux](https://www.novell.com/documentation/oes2015/pdfdoc/stor_nss_lx/stor_nss_lx.pdf#Front)*.
	- Upgrade your cluster resources to support AD users. Join all cluster pools to the AD domain using NSSMU (see "[NSS Management Utility \(NSSMU\) Quick Reference"](https://www.novell.com/documentation/oes2015/pdfdoc/stor_nss_lx/stor_nss_lx.pdf#boswzl1) in the *[OES 2015](https://www.novell.com/documentation/oes2015/pdfdoc/stor_nss_lx/stor_nss_lx.pdf#Front)  [SP1: NSS File System Administration Guide for Linux](https://www.novell.com/documentation/oes2015/pdfdoc/stor_nss_lx/stor_nss_lx.pdf#Front)*), upgrade all cluster pools media and AD-enable the volumes. For more information on media upgrade, and AD-enabling, see

["NSS Media Upgrade Commands"](https://www.novell.com/documentation/oes2015/pdfdoc/stor_nss_lx/stor_nss_lx.pdf#b1ccibpu) and "[Volume AD-enabling](https://www.novell.com/documentation/oes2015/pdfdoc/stor_nss_lx/stor_nss_lx.pdf#b1cczd9t)" in the *[OES 2015 SP1: NSS](https://www.novell.com/documentation/oes2015/pdfdoc/stor_nss_lx/stor_nss_lx.pdf#Front)  [File System Administration Guide for Linux](https://www.novell.com/documentation/oes2015/pdfdoc/stor_nss_lx/stor_nss_lx.pdf#Front)*. NSS AD media upgrade is required only for NSS32 bit pools, and AD-enabling of volumes must be done for both NSS32 and NSS64 pools.

- To enable AD users access the NSS resources, they need to be provisioned with sufficient rights. Use the Novell Rights Map utility to map users and rights between eDirectory and Active Directory users. For more information, see "[OES User Rights Management \(NURM\)](https://www.novell.com/documentation/oes2015/pdfdoc/stor_nss_lx/stor_nss_lx.pdf#b1cgp4j2) " in the *[OES](https://www.novell.com/documentation/oes2015/pdfdoc/stor_nss_lx/stor_nss_lx.pdf#Front)  [2015 SP1: NSS File System Administration Guide for Linux](https://www.novell.com/documentation/oes2015/pdfdoc/stor_nss_lx/stor_nss_lx.pdf#Front)*.
- To manage AD users' rights, user quota, owner information, directory quota and so on, use Novell File Access Rights Management or rights utility. For more information, see ["OES File](https://www.novell.com/documentation/oes2015/pdfdoc/stor_nss_lx/stor_nss_lx.pdf#b1ccvbpt)  [Access Rights Management \(NFARM\)"](https://www.novell.com/documentation/oes2015/pdfdoc/stor_nss_lx/stor_nss_lx.pdf#b1ccvbpt) and "[rights](https://www.novell.com/documentation/oes2015/pdfdoc/stor_nss_lx/stor_nss_lx.pdf#rights)" in the *[OES 2015 SP1: NSS File System](https://www.novell.com/documentation/oes2015/pdfdoc/stor_nss_lx/stor_nss_lx.pdf#Front)  [Administration Guide for Linux](https://www.novell.com/documentation/oes2015/pdfdoc/stor_nss_lx/stor_nss_lx.pdf#Front)*.

There is no change with the way you install or upgrade to OES 2015 SP1, except in the Novell Storage Services AD Support Configuration screens.

### <span id="page-171-0"></span>**7.4.1 Resolving the AD DNS Name from OES 2015 SP1**

To make OES 2015 SP1 with NSS AD work properly, ensure that AD server and OES 2015 SP1 server are mutually resolvable. If you are not able to resolve, do not proceed with the NSS AD installation. Your Domain Search name and Name Server entries might be incorrect.

### <span id="page-171-1"></span>**7.4.2 Installing and Configuring NSS AD Support**

After resolving the AD DNS Name from the OES 2015 SP1 server, under the OES Patterns screen, select Novell Storage Service AD Support pattern and specify the following details:

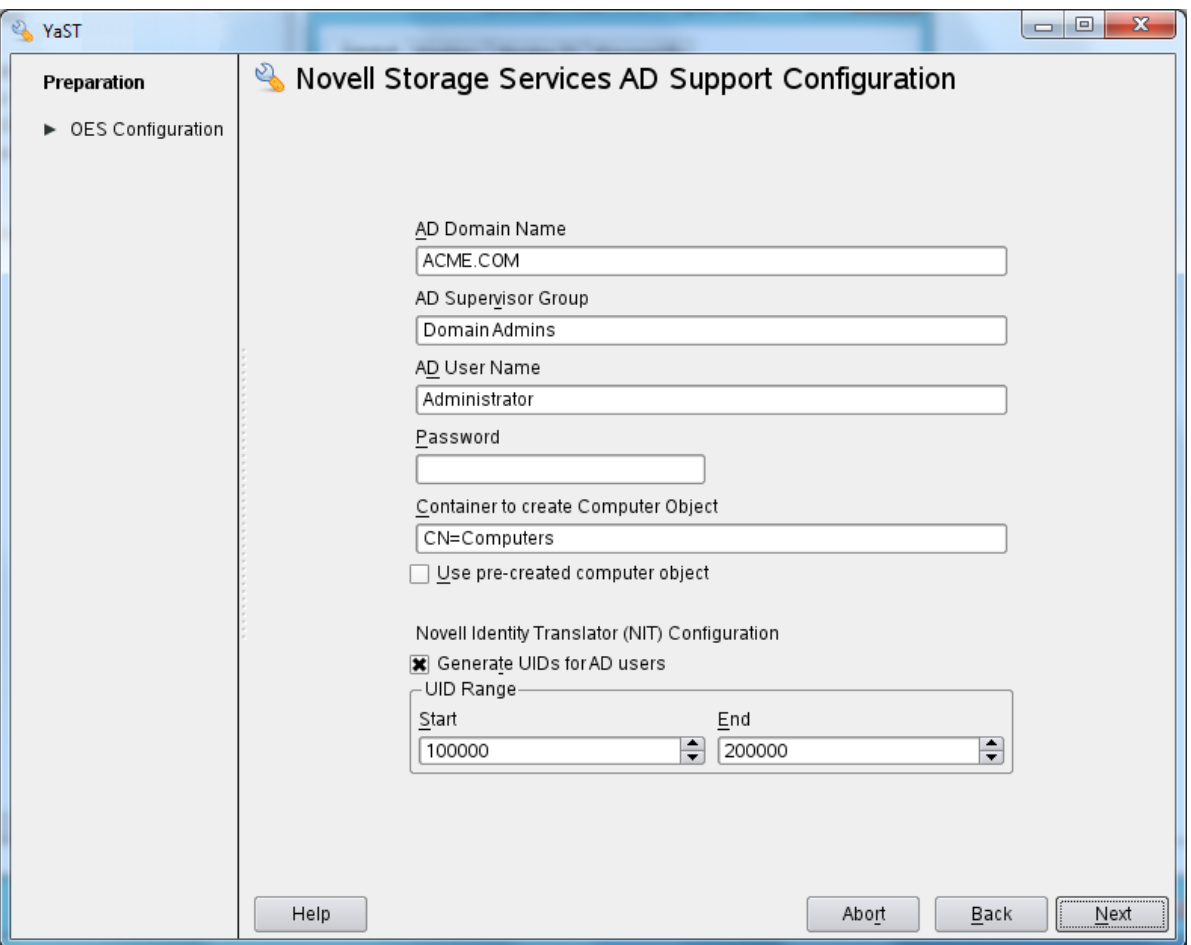

- **AD Domain Name:** Specify the appropriate AD domain name.
- **AD Supervisor Group:** Specify the AD supervisor group name. The AD users belonging to this group will have supervisory rights for all the volumes associated with that OES server.
- **AD User Name:** Specify the user name that can be used for the domain join operation. This user should have the following privileges: rights to reset password, create computer objects, delete computer objects, and read and write the msDs-supportedEncryptionTypes attribute.
- **Password:** Specify the appropriate password of the user who is used for the domain join operation.
- **Container to Create Computer Object:** You can specify the container under which the OES 2015 SP1 computer object will be created. The default container is cn=computers. If you have already created a OES 2015 SP1 computer object in the AD server, select **Use pre-created computer object**, then specify the container name where the pre-created OES computer object exists.
- **NIT Novell Identity Translator Configuration:** If you want NIT to generate UIDs for AD users, select **Generate UID for AD users**, then specify the UID range. The default range is from 100000 to 200000. If you want NIT to fetch UIDs, do not select the **Generate UID for AD users**  option.

### <span id="page-173-0"></span>**7.4.3 Validating the NSS AD Configuration**

After successfully installing and configuring NSS AD, you should find an entry for the cluster node object created in the **Active Directory Users and Computers** screen of the AD server as shown in the following image.

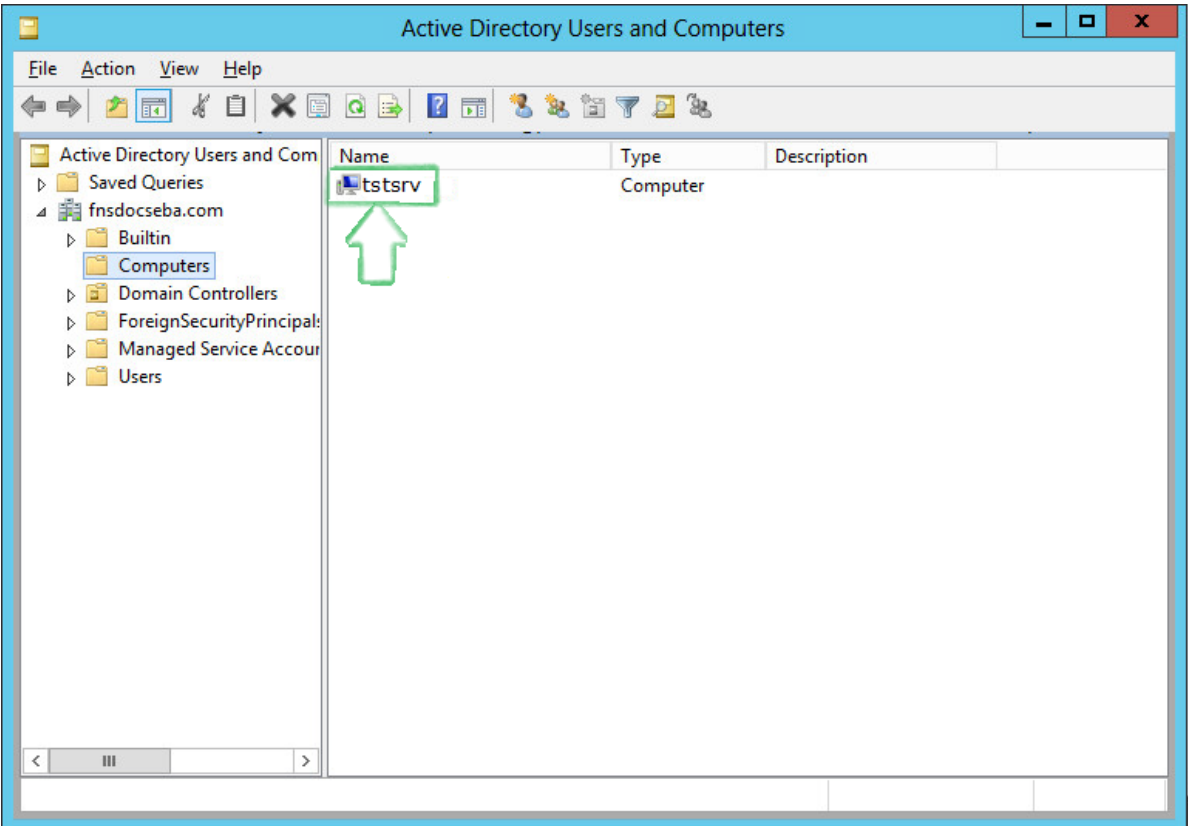

You can also execute klist -k command and verify that the default keytab entries are created as shown below.

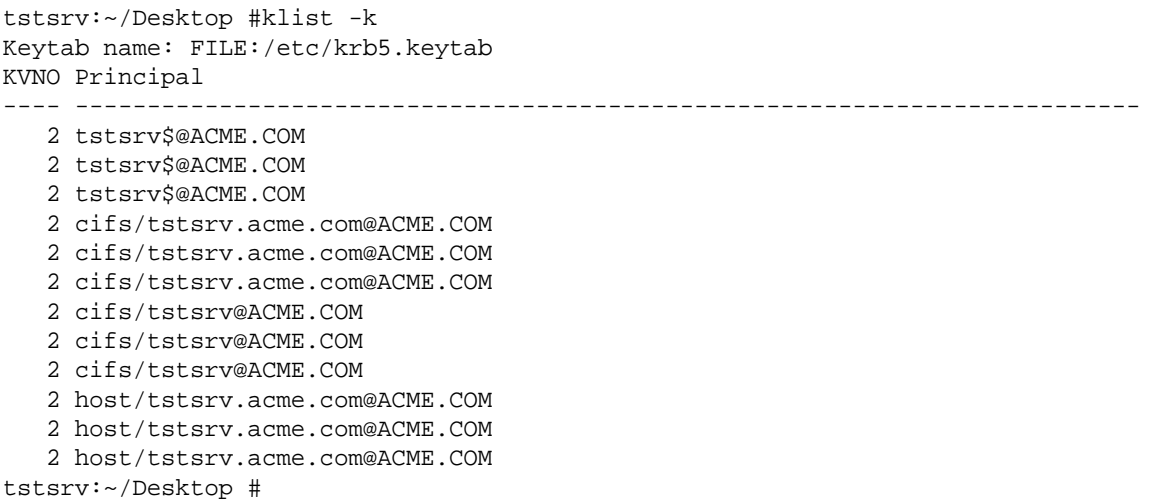

This command updates the default keytab, /etc/krb5.keytab and /etc/krb5.conf files. OES 2015 SP1 supports three strongest encryption types: AES128, AES256, RC4HMAC. For each encryption type, an entry is made in the default key tab.

# <span id="page-174-0"></span>**7.5 About Novell Identity Translator (NIT)**

The Novell Identity Translator (NIT) is a new service in OES 2015 as briefly explained in the following sections:

- [A New NSS Authorization Model](#page-174-1)
- [Not All Users Have UIDs](#page-174-2)
- [Ensuring that Your CIFS-NSS Users Have UIDs](#page-174-3)
- [Which OES Components Rely on NIT](#page-175-0)

For more information, see [NIT \(Novell Identity Translator\)](https://www.novell.com/documentation/oes2015/pdfdoc/stor_nss_ad_lx/stor_nss_ad_lx.pdf#b1gx9h6e) in the [OES 2015 SP1: NSS AD](https://www.novell.com/documentation/oes2015/pdfdoc/stor_nss_ad_lx/stor_nss_ad_lx.pdf#Front)  [Administration Guide.](https://www.novell.com/documentation/oes2015/pdfdoc/stor_nss_ad_lx/stor_nss_ad_lx.pdf#Front)

#### <span id="page-174-1"></span>**A New NSS Authorization Model**

OES includes a new authorization model for CIFS-user access to NSS volumes.

The new model requires that eDirectory and Active Directory (AD) users all have unique User IDs (UIDs).

#### <span id="page-174-2"></span>**Not All Users Have UIDs**

- **eDirectory:** LUM-enabled eDirectory users have UIDs; non-LUM-enabled eDirectory users do not.
- **Active Directory:** Generally speaking, AD users don't have UIDs, but AD can be configured to assign the uidNumber attribute to users when required.

#### <span id="page-174-3"></span>**Ensuring that Your CIFS-NSS Users Have UIDs**

The Novell Identity Translator (NIT) lets you ensure that all users requiring NSS authorization have the required UIDs.

 **eDirectory:** When NIT is properly configured, all eDirectory users can access NSS using Novell CIFS, as summarized in [Table 7-1.](#page-174-4)

<span id="page-174-4"></span>*Table 7-1 NIT Guarantees UIDs for All eDirectory Users*

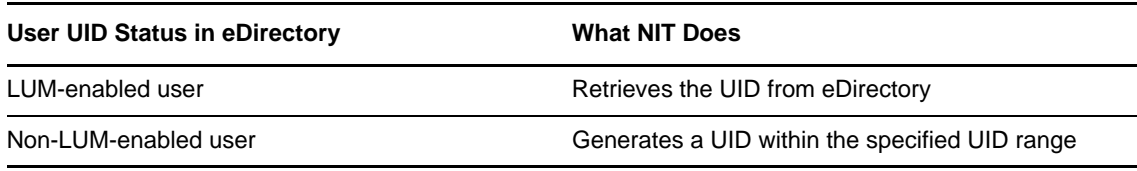

 **Active Directory:** If needed, you can configure NIT to simply retrieve and pass along UIDs that are set in Active Directory by deselecting the **Generate UIDs for AD Users** option when you Configure the NSS for Active Directory service. However, you must then ensure that all AD users who need access to NSS through CIFS have the uidNumber attribute set on their AD account. This caveat is summarized in [Table 7-2.](#page-175-1)

<span id="page-175-1"></span>*Table 7-2 NIT Must Be Properly Configured to Guarantee UIDs for Active Directory Users Who Need Them*

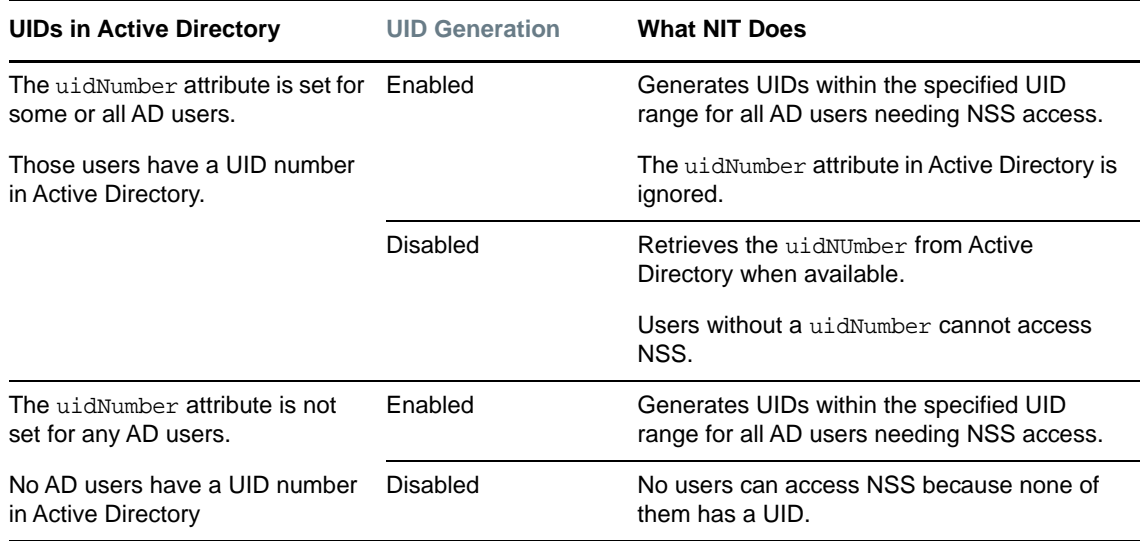

#### <span id="page-175-0"></span>**Which OES Components Rely on NIT**

NIT is used as an infrastructure component by various OES components, including Novell CIFS, NSS, and SMS.

### 8 <sup>8</sup>**Updating (Patching) an OES 2015 SP1 Server**

Updating an Open Enterprise Server (OES) 2015 SP1 Linux server is essentially the same as updating a SUSE Linux Enterprise Server (SLES) 11 SP4 server except that you apply patches for both SLES 11 SP4 and OES 2015 SP1.

To update your server with the patches released from Novell requires you to perform the following tasks during the installation or upgrade or after the installation or upgrade is complete. The instructions in this section are for patching the server after the installation or upgrade is complete.

- [Section 8.1, "Overview of Updating \(Patching\)," on page 177](#page-176-0)
- [Section 8.2, "Preparing the Server for Updating," on page 178](#page-177-0)
- \* [Section 8.3, "Registering the Server in the Novell Customer Center," on page 179](#page-178-0)
- [Section 8.4, "Updating the Server," on page 182](#page-181-0)
- \* [Section 8.5, "Verifying That Your Repository Subscriptions Are Up-to-Date," on page 185](#page-184-0)
- [Section 8.6, "Frequently Asked Questions about Updating," on page 185](#page-184-1)
- [Section 8.7, "Patching From Behind a Proxy Server," on page 185](#page-184-2)
- [Section 8.8, "GUI Based Patching," on page 186](#page-185-1)
- [Section 8.9, "Using SUSE Manager to Patch an OES Server," on page 186](#page-185-2)
- **[Section 8.10, "Installing the Latest iManager NPMs After Applying OES Patches," on page 187](#page-186-0)**
- Section 8.11, "Restarting the OES Instance of Tomcat After Applying a Tomcat Update," on [page 188](#page-187-0)

## <span id="page-176-0"></span>**8.1 Overview of Updating (Patching)**

- [Section 8.1.1, "The Patch Process Briefly Explained," on page 177](#page-176-1)
- [Section 8.1.2, "Update Options," on page 178](#page-177-1)

### <span id="page-176-1"></span>**8.1.1 The Patch Process Briefly Explained**

The OES 2015 SP1 patch process consists of the following processes:

- 1. The patch tool (zypper, Package Kit, or YaST Online Update [YOU]) checks for available patches on its configured patch update repositories and displays them for selection.
- 2. The patch administrator selects which patches to apply.
- 3. The patch tool checks cross-dependencies and displays any messages regarding situations or conflicts that require administrator input.
- 4. The patches are downloaded.

If any downloaded patches contain information or instructions, these are displayed for administrator acknowledgement. For example, administrators might be instructed to restart a service or run a configuration script file to complete the process after the patch process completes.

- 5. After all of the messages have been acknowledged, the downloaded patches are installed.
- 6. The administrator is prompted to restart the server.

### <span id="page-177-1"></span>**8.1.2 Update Options**

OES 2015 SP1 administrators have three options for updating servers with patches from Novell.

- **Novell Online Update Servers:** For those who don't require an internal update source, OES 2015 SP1 servers can be easily configured to directly access the online patch repository. Instructions for doing this are included in the sections that follow.
- **Subscription Management Tool (SMT) for SUSE Linux Enterprise:** This product doesn't require a separate license. It lets you host patches from the Novell online update repository on a server, which provides more security and greatly reduces Web traffic related to server updates. SMT is available for download on the [Novell Download Site](http://download.novell.com/Download?buildid=5YxjWD8_ZZk~) (http://download.novell.com/ Download?buildid=5YxjWD8\_ZZk~).
- **ZENworks Linux Management:** An enterprise-level product that requires a separate license. It provides updates for SUSE Linux Enterprise, OES, and Red Hat Enterprise Linux (RHEL) products. In addition to hosting updates for download, ZENworks Linux Management is also capable of pushing the updates to targeted devices through a single Web interface. For more information about ZENworks Linux Management, see its [product page on Novell.com](https://www.novell.com/documentation/zenworks11/zen11_cm_linuxpkg_mgmt/data/bvjhr7p.html) (https:// www.novell.com/documentation/zenworks11/zen11\_cm\_linuxpkg\_mgmt/data/bvjhr7p.html).

**IMPORTANT:** OES patches are not cumulative. A patch update to a specific component does not necessarily contain all related RPMs for that component. When you patch a server that has any version of OES, either by directly using the update catalogs from nu.novell.com or by mirroring the update catalogs from nu.novell.com to a local SMT or ZCM server, you must apply all available patches as they are offered through the official update repositories. Do not apply partial patches, or apply patches intermittently or out of sequence.

Each patch release assumes that you will apply the new patches to a fully patched system, and that you will apply all of the patches in the release. We do not support applying only selected patches from a specific scheduled maintenance patch, skipping a scheduled maintenance patch, or applying patches out of their intended order.

**NOTE:** If the OES 2015 SP1 server is patched post January 2019, a message to import the new keys found in the repository is displayed. For more information, see [Appendix C, "Importing New Build](#page-270-0)  [Keys to the Keyring," on page 271](#page-270-0).

## <span id="page-177-0"></span>**8.2 Preparing the Server for Updating**

- **1** Make sure you have installed all the services that you need on the server.
- **2** Before starting your update, make note of the root partition and available space.

If you suspect you are running short of disk space, secure your data before updating and repartition your system. There is no general rule regarding how much space each partition should have. Space requirements depend on your particular partitioning profile and the software selected.

The df -h command lists the device name of the root partition. In the following example, the root partition to write down is /dev/sda2 (mounted as /).

Example: List with df -h.

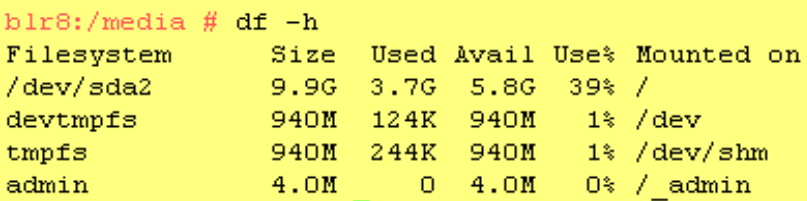

In particular, ensure that you have enough space where the update process downloads all the updates to in /var/cache/zypp/.

Depending on the number of patches that you are going to apply, you might need about 3 GB for OES 2015 SP1.

**3** Before updating the server, secure the current data on the server.

Copy all configuration files to a separate medium, such as a streamer, removable hard disk, USB stick, or ZIP drive. This primarily applies to files stored in /etc as well as some of the directories and files in /var and /opt. You might also want to write the user data in /home (the HOME directories) to a backup medium. Back up this data as root. Only root has read permission for all local files.

### <span id="page-178-0"></span>**8.3 Registering the Server in the Novell Customer Center**

Before you can patch an OES 2015 SP1 server with updates from Novell, you must register the server either during installation or later by using the instructions in this section.

If you register through evaluation codes, your server can receive patches for only 60 days, at which time the codes expire.

You need to register each server with the Novell Customer Center only once. After you have registered the server, you can update the server at any time. This includes replacing evaluation codes with purchased codes. You can use the desktop interface (GUI) or the command line to accomplish this task.

This section contains the following information:

- [Section 8.3.1, "Prerequisites," on page 179](#page-178-1)
- [Section 8.3.2, "Registering the Server in the Novell Customer Center Using the Command Line,"](#page-179-0)  [on page 180](#page-179-0)
- [Section 8.3.3, "Registering the Server in the Novell Customer Center Using the GUI," on](#page-179-1)  [page 180](#page-179-1)

#### <span id="page-178-1"></span>**8.3.1 Prerequisites**

To complete these procedures, you must have the following:

A Novell Customer Center account or access to an account.

For more information about creating a Novell Customer Center account, see ["Creating an](http://www.novell.com/documentation/ncc/ncc/data/b5exp8k.html#b5exj2f)  [Account" in the](http://www.novell.com/documentation/ncc/ncc/data/b5exp8k.html#b5exj2f) *[Novell Customer Center User Guide](http://www.novell.com/documentation/ncc/ncc/data/b5exp8k.html#b5exj2f)* (http://www.novell.com/documentation/ncc/ ncc/data/b5exp8k.html#b5exj2f). This is the same account that you use for Bugzilla.

- The activation codes for SLES and OES 2015 SP1 that you received when you purchased your product.
- An established connection to the Internet.

### <span id="page-179-0"></span>**8.3.2 Registering the Server in the Novell Customer Center Using the Command Line**

To register a new server or to replace evaluation activation codes with standard codes.

- **1** Log in to the server as root or su to root
- **2** At the command line, enter

```
suse_register -a email=email_address -a regcode-sles=SLES_registration_code -a 
regcode-oes=oes2015_registration_code
```
For example:

```
suse_register -a email=joe@example.com -a regcode-sles=4adab769abc68 -a 
regcode-oes=30a74ebb94fa
```
**IMPORTANT:** If you are replacing evaluation codes with purchased codes, simply enter the codes. No further action is required.

**3** Verify that the server is registered by checking whether you have the service types and catalogs needed for updates:

**3a** To verify the service type, enter

zypper ls

The results should be similar to the following:

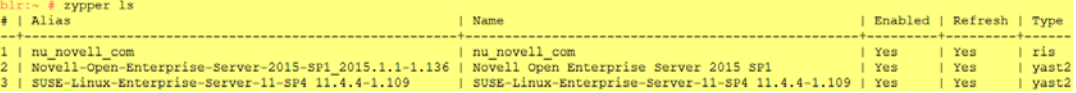

The URIs you see for the ZYPP type differ based on your installation source.

**3b** To verify the catalogs, enter

zypper lr

The results should be similar to the following:

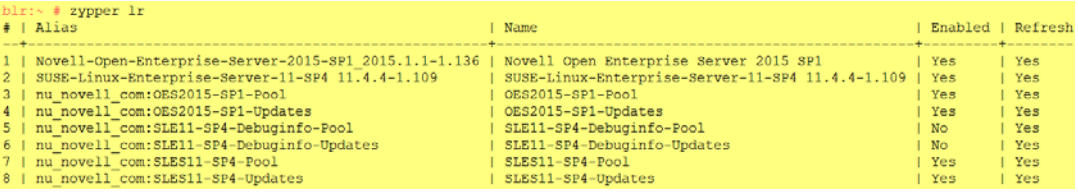

### <span id="page-179-1"></span>**8.3.3 Registering the Server in the Novell Customer Center Using the GUI**

- **1** In the **YaST Control Center**, click **Other** > **Novell Customer Center Configuration**.
- **2** On the Novell Customer Center Configuration configuration page, select all of the following options, then click **Next**.
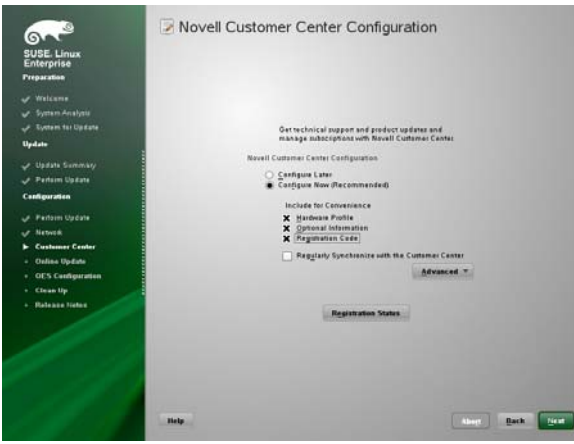

- **Configure Now:** Proceeds with registering this server and the OES product with the Novell Customer Center.
- **Hardware Profile:** Sends information to the Novell Customer Center about the hardware that you are installing SLES 11 SP4 and OES 2015 SP1 on.
- **Optional Information:** Sends optional information to the Novell Customer Center for your registration. For this release, this option doesn't send any additional information.
- **Registration Code** Makes the registration with activation codes mandatory.
- **Regularly Synchronize with the Customer Center:** Keeps the installation sources for this server valid. It does not remove any installation sources that were manually added.

After you click **Next**, the following message is displayed. Wait until this message disappears and the Manual Interaction Required page displays.

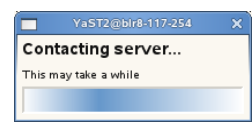

- **3** On the Manual Interaction Required page, note the information that you will be required to specify, then click **Continue**.
- **4** On the Novell Customer Center Registration page, specify the required information in the following fields:
	- **Email Address:** The e-mail address for your Novell Login account.
	- **Confirm Email Address:** The same e-mail address for your Novell Login account
	- **SUSE Linux Enterprise Server 11 SP4 (optional):** Specify your purchased or 60-day evaluation registration code for the SLES 11 SP4 product.

If you don't specify a code, the server cannot receive any updates or patches.

- **Open Enterprise Server 2015 SP1 (optional):** Specify your purchased or 60-day evaluation registration code for the OES product.
	- If you don't specify a code, the server cannot receive any updates or patches.
- **System Name or Description (optional):** The hostname for the system is specified by default. If you want to change this to a description for the Novell Customer Center, specify a description to identify this server.
- **5** Click **Submit**.
- **6** When the message to complete the registration displays, click **Continue**.

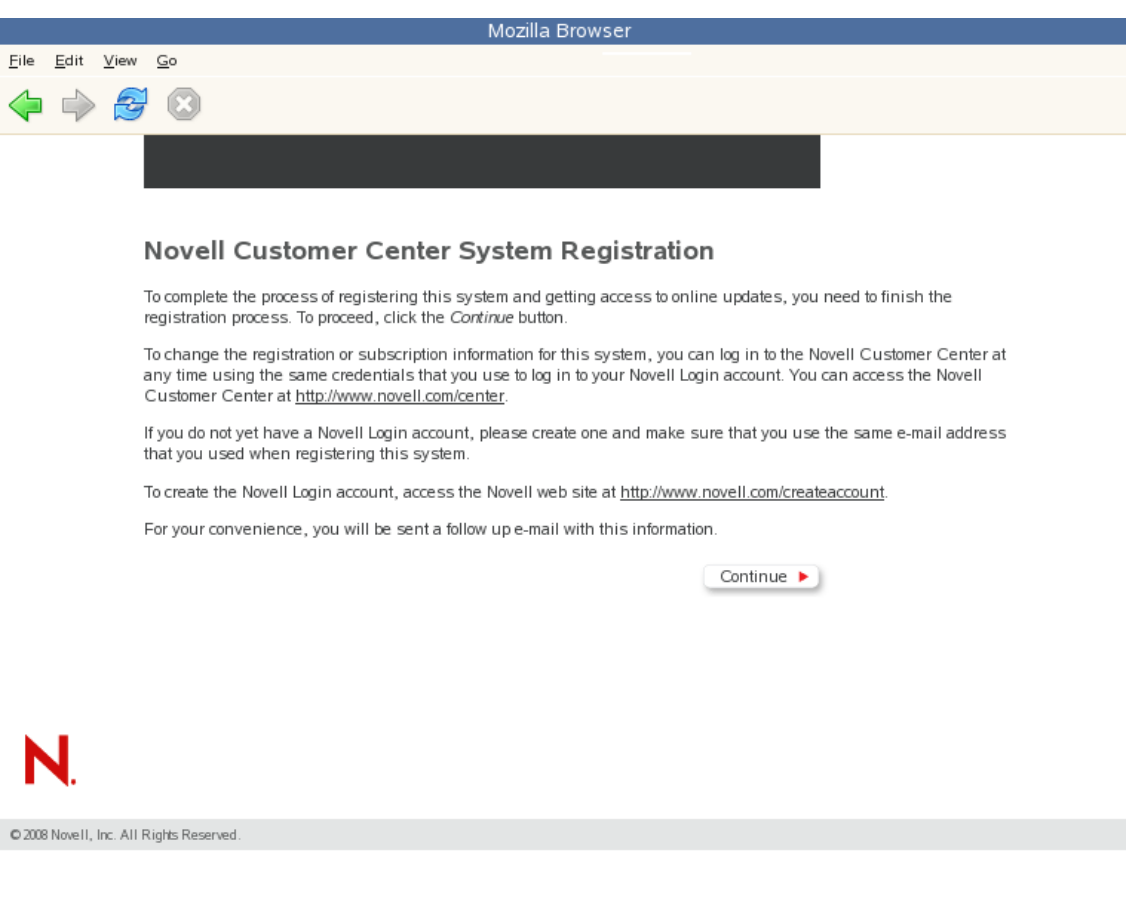

After you click **Continue**, the following message is displayed with the Manual Interaction Required page. Wait until this message disappears and the Novell Customer Center Configuration Was Successful page displays.

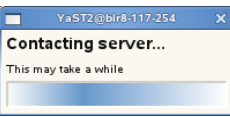

**7** When you see the message that the Novell Customer Center was successful, click **OK**.

When the registration is successful, the server is registered in the Novell Customer Center and the installation sources for patches are configured on the server.

# <span id="page-181-0"></span>**8.4 Updating the Server**

After the server has been registered in the Novell Customer Center, you can apply updates via packages and patches. The default GNOME desktop indicates when there are updates available to the server. You can update the server from any of the following interfaces.

• [Section 8.4.1, "Updating the Server Using the Command Line," on page 183](#page-182-0)

You could also patch an OES server using the following methods: [Section 8.8, "GUI Based Patching,"](#page-185-1)  [on page 186,](#page-185-1) [Section 8.9, "Using SUSE Manager to Patch an OES Server," on page 186](#page-185-0), [Section 8.7, "Patching From Behind a Proxy Server," on page 185,](#page-184-0) and so on.

### <span id="page-182-0"></span>**8.4.1 Updating the Server Using the Command Line**

After you have registered the server in the Novell Customer Center, you can update the server by using commands at the command line. The following procedure specifies steps for updating the server with all available patches for SLES 11 SP4 and OES 2015 SP1.

- **1** Log in to the server as root or su to root.
- **2** At the command line, enter the following commands. The screen shots show example output.
	- **2a** Refresh all services: zypper ref -s

```
blr7:\sim # zypper ref -s
Refreshing service 'nu novell com'.
All services have been refreshed.
Repository 'Novell-Open-Enterprise-Server-2015-SP1 2015.1.1-1.133' is up to date.
Repository 'SUSE-Linux-Enterprise-Server-11-SP4 11.4.4-1.109' is up to date.
Repository 'OES2015-SP1-Pool' is up to date.
Repository 'OES2015-SP1-Updates' is up to date.
Repository 'SLES11-SP4-Pool' is up to date.
Repository 'SLES11-SP4-Updates' is up to date.
All repositories have been refreshed.
```
<span id="page-182-1"></span>**2b** See whether updates are available for SLES 11 SP4 and OES 2015 SP1:

zypper patch-check --repo *catalog1 --repo catalog2*

For example,

zypper patch-check --repo SLES11-SP4-Updates --repo OES2015-SP1-Updates

Updates available

```
blr7:~ # zypper patch-check --repo SLES11-SP4-Updates --repo OES2015-SP1-Updates
Loading repository data...
Reading installed packages...
1 patch needed (1 security patch)
```
<span id="page-182-2"></span>**2c** Update the server with all available SLES 11 and OES 2015 SP1 patches:

zypper up -t patch -r SLES11-SP4-Updates -r OES2015-SP1-Updates

**NOTE:** When you install CIFS package using the command line (patch install, rpm upgrade, zypper updates and so on), you will get the 16024 Add method error. You can ignore this error as it does not cause disruption to any service.

Cause: While installing a newer CIFS version, the setup might try to pull in few NMAS methods that are existing on your server. This would be seen only when the patches are updated from the command line interface. The NMAS methods present in the server are retained and are not overwritten.

**2d** Repeat [Step 2b](#page-182-1) and [Step 2c](#page-182-2) until no more updates are available.

```
blr7:~ # zypper list-patches
Loading repository data...
Reading installed packages...
No updates found.
```
**2e** If the patching requires a server reboot, do so when intimated by the system.

Rebooting the server activates the new kernel if it has been updated and ensures that OES services that need restarting after patching are restarted.

**IMPORTANT:** Do not use the zypper up command by itself without the  $-t$  option to update an OES server. Always use the  $-t$  patch option as described in Section 8.4.1, "Updating the Server Using [the Command Line," on page 183.](#page-182-0)

If the -t patch option is omitted, zypper includes SLES packages in the download that can cripple or completely break OES services.

The -t patch option also ensures that patch metadata (including script files, etc.) is downloaded so that SLES can correctly update the system.

For more information on zypper, see [SDB:Zypper usage 11.3](http://en.opensuse.org/SDB:Zypper_usage_11.3) (http://en.opensuse.org/ SDB:Zypper\_usage\_11.3).

You can also update your server with specific maintenance patches.

- **1** Log in to the server as root or su to root.
- **2** At the command line, enter the following commands:
	- **2a** To refresh all services, enter:

zypper ref -s

**2b** To check for available updates, enter:

zypper lu -r SLES11-SP4-Updates -r OES2015-SP1-Updates

**2c** To list the patches and their status, enter:

zypper pch SLES11-SP4-Updates OES2015-SP1-Updates

**2d** To view specific patch information, enter:

zypper patch-info *patch\_name*

For example:

zypper patch-info slessp4-sax2

**2e** To list all installed patches, enter:

zypper search -t pch -i

- **2f** To update the server with specific patches, choose from the following:
	- To install all patches from one or more catalogs of a particular category: zypper patch *-r catalog1* -r catalog2 -g *category\_name* Replace *category\_name* with security, recommended, or optional. For example:

zypper patch -r SLES11-SP4-Updates -r OES2015-SP1-Updates -g security

To install one version of a patch without confirmation, enter:

```
zypper --non-interactive in -t patch patch_name-version
For example:
```
zypper --non-interactive in -t patch slessp4-sax2-12428

To install all versions of a patch, enter:

zypper in -t patch *patch\_name*\*

**2g** If the update requires a server reboot, do so when intimated by the system. This ensures that any changes to the kernel are activated, and applicable OES 2015 SP1 services are restarted.

# **8.5 Verifying That Your Repository Subscriptions Are Up-to-Date**

When an OES 2015 SP1 server is updated properly, the update repository list is refreshed to include Updates entries for your OES 2015 SP1 and SLES 11 versions.

To verify that you have updates from both update repositories:

**1** At a terminal prompt on the server you have updated, enter the following command:

zypper lr

The list of repositories should include update repositories for your SLES 11 and OES 2015 SP1 versions. For example, after updating an OES 2015 SP1 server, the repositories listing should include both SLES11-SP4-Updates and OES2015-SP1-Updates as subscribed update repositories.

**2** After the repository list contains the correct entries, update your server by repeating the pertinent instructions in [Section 8.4, "Updating the Server," on page 182.](#page-181-0)

# **8.6 Frequently Asked Questions about Updating**

This section contains the following information:

• Section 8.6.1, "Do I apply all the patches in the catalogs? How do I know which patches to [apply?," on page 185](#page-184-1)

### <span id="page-184-1"></span>**8.6.1 Do I apply all the patches in the catalogs? How do I know which patches to apply?**

Each patch has a category and a status associated with it. The categories state whether the patch is a security patch, a recommended patch, or an optional patch. The  $zypper~pch$  command shows whether the patch is needed or not needed and whether it has been applied. When you are using the Novell Updater, only the patches that are needed and have not been applied display in the list of patches.

Therefore, you can just apply all the security patches and wait to apply other patches that might change how a feature or product works.

# <span id="page-184-0"></span>**8.7 Patching From Behind a Proxy Server**

See [TID 7006845](https://www.novell.com/support/kb/doc.php?id=7006845) (https://www.novell.com/support/kb/doc.php?id=7006845).

# <span id="page-185-1"></span>**8.8 GUI Based Patching**

The method of installing patches using the GUI is same for both OES 2015 SP1 and SLES 11 SP4. For more information, see [Installing Patches](http://www.suse.com/documentation/sles11/singlehtml/book_sle_admin/book_sle_admin.html#sec.onlineupdate.you.install) in the [SLES 11 SP4 Administration Guide.](http://www.suse.com/documentation/sles11/singlehtml/book_sle_admin/book_sle_admin.html) 

# <span id="page-185-0"></span>**8.9 Using SUSE Manager to Patch an OES Server**

SUSE Manager is a server solution for providing updates, patches, and security fixes for single SUSE Linux Enterprise, OES, and Red Hat Enterprise Linux clients. It comes with a set of tools and a Webbased user interface for management tasks. For more information on SUSE Manager, see the [SUSE](https://www.suse.com/documentation/suse_manager/)  [Manager documentation](https://www.suse.com/documentation/suse_manager/) (https://www.suse.com/documentation/suse\_manager/).

**IMPORTANT:** SUSE manager-based patching support is available only from OES 11 onwards.

You can use SUSE Manager to patch an OES 11 SP2, OES 11 SP3 or OES 2015 server.

- [Section 8.9.1, "Setting Up SUSE Manager," on page 186](#page-185-2)
- [Section 8.9.2, "Patching an OES 11 or Later Server Using SUSE Manager," on page 187](#page-186-0)

#### <span id="page-185-2"></span>**8.9.1 Setting Up SUSE Manager**

Use the information contained in the following sections to set up a SUSE Manager server:

- ["Installing SUSE Manager" on page 186](#page-185-3)
- ["Mirroring the Required OES and SLES Channels" on page 186](#page-185-4)
- ["Creating Activation Keys and Registering Clients" on page 187](#page-186-1)

#### <span id="page-185-3"></span>**Installing SUSE Manager**

For more information about installing, patching and mirroring, see the [SUSE Manager Getting Started](https://www.suse.com/documentation/suse-manager/book_suma3_quickstart_3/data/quickstart_chapt_overview_requirements.html)  [Guide](https://www.suse.com/documentation/suse-manager/book_suma3_quickstart_3/data/quickstart_chapt_overview_requirements.html) (https://www.suse.com/documentation/suse-manager/book\_suma3\_quickstart\_3/data/ quickstart\_chapt\_overview\_requirements.html).

- **1** Install SUSE Manager.
- **2** Patch SUSE Manager before configuring it.
- **3** Configure SUSE Manager. Ensure to provide the appropriate mirror credentials to access the OES and SLES channels.

#### <span id="page-185-4"></span>**Mirroring the Required OES and SLES Channels**

- <span id="page-185-5"></span>**1** Mirror the SLES 11 SP3, SLES 11 SP4, OES 2015 and OES 2015 SP1 channels. For more information on mirroring the channels, see [Synchronizing with SUSE Customer Center](https://www.suse.com/documentation/suse-manager/book_suma3_quickstart_3/data/quickstart_first_channel_sync.html) (https:// www.suse.com/documentation/suse-manager/book\_suma3\_quickstart\_3/data/ quickstart first channel sync.html).
	- **For SLES 11 SP3 and OES 2015 Channels:** Select SUSE Linux Enterprise Server 11 SP3 product and click **i** icon to expand. Again, select Open Enterprise Server 2015.
- **For SLES 11 SP4 and OES 2015 SP1 Channels:** Select SUSE Linux Enterprise Server 11 SP4 product and click  $\pm$  icon to expand. Again, select Open Enterprise Server 2015 SP1.
- **2** (Conditional) If this is the first time the OES channel is mirrored, the following error message is displayed:

ChannelException: The GPG key for this repository is not part of the keyring. Please run spacewalk-repo-sync in interactive mode to import it.

Use the following steps to resolve the issue:

**2a** Run the spacewalk-repo-sync -c *<any-oes-channel-name>* command.

For example, spacewalk-repo-sync -c oes2015-sp1-pool-x86\_64.

**2b** When you are prompted to import the keys, import the keys and continue with [Step 1 on](#page-185-5)  [page 186](#page-185-5)

After the keys are imported, other OES channels are mirrored without any issues.

#### <span id="page-186-1"></span>**Creating Activation Keys and Registering Clients**

For information on how to create activation keys and register clients, see ["Registering Clients" in the](https://www.suse.com/documentation/suse-manager/book_suma3_quickstart_3/data/sect1_8_chapter_book_suma3_quickstart_3.html)  [SUSE Manager Documentation](https://www.suse.com/documentation/suse-manager/book_suma3_quickstart_3/data/sect1_8_chapter_book_suma3_quickstart_3.html) (https://www.suse.com/documentation/suse-manager/ book suma3 quickstart 3/data/sect1\_8\_chapter\_book\_suma3\_quickstart\_3.html).

### <span id="page-186-0"></span>**8.9.2 Patching an OES 11 or Later Server Using SUSE Manager**

- **1** Ensure that you have completed ["Setting Up SUSE Manager" on page 186](#page-185-2).
- **2** Log in to the SUSE Manager Web console (https://*<SUSE Manager Server\_hostname or IP\_address>*) with administrative credentials.
- **3** Click **Systems**.

SUSE Manager lists all the registered OES servers along with the number of patches available for each OES server.

- **4** Select the OES server, click **Software > Software Channels**, then verify that the required channels are selected.
- **5** To apply a patch, select the OES server, click **Software > Patches**, select all the patches, then click **Apply patches > Schedule the patch > Confirm**.

The OES server is updated with all the patches.

## **8.10 Installing the Latest iManager NPMs After Applying OES Patches**

In an OES environment, applying the latest OES patches does not install the latest iManager NPMs automatically. They will have to be manually installed.

To install the latest iManager NPMs:

- **1** Ensure that you have applied all the available OES patches.
- **2** Log on to iManager with admin privileges.
- **3** Click **Configure > Plug-Installation > Available Novell Plug-in Modules**.
- **4** Under the **Version** column, select all the modules that have version 2.7.7 or above associated with it and the following iManager framework modules: iManager Base Content, iManager Framework and iManager Framework Content, then click **Install**.
- **5** After successfully installing all the NPMs, restart tomcat using the /etc/init.d/novelltomcat6 restart command.

# **8.11 Restarting the OES Instance of Tomcat After Applying a Tomcat Update**

Whenever there is an update to Tomcat, ensure to restart the OES instance of Tomcat using the rcnovell-tomcat6 restart or /etc/init.d/novell-tomcat6 restart command. This loads all the latest libraries.

### 9 <sup>9</sup>**Using AutoYaST to Install and Configure Multiple OES Servers**

<span id="page-188-1"></span>If you need to install OES to multiple systems that perform similar tasks and that share the same environment and similar but not necessarily identical hardware, you might want to use AutoYaST to perform the installation.

To use AutoYaST, first you use the Configuration Management tool (**YaST** > **Miscellaneous** > **Autoinstallation**) to generate an XML profile file (referred to as a control file) and use it to perform OES installations to multiple servers that share the same hardware and environments. You can also tailor this control file for any specific environment. You then provide this control file to the YaST2 installation program.

This section does not provide complete AutoYaST instructions. It provides only the additional information you need when setting up AutoYaST to install multiple OES 2015 SP1 servers.

For complete instructions on using AutoYaST2, see *[Automatic Linux Installation and Configuration](http://doc.opensuse.org/projects/YaST/openSUSE11.3/autoinstall/)  [with Yast2](http://doc.opensuse.org/projects/YaST/openSUSE11.3/autoinstall/)* (http://doc.opensuse.org/projects/YaST/openSUSE11.3/autoinstall/). You can also access the documentation locally on an OES server in /usr/share/doc/packages/autoyast2/html/ index.html.

You can also use the cloning option to create clones of a particular installation. To clone a system, select **Clone This System for Autoyast** at the end of the installation. This creates /root/ autoinst.xml that can be used for cloning. For more information, see [Automated Installation](http://www.suse.com/documentation/sles11/book_sle_deployment/data/cha_deployment_autoinst.html) (http:// www.suse.com/documentation/sles11/book sle\_deployment/data/cha\_deployment\_autoinst.html) in the [SUSE Deployment Guide](http://www.suse.com/documentation/sles11/book_sle_deployment/data/cha_deployment_autoinst.html) (http://www.suse.com/documentation/sles11/book\_sle\_deployment/ data/cha\_deployment\_autoinst.html).

This section contains the following information:

- [Section 9.1, "Prerequisites," on page 189](#page-188-0)
- [Section 9.2, "Setting Up a Control File with OES Components," on page 190](#page-189-0)
- [Section 9.3, "Setting Up an Installation Source," on page 196](#page-195-0)
- [Section 9.4, "Cloning an OES Server Post OES Installation and Configuration," on page 197](#page-196-0)

## <span id="page-188-0"></span>**9.1 Prerequisites**

You need at least the following components to install an OES 2015 SP1 server by using AutoYaST:

- $\Box$  A server with OES 2015 SP1 already installed.
- $\Box$  One or more target computers to install the server software to and the following information about each:
	- Number of hard disks
	- MAC address
	- Monitor types and graphics hardware
- $\Box$  A control file.

For information on setting up a control file with OES components, see ["Setting Up a Control File](#page-189-0)  [with OES Components" on page 190.](#page-189-0)

 $\Box$  A boot scenario set up.

You can boot from media or from an installation source. For more information, see ["Setting Up an](#page-195-0)  [Installation Source" on page 196.](#page-195-0)

 $\Box$  A source or server that contains the AutoYaST profile (control file).

For more information, see ["Setting Up an Installation Source" on page 196.](#page-195-0)

# <span id="page-189-0"></span>**9.2 Setting Up a Control File with OES Components**

The control file is an XML file that contains an installation profile for the target computer. This installation profile contains all the information to complete software installation and configuration on the target computer.

To create a control file:

- You can create the control file manually in a text editor (not recommended).
- When you complete an installation, you can click **Clone for AutoYaST**. If you use this option, the resulting file is /root/autoinst.xml. This file must be edited manually before using it. See [Section 9.2.1, "Fixing an Automatically Created Control File," on page 190](#page-189-1).
- You can create or modify a control file by using the AutoInstallation module in YaST. For procedures, see Section 9.2.2, "Using the AutoInstallation Module to Create the Control File," on [page 191.](#page-190-0)

This system depends on existing modules that are usually used to configure a computer after OES 2015 SP1 is installed on a server.

#### <span id="page-189-1"></span>**9.2.1 Fixing an Automatically Created Control File**

Review the following issues and solutions to fix the automatically created control file.

**Issue 1:** If you install all OES Services through AutoYaST, Apache does not run.

**Solution:** Reboot the server when the installation is complete; or, when you create the profile or control file, deselect the Print Server pattern in the Primary Functions category. If you have already created the control file, remove the following section:

```
- <printer>
   <cups_installation config:type="symbol">server< cups_installation>
   <default />
   <printcap config:type="list" />
   <server_hostname />
   <spooler>cups</spooler>
   </printer>
```
**Issue 2:** The Certificate Authorities section of the control file is not created.

**Solution:** You must insert the CA section manually.

To add this information to the control file:

- 1. Open YaST as root.
- 2. Click **Miscellaneous** > **Autoinstallation**.
- 3. Select **Security and Users** > **CA Management**, then click **Edit**.

4. In the **Common Name File** field, specify a name for the certificate. For example YaST\_Default\_CA(*hostname*).

- 5. Specify an e-mail name in the **Email** field.
- 6. Specify a password in the **Password** field.
- 7. Click **File > Save** to save the file. Ignore any error messages that you receive.
- 8. Click **View Source** to ensure that the CA entry was entered.

It should look similar to the following:

```
<ca_mgm>
```

```
 <CAName>YaST_Default_CA</CAName>
  <ca_commonName>YaST_Default_CA(hostname)</ca_commonName>
  <country>US</country>
  <importCertificate config:type="boolean">false</importCertificate>
  <locality></locality>
  <organization></organization>
  <organizationUnit></organizationUnit>
  <password>actual_password</password>
  <server_email>name@example.com</server_email>
   <state></state>
   <takeLocalServerName config:type="boolean">true</takeLocalServerName>
 </ca_mgm>
```
 **Issue 3:** If you install Novell Cluster Services, one package does not install correctly. **Solution:** Comment out the following line in the control file.

<package>novell-cluster-services-kmp-smp</package>

For example:

```
<!--<package>novell-cluster-services-kmp-smp</package>-->
```
 **Issue 4:** If you did not patch the server during the installation, the OES product is not identified correctly in the control file.

**Solution:** When creating the profile or control file, change the product line from:

<product>Novell Open Enterprise Server 11</product>

to

<product>OPEN\_ENTERPRISE\_SERVER</product>

#### <span id="page-190-0"></span>**9.2.2 Using the AutoInstallation Module to Create the Control File**

The following procedure contains a quick list of steps to create the control file by using the AutoInstallation module in YaST on a server running OES 2015 SP1.

- **1** On a server that has OES 2015 SP1 installed, Click **Computer > YaST Administrator Settings**.
- **2** Click **Miscellaneous** > **Autoinstallation**.

The AutoYaST Configuration Management System application window opens, referred to hereafter as the *main window*.

- **3** Click **Tools** > **Create Reference Profile**.
- **4** In the Create a Reference Control File dialog box under **Select Additional Resources**, select the **Network Settings** check box, then click **Create**.

AutoYaST probes the server it is running on for software, partitioning, boot loader, network card information, language settings, mouse, and other system settings. After the information has been collected, the status messages cease and only the main window is displayed.

- <span id="page-191-4"></span>**5** Verify the package selections:
	- **5a** In the left frame of the main window, click **Software**, then under **Available Modules**, click **Package Selection**.
	- **5b** On the Package Selection page, make sure the items are the same as you previously installed on the server. For more information on the add-ons (software selections) that are selected in the base selections or patterns, see ["Deciding What Patterns to Install" on](#page-26-0)  [page 27](#page-26-0). If the configuration contains the packages and selections you need, skip to [Step 7.](#page-191-0) If not, continue with [Step 6.](#page-191-1)
- <span id="page-191-1"></span>**6** If necessary, change the package selections for the target servers:
	- **6a** In the Package Selection dialog box, click **Configure**.
	- **6b** On the Software Selection page, click **Patterns** in the **Filter** field.
	- **6c** Select the specific software items that you want to be added, then click **Accept**.
	- **6d** If you are prompted to accept the AGFA Monotype Corporation End User License Agreement, click **Accept**.
	- **6e** Accept the automatic changes by clicking **Continue** in the Changed Packages dialog box.
- <span id="page-191-0"></span>**7** Specify the Partitioning parameters for the target server:
	- **7a** In the left frame of the main window, click **Hardware**, under **Available Modules**, click **Partitioning**, then click the **Edit** button.
	- **7b** Set up partitioning on the first drive as desired, then click **Finish**.

See the online help for details about limitations.

For more information on partitioning options, see *["Partitioning" in Automatic Linux](http://doc.opensuse.org/projects/YaST/openSUSE11.3/autoinstall/CreateProfile.Partitioning.html)  [Installation and Configuration with Yast2](http://doc.opensuse.org/projects/YaST/openSUSE11.3/autoinstall/CreateProfile.Partitioning.html)* (http://doc.opensuse.org/projects/YaST/ openSUSE11.3/autoinstall/CreateProfile.Partitioning.html).

- <span id="page-191-2"></span>**8** Specify the settings for the graphics card and monitor:
	- **8a** In the left frame of the main window, click **Hardware**, under **Available Modules**, click **Graphics Card and Monitor**, then click the **Configure** button.
	- **8b** In the **General Options** field of the X11 Configuration page, specify the settings that you want.
	- **8c** In the **Desktop** field of the X11 Configuration page, select the settings that you want for the Display Manager and Window Manager, then click **Next**.
	- **8d** On the Configure Monitor page, select the applicable monitor vendor and model, then click **Next**.
	- **8e** Verify the X11 settings. If they are not correct, repeat [Step 8a](#page-191-2) and [Step 8d](#page-191-3).

<span id="page-191-3"></span>If you skip this step, the server keyboard mappings might be German.

**9** (Optional) Insert a script to perform a task that you want, such as a script for removing partitions:

For more information on custom user scripts, see ["Custom User Scripts"](http://www.suse.de/~ug/autoyast_doc/configuration.html#createprofile.scripts) (http://www.suse.de/ ~ug/autoyast\_doc/configuration.html#createprofile.scripts) in *Automatic Linux Installation and Configuration with Yast2*.

- **9a** In the main window, click **Miscellaneous** > **Custom Scripts** > **Configure**.
- **9b** On the User Script Management page, click **New**.
- **9c** In the **File Name** field, specify a descriptive name for the script, such as hello\_world\_script.

**9d** In the **Script Source** field, specify commands such as the following example script:

```
#!/bin/sh
'echo "hello world" > /tmp/post-script-output'
```
**9e** Click the **Type** drop-down box, then select **Post**.

This script runs after the installation is complete. For additional options, see the online help for this dialog box.

- **9f** Click **Save**.
- **9g** Make sure your script appears in the **Available Scripts** section of the User Script Management page, then click **Finish**.
- **9h** Make sure your script appears in the **Post Scripts** section of the Custom Scripts page.
- **10** Set the password for the root user:
	- **10a** From the main window, click **Security and Users > User Management** > **Configure**.
	- **10b** Click **Set Filter**, then select **Select System Users** from the drop-down menu.
	- **10c** Select user **root**, then click **Edit**.
	- **10d** Type a password for the root user in the **Password and Verify Password** fields, click **Accept**, then click **Finish**.
	- **10e** Verify that the root user appears in the **Users** section of the **User Management** dialog box.
- **11** Set a password for Certificate Authority management:
	- **11a** From the main window, click **Security and Users** > **CA Management** > **Configure**.
	- **11b** Type a password for the certificate in the **Password and Confirm Password** fields, then click **Finish**.
	- **11c** Verify that the Password status appears as **Set** on the **CA Management** page.
- <span id="page-192-0"></span>**12** Configure OES Services:
	- **12a** From the main window, click **Open Enterprise Server** > *module\_name* > **Configure**.

All OES services are in the Open Enterprise Server category.

We recommend configuring eDirectory first. Although there are dependencies for some of the components, in this release AutoYaST does not verify whether one module is configured or not.

See the following table for category names and dependencies. You should configure all the modules that were selected for the software selections in [Step 5 on page 192](#page-191-4). For more information about which modules are in each pattern, see ["Deciding What Patterns to](#page-26-0)  [Install" on page 27](#page-26-0).

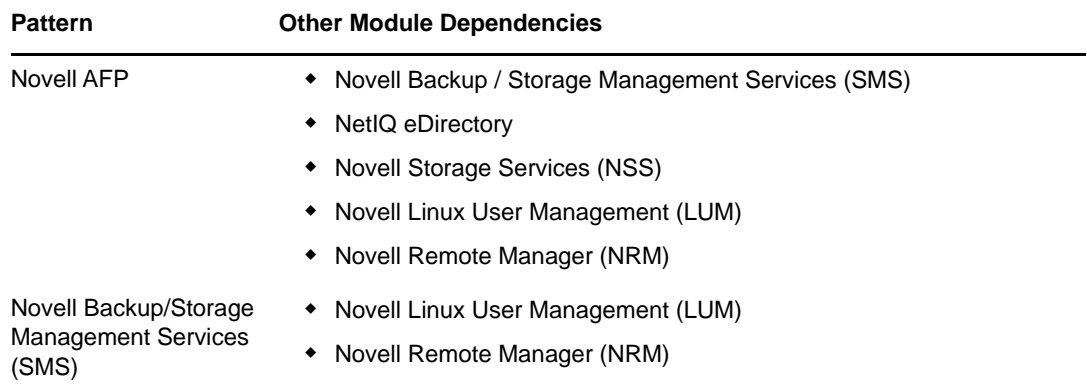

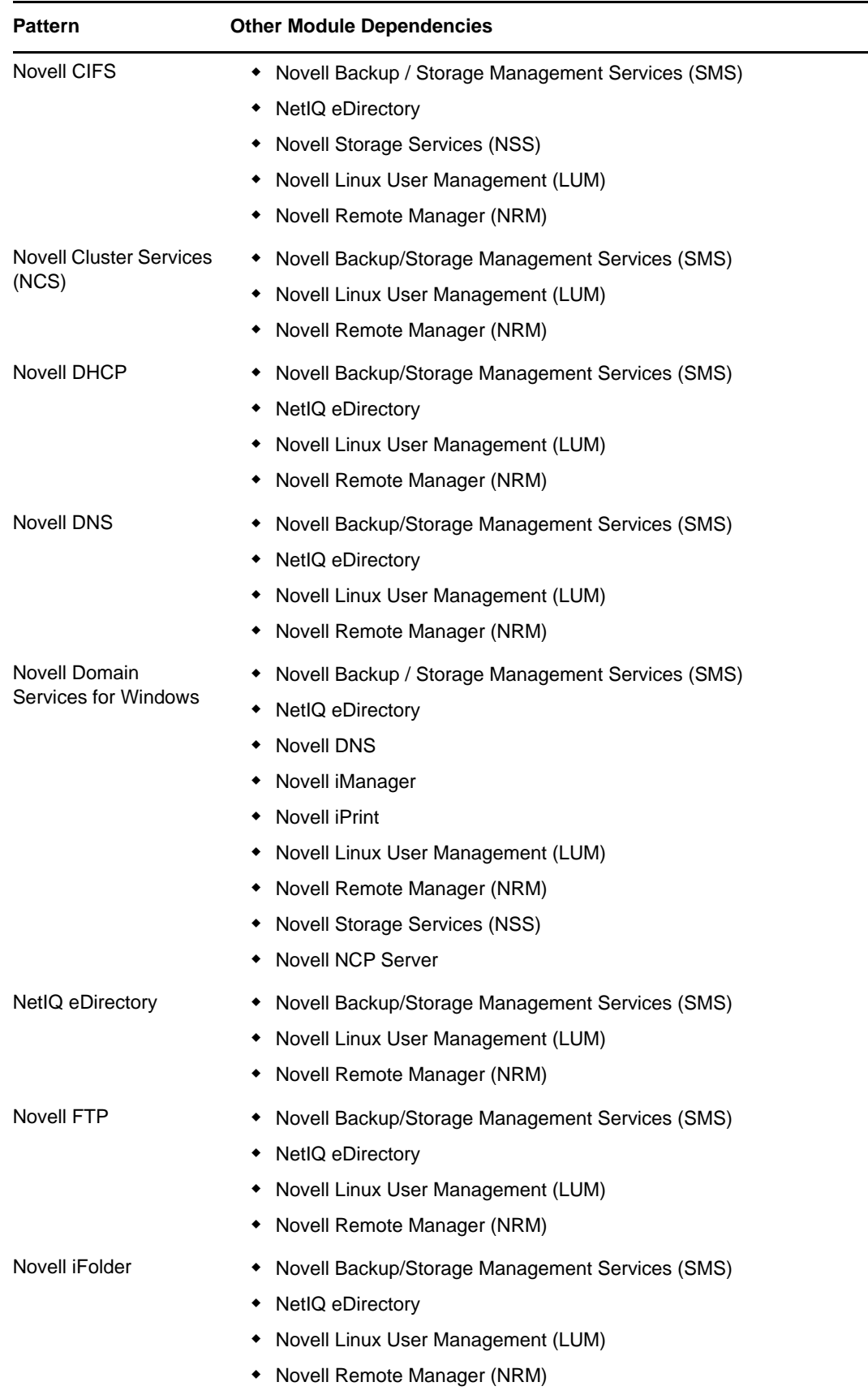

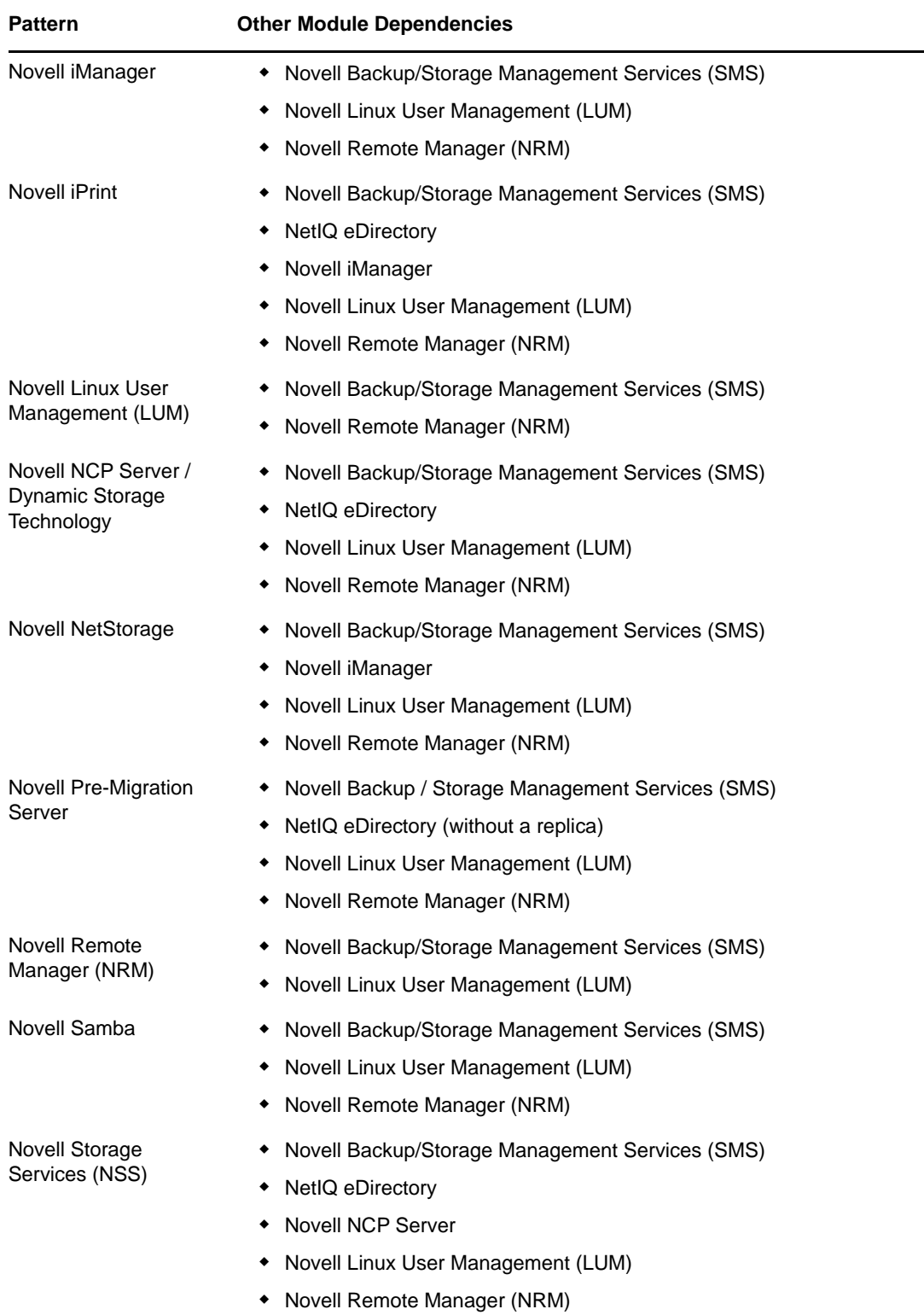

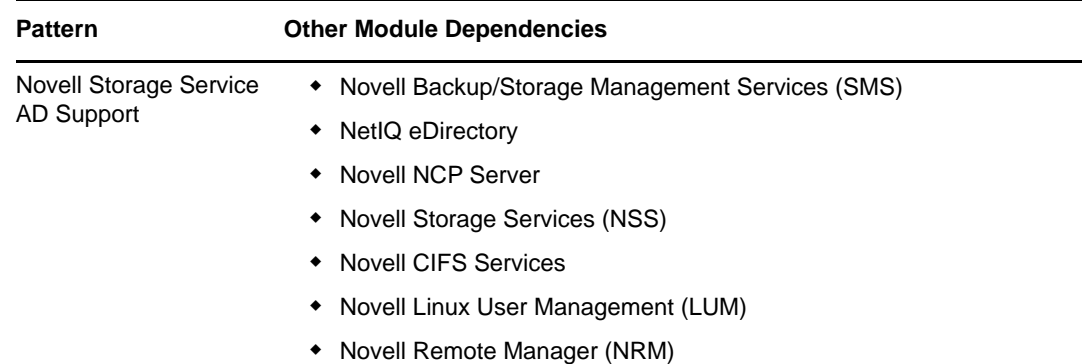

- **12b** Type or select the information for each field requested on each page, then click **Next** until a summary of settings is displayed for that service.
- <span id="page-195-1"></span>**12c** Verify that the settings for each module are what you want.

If not, click **Reset Configuration** and provide the corrected settings.

- **12d** Repeat [Step 12a](#page-192-0) through [Step 12c](#page-195-1) until all the required modules have been configured, then continue with [Step 13.](#page-195-2)
- <span id="page-195-2"></span>**13** Save the file.:
	- **13a** Click **File** > **Save**.
	- **13b** Browse to a location that you want to save the file to.
	- **13c** Type *filename*.xml, then click **Save**.

Replace *filename* with an appropriate name to identify the control file for the installation you are performing.

By default, the file is saved in the /var/lib/autoinstall/repository/ directory.

For additional filename requirements and recommendations, see ["The Auto-Installation](http://doc.opensuse.org/projects/YaST/openSUSE11.3/autoinstall/)  [Process" in](http://doc.opensuse.org/projects/YaST/openSUSE11.3/autoinstall/) *[Automatic Linux Installation and Configuration with Yast2](http://doc.opensuse.org/projects/YaST/openSUSE11.3/autoinstall/)* (http:// doc.opensuse.org/projects/YaST/openSUSE11.3/autoinstall/).

- **14** Exit the configuration management tool by clicking **File** > **Exit**.
- **15** Proceed with ["Setting Up an Installation Source" on page 196](#page-195-0).

# <span id="page-195-0"></span>**9.3 Setting Up an Installation Source**

For OES 2015 SP1, you must set up a separate directory for the SLES 11 SP4 software and the OES 2015 software.

AutoYaST requires an installation source. You have several options. For an explanation of each, see ["Network Based Installation"](http://doc.opensuse.org/projects/YaST/openSUSE11.3/autoinstall/Bootmanagement.html) (http://doc.opensuse.org/projects/YaST/openSUSE11.3/autoinstall/ Bootmanagement.html) and ["The Auto-Installation Process" in](http://doc.opensuse.org/projects/YaST/openSUSE11.3/autoinstall/) *[Automatic Linux Installation and](http://doc.opensuse.org/projects/YaST/openSUSE11.3/autoinstall/)  [Configuration with Yast2](http://doc.opensuse.org/projects/YaST/openSUSE11.3/autoinstall/)* (http://doc.opensuse.org/projects/YaST/openSUSE11.3/autoinstall/).

# <span id="page-196-0"></span>**9.4 Cloning an OES Server Post OES Installation and Configuration**

This section describes the procedures to clone an OES server post OES installation and configuration. When there is a server crash, you can use this procedure to reinstall the server with the same configurations that existed before the crash. This is a two step task: generate the autoinst.xml file post OES installation and configuration, use that XML file to reinstall and configure the server.

### **9.4.1 Generating the autoinst.xml File**

The autoinst.xml file contains all the configuration details of the components, passwords, IP address, and so on. Store this file in a secure location, and use it to reinstall and reconfigure your OES server when there is a crash.

To generate the autoinst.xml file:

**1** Log on to the OES server with administrative privileges and execute the following command: yast2 clone\_system.

This generates an autoinst.xml file at /root. Generate this file as and when you make some configuration changes to the server.

**2** Store this file in a secure location for future use.

**NOTE:** The generated autoinst.xml file will have the XML tags of the OES components that you have not installed and configured. This does not affect any functionality. When you use the generated  $\text{autoinst.xml}$  file, only the components that are available under the  $\epsilon_{\text{patterns}}$  tag will be installed.

### **9.4.2 Using the autoinst.xml to Reinstall an OES Server**

To reinstall an OES server using autoinst.xml:

- **1** Edit the autoinst.xml file, and modify the following:
	- Replace all instances of "Replace this text with the real password" with root password.
	- Replace "ENTER PASSWORD HERE" with eDirectory password.
	- Locate and remove the entire net-udev section that has the details about the MAC address.

```
 <net-udev config:type="list">
     <rule>
       <name>eth0</name>
       <rule>ATTR{address}</rule>
       <value>00:0c:29:4d:e0:72</value>
     </rule>
   </net-udev>
```
 Locate and remove the user and group gdm entries. For more information, see [TID](http://www.novell.com/support/kb/doc.php?id=7006641)  [7006641 Error: Could not update ICEauthority file /var/lib/gdm/.ICEauthority](http://www.novell.com/support/kb/doc.php?id=7006641) (http:// www.novell.com/support/kb/doc.php?id=7006641).

```
 <group>root
```

```
 <encrypted config:type="boolean">true</encrypted>
 <gid>112</gid>
 <group_password>!</group_password>
 <groupname>gdm</groupname>
 <userlist></userlist>
```
</group>

#### <user>

```
 <encrypted config:type="boolean">true</encrypted>
  <fullname>Gnome Display Manager daemon</fullname>
 <qid>112</qid>
  <home>/var/lib/gdm</home>
  <password_settings>
    <expire></expire>
    <flag></flag>
    <inact></inact>
    <max>99999</max>
    <min>0</min>
    <warn>7</warn>
  </password_settings>
  <shell>/bin/false</shell>
  <uid>107</uid>
  <user_password>*</user_password>
  <username>gdm</username>
 </user>
```
- **2** Host the modified autoinst.xml file in a HTTP server.
- **3** Boot the OES server with OES2015-SP1-addon\_with\_SLES11-SP4-x86\_64-DVD.iso.
- **4** In the installation screen, select **Install**, and specify the following information:

```
autoyast=<The HTTP location where the autoinst.xml file is hosted> 
netsetup=hostip hostip=<enter machine IP> netmask=<enter the netmask> 
gateway=<enter the gateway>
```
#### For example:

```
autoyast=http://198.162.1.1/autoinst.xml netsetup=hostip hostip=192.168.1.2 
netmask=255.255.254.0 gateway=192.164.1.254
```
**5** Press Enter and the OES installation and configuration starts and completes without any user intervention.

<span id="page-198-1"></span>**Installing OES as a VM Host Server** 

You can install Open Enterprise Server (OES) 2015 SP1 as a VM host server for either the Xen or KVM virtualization services included with SLES 11. To understand why you might want your VM host server to have OES 2015 SP1 installed, see ["Why Install OES Services on Your VM Host?](https://www.novell.com/documentation/oes2015/pdfdoc/oes_implement_lx/oes_implement_lx.pdf#runvirtualizedwhyoeshost)" in the *[OES 2015 SP1: Planning and Implementation Guide](https://www.novell.com/documentation/oes2015/pdfdoc/oes_implement_lx/oes_implement_lx.pdf#bookinfo)*.

**IMPORTANT:** Only Xen supports NetWare 6.5 SP8 running as a VM guest server. KVM does not. Both Xen and KVM support OES 2015 SP1 running as a VM guest server.

- [Section 10.1, "Installing the KVM Hypervisor and Tools," on page 199](#page-198-0)
- [Section 10.2, "Installing the Xen Hypervisor and Tools," on page 200](#page-199-1)
- [Section 10.3, "Upgrading Xen VM Host Server to OES 2015 SP1," on page 202](#page-201-0)
- [Section 10.4, "Setting Up Bridging After the Upgrade," on page 202](#page-201-1)

# <span id="page-198-0"></span>**10.1 Installing the KVM Hypervisor and Tools**

**IMPORTANT:** KVM requires a server that supports Intel Virtualization Technology (VT) with VT enabled.

The following instructions assume that you are installing OES 2015 SP1 and the KVM hypervisor and tools on a SLES 11 SP4 server that you have previously installed. You can also install KVM at the same time as SLES.

For more information about KVM, see the *[Virtualization with KVM](http://www.suse.com/documentation/sles11/book_kvm/data/book_kvm.html)* (http://www.suse.com/ documentation/sles11/book\_kvm/data/book\_kvm.html) guide.

- **1** To install KVM, on the SLES 11 SP4 server desktop click **Computer > YaST > Virtualization > Install Hypervisor and Tools**.
- **2** Select **KVM**, click **Accept > Install**.

10

**3** Click **Yes** to install a network bridge.

After the software installs and configures, you are prompted to restart the machine. To avoid an interruption, you can do this in [Step 15.](#page-199-0)

- **4** To install OES 2015 SP1, under **Software**, click **Add-on Products**.
- **5** On the Installed Add-On Products page, click **Add**.
- **6** On the Media Type page, specify the type of your OES 2015 SP1 installation media you are using and click **Next** and add the installation media.

For more information, see [Section 3.5, "Specifying the Add-On Product Installation Information,"](#page-47-0)  [on page 48.](#page-47-0)

**7** On the Software Selections page, scroll down to the **OES Services** category.

Only the following are supported on a VM host server:

- Novell iPrint
- Novell Linux User Management (LUM)
- Novell Storage Management Services (SMS)
- **\*** Novell Cluster Services (NCS)

You can select any of these services that you want to be available on the host server, or you can leave all of the services deselected. In either case, the server will be configured as an OES server.

- **8** If you selected any of the supported OES services, Novell Remote Manager (NRM) is also selected. Click the green check mark by NRM to deselect NRM and prevent it from being installed. NRM is not a supported OES service on a VM host server.
- **9** Click **Accept**.

OES 2015 SP1 is installed.

**10** On the Configured LDAP Servers page, specify the tree name, admin name, and password for the eDirectory tree into which you are installing the host server.

**IMPORTANT:** If you didn't select any OES services, the Novell Open Enterprise Server Configuration page appears instead. In that case, the Configured LDAP Servers page is accessible via the **LDAP Configuration for Open Enterprise Services** link.

- **11** Click **Add** and specify the IP address of a server in the tree that has eDirectory installed on it, then click **Next**.
- **12** On the Novell Open Enterprise Server Configuration page, click **Next**.
- **13** On the Installation Completed page, click **Finish**.
- **14** On the Novell Customer Center page, select **Registration Code** and click **Next**. Register your OES 2015 SP1 server.

For more information, see [Chapter 8, "Updating \(Patching\) an OES 2015 SP1 Server," on](#page-176-0)  [page 177.](#page-176-0)

<span id="page-199-0"></span>**15** Shut down, and then restart the server.

The server is now prepared to function as a KVM VM host server. For instructions on starting and running the server, see the *[Virtualization with KVM](http://www.suse.com/documentation/sles11/book_kvm/data/book_kvm.html)* (http://www.suse.com/documentation/sles11/ book\_kvm/data/book\_kvm.html) guide.

# <span id="page-199-1"></span>**10.2 Installing the Xen Hypervisor and Tools**

The following instructions assume that you are installing OES 2015 SP1 and the Xen hypervisor and tools on a SLES 11 SP4 server that you have previously installed.

**NOTE:** You can also install Xen and OES 2015 SP1 at the same time as SLES either using the integrated SLES 11 SP4 with OES media or using OES 2015 SP1 add-on media. For either of these later options, the instructions that follow require slight but straight-forward adjustments.

For more information about Xen, see the *[Virtualization with Xen](http://www.suse.com/documentation/sles11/book_xen/data/book_xen.html)* (http://www.suse.com/ documentation/sles11/book\_xen/data/book\_xen.html) guide.

- **1** To install Xen, on the SLES 11 SP4 server desktop click **Computer > YaST > Virtualization > Install Hypervisor and Tools**.
- **2** Select **Xen**, click **Accept > Install**.
- **3** Click **Yes** to install a network bridge.

After the software installs and configures, you are prompted to restart the machine. To avoid an interruption, you can do this in [Step 15.](#page-200-0)

- **4** To install OES 2015 SP1, under **Software**, click **Add-on Products**.
- **5** On the Installed Add-On Products page, click **Add**.
- **6** On the Media Type page, specify the type of your OES 2015 SP1 installation media you are using and click **Next** and add the installation media.

For more information, see [Section 3.5, "Specifying the Add-On Product Installation Information,"](#page-47-0)  [on page 48.](#page-47-0)

**7** On the Software Selections page, scroll down to the **OES Services** category.

Only the following are supported on a VM host server:

- Novell iPrint
- Novell Linux User Management (LUM)
- Novell Storage Management Services (SMS)
- Novell Cluster Services (NCS)

You can select any of these services that you want to be available on the host server, or you can leave all of the services deselected. In either case, the server will be configured as an OES server.

- **8** If you selected any of the supported OES services, Novell Remote Manager (NRM) is also selected. Click the green check mark by NRM to deselect NRM and prevent it from being installed. NRM is not a supported OES service on a VM host server.
- **9** Click **Accept**.

OES 2015 SP1 is installed.

**10** On the Configured LDAP Servers page, specify the tree name, admin name, and password for the eDirectory tree into which you are installing the host server.

**IMPORTANT:** If you didn't select any OES services, the Novell Open Enterprise Server Configuration page appears instead. In that case, the Configured LDAP Servers page is accessible via the **LDAP Configuration for Open Enterprise Services** link.

- **11** Click **Add** and specify the IP address of a server in the tree that has eDirectory installed on it, then click **Next**.
- **12** On the Novell Open Enterprise Server Configuration page, click **Next**.
- **13** On the Installation Completed page, click **Finish**.
- **14** On the Novell Customer Center page, select **Registration Code** and click **Next**. Register your OES 2015 SP1 server.

For more information, see [Chapter 8, "Updating \(Patching\) an OES 2015 SP1 Server," on](#page-176-0)  [page 177.](#page-176-0)

- <span id="page-200-0"></span>**15** Shut down, and then restart the server.
- **16** To run the server as a Xen host, you must select the boot option that includes the Xen kernel. Alternatively, you can modify the boot loaded in YaST to load the Xen kernel by default.

# <span id="page-201-0"></span>**10.3 Upgrading Xen VM Host Server to OES 2015 SP1**

The upgrade process of a Xen VM host server is exactly the same as upgrading a regular OES (earlier version) server to OES 2015 SP1, with one important difference. After the server is updated, the Xen Hypervisor might have an incorrect network configuration that prevents Xen from running.

SUSE has improved the network configuration in SLES 11. If you install SLES 11 SP4 and configure Xen, you get a bridged setup through YaST. However, if you upgrade from SLES 10 to SLES 11, the upgrade does not configure the bridged setup automatically. Until the bridged setup is configured for SLES 11, your Xen VM guest servers will not run. Be sure to set up the bridge using YaST as outlined in [Section 10.4, "Setting Up Bridging After the Upgrade," on page 202.](#page-201-1)

**NOTE:** If you have an advanced network configuration, refer to the SLES documentation for instructions on configuring your network settings during the upgrade. The instructions in this section assume a single network interface.

# <span id="page-201-1"></span>**10.4 Setting Up Bridging After the Upgrade**

After the upgrade completes and the server has all patches applied, do the following:

- **1** On the desktop, click **Computer > YaST**.
- **2** Click **Virtualization > Install Hypervisor and Tools**.
- **3** Select **Xen** and click **Accept**.
- **4** If prompted to install packages, click **Install**.
- **5** When prompted to configure a network bridge, click **Yes**.
- **6** When the hypervisor and tools installation is completed, click **OK**.
- **7** Click **YaST > Virtualization > VirtualMachineManager**.
- **8** Click **File > Add Connection > Connect**.

Your VM guests are now able to be run.

## 11 **Installing, Upgrading, or Updating OES on a VM**

In Open Enterprise Server (OES), you can install OES 2015 SP1 as a guest operating system on the following servers:

An OES 2015 SP1 server that has been set up as a Xen-based host server

See [Chapter 10, "Installing OES as a VM Host Server," on page 199](#page-198-1).

A SUSE Linux Enterprise Server (SLES) 11 SP4 Linux server running KVM.

See the *[Virtualization with KVM](http://www.suse.com/documentation/sles11/book_kvm/data/book_kvm.html)* (http://www.suse.com/documentation/sles11/book\_kvm/data/ book\_kvm.html) guide.

A SUSE Linux Enterprise Server (SLES) 11 SP4 Linux server running Xen.

See the [Virtualization with Xen](http://www.suse.com/documentation/sles11/book_xen/data/book_xen.html) (http://www.suse.com/documentation/sles11/book\_xen/data/ book\_xen.html) guide.

For general information on the virtualization technology in SLES 11 SP4, see the [SLES 11](http://www.suse.com/documentation/sles11/)  [documentation](http://www.suse.com/documentation/sles11/) (http://www.suse.com/documentation/sles11/).

This section documents the system requirements, installation instructions, upgrade and migration instructions, and issues associated with setting up OES 2015 SP1 on a Xen-based virtual machine.

- [Section 11.1, "System Requirements," on page 203](#page-202-0)
- [Section 11.2, "Prerequisites," on page 205](#page-204-0)
- [Section 11.3, "Preparing the Installation Software," on page 205](#page-204-1)
- [Section 11.4, "Installing an OES 2015 SP1 VM Guest," on page 205](#page-204-2)
- [Section 11.5, "Upgrading an OES VM Guest to OES 2015 SP1," on page 209](#page-208-0)
- [Section 11.6, "Managing a Virtual Machine Running OES 2015 SP1," on page 210](#page-209-0)
- [Section 11.7, "Setting Up an OES 2015 SP1 VM Guest to Use Novell Storage Services \(NSS\),"](#page-209-1)  [on page 210](#page-209-1)

# <span id="page-202-0"></span>**11.1 System Requirements**

To create an OES 2015 SP1 VM guest, you need a SLES 11 SP4 or OES 2015 SP1 server that is set up as a VM host server.

- [Section 11.1.1, "OES 2015 SP1 VM Host Considerations," on page 204](#page-203-0)
- [Section 11.1.2, "Novell Storage Services Considerations," on page 204](#page-203-1)
- [Section 11.1.3, "Setup Instructions," on page 204](#page-203-2)

## <span id="page-203-0"></span>**11.1.1 OES 2015 SP1 VM Host Considerations**

When you set up a virtual machine host for OES 2015 SP1 VM guests, ensure that the host server has the following:

 **Time synchronization:** Set the server's time configuration to the same reliable, external time source as the eDirectory tree that the virtual machines on that host will be joining.

To set the time source, use **Yast > Network Services > NTP Time Configuration**.

The time source can be running NTP or Timesync with the NTP option selected.

 **RAM:** Enough memory to support each virtual machine that you want to run concurrently on the host server.

For example, if you are installing one OES 2015 SP1 virtual machine, you need a minimum of 3 GB of memory (1 GB for the host plus 2 GB for the OES 2015 SP1 Linux VM).

If you are installing two virtual machines, and the first VM guest's services need 2 GB and the second guest's need 2.5 GB, you need 4.5 GB for the VM guests and 1 GB for the host—a total of 5.5 GB.

**Disk Space:** Enough disk space on the host for creating and running your VM guests.

The default disk space required for an OES 2015 SP1 VM guest is 7 GB and the default allocation for each VM guest in Xen is 10 GB, leaving only approximately 6 GB for data files, etc. The space you need is dependent on what you plan to use the virtual server for and what other virtual storage devices, such as NSS volumes, that you plan to attach to it.

 **SLES Platform:** OES 2015 SP1 cannot run as a paravirtualized guest on SLES 10 SP4 or earlier hosts.

#### <span id="page-203-1"></span>**11.1.2 Novell Storage Services Considerations**

If you want to set up Novell Storage Services (NSS) on the virtual machine, note the following:

NSS can recognize physical, logical, or virtual devices up to 2E64 sectors (8388608 petabytes (PB) based on the 512-byte sector size.

For information, see "[Device Size"](https://www.novell.com/documentation/oes2015/pdfdoc/stor_nss_lx/stor_nss_lx.pdf#bbmrlph) in the *[OES 2015 SP1: NSS File System Administration Guide for](https://www.novell.com/documentation/oes2015/pdfdoc/stor_nss_lx/stor_nss_lx.pdf#Front)  [Linux](https://www.novell.com/documentation/oes2015/pdfdoc/stor_nss_lx/stor_nss_lx.pdf#Front)*.

#### <span id="page-203-2"></span>**11.1.3 Setup Instructions**

As mentioned in [Section 11.1, "System Requirements," on page 203,](#page-202-0) you can use either a SLES 11 SP4 server or an OES 2015 SP1 server as your VM host server.

For setup procedures, see the following information:

- **SLES 11 SP4:** See the *[Virtualization with KVM](http://www.suse.com/documentation/sles11/book_xen/data/book_xen.html)* (http://www.suse.com/documentation/sles11/ book\_xen/data/book\_xen.html) and the *[Virtualization with Xen](http://www.suse.com/documentation/sles11/book_xen/data/book_xen.html)* (http://www.suse.com/ documentation/sles11/book\_xen/data/book\_xen.html) guides.
- **OES 2015 SP1:** ["Chapter 10, "Installing OES as a VM Host Server," on page 199.](#page-198-1)"

# <span id="page-204-0"></span>**11.2 Prerequisites**

Before creating an OES 2015 SP1 virtual machine, you need the following:

- If you want to use AutoYaST to specify the Installation settings, create an AutoYaST profile (control) file and download it to a directory on the host machine server or make it available on the network. For more information, see [Chapter 9, "Using AutoYaST to Install and Configure Multiple](#page-188-1)  [OES Servers," on page 189.](#page-188-1)
- A static IP address for each virtual server that you want to create.

# <span id="page-204-1"></span>**11.3 Preparing the Installation Software**

- [Section 11.3.1, "Downloading the Installation Software," on page 205](#page-204-3)
- [Section 11.3.2, "Preparing the Installation Source Files," on page 205](#page-204-4)

#### <span id="page-204-3"></span>**11.3.1 Downloading the Installation Software**

For information on downloading the following ISO image files, see the [Novell Open Enterprise Server](https://download.novell.com/Download?buildid=W-7IB1Nazjc~)  [2015 SP1 Download Instructions](https://download.novell.com/Download?buildid=W-7IB1Nazjc~) (https://download.novell.com/Download?buildid=W-7IB1Nazjc~).

<span id="page-204-5"></span>*Table 11-1 OES ISO Images and DVD Labels for x86\_64 (64-Bit Installations)*

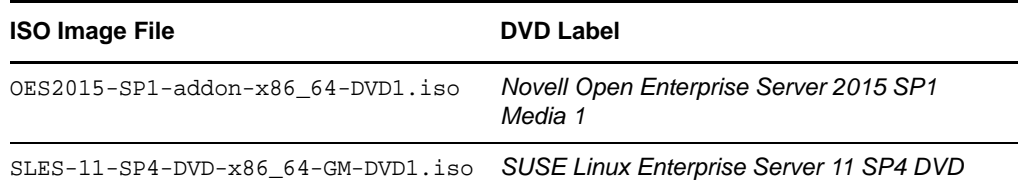

#### <span id="page-204-4"></span>**11.3.2 Preparing the Installation Source Files**

To create an OES 2015 SP1 VM guest, you must make the installation software available in one of the following locations:

- **A Local Installation Source:** The 64-bit [\(Table 11-1](#page-204-5)) ISO files copied to the host server's local drives.
- **A Network Installation Source:** The 64-bit [\(Table 11-1](#page-204-5)) ISO files used to create a network installation source. For instructions, see ["Setting Up the Server Holding the Installation Sources"](http://www.suse.com/documentation/sles11/book_sle_deployment/data/sec_deployment_remoteinst_instserver.html)  [in the](http://www.suse.com/documentation/sles11/book_sle_deployment/data/sec_deployment_remoteinst_instserver.html) *[SUSE Linux Enterprise Server 11 Deployment Guide](http://www.suse.com/documentation/sles11/book_sle_deployment/data/sec_deployment_remoteinst_instserver.html)* (http://www.suse.com/ documentation/sles11/book\_sle\_deployment/data/sec\_deployment\_remoteinst\_instserver.html).

# <span id="page-204-2"></span>**11.4 Installing an OES 2015 SP1 VM Guest**

Creating an OES 2015 SP1 virtual machine requires you to complete the following major tasks.

- [Section 11.4.1, "Specifying Options for Creating an OES 2015 SP1 VM Guest," on page 206](#page-205-0)
- [Section 11.4.2, "Specifying the Installation Mode," on page 207](#page-206-0)
- [Section 11.4.3, "Specifying the Add-On Product Installation Information," on page 208](#page-207-0)
- [Section 11.4.4, "Completing the OES 2015 SP1 VM Guest Installation," on page 209](#page-208-1)

### <span id="page-205-0"></span>**11.4.1 Specifying Options for Creating an OES 2015 SP1 VM Guest**

The Create Virtual Machine Wizard helps you through the steps required to create a VM guest and install the desired operating system.

- **1** Launch the Create Virtual Machine Wizard by using one of the following methods:
	- From the virtualization host server desktop, click **YaST > Virtualization > Create Virtual Machines**
	- From within Virtual Machine Manager, click **New**.
	- At the command line, enter vm-install.

If the wizard does not appear or the vm-install command does not work, review the process of installing and starting the virtualization host server. The virtualization software might not be installed properly.

- **2** After specifying that you want to create a virtual machine, click **Forward**.
- **3** Click **Forward**.

The option to set up a virtual machine based on an existing disk or disk image is supported only if the existing disk or disk image was originally set up through the Create Virtual Machine Wizard.

**4** On the Type of Operating System page, select the supported version of SLES for the OES**,** then click **Forward**.

The Summary page is displayed.

**NOTE:** Detailed explanations of the Summary page settings are available in ["Virtualization:](http://www.suse.com/documentation/sles11/book_xen/data/cha_xen_config.html)  [Configuration Options and Settings](http://www.suse.com/documentation/sles11/book_xen/data/cha_xen_config.html) (http://www.suse.com/documentation/sles11/book\_xen/data/ cha\_xen\_config.html)" in the *[Virtualization with Xen guide](http://www.suse.com/documentation/sles11/book_xen/data/book_xen.html) (http://www.suse.com/documentation/ sles11/book\_xen/data/book\_xen.html)*.

- **5** Click **Name of Virtual Machine**.
- **6** Specify a name for the virtual machine in the **Name** field, then click **Apply**.

For example, you might specify *hostname*\_vm, where hostname is the DNS name of the server you are installing in the VM.

- **7** Click **Hardware**.
	- **7a** Specify the amount of initial and maximum memory for the virtual machine to consume from the available memory. The initial memory should not be less than 1024 MB.
	- **7b** Specify the number of processors that you want the virtual machine to use.
	- **7c** Click **Apply**.
- **8** If you want to change the graphics adapter settings, click **Peripheral Devices** and select the type of graphic support desired, then click **Apply**.
- **9** Click **Disks**.

The Virtual Disks dialog box lets you create one or more virtual disks that the OES 2015 SP1 VM guest has access to. If you are installing from a DVD on the host server or from an ISO image file copied to the host server's storage devices, these are also listed as virtual disks.

Initially, a 10 GB file is specified for the partitions/volumes on the virtual server. The default location of the file is /var/lib/xen/images.

By default, this is a sparse file, meaning that although 10 GB is allocated, the size of the file on the disk is only as large as the actual data it contains. Sparse files conserve disk space, but they have a negative impact on performance.

The OES 2015 SP1 installation guidelines recommend 10 GB for a server installation. Keep in mind, however, that you are defining the total local disk size for the server. You should allocate as much local space as you anticipate the server needing for data and other files after it is hosting user services.

- **9a** Specify the hard disk space you want to be available to the virtual machine.
- **9b** Click **Apply**.

**9c** To create additional virtual disks, click the Harddisk icon in the Disks wizard.

- **10** If you are installing SLES 11 SP4 from a downloaded ISO image file, click **DVD**, browse to the SLES 11 SP4 image file, then click **Open > OK > Apply**.
- **11** If you are installing OES 2015 SP1 from a downloaded ISO image file, click DVD, browse to the OES 2015 SP1 image file, then click **Open > OK > Apply**.
- **12** If you want to change the network adapter settings, click **Network Adapters**, view the default setting, then edit the default settings.

or

Click **New** and specify the setting for another network board of your choice, then click **Apply**.

- **13** Click **Operating System**:
	- **13a** If you are installing from a downloaded ISO image, ensure that the SLES 11 SP4 image is specified as the **Virtual Disk** installation source.
	- **13b** If you are installing from a network installation source, specify the URL for the SLES 11 SP4 network installation source.

You specify a network installation source for OES 2015 SP1 during the install.

- **13c** If you are using an AutoYaST control file to specify the settings for a virtual machine operating system, specify the path to the file in the **AutoYaST File** field or click the **Find** button to the right of the field to locate the file on the local host server.
- **13d** If necessary, use the **Additional Arguments** field to specify additional install or boot parameters to assist the installation.

For example, if you wanted to specify the parameters for an IP address of 192.35.1.10, a netmask of 255.255.255.0, a gateway of 192.35.1.254 for the virtual server, and use ssh to access the installation from another workstation, you could enter the following parameters in the **Additional Argument** field:

hostip=192.35.1.10 netmask=255.255.255.0 gateway=192.35.1.254 usessh=1 sshpassword=*password*

#### **13e** Click **Apply**.

- **14** Click **OK** to start the virtual machine and launch the operating system installation program.
- **15** Continue with [Section 11.4.2, "Specifying the Installation Mode," on page 207.](#page-206-0)

#### <span id="page-206-0"></span>**11.4.2 Specifying the Installation Mode**

**1** When the **Installation Mode** screen displays, select the following menu options:

**New Installation**

**Include Add-On Products from Separate Media**

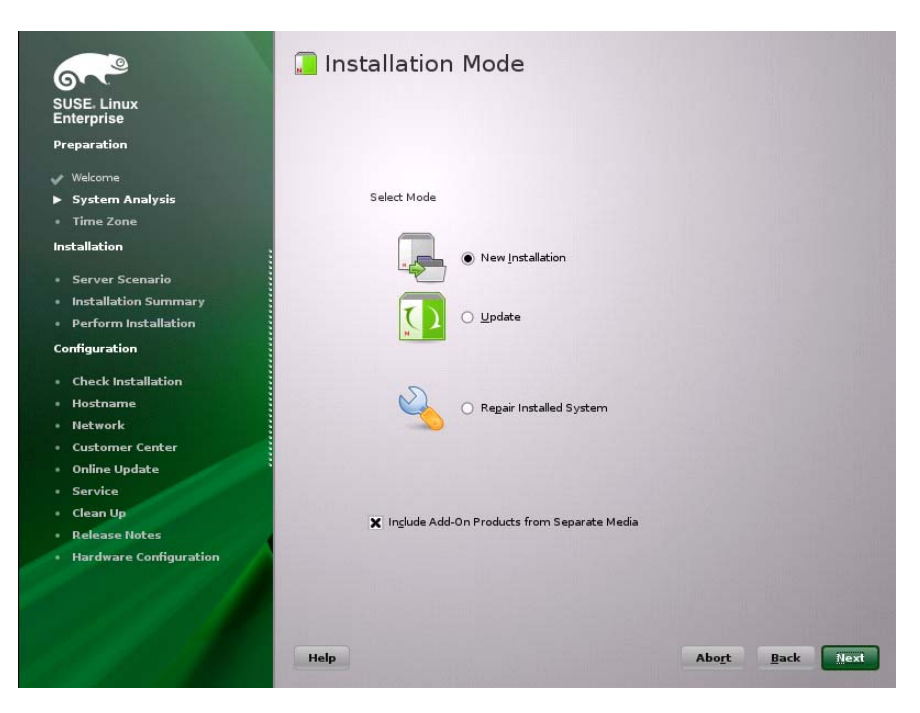

- **2** Click **Next**.
- **3** Continue with [Section 11.4.3, "Specifying the Add-On Product Installation Information," on](#page-207-0)  [page 208.](#page-207-0)

### <span id="page-207-0"></span>**11.4.3 Specifying the Add-On Product Installation Information**

When the Add-On Product Installation page displays:

- **1** Click **Add**.
- **2** If you are installing OES 2015 SP1 from an ISO image file:
	- **2a** On the Add-On Product Media page, click **Specify URL**, then click **Next**.
	- **2b** In the URL field, type

hd:///?device=/dev/xvdc/

- **2c** Click **OK**.
- **2d** Skip to [Step 4](#page-207-1).
- **3** If you are installing from a network installation source, click the appropriate protocol for your situation, then click **Next** and supply the required information.
- <span id="page-207-1"></span>**4** Read and accept the Novell Open Enterprise Server 2015 SP1 license agreement, then click **Next**.
- **5** Confirm that the Add-On Product Installation page shows the correct path to the OES media, then click **Next**.
- **6** Continue with "[Completing the OES 2015 SP1 VM Guest Installation](#page-208-1)."

### <span id="page-208-1"></span>**11.4.4 Completing the OES 2015 SP1 VM Guest Installation**

**1** Follow the on-screen prompts, using the information contained in the following sections:

- **1a** [Section 3.6, "Setting Up the Clock and Time Zone," on page 48](#page-47-1).
- **1b** [Section 3.7, "Specifying the Installation Settings for the SLES Base and OES Installation,"](#page-47-2)  [on page 48.](#page-47-2)
- **1c** [Section 3.8, "Specifying Configuration Information," on page 55.](#page-54-0)

During the configuration portion of the installation, you might see additional prompts concerning hardware detection of the network cards, DSL, PPPoE DSL, ISDN cards, and modems.

When you specify the time source during the eDirectory configuration, use the same time source as the eDirectory tree you are installing the server into.

After the installation, enable the virtual machine's Independent Wall Clock setting and reboot the virtual machine so it can synchronize its time correctly. For more information on this configuration issue, "[Virtual Machine Clock Settings](http://www.suse.com/documentation/sles11/book_xen/data/sec_xen_guests_suse_time.html) (http://www.suse.com/ documentation/sles11/book\_xen/data/sec\_xen\_guests\_suse\_time.html)" in the *[Virtualization with Xen guide](http://www.suse.com/documentation/sles11/book_xen/data/book_xen.html) (http://www.suse.com/documentation/sles11/book\_xen/data/ book\_xen.html)*.

**1d** [Section 3.9, "Finishing the Installation," on page 107.](#page-106-0)

During the hardware configuration, graphics and sound cards are not recognized when installing OES 2015 SP1 as a VM guest.

**2** Complete the server setup by following the procedures in ["Chapter 6, "Completing OES](#page-160-0)  [Installation or Upgrade Tasks," on page 161](#page-160-0)."

# <span id="page-208-0"></span>**11.5 Upgrading an OES VM Guest to OES 2015 SP1**

**IMPORTANT:** To upgrade an OES VM paravirtualized guest to OES 2015 SP1, you must install using files on the network. Physical media upgrades and using ISO image files are not supported methods. OES 2015 SP1 cannot run as a paravirtualized guest on SLES 10 SP4 or earlier hosts.

Performing a down-server upgrade on a Xen VM guest running on a SLES 11/OES 2015 SP1 VM host is very much like upgrading a physical machine

- [Section 11.5.1, "Before You Start the Upgrade Process," on page 209](#page-208-2)
- ◆ [Section 11.5.2, "Starting the Upgrade," on page 209](#page-208-3)

#### <span id="page-208-2"></span>**11.5.1 Before You Start the Upgrade Process**

**1** Make sure you follow all of the applicable instructions and guidelines in [Section 5.2, "Planning](#page-115-0)  [for the Upgrade to OES 2015 SP1," on page 116](#page-115-0) and [Section 5.3, "Meeting the Upgrade](#page-116-0)  [Requirements," on page 117.](#page-116-0)

#### <span id="page-208-3"></span>**11.5.2 Starting the Upgrade**

- **1** In Virtual Machine Manager, shut down the OES VM guest that you are upgrading.
- **2** Click the **Create a New Virtual Machine** icon or right-click localhost (Xen) and choose **New**.
- **3** Click **Forward**.
- **4** Select **I Need to Upgrade an Existing Operating System**, then click **Forward**.
- **5** Select **Novell Open Enterprise Server**, then click **Forward**.
- **6** In the Managed Virtual Machines list, select the VM guest you are upgrading.
- **7** In the Network URL field, type the URL to your SLES 11 SP4 network-based installation source, then click **Upgrade**.
- **8** On the Welcome page, agree to the license and click **Next**.
- **9** For instructions on the rest of the upgrade process, go to [Section 5.4.3, "Selecting the](#page-123-0)  [Installation Mode Options," on page 124](#page-123-0) and continue from there.

## <span id="page-209-0"></span>**11.6 Managing a Virtual Machine Running OES 2015 SP1**

Managing a virtual machine running OES 2015 SP1 is the same as managing virtual machines running other operating systems. See the instructions for your virtualization platform:

- "*[Managing a Virtualization Environment](http://www.suse.com/documentation/sles11/book_xen/data/cha_xen_manage.html)* (http://www.suse.com/documentation/sles11/book\_xen/ data/cha\_xen\_manage.html)" in the *[Virtualization with Xen guide](http://www.suse.com/documentation/sles11/book_xen/data/book_xen.html)* (http://www.suse.com/ documentation/sles11/book\_xen/data/book\_xen.html).
- The *[Virtualization with KVM guide](http://www.suse.com/documentation/sles11/book_kvm/data/book_kvm.html)* (http://www.suse.com/documentation/sles11/book\_kvm/data/ book\_kvm.html).

# <span id="page-209-1"></span>**11.7 Setting Up an OES 2015 SP1 VM Guest to Use Novell Storage Services (NSS)**

When you install OES 2015 SP1 on a virtual machine, we recommend that you configure a virtual machine with multiple devices. Use the primary virtual disk as the system device with LVM2 (the YaST install default) as the volume manager. After the install, you can assign additional storage resources from the host server to the virtual machine.

**IMPORTANT:** When you create the virtual machine, make sure to configure the size of the primary virtual disk according to the amount of space you need for the  $/$ boot, swap, and root  $($  $/$ ) volumes.

After the virtual machine is set up, you need to perform additional tasks to set up additional Novell Storage Service (NSS) devices. See ["Using NSS in a Virtualization Environment"](https://www.novell.com/documentation/oes2015/pdfdoc/stor_nss_lx/stor_nss_lx.pdf#nssvirtual) in the *[OES 2015](https://www.novell.com/documentation/oes2015/pdfdoc/stor_nss_lx/stor_nss_lx.pdf#Front)  [SP1: NSS File System Administration Guide for Linux](https://www.novell.com/documentation/oes2015/pdfdoc/stor_nss_lx/stor_nss_lx.pdf#Front)*.

# **12** Installing and Managing NetWare on a Xen-based VM **Xen-based VM**

**IMPORTANT:** NetWare 6.5 SP8 has been modified to run in paravirtual mode on a Xen virtual machine. Running NetWare in fully virtualized mode on a Xen host server or on a KVM host server is not supported.

You can install NetWare as a virtual machine guest (VM guest) operating system on the following servers:

A SUSE Linux Enterprise Server (SLES) 11 SP4 Linux server

See "Setting Up a Virtual Machine Host" (https://www.suse.com/documentation/sles11/ book\_xen/data/cha\_xen\_vhost.html) in the *[Virtualization with Xen](https://www.suse.com/documentation/sles11/book_xen/data/book_xen.html)* [guide](https://www.suse.com/documentation/sles11/book_xen/data/book_xen.html) (https://www.suse.com/ documentation/sles11/book\_xen/data/book\_xen.html).

An OES 2015 SP1 server that has been set up as a Xen-based host server

See "[Chapter 10, "Installing OES as a VM Host Server," on page 199](#page-198-1)."

For general information on the Xen virtualization technology in SLES 11 SP4, see the *[Virtualization](https://www.suse.com/documentation/sles11/book_xen/data/book_xen.html)  [with Xen](https://www.suse.com/documentation/sles11/book_xen/data/book_xen.html)* [guide](https://www.suse.com/documentation/sles11/book_xen/data/book_xen.html) (https://www.suse.com/documentation/sles11/book\_xen/data/book\_xen.html).

**NOTE:** To get started with third-party virtualization platforms, such as Hyper-V from Microsoft and the different VMware product offerings, refer to the documentation for the product that you are using.

This section documents the system requirements, installation instructions, upgrade and migration instructions, and issues associated with setting up NetWare on a Xen-based virtual machine.

- [Section 12.1, "Introduction," on page 211](#page-210-0)
- [Section 12.2, "Support Information," on page 212](#page-211-0)
- [Section 12.3, "Preparing to Install a NetWare VM Guest Server," on page 212](#page-211-1)
- [Section 12.4, "Installing Virtualized NetWare," on page 215](#page-214-0)
- [Section 12.5, "Managing NetWare on a Virtual Machine," on page 220](#page-219-0)
- [Section 12.6, "If VM Manager Doesn't Launch on a Xen VM Host Server," on page 222](#page-221-0)

# <span id="page-210-0"></span>**12.1 Introduction**

To simplify the process of installing virtualization software, the SLES 11 SP4 software includes **Xen Virtual Machine Host Server** as a primary server function that you can select when installing SLES 11 SP4 as a virtualization host server.

Selecting this pattern installs the Xen host server software, which enables the server to boot the Xen version of the SLES 11 SP4 operating system kernel. It also installs utilities for preparing and creating virtual machines.

After the host server is up and running, you can then create a virtual machine and install NetWare 6.5 SP8 as a guest operating system.

# <span id="page-211-0"></span>**12.2 Support Information**

- [Section 12.2.1, "OES Registration Is Required for Support," on page 212](#page-211-2)
- [Section 12.2.2, "Supported Configurations and Features," on page 212](#page-211-3)
- [Section 12.2.3, "Unsupported Configurations and Features," on page 212](#page-211-4)

### <span id="page-211-2"></span>**12.2.1 OES Registration Is Required for Support**

Virtualized NetWare in Xen is an OES product feature. Support for NetWare on a Xen virtual machine is available only to registered OES customers.

### <span id="page-211-3"></span>**12.2.2 Supported Configurations and Features**

The following configurations and features are supported for NetWare VM guest servers.

- NetWare 6.5 SP7 and later running in paravirtual mode.
- The graphical paravirtualized frame buffer and the text-based console interface.
- Running on 32-bit, 32-bit PAE, and 64-bit hypervisors.
- Running in 32-bit PAE compatibility mode on 64-bit platforms.
- Up to 16 block devices.
- Up to 32 virtual CPUs.
- The pause and resume functionality.
- The xm shutdown command.
- The shutdown command in Virtual Machine Manager.
- Allocated memory from 1 GB to 8 GB.
- VCPU cover commitment, pinning, and capping.

#### <span id="page-211-4"></span>**12.2.3 Unsupported Configurations and Features**

The following configurations and features are not supported for NetWare VM guest servers.

- NetWare in full virtualization mode.
- NetWare 6.5 SP6 and earlier running on a virtual machine.
- VCPU hotplug.
- Network or block device hotplug.
- Virtual memory resizing.
- Direct access to physical devices.
- The save, restore, and migrate commands.
- Some Novell Remote Manager debugging features.

# <span id="page-211-1"></span>**12.3 Preparing to Install a NetWare VM Guest Server**

- [Section 12.3.1, "Planning for VM Host Servers," on page 213](#page-212-0)
- [Section 12.3.2, "Planning for NetWare VM Guest Servers," on page 213](#page-212-1)
- [Section 12.3.3, "You Must Use Timesync for Time Synchronization," on page 215](#page-214-1)
- [Section 12.3.4, "Disabling the Alt+Esc Shortcut on the Host," on page 215](#page-214-2)

#### <span id="page-212-0"></span>**12.3.1 Planning for VM Host Servers**

- ["Meeting Server Hardware and Software Requirements" on page 213](#page-212-2)
- ["Deciding Whether to Run OES Services on VM Host Servers" on page 213](#page-212-3)

#### <span id="page-212-2"></span>**Meeting Server Hardware and Software Requirements**

To accommodate NetWare VM guest servers, your VM host servers must:

- $\Box$  Meet the criteria specified in "Setting Up a Virtual Machine Host" (http://www.suse.com/ documentation/sles11/book\_xen/data/cha\_xen\_vhost.html) in the *[Virtualization with Xen](http://www.suse.com/documentation/sles11/book_xen/data/book_xen.html)* (http:// www.suse.com/documentation/sles11/book\_xen/data/book\_xen.html) guide.
- $\Box$  Have enough memory (RAM) on the physical machine for:
	- The SLES 11 operating system (512 MB)
	- Any of the supported OES services that you install on the VM host (512 MB)
	- Each NetWare virtual machine that you plan to run concurrently (1 GB to 8 GB)

For example, if you are installing one NetWare VM guest server on a SLES 10 VM host server, you need a minimum of 2 GB of memory: 1 GB for the VM host server and 1 GB for the NetWare VM guest server. For optimal performance, you should allocate as much memory as possible for each NetWare VM guest, up to 8 GB each.

 $\Box$  Have enough disk space on the host server for creating and running the VM guest servers.

The default disk space for a NetWare VM guest server is 10 GB. You might need more or less space, depending on what you will use the guest server for and what its storage configuration will be. You might want to locate your virtual machines on a separate partition or even on a separate storage device. For example, you might create a /vm partition on a separate drive installed in the server. For additional information, see ["Storage Planning" on page 214](#page-213-0).

#### <span id="page-212-3"></span>**Deciding Whether to Run OES Services on VM Host Servers**

You should also decide whether to install OES 2015 SP1 and one or more of its supported services on your VM host servers.

To ensure that optimal resources are available to the virtual machines, each VM host server should be dedicated to running the Xen virtualization software as much as possible. However, there are several good reasons why you might want to choose to install the supported OES services on the host server itself. For more information, see "[Why Install OES Services on Your VM Host?](https://www.novell.com/documentation/oes2015/pdfdoc/oes_implement_lx/oes_implement_lx.pdf#runvirtualizedwhyoeshost)" in the *[OES 2015 SP1: Planning and Implementation Guide](https://www.novell.com/documentation/oes2015/pdfdoc/oes_implement_lx/oes_implement_lx.pdf#bookinfo)*.

#### <span id="page-212-1"></span>**12.3.2 Planning for NetWare VM Guest Servers**

Before creating NetWare virtual machines, you need to plan for the following:

- ["RAM Planning" on page 214](#page-213-1)
- ["Storage Planning" on page 214](#page-213-0)
- ["Network Planning" on page 214](#page-213-2)
- ["eDirectory Planning" on page 214](#page-213-3)

#### <span id="page-213-1"></span>**RAM Planning**

To ensure the best performance by your NetWare VM guests, you should plan for the optimal RAM configuration of each NetWare VM guest server. As a general rule, the more RAM you assign to a NetWare guest server (up to 8 GB), the better the server performance is. For specific planning information, see Optimizing Server Memory in the NW 6.5 SP8: Server Memory Administration Guide.

#### <span id="page-213-0"></span>**Storage Planning**

The first disk space that you allocate while creating the Xen virtual machines is used by the NetWare VM guest for the sys: volume. The partition where this is created should be formatted as an Ext2 partition (see ["Xen VMs Need Ext2 for the System /Boot Volume"](https://www.novell.com/documentation/oes2015/pdfdoc/oes_implement_lx/oes_implement_lx.pdf#bxd33d4) in the *[OES 2015 SP1: Planning and](https://www.novell.com/documentation/oes2015/pdfdoc/oes_implement_lx/oes_implement_lx.pdf#bookinfo)  [Implementation Guide](https://www.novell.com/documentation/oes2015/pdfdoc/oes_implement_lx/oes_implement_lx.pdf#bookinfo)*).

You can add other disk space as virtual devices for NSS pools and volumes. For best performance in a Xen virtual environment, NSS pools and volumes on NetWare should be created on virtual devices that live on SCSI devices, Fibre Channel devices, or iSCSI devices on the host server, or on partitions that are on those types of devices.

SATA or IDE disks have slower performance because special handling is required when working through the Xen driver to ensure that data writes are committed to the disk in the order intended before the driver reports back.

For more information on NSS disk storage, see ["Using NSS in a Virtualization Environment"](https://www.novell.com/documentation/oes2015/pdfdoc/stor_nss_lx/stor_nss_lx.pdf#nssvirtual) in the *[OES 2015 SP1: NSS File System Administration Guide for Linux](https://www.novell.com/documentation/oes2015/pdfdoc/stor_nss_lx/stor_nss_lx.pdf#Front)*.

#### <span id="page-213-2"></span>**Network Planning**

Each Xen guest VM is assigned one virtualized network card by default. You can create additional cards if desired.

You must obtain one static IP address for each virtualized network card you plan to create on your NetWare VM guest servers. OES 2015 does not support dynamically assigned (DHCP) IP addresses.

#### <span id="page-213-3"></span>**eDirectory Planning**

You can place a NetWare virtual machine in an existing tree or as the first server in a new tree. However, the performance of virtualized NetWare doesn't match a physical NetWare installation. In most cases, it is probably preferable to add your NetWare virtual machine to an existing tree located on a physical NetWare server, particularly if the tree is large.

Also, because virtualized servers might be started and stopped more often than they would normally be on physical servers, we recommend that the master replica (usually the first server in a tree) be placed on a system that is running at all times. For more information about master replicas, see ["Managing Partitions and Replicas](https://www.netiq.com/documentation/edir88/pdfdoc/edir88/edir88.pdf#A2iiiik)" in the *[NetIQ eDirectory 8.8 SP8 Administration Guide](https://www.netiq.com/documentation/edir88/pdfdoc/edir88/edir88.pdf#bookinfo)*.

### <span id="page-214-1"></span>**12.3.3 You Must Use Timesync for Time Synchronization**

Because of known issues with Xen and the NTP NLM, you must use Timesync as the time synchronization method for NetWare VM guests running on Xen VM hosts. Otherwise, time drift causes problems for your NetWare VM guests.

Keeping accurate time is a critical function for servers in an eDirectory tree. The reported time must be synchronized across the network to provide the expiration dates and time stamps necessary for ordering eDirectory events.

NetWare VM guest servers synchronize time in the same ways that NetWare physical servers do. In other words, the clock on the VM host server has no influence on the NetWare VM guest server's time.

**IMPORTANT:** To ensure that your NetWare VM guest is configured correctly, be sure to follow the instructions in ["Configuring Time Synchronization"](https://www.novell.com/documentation/nw65/pdfdoc/inst_nw_65/inst_nw_65.pdf#bvc42lf) (specifically Step 4) in the *[NW65 SP8: Installation](https://www.novell.com/documentation/nw65/pdfdoc/inst_nw_65/inst_nw_65.pdf#front)  [Guide](https://www.novell.com/documentation/nw65/pdfdoc/inst_nw_65/inst_nw_65.pdf#front)*, and configure the NetWare VM guest to get time from the same time source as the eDirectory tree it is joining. If the time source specified is an NTP server, be sure to select the NTP option next to the source's DNS name or IP address. This enables Timesync to communicate with the NTP time source.

### <span id="page-214-2"></span>**12.3.4 Disabling the Alt+Esc Shortcut on the Host**

Alt+Esc is used on a NetWare server to switch between console screens, but on SLES 11 it moves between open windows. To provide the expected behavior for the virtualized NetWare server, you must disable the shortcut for SLES 11.

- **1** On the host server as the root user, click **Computer** > **Control Center**.
- **2** Click **Personal** > **Shortcuts**.
- **3** Under the **Window Management** category, click **Move between windows immediately**, then press the Backspace key to disable the shortcut.
- **4** Click **Close**.
- **5** Close the Control Center.

# <span id="page-214-0"></span>**12.4 Installing Virtualized NetWare**

This section provides the instructions for installing NetWare 6.5 SP8 as a guest OS.

- [Section 12.4.1, "Preparing the Installation Media," on page 216](#page-215-0)
- Section 12.4.2, "Creating a Xen Virtual Machine and Installing a NetWare VM Guest Server," on [page 216](#page-215-1)

# <span id="page-215-0"></span>**12.4.1 Preparing the Installation Media**

You must use the DVD installation files to install a NetWare VM guest on a Xen VM host server. (Xen on SLES 11 doesn't support DVD swapping.)

The installation media must appear as a local disk to the virtual machine, but it can be physically located in either of the following locations:

- On a DVD in the host's physical DVD reader.
- As the DVD ISO image file copied to the Xen VM host server desktop.

The following steps are for downloading to the VM host server's desktop and can be adapted as necessary for the other locations listed above.

- **1** Use the Firefox browser on the VM host server to access the [Novell NetWare 6.5 SP8 Download](http://download.novell.com/Download?buildid=dpIR3H1ymhk~)  [page](http://download.novell.com/Download?buildid=dpIR3H1ymhk~) (http://download.novell.com/Download?buildid=dpIR3H1ymhk~) and download the NW65SP8\_OVL\_DVD.iso file to the server's desktop (or another location of your choosing).
- **2** After the file downloads, continue with [Section 12.4.2, "Creating a Xen Virtual Machine and](#page-215-1)  [Installing a NetWare VM Guest Server," on page 216.](#page-215-1)

### <span id="page-215-1"></span>**12.4.2 Creating a Xen Virtual Machine and Installing a NetWare VM Guest Server**

**1** Open YaST, then click **Virtualization** > **Create Virtual Machines**.

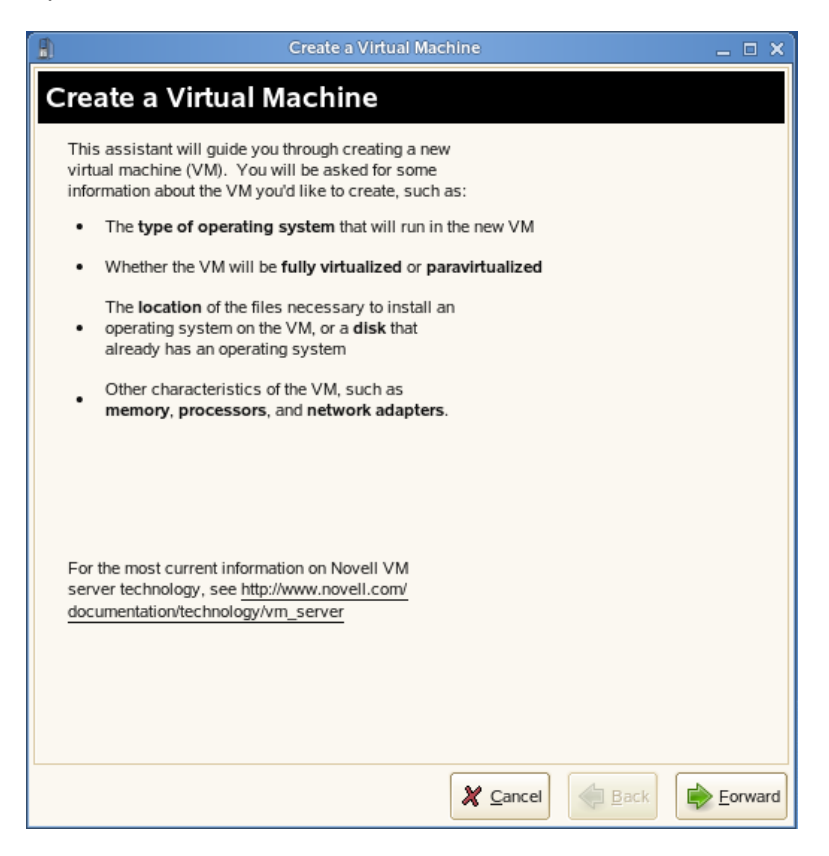

**2** Read the Create a Virtual Machine welcome page, then click **Forward**.
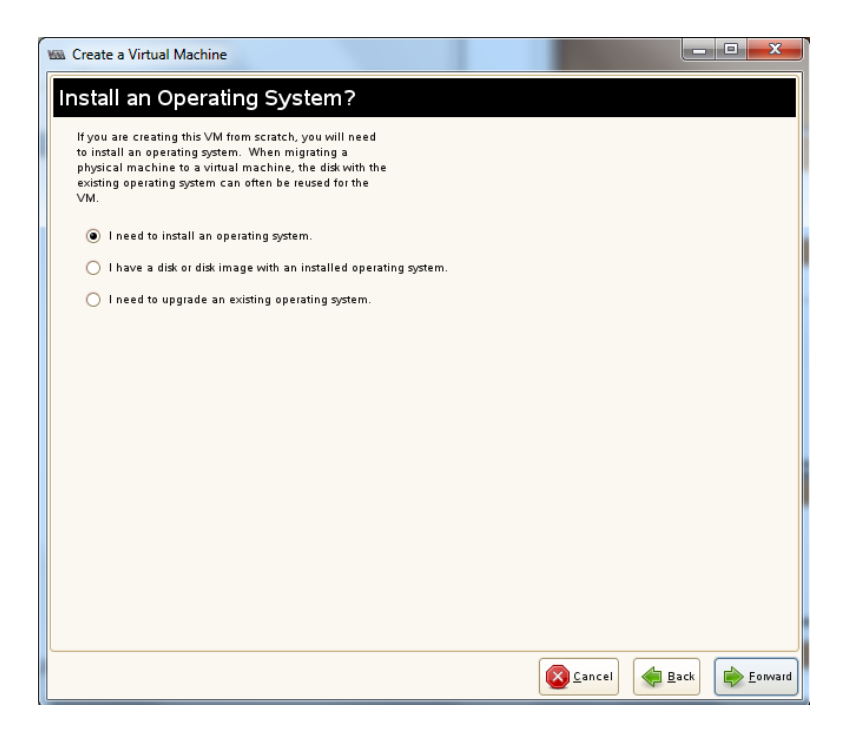

**3** Select **I need to install an operating system**, then click **Forward**.

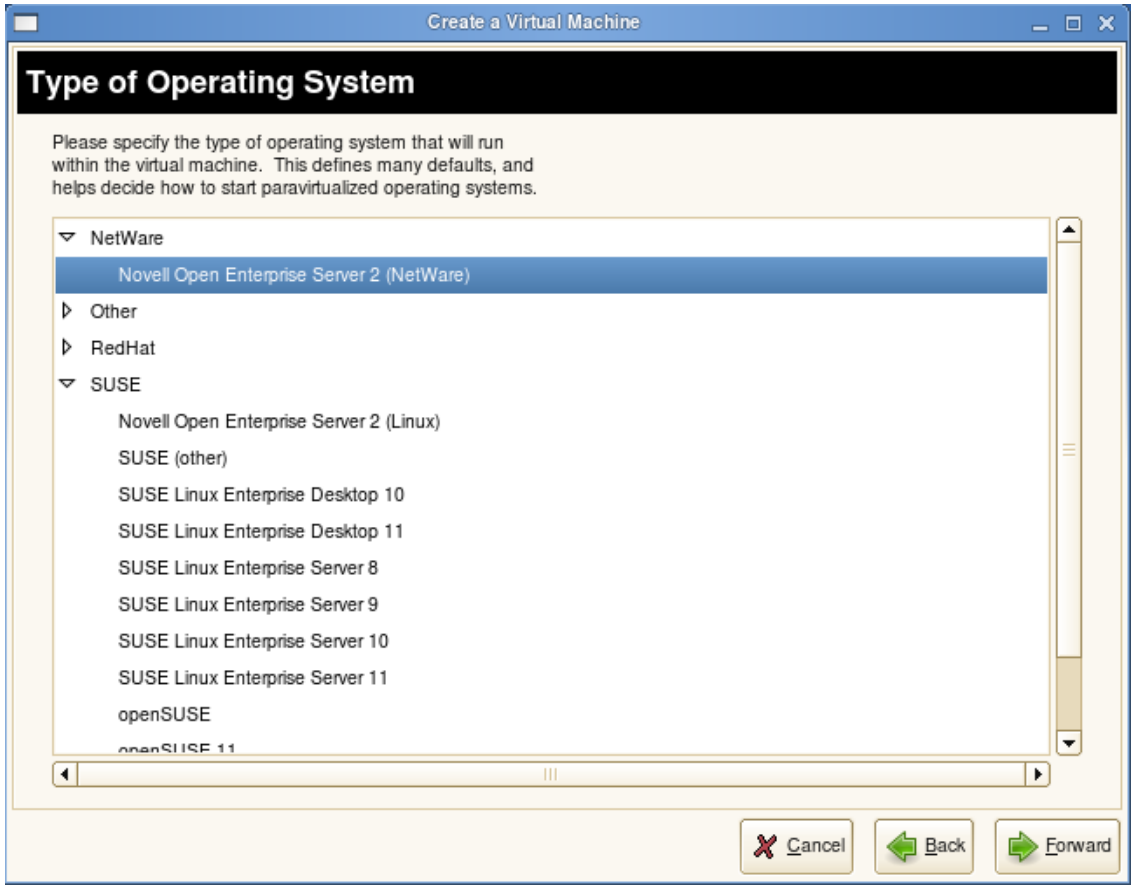

**4** Click the triangle next to **NetWare**, select **Novell Open Enterprise Server 2 (NetWare)**, then click **Forward**.

The Summary page appears, showing the settings to be used for the virtual machine.

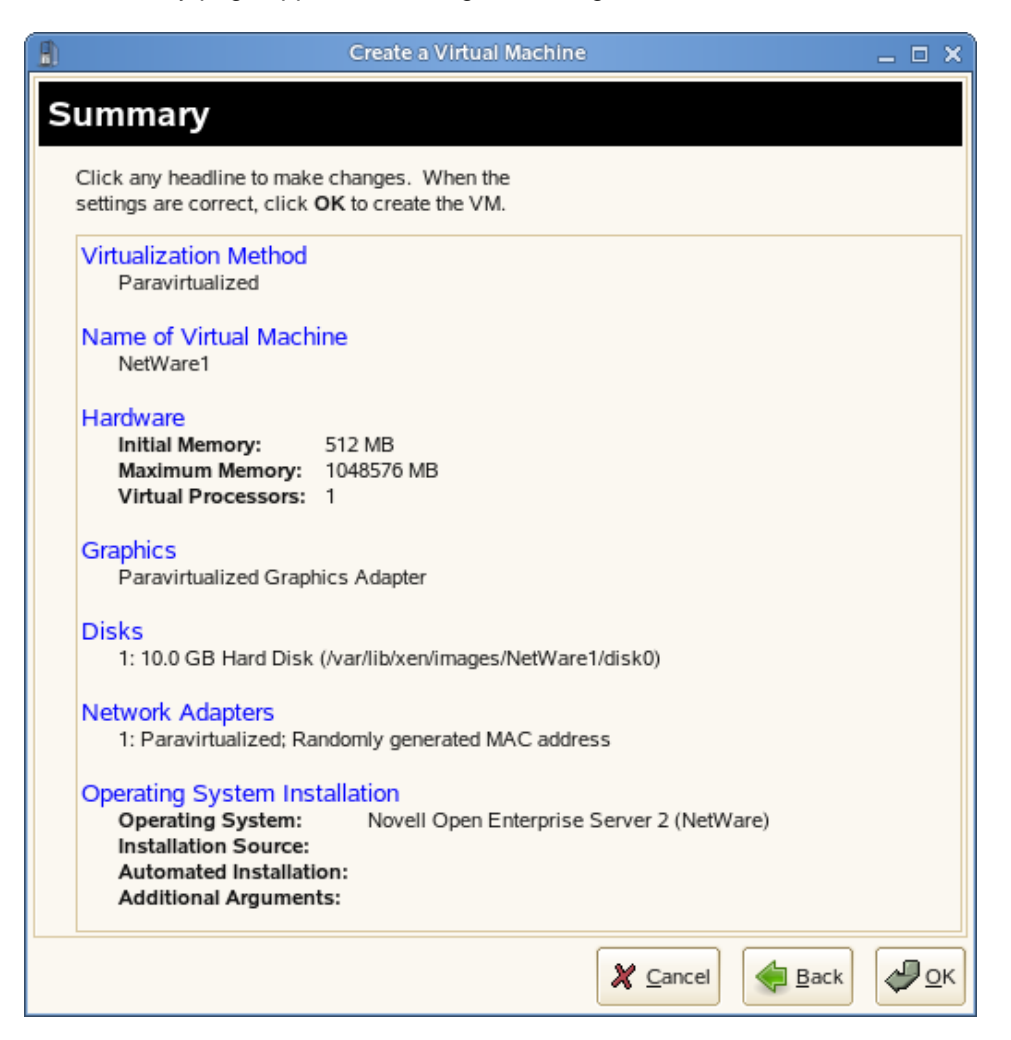

**5** Click **Name of Virtual Machine**.

Specify the name that you want displayed for this virtual machine in the Virtual Machine Manager.

For example, you might specify *hostname*\_vm, where *hostname* is the host name of the server you are installing.

**6** Click **Hardware**.

Change the initial memory setting to at least 1024 MB and the maximum setting to as much as 8 GB, depending on the RAM available on your host server.

Add additional virtual processors if desired.

**7** Click **Disks**.

The Virtual Disks dialog box lets you create one or more virtual disks that the NetWare VM guest has access to. If you are installing from a DVD on the host server or from an ISO image file copied to the host server's storage devices, these are also listed as virtual disks.

Initially, a 10 GB file is specified for the partitions/volumes on the virtual server. The default location of the file is /var/lib/xen/images.

By default, this is a sparse file, meaning that although 10 GB is allocated, the size of the file on the disk is only as large as the actual data it contains. Sparse files conserve disk space, but they have a negative impact on performance.

The NetWare install allocates 500 MB for a DOS partition and 4 GB for the sys: volume. The default disk size of 10 GB leaves about 5.5 GB for other partitions.

- **7a** Specify the hard disk space you want to be available to the virtual machine.
- **7b** Click **Apply**.
- **7c** To create additional virtual disks, click the Harddisk icon in the Disks wizard.
- **8** If you want to change the location of the NetWare VM's first virtual hard drive, select the default **Hard Disk** and click **Edit**. Then modify the path in the **Server** field to where you want the virtual disk located.

Make sure that you specify enough physical disk space on the host server's hard drive and partition to accommodate the maximum size of the virtual disk.

- **9** If you want optimal performance, deselect the sparse file option. This creates a blank file of the selected size when you start the virtual machine installation.
- **10** Click **OK**.
- **11** If you are installing from a mounted DVD, click **DVD**, browse to /dev/cdrom or /dev/dvd, then click **Open > OK > Apply**.

or

If you are installing from a downloaded ISO image file, browse to the image file, then click **Open > OK > Apply**.

**12** If you want multiple virtual network adapters, click **Network Adapters**.

Create virtual network adapters for the server.

The default setting is a single paravirtualized network adapter.

**13** When you have the virtual machine settings the way you want them, click **OK** to proceed with the creation of the virtual machine and the installation of the virtual NetWare server.

A VNC viewer window appears, displaying the progress of the NetWare install program.

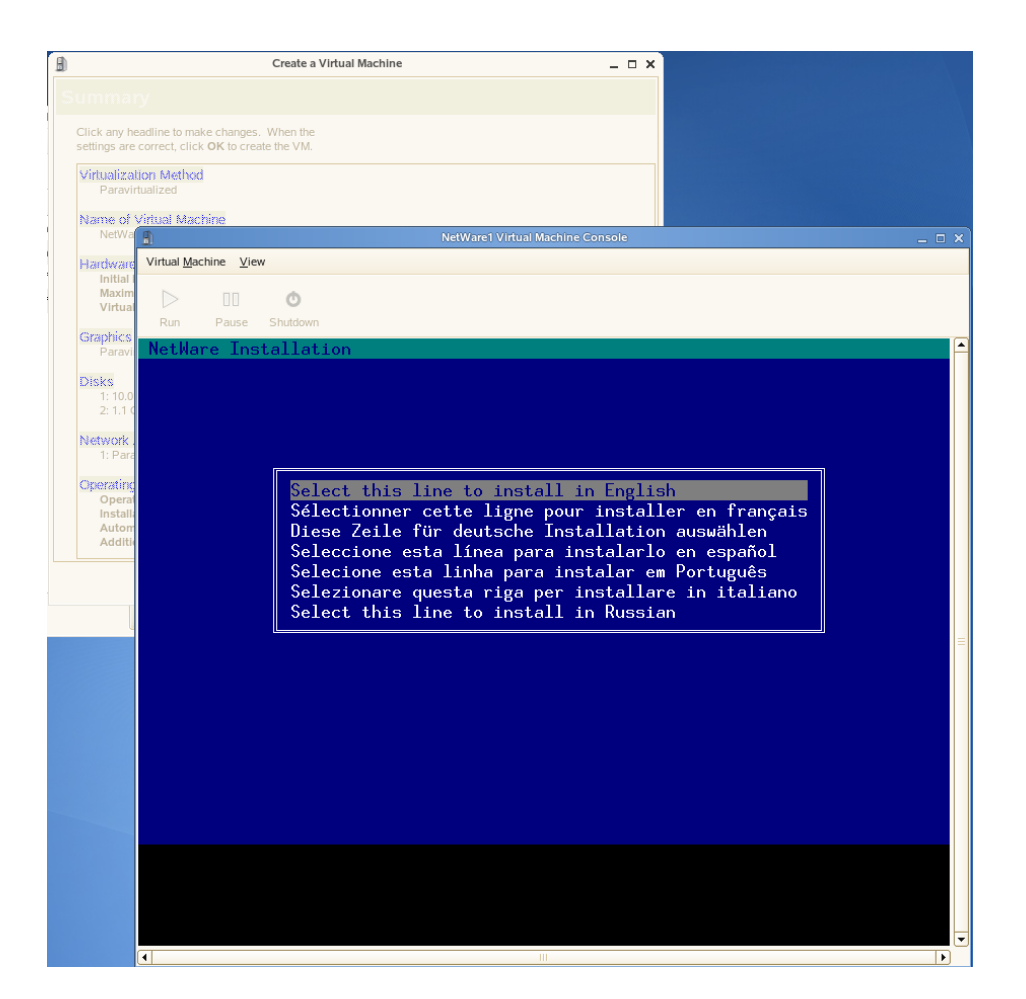

- **14** Do the following:
	- **14a** Click inside the installation window to set the mouse pointer.

The mouse is not used on the first few screens, but you must set it now. Otherwise, the mouse and the keyboard might not work as expected when the GUI pages appear.

**14b** Enter all of the installation information as you would for a physical NetWare installation.

**IMPORTANT:** Do not close the VNC viewer window while the NetWare install program is running. Doing so prevents the installation from finishing properly.

#### **12.5 Managing NetWare on a Virtual Machine**

Virtualized NetWare is managed in the same way as if it were running on a physical machine. For information about managing your NetWare server, see the NW 6.5 SP8: Server Operating System Administration Guide. For additional information about managing NetWare servers in a virtualized environment, see Running NetWare in a Virtualized Environment in the NW 6.5 SP8: Server Memory Administration Guide.

- [Section 12.5.1, "Using the Virtual Machine Manager," on page 221](#page-220-0)
- [Section 12.5.2, "Using the Command Line," on page 221](#page-220-1)

#### <span id="page-220-0"></span>**12.5.1 Using the Virtual Machine Manager**

Managing a NetWare virtual machine is simplified by using the Virtual Machine Manager utility, which is installed by default when you install the Xen virtualization software.

To start the Virtual Machine Manager, open a terminal prompt and enter virt-manager.

For more information, see "*[Managing a Virtualization Environment](https://www.suse.com/documentation/sles11/book_xen/data/cha_xen_manage.html)* (https://www.suse.com/ documentation/sles11/book\_xen/data/cha\_xen\_manage.html)" in the *[Virtualization with Xen](https://www.suse.com/documentation/sles11/book_xen/data/book_xen.html)* [guide](https://www.suse.com/documentation/sles11/book_xen/data/book_xen.html)  (https://www.suse.com/documentation/sles11/book\_xen/data/book\_xen.html).

#### <span id="page-220-1"></span>**12.5.2 Using the Command Line**

Many NetWare administrators prefer to manage the server through the command line. If you want to use the command line, you should be aware of the following issues:

- ["Terminal Size" on page 221](#page-220-2)
- ["NetWare Debugger" on page 221](#page-220-3)
- ["VNC Viewer" on page 221](#page-220-4)
- ["The xm Commands" on page 221](#page-220-5)

#### <span id="page-220-2"></span>**Terminal Size**

The terminal window might display only 80x24 characters. If you don't want to scroll to the command line, you need to resize the terminal.

#### <span id="page-220-3"></span>**NetWare Debugger**

If pressing Alt+Shift+Shift+Esc doesn't launch the debugger, you can enter 386debug at the command line.

#### <span id="page-220-4"></span>**VNC Viewer**

In the VNC Viewer, pressing F8 displays a pop-up utility menu. Press F8 twice to pass single F8 to the remote side.

#### <span id="page-220-5"></span>**The xm Commands**

- You can also manage the NetWare virtual machine, and all other virtual machines running on the Xen hypervisor, by using the  $x<sub>m</sub>$  command line tools. For more information, see "The  $x<sub>m</sub>$ " [Command](https://www.suse.com/documentation/sles11/book_xen/data/sec_xen_manage_xm.html) (https://www.suse.com/documentation/sles11/book\_xen/data/ sec\_xen\_manage\_xm.html)" in the *[Virtualization with Xen](https://www.suse.com/documentation/sles11/book_xen/data/book_xen.html)* [guide](https://www.suse.com/documentation/sles11/book_xen/data/book_xen.html) (https://www.suse.com/ documentation/sles11/book\_xen/data/book\_xen.html).
- $\bullet$  To make a break in NetWare from a terminal, enter  $x_m$  sysrq  $x$  *c*, where x is the domain ID and *c* is any keyboard character.

#### **12.6 If VM Manager Doesn't Launch on a Xen VM Host Server**

If the option to launch the VM Manager for installing a NetWare guest is not available, the most likely cause is that the Xen kernel is not running on the Xen VM host server. See *[The Boot Loader Program](https://www.suse.com/documentation/sles11/book_xen/data/sec_xen_config_bootloader.html)* (https://www.suse.com/documentation/sles11/book\_xen/data/sec\_xen\_config\_bootloader.html) in the *[Virtualization with Xen](https://www.suse.com/documentation/sles11/book_xen/data/book_xen.html)* [guide](https://www.suse.com/documentation/sles11/book_xen/data/book_xen.html) (https://www.suse.com/documentation/sles11/book\_xen/data/ book\_xen.html).

13 <sup>13</sup>**Switching to SHA-2 SSL Certificates**

> Major browser vendors are taking steps to phase out SHA-1 signed certificates. OES certificates signed with SHA-1 should be replaced with certificate signed with SHA-2 to avoid warning messages to be displayed in browsers.

- [Section 13.1, "Configuring SHA-2 Certificate," on page 223](#page-222-0)
- [Section 13.2, "Verifying the Certificates with SHA-2 Signature," on page 224](#page-223-1)

#### <span id="page-222-0"></span>**13.1 Configuring SHA-2 Certificate**

- [Section 13.1.1, "Prerequisites," on page 223](#page-222-1)
- [Section 13.1.2, "CA Server," on page 223](#page-222-2)
- [Section 13.1.3, "Other Servers," on page 223](#page-222-3)
- [Section 13.1.4, "Servers Running on eDirectory 8.8.7 or OES 11 SP1 or Earlier," on page 224](#page-223-0)

#### <span id="page-222-1"></span>**13.1.1 Prerequisites**

eDirectory (January 2016 eDirectory 8.8 SP8 Patch 6 Hot Patch 1)

#### <span id="page-222-2"></span>**13.1.2 CA Server**

- **1** Apply patch on the OES server where CA is hosted in the tree.
- **2** Restart the eDirectory service.

rcndsd restart

- **3** Delete the existing CA in tree and create a new CA with SHA-2 signing algorithm. For more information, see the TID on [Configuring eDirectory to mint certificates with a SHA-2 signature](https://www.novell.com/support/kb/doc.php?id=7016877)  [\(7016877\).](https://www.novell.com/support/kb/doc.php?id=7016877)
- **4** Restart the eDirectory service.

Run the following command to recreate the eDirectory server certificates with SHA-2 algorithm. rcndsd restart

**5** Reboot the server.

**IMPORTANT:** Ensure that eDirectory service is restarted before rebooting the server.

All the OES services will now use the new eDirectory certificates.

#### <span id="page-222-3"></span>**13.1.3 Other Servers**

- **1** Apply patch on the OES server.
- **2** Restart the eDirectory service.

Run the following command to recreate the eDirectory server certificates with SHA-2 algorithm.

rcndsd restart

**3** Reboot the server.

**IMPORTANT:** Ensure that eDirectory service is restarted before rebooting the server.

All the OES services will now use the new eDirectory certificates.

#### <span id="page-223-0"></span>**13.1.4 Servers Running on eDirectory 8.8.7 or OES 11 SP1 or Earlier**

If there are OES servers (OES 11 SP1 or older versions) in the tree, it is recommended to delete the server certificates of that server and create a new certificate with SHA-2 signing algorithm same as CA. The CA will be hosted on either OES 11 SP2, OES 11 SP3 or OES 2015 servers in the tree.

#### <span id="page-223-1"></span>**13.2 Verifying the Certificates with SHA-2 Signature**

• On the OES server, run the following command against the LDAP server to verify that the certificate is using the SHA-2 signature.

openssl s\_client -connect 192.168.211.21:636 < /dev/null 2>/dev/null | openssl x509 -text -in /dev/stdin | grep "Signature Algorithm"

If the return value is: Signature Algorithm: sha256WithRSAEncryption, then it is a RSA signature being protected by a SHA256 (SHA-2) accompanying hash function.

• Run the following command to verify the certificate file on the file system.

"openssl x509 -in /var/opt/novell/eDirectory/data/SSCert.der -inform der -text -noout"

### 14 <sup>14</sup>**Disabling OES 2015 Services**

Although you can uninstall Novell Open Enterprise Server 2015 (OES) service RPMs through YaST, we do not recommend it because so many modules have interdependencies. Uninstalling services can leave the server in an undesirable state. Instead, we recommend disabling the service.

- **1** Log in as root and start YaST.
- **2** Click **System** > **System Services (Runlevel)**.
- **3** Select **Expert Mode**.
- <span id="page-224-0"></span>**4** Select the *applicable\_service\_name,* then click **Set/Reset** > **Disable the service**.
- **5** Repeat [Step 4](#page-224-0) for each service you want to disable.
- **6** Click **Finish** to exit the YaST Runlevel tool.

**NOTE:** YaST does not support removing products that create objects or attributes in eDirectory. You need to use iManager to remove these objects and attributes. For procedures, see [Deleting an Object](https://www.netiq.com/documentation/imanager/imanager_admin/data/b8qqd4d.html#b8qqb1l) in the [Novell iManager 2.7.4 Administration Guide](https://www.netiq.com/documentation/imanager/).

### 15 <sup>15</sup>**Reconfiguring eDirectory and OES Services**

If the eDirectory database becomes corrupt, you need to reconfigure eDirectory and the OES services. This section outlines the steps to be performed, depending on the role of the server with regard to your eDirectory tree.

If a backup of the eDirectory database is not available, you can contact Novell Support or perform the following procedures:

- [Section 15.1, "Cleaning Up the eDirectory Server," on page 227](#page-226-0)
- \* [Section 15.2, "Reconfiguring the eDirectory Server through YaST," on page 229](#page-228-0)
- [Section 15.3, "Reconfiguring OES Services," on page 229](#page-228-1)
- [Section 15.4, "Re-configuring iManager," on page 233](#page-232-0)

#### <span id="page-226-0"></span>**15.1 Cleaning Up the eDirectory Server**

**IMPORTANT:** The instructions in this section have been tested and approved, but it is impossible to anticipate all customer scenarios and the complications that might arise in them.Therefore, we urge that you only proceed when you have problems with eDirectory that aren't resolved by performing regular eDirectory maintenance tasks, or when Novell Technical Support recommends that you do.

- [Section 15.1.1, "Before You Clean Up," on page 227](#page-226-1)
- [Section 15.1.2, "Reconfiguring the Replica Server," on page 228](#page-227-0)
- [Section 15.1.3, "Reconfiguring the CA Server," on page 228](#page-227-1)
- [Section 15.1.4, "Cleaning Up eDirectory," on page 228](#page-227-2)

#### <span id="page-226-1"></span>**15.1.1 Before You Clean Up**

- Before the cleanup, make a note of the following eDirectory configuration parameters:
	- eDirectory tree name
	- Replica server IP
	- eDirectory admin context
	- eDirectory server context
	- IP address of servers running NTP and SLP services
- If you are cleaning the master replica server, ensure that you make a read-write replica as a master. For more information, see [Section 15.1.2, "Reconfiguring the Replica Server," on](#page-227-0)  [page 228.](#page-227-0)
- If the reconfiguration is performed on a CA server, transfer the role of CA server to another server or create a new CA server. If you don't do this, the CA does not work. For more information, see [Section 15.1.3, "Reconfiguring the CA Server," on page 228](#page-227-1).

#### <span id="page-227-0"></span>**15.1.2 Reconfiguring the Replica Server**

**1** If the corrupted server is a master replica, make any other replica into the master replica.

For more information, refer to [Managing Partitions and Replicas](http://www.novell.com/documentation/edir88/edir88/?page=/documentation/edir88/edir88/data/a2iiiik.html) (http://www.novell.com/ documentation/edir88/edir88/?page=/documentation/edir88/edir88/data/a2iiiik.html) in the *NetIQ eDirectory 8.8 Administration Guide*.

**2** Clean up the replica server.

For more information, see [Section 15.1.4, "Cleaning Up eDirectory," on page 228](#page-227-2).

**3** Reconfigure the replica server.

For more information, see [Section 15.2, "Reconfiguring the eDirectory Server through YaST," on](#page-228-0)  [page 229.](#page-228-0)

**4** On successful reconfiguration of the replica server, continue with [Section 15.3, "Reconfiguring](#page-228-1)  [OES Services," on page 229.](#page-228-1)

#### <span id="page-227-1"></span>**15.1.3 Reconfiguring the CA Server**

**1** If the corrupted server is a CA server, transfer the CA server role to another server or create a new CA server.

For more information, refer to [Moving the Organizational CA to a Different Server](http://www.novell.com/documentation/crt33/crtadmin/data/a2ebop8.html#acea8nu) (http:// www.novell.com/documentation/crt33/crtadmin/data/a2ebop8.html#acea8nu) and [Creating a](http://www.novell.com/documentation/crt33/crtadmin/data/fbgcdhec.html)  [Server Certificate Object](http://www.novell.com/documentation/crt33/crtadmin/data/fbgcdhec.html) (http://www.novell.com/documentation/crt33/crtadmin/data/ fbgcdhec.html) in the *Novell Certificate Server 3.3.2 Administration Guide*.

**2** Clean up the server.

For more information, see [Section 15.1.4, "Cleaning Up eDirectory," on page 228](#page-227-2).

**3** Reconfigure the server.

For more information, see [Section 15.2, "Reconfiguring the eDirectory Server through YaST," on](#page-228-0)  [page 229.](#page-228-0)

**4** After successfully reconfiguring the server, continue with [Section 15.3, "Reconfiguring OES](#page-228-1)  [Services," on page 229.](#page-228-1)

#### <span id="page-227-2"></span>**15.1.4 Cleaning Up eDirectory**

- **1** Use iManager to delete all the objects from the eDirectory tree.
- **2** Stop the ndsd daemon:

rcndsd stop

**3** Delete the eDirectory configuration file and eDirectory instance file.:

```
rm -f /etc/opt/novell/eDirectory/conf/nds.conf
```
rm -f /etc/opt/novell/eDirectory/conf/.edir/instances.0

**4** Delete the eDirectory database:

rm -rf /var/opt/novell/eDirectory/data/dib

**5** Remove the server from the replica ring.

For more information, see [Section 17.7.1, Cleaning Up the Replica Ring](http://www.novell.com/documentation/edir88/edir88/?page=/documentation//edir88/edir88/data/agm7hq7.html) (http://www.novell.com/ documentation/edir88/edir88/?page=/documentation//edir88/edir88/data/agm7hq7.html) in the *NetIQ eDirectory 8.8 Administration Guide*.

#### <span id="page-228-0"></span>**15.2 Reconfiguring the eDirectory Server through YaST**

The eDirectory reconfiguration can be done on the Root partition Master replica server, a Read-Write replica server, a server without a replica, or the CA server.

- **1** Open YaST.
- **2** Click **Open Enterprise Server > OES Install and Configuration.**
- **3** On the Software Selection Page, click **Accept**.

The status of eDirectory service is displayed as **Reconfigure is disabled.**

- **4** To reconfigure, click **disabled** to change the status to **enabled.**
- **5** Click **eDirectory** to access the configuration dialog box.
- **6** Provide all the eDirectory configuration information that was noted in [Section 15.1.1, "Before You](#page-226-1)  [Clean Up," on page 227](#page-226-1):
	- **6a** Verify the eDirectory tree name and click **Next.**
	- **6b** Specify the admin password and click **Next**.
	- **6c** Specify the server context and click **Next**.
	- **6d** Specify the IP address of the Network Time Protocol Server.
	- **6e** (Conditional) If SLP was configured earlier, select **Configure SLP to use an existing Directory Agent**, then click **Add.**
	- **6f** Specify the SLP DA server IP address and click **Add.**
	- **6g** Click **Next**.
- <span id="page-228-3"></span><span id="page-228-2"></span>**7** In the NetIQ Modular Authentication Service (NMAS) window, click **Next**.
- **8** Verify the listed configuration information and click **Next**.

eDirectory is configured and installation is successfully completed.

**9** Click **Finish**.

#### <span id="page-228-1"></span>**15.3 Reconfiguring OES Services**

After you have successfully configured eDirectory, some of the OES services are started by default, some services require a manual start, some services require the eDirectory objects to be re-created, and some services must be reconfigured.

*Table 15-1 Services*

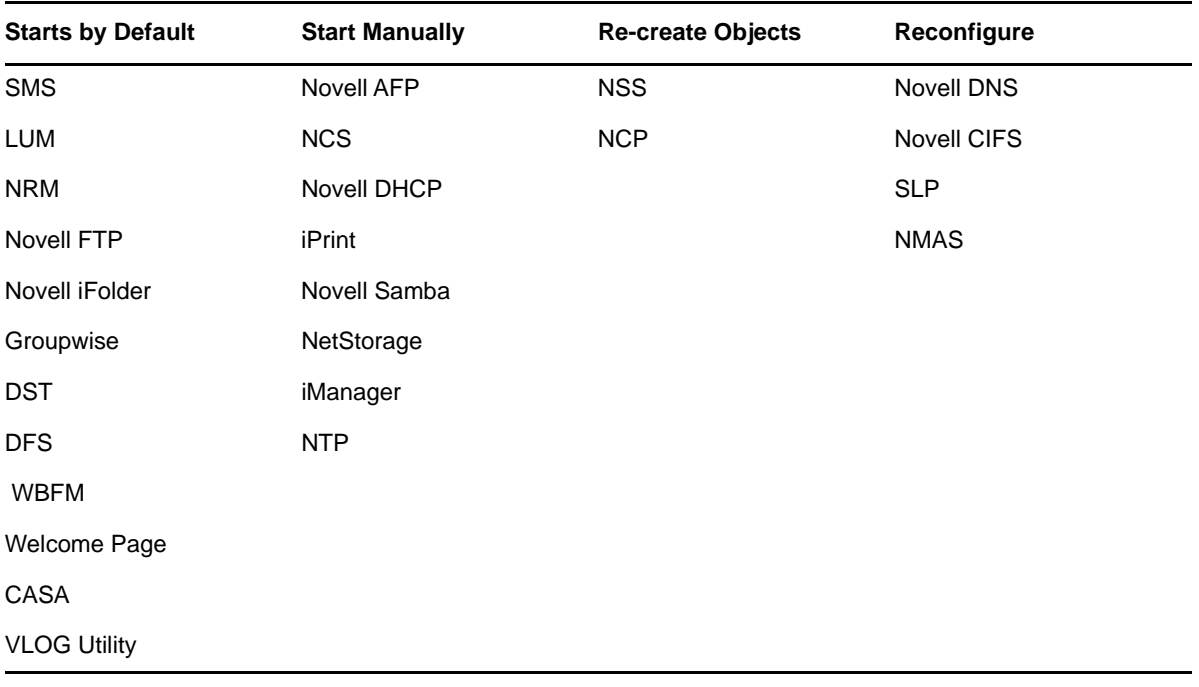

- [Section 15.3.1, "Re-creating eDirectory Objects," on page 230](#page-229-0)
- [Section 15.3.2, "Services Requiring Reconfiguration," on page 231](#page-230-0)
- [Section 15.3.3, "Manually Starting Services," on page 232](#page-231-0)

#### <span id="page-229-0"></span>**15.3.1 Re-creating eDirectory Objects**

- ["Novell Storage Service" on page 230](#page-229-1)
- ["NCP Server" on page 231](#page-230-1)

#### <span id="page-229-1"></span>**Novell Storage Service**

Use the NSS Management utility to re-create the eDirectory objects for NSS pools and volumes. For additional information, see [NSS Management Utility Quick Reference](http://www.novell.com/documentation/oes11/stor_nss_lx/?page=/documentation/oes11/stor_nss_lx/data/boswzl1.html) (http://www.novell.com/ documentation/oes11/stor\_nss\_lx/?page=/documentation/oes11/stor\_nss\_lx/data/boswzl1.html) in the *NSS Administration Guide*.

- <span id="page-229-2"></span>**1** Re-create the eDirectory object for each NSS pool:
	- **1a** Start NSSMU by entering the following command at the command prompt: nssmu
	- **1b** Select **Pools** and press Enter to list all the NSS pools.
	- **1c** Select a pool that needs to be re-created and press F4.
	- **1d** Select **Yes** when you are prompted to delete and re-create an NDS pool object. The selected NDS pool object is re-created.
	- **1e** Repeat from [Step 1c](#page-229-2) for each NDS pool object that needs to be re-created.
- <span id="page-230-3"></span>**2** Re-create the eDirectory object for each NSS volume:
	- **2a** In NSSMU, select **Volumes** and press Enter to list all the NSS volumes.
	- **2b** Select a volume and press F4.
	- **2c** Select **Yes** when you are prompted to delete and re-create the NDS volume object. The selected volume object is re-created.
	- **2d** Repeat from [Step 2b](#page-230-3) for each NDS volume object that needs to be re-created.
- **3** (Conditional) If the eDirectory object for \_ADMIN volume exists, execute the following command: rcadminfs restart

#### <span id="page-230-1"></span>**NCP Server**

Use the NCP server console (NCPCON) utility to delete and re-create the eDirectory objects for the NCP volumes. For more information on the NCPCON utility, see [NCP Server Console Utility](http://www.novell.com/documentation/oes11/file_ncp_lx/?page=/documentation/oes11/file_ncp_lx/data/ba2un44.html) (http:// www.novell.com/documentation/oes11/file\_ncp\_lx/?page=/documentation/oes11/file\_ncp\_lx/data/ ba2un44.html) in the *NCP Server for Linux Administration Guide.*

**IMPORTANT:** If restoration of the eDirectory database is not possible, simply delete the NCP server object.

- **1** Delete the eDirectory object of the NCP volume by entering the following command: ncpcon remove volume SYS
- **2** Re-create the eDirectory object of the NCP volume by entering the following command: ncpcon create volume SYS /usr/novell/sys

#### <span id="page-230-0"></span>**15.3.2 Services Requiring Reconfiguration**

- ["Novell DNS" on page 231](#page-230-2)
- ["Novell CIFS" on page 232](#page-231-1)
- ["Novell SLP" on page 232](#page-231-2)
- ["NMAS" on page 232](#page-231-3)

#### <span id="page-230-2"></span>**Novell DNS**

- **1** Open YaST.
- **2** Click **Open Enterprise Server > OES Install and Configuration.**
- **3** On the Software selection page, click **Accept.**

The status of the Novell DNS service is displayed as **Reconfigure is Disabled.**

- **4** To reconfigure the DNS service, click **disabled** to change the status to **enabled.**
- **5** Click the **DNS Services** heading link and enter the admin password to access the configuration dialog box.
- **6** Validate the displayed information and click **Next.**
- **7** Ensure that the **Create DNS Server Object** check box is not selected, then click **Next.**
- **8** Verify the configuration information and click **Next**.
- **9** Click **Finish** to complete the Novell DNS reconfiguration.

#### <span id="page-231-1"></span>**Novell CIFS**

- **1** Open YaST.
- **2** Click **Open Enterprise Server > OES Install and Configuration.**
- **3** Click **Accept** to skip the Software Selection page.

The status of Novell CIFS service is displayed as **Reconfigure is Disabled.**

- **4** To reconfigure CIFS, click the **Disabled** link to change the status to **Enabled.**
- **5** Click the **Novell CIFS services** heading link and enter admin password to access the configuration dialog box.
- **6** Validate the displayed information and click **Next.**
- **7** Provide the user context and select the password policy of the previous CIFS configuration, then click **Next.**
- **8** Verify the configuration information and click **Next.**
- **9** Click **Finish** to complete the CIFS reconfiguration.

#### <span id="page-231-2"></span>**Novell SLP**

The SLP DA IP address is added during eDirectory reconfiguration. See [Step 6e on page 229](#page-228-2) for more information.

#### <span id="page-231-3"></span>**NMAS**

The NMAS login method is selected during eDirectory reconfiguration. See [Step 7 on page 229](#page-228-3) for more information.

#### <span id="page-231-0"></span>**15.3.3 Manually Starting Services**

Re-create the eDirectory objects of NCP and NSS volumes as directed in the [Section 15.3.1, "Re](#page-229-0)[creating eDirectory Objects," on page 230,](#page-229-0) before starting the following services manually:

| <b>Service Name</b>          | <b>Starting the Service</b>              |
|------------------------------|------------------------------------------|
| Novell AFP                   | rcnovell-afptcpd start                   |
| Novell Cluster Service (NCS) | rcnovell-ncs start                       |
| NetStorage                   | rcnovell-xregd start                     |
|                              | rcnovell-xsrvd start                     |
| Samba                        | Start the Samba service through iManager |
| Novell DHCP                  | rcnovell-dhcpd start                     |
| <b>iPrint</b>                | rcnovell-ipsmd start                     |
|                              | rcnovell-idsd start                      |

*Table 15-2 Manually Restarting Services*

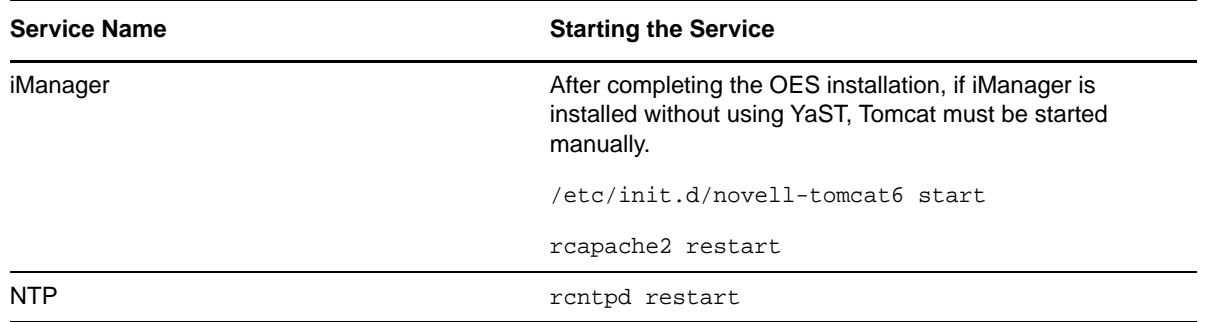

#### <span id="page-232-0"></span>**15.4 Re-configuring iManager**

<span id="page-232-1"></span>In case iManager is not configured properly or there has been an interruption during iManager installation, use the following procedure to reconfigure iManager.

**IMPORTANT:** Before executing this reconfiguration procedure, ensure to backup all the custom tasks in iManager from \var\opt\novell\imanager\nps\portal\modules\custom. You can restore them after the reconfiguration. For more information on backing up and restoring the custom tasks, see [Exporting Custom Tasks](https://www.netiq.com/documentation/imanager/imanager_admin/data/b8qqsec.html#b8qqsgi) and [Importing Custom Tasks](https://www.netiq.com/documentation/imanager/imanager_admin/data/b8qqsec.html#b8qqsgmhttps://www.netiq.com/documentation/imanager/imanager_admin/data/b8qqsec.html#b8qqsgm) under section [Plug-In Studio](https://www.netiq.com/documentation/imanager/imanager_admin/data/b8qqsec.html#b8qqsg1) of the Novell [iManager 2.7.7 Administration Guide.](https://www.netiq.com/documentation/imanager/imanager_admin/data/bookinfo.html)

To reconfigure:

- **1** Ensure that the OES server is registered to NCC, and you have applied all the latest patches available in the patch channel using the zypper up command. For more information on patching using the zypper command, see [Chapter 8, "Updating \(Patching\) an OES 2015 SP1 Server," on](#page-176-0)  [page 177.](#page-176-0)
- **2** After patching, ensure that the following path exists along with all the iManager plugins that you want to install: /var/opt/novell/iManager/nps/packages.

**NOTE:** The reconfiguration script installs only the iManager plug-ins that are available at /var/ opt/novell/iManager/nps/packages.

**3** Run the following command to reconfigure iManager /var/opt/novell/iManager/ iManagerReconfiguration.sh tomcat6.

# 16 <sup>16</sup>**Security Considerations**

This section includes issues that you should consider when installing and configuring a Novell Open Enterprise Server (OES) 2015 Linux server.

- \* [Section 16.1, "Access to the Server During an Installation or Upgrade," on page 235](#page-234-0)
- [Section 16.2, "Remote Installations Through VNC," on page 235](#page-234-1)
- [Section 16.3, "Improperly Configured LDAP Servers," on page 235](#page-234-2)

#### <span id="page-234-0"></span>**16.1 Access to the Server During an Installation or Upgrade**

Because eDirectory passwords are not obfuscated in system memory during the installation or upgrade, we recommend not leaving a server unattended during installation, upgrade, or configuration.

You can use SSH (secure shell) to access the system to perform an installation. However, only authorized users can access the installation.

#### <span id="page-234-1"></span>**16.2 Remote Installations Through VNC**

When you install the server, we recommend that you do not use Virtual Network Computing (VNC) for remote installation in an untrusted environment. Consider using one of the more secure options (such as SSH) as outlined in ["](http://www.suse.com/documentation/sles11/book_sle_deployment/data/cha_deployment_remoteinst.html)Installation Scenarios for Remote Installation" in the *SLES 11 SP4 Deployment Guide* (http://www.suse.com/documentation/sles11/book\_sle\_deployment/data/ cha\_deployment\_remoteinst.html).

#### <span id="page-234-2"></span>**16.3 Improperly Configured LDAP Servers**

**Issue 1:** Improperly configured LDAP servers allow any user to connect to the server and query for information.

An eDirectory LDAP server enables NULL BIND by default, but allows it to be disabled on the server. To enhance the security of the OES server, disable the NULL BIND on LDAP server port 389. See ["Configuring LDAP Services for NetIQ eDirectory"](https://www.netiq.com/documentation/edir88/pdfdoc/edir88/edir88.pdf#Ahlmb7h) in the *[NetIQ eDirectory 8.8 SP8 Administration](https://www.netiq.com/documentation/edir88/pdfdoc/edir88/edir88.pdf#bookinfo)  [Guide](https://www.netiq.com/documentation/edir88/pdfdoc/edir88/edir88.pdf#bookinfo)*.

**Issue 2:** Improperly configured LDAP servers allow the directory BASE to be set to NULL. This allows information to be culled without any prior knowledge of the directory structure. Coupled with a NULL BIND, an anonymous user can query your LDAP server through a tool such as LdapMiner.

An eDirectory LDAP server allows the directory BASE to be set to NULL, and there is no way to disable it. However, with the NULL BIND disabled, as previously mentioned, the security threat posed by this feature is minimized. For more information on NULL BIND, see ["Nessus Scan Results](https://www.netiq.com/documentation/edir88/pdfdoc/edir88/edir88.pdf#bbybkf0)" in the *[NetIQ eDirectory 8.8 SP8 Administration Guide](https://www.netiq.com/documentation/edir88/pdfdoc/edir88/edir88.pdf#bookinfo)*.

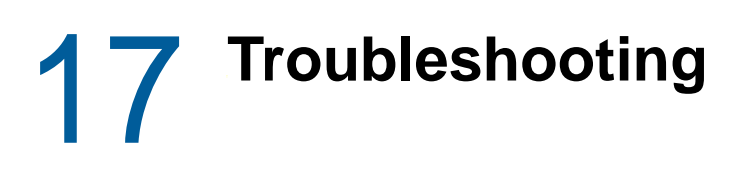

This section presents information on troubleshooting the OES installation and configuration.

- [Section 17.1, "Executing kinit Command Fails in .LOCAL Domain," on page 237](#page-236-0)
- [Section 17.2, "The OES Service Pattern Icons are not Displayed and OES Patterns are not in](#page-237-0)  [the Proper Order," on page 238](#page-237-0)
- **Section 17.3, "Package Conflict Occurs During the Add-On Install of Novell FTP Pattern," on** [page 238](#page-237-1)
- [Section 17.4, "The Health Check Option for CA is not Displayed in iManager," on page 239](#page-238-0)
- ◆ Section 17.5, "Deleting the Existing eDirectory Objects when Reinstalling the OES Server or [Reconfiguring the eDirectory," on page 240](#page-239-0)
- Section 17.6, "eDirectory User Password Screen Does Not Show Up During an Upgrade," on [page 241](#page-240-0)
- Section 17.7, "eDirectory Restart Results in an Error Message on a Non-DSfW Server," on [page 241](#page-240-1)
- [Section 17.8, "Problem In Assigning IP Address For autoinst.xml-based Installations," on](#page-241-0)  [page 242](#page-241-0)
- [Section 17.9, "iManager not Configured or Installed Properly," on page 242](#page-241-1)
- [Section 17.10, "eDirectory Restart Results in an Error Message on a Non-DSfW Server," on](#page-241-2)  [page 242](#page-241-2)
- Section 17.11, "The DEFAULT SLP Scope Gets added to the slp.conf File During an Upgrade to [OES 2015," on page 242](#page-241-3)
- [Section 17.12, "The change\\_proxy\\_pwd.sh Script Fails to Synchronize Password," on page 243](#page-242-0)
- [Section 17.13, "OES Installation Fails Due to Encrypted OES Media URL in the autoinst.xml](#page-242-1)  [File," on page 243](#page-242-1)
- Section 17.14, "Installing or Upgrading to OES 2015 SP1 using AutoYaST Creates the OES [Repository Name Using Random Characters," on page 244](#page-243-0)
- Section 17.15, "Verification of the Container Object Fails During the AD Domain Join Process," [on page 244](#page-243-1)

#### <span id="page-236-0"></span>**17.1 Executing kinit Command Fails in .LOCAL Domain**

If mDNS is installed in OES and .LOCAL domain is used, the DNS name resolution on .LOCAL domain by default go to mDNS and kinit utility try to resolve the hostname of the domain controller. The mDNS is installed in OES as part of AFP installation. If mDNS is not properly configured in the network, then the name resolution and kinit fails.

To resolve this issue, change the order of name resolution method in /etc/nsswitch.conf as follows:

**Old configuration:** "hosts: files mdns4 minimal [NOTFOUND=return] dns"

**New configuration:** "hosts: files dns mdns4\_minimal [NOTFOUND=return]"

#### <span id="page-237-0"></span>**17.2 The OES Service Pattern Icons are not Displayed and OES Patterns are not in the Proper Order**

To install or configure any new OES service, OES media should be available and the priority should be higher than the OES pools repositories. This issue occurs when the OES media is not available or the media has lower or equal priority than the OES pool.

To resolve this issue, add OES media. If the problem still exist, run the following command to increase the OES media priority.

zypper mr -p <priority> <OES\_medianame> For example, zypper mr -p 98 OES\_media

#### <span id="page-237-1"></span>**17.3 Package Conflict Occurs During the Add-On Install of Novell FTP Pattern**

If you select **Patterns > OES Services > Novell FTP** during the Add-On installation, a package conflict warning message is displayed.

The following warning messages might be displayed during the Add-On install.

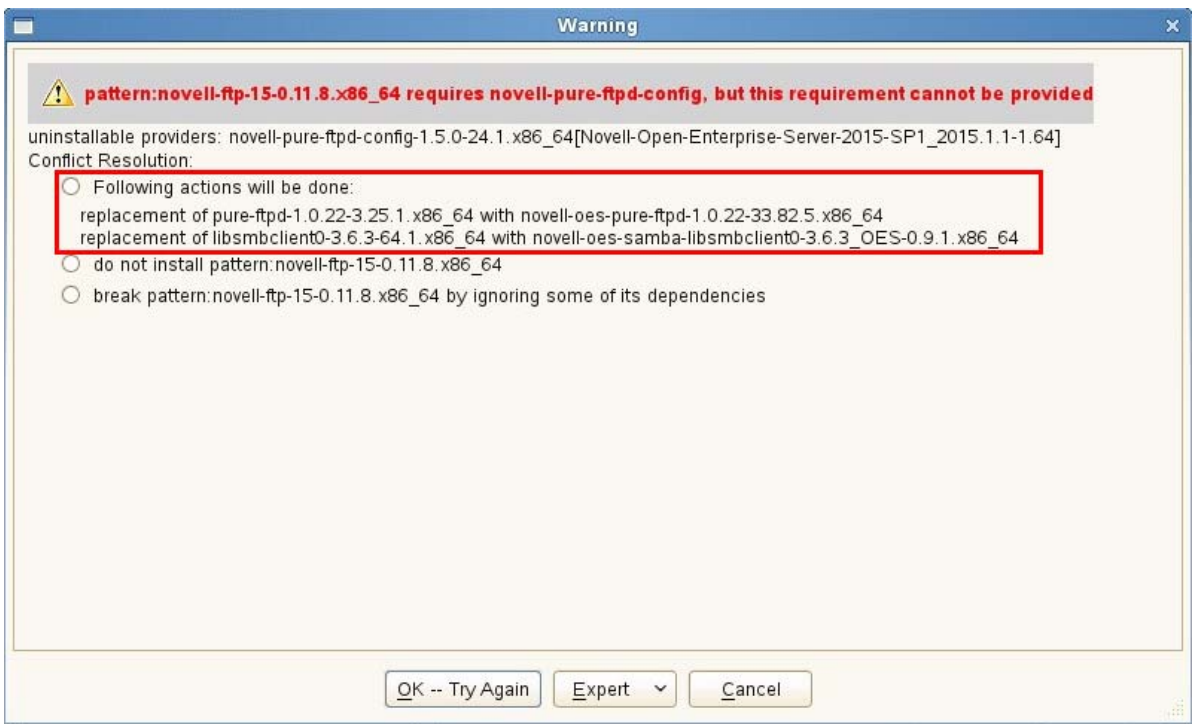

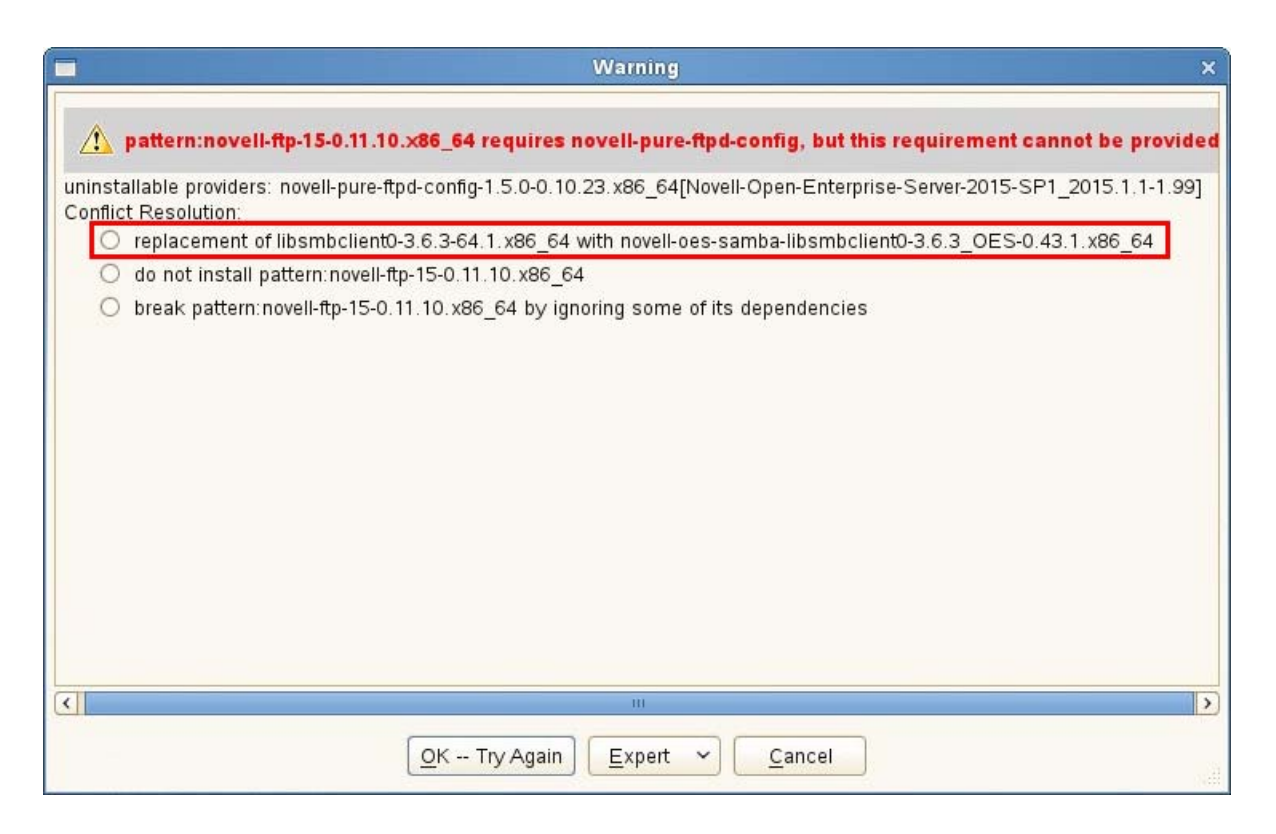

To resolve this issue, do the following:

- 1. Select the replacement option highlighted in both the warning messages.
- 2. Click **OK -- Try Again**.

#### <span id="page-238-0"></span>**17.4 The Health Check Option for CA is not Displayed in iManager**

The **Health Check - Follow CA's Signing Algorithm** check box is not displayed in iManager, **NetIQ Certificate Server > Configure Certificate Authority > General** tab. This might randomly occur on applying the January 2016 patch.

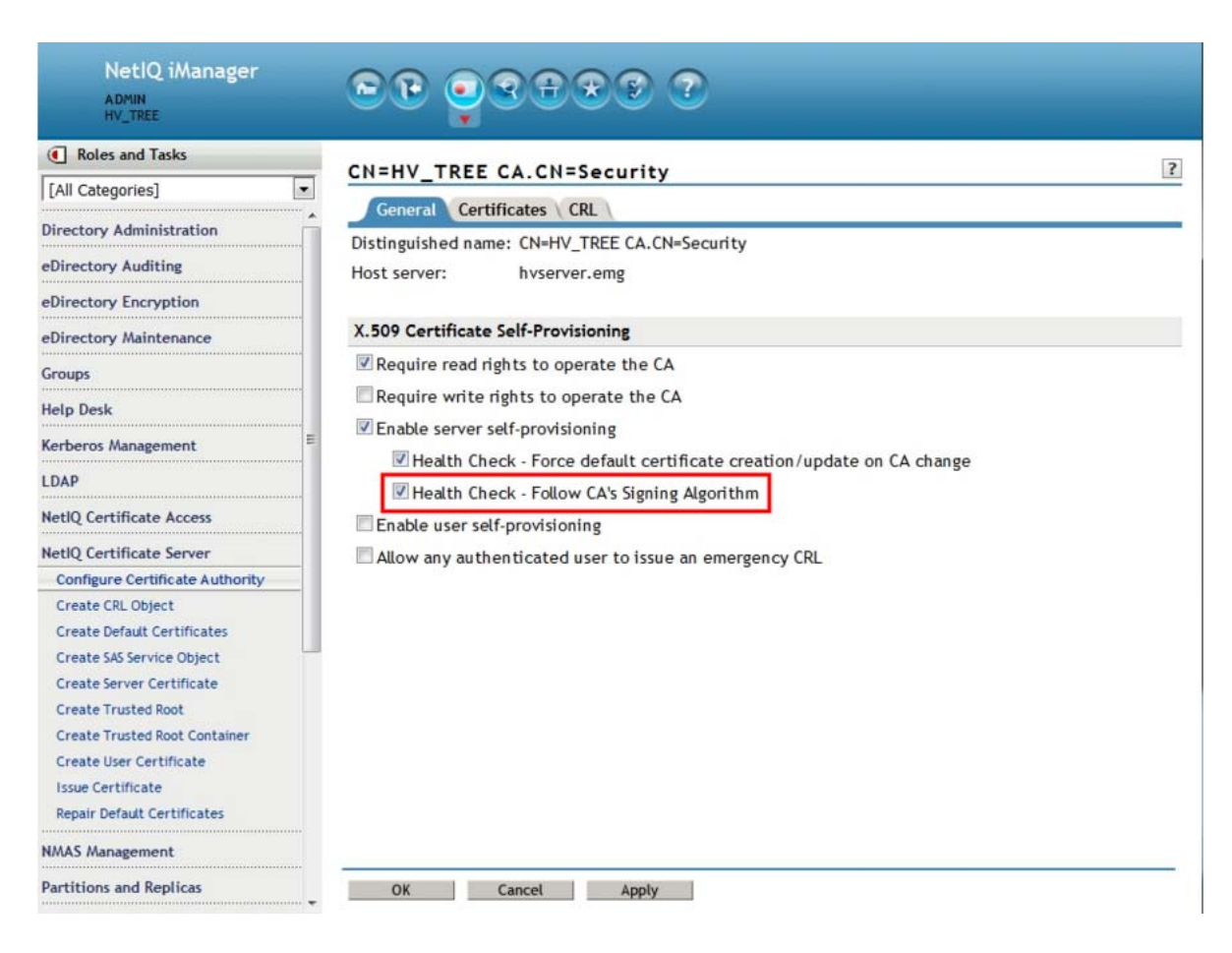

To resolve this issue, do the following:

1. Delete all the contents of the /var/opt/novell/tomcat6/work/Catalina/localhost/nps folder.

Ensure to delete the JSPs files that are cached in the nps folder.

2. Restart Tomcat.

/etc/init.d/novell-tomcat6 restart

The option will now be displayed in iManager.

#### <span id="page-239-0"></span>**17.5 Deleting the Existing eDirectory Objects when Reinstalling the OES Server or Reconfiguring the eDirectory**

When you reinstall an existing OES server with the same name or reconfigure eDirectory, the system might throw an error prompting to delete the existing eDirectory objects.

Before clicking Retry, ensure to delete the following objects using iManager. Else, the OES reinstallation or eDirectory reconfiguration will not proceed.

The list of objects that must be deleted:

NCP Server Object

- HTTP Server Object
- SAS Objects
- SNMP Group Objects
- LDAP Server and Group objects
- Certificates (IP AG, SSL Certificate IP, DNS AG, and SSL Certificate DNS)

#### <span id="page-240-0"></span>**17.6 eDirectory User Password Screen Does Not Show Up During an Upgrade**

When you upgrade an OES 2 server to OES 2015 SP1, the eDirectory pattern will not be selected as part of the product listing and the eDirectory user password screen will not show up.

To resolve this issue follow any of these methods:

- 1. Before starting an upgrade, ensure to install the following packages in the OES 2 server:
	- $\cdot$  nici64
	- novell-dclient-32bit
	- novell-nmas-libspmclnt-32bit
	- novell-NDSbase-32bit
	- novell-edirectory-tsands-32bit
- 2. During an upgrade, in the Installation Settings Screen, search and select the packages listed above and then proceed with the upgrade.
- 3. If you are upgrading using AutoYaST, ensure to add the packages listed above as part of the autoup.xml file. Add them to the <software> section and then proceed with the upgrade.

```
<software>
       <packages config:type="list">
             <package>novell-NDSbase-32bit</package>
             <package>novell-edirectory-tsands-32bit</package>
             <package>novell-nmas-libspmclnt-32bit</package>
             <package>nici64</package>
             <package>novell-dclient-32bit</package>
       </packages>
</software>
```
# <span id="page-240-1"></span>**17.7 eDirectory Restart Results in an Error Message on a Non-DSfW Server**

On a non- DSfW Server, if you restart eDirectory, the following error message is received: "Method load failed: libxadnds.so.2: cannot open shared object file: No such file or directory." This is because 3 NMAS methods (IPCExternal, Kerberos, and Negotiate) fail to load on the server.

These NMAS methods that are specific to DSfW are part of the novell-xad-nmas-methods rpm and depend on the libraries from the novell-xad-framework rpm. Since the novell-xad-framework rpm is part of the DSfW pattern and is installed only on a DSfW server, you receive this error message on a non-DSfW server.

If you receive this error message, you can ignore this message as these DSfW NMAS methods do not function in a non-DSfW server and do not impact any eDirectory functionality.

#### <span id="page-241-0"></span>**17.8 Problem In Assigning IP Address For autoinst.xml-based Installations**

When you use the autoinst.xml for a new installation, you will not be able to set the IP address on the target server unless the following change is made:

Before starting the installation, remove the  $\langle$ net-udev> tags along with its contents from the autoinst.xml file, and then use modified file for the new installation.

OR

Before starting the installation, edit the autoinst.xml file and change the mac address in the following tag <\value> enter mac address of the target server </value> that is available under the <net-udev> tag.

#### <span id="page-241-1"></span>**17.9 iManager not Configured or Installed Properly**

If iManager is not configured properly or there has been an interruption during iManager installation, see [Section 15.4, "Re-configuring iManager," on page 233](#page-232-1) to reconfigure iManager.

# <span id="page-241-2"></span>**17.10 eDirectory Restart Results in an Error Message on a Non-DSfW Server**

On a non- DSfW Server, if you restart eDirectory, the following error message is received: "Method load failed: libxadnds.so.2: cannot open shared object file: No such file or directory."

This is because three NMAS methods (IPCExternal, Kerberos, and Negotiate) fail to load on the server. These NMAS methods that are specific to DSfW are part of the novell-xad-nmas-methods rpm and depend on the libraries from the novell-xad-framework rpm. Since the novell-xadframework rpm is part of the DSfW pattern and is installed only on a DSfW server, you receive this error message on a non-DSfW server.

If you receive this error message, you can ignore this message as these DSfW NMAS methods do not function in a non-DSfW server and do not impact any eDirectory functionality.

#### <span id="page-241-3"></span>**17.11 The DEFAULT SLP Scope Gets added to the slp.conf File During an Upgrade to OES 2015**

When you upgrade an OES server that is configured as an SLP DA to OES 2015, the DEFAULT SLP scope gets added to the slp.conf file along with the SLP scope configured by you. This might result in adding extra load to the OES server.

To prevent the extra load, remove the term DEFAULT from the following line in the  $/etc/slp.com$  file, and restart the OES server for the changes to take effect.

net.slp.useScopes = DEFAULT,<slp scope configured by you>

**NOTE:** This issue is not applicable to OES servers that point to an SLP DA or whose SLP scope is DEFAULT.

This issue will not be seen in upgrades from OES 2015 to future OES releases.

#### <span id="page-242-0"></span>**17.12 The change\_proxy\_pwd.sh Script Fails to Synchronize Password**

Whenever the common proxy user password is not synchronized across CASA, eDirectory and various other OES services, the change\_proxy\_pwd.sh script fails with the following error: NDS error failed authentication -669.

To resolve:

<span id="page-242-3"></span>**1** Take a note of the current proxy user name and password using the following commands:

/opt/novell/proxymgmt/bin/cp\_retrieve\_proxy\_cred username /opt/novell/proxymgmt/bin/cp\_retrieve\_proxy\_cred password

**2** Try logging into NDS using the following command: ndslogin <proxy user name in dot format>. Example: ndslogin cn=OESCommonProxy\_wgp-drs22.o=novell.

Successful login indicates that the common proxy credentials are in sync with eDirectory and CASA. If the login is unsuccessful, change the common proxy user password in eDirectory using iManager, then follow [Step 1](#page-242-3) and [Step 3](#page-242-2).

<span id="page-242-2"></span>**3** To synchronize the passwords across CASA, eDirectory and various other OES services, export the proxy user password to the service specific environment variable, then run the service specific proxy credential script (<service\_name>\_update\_proxy\_cred.sh) that is available at / opt/novell/<service\_name>/bin.

For example, to synchronize the password of the CIFS service with CASA and eDirectory:

- $\bullet$  Export the proxy user password to the CIFS environment variables using the  $\epsilon_{\text{xport}}$ OES CIFS DATA="proxy user password retrieved in Step 1" **command.**
- Run the CIFS proxy credentials update script using the  $\sqrt{\frac{opt}{n|c|}}$ cifs\_update\_proxy\_cred.sh <specify proxy username retrieved in Step 1> command.

Repeat this step for each of the services installed on your OES server.

#### <span id="page-242-1"></span>**17.13 OES Installation Fails Due to Encrypted OES Media URL in the autoinst.xml File**

The autoinst.xml file generated on an OES server that is subscribed to the NCC channel will have the OES media URL in an encrypted form. An OES installation with that XML file will fail with the following error: "failed to add add-on product."

To resolve this issue, replace the OES media URL with the actual installation source path and retry the installation.

```
<add_on_products config:type="list">
   <listentry>
      <media_url><![CDATA[https://
866254f853cb4f668594269ecec05dd9:f62283a76d964e4b8c0cebd447fdd54a@nu.novell.com/
repo/$RCE/OES11-SP2-Pool/sle-11-x86_64]]></media_url>
      <product>Open_Enterprise_Server</product>
      <product_dir></product_dir>
   </listentry>
</add_on_products>
```
# <span id="page-243-0"></span>**17.14 Installing or Upgrading to OES 2015 SP1 using AutoYaST Creates the OES Repository Name Using Random Characters**

Before you start the installation of OES 2015 SP1, ensure to edit the autoinst. xml file and modify the OES alias name to a meaningful one. Else, the OES alias name will be displayed in some random characters.

```
<add_on_products config:type="list">
<listentry>
    \epsilonmedia url><![CDATA[http://192.168.1.1/install/OES2015/GMC/x86_64]]></
media_url>
          <product>Open_Enterprise_Server</product>
          <product_dir>/</product_dir>
          <name>MyOES_name</name>
          <alias>MyOES_alias</alias>
   </listentry>
</add_on_products>
```
#### <span id="page-243-1"></span>**17.15 Verification of the Container Object Fails During the AD Domain Join Process**

"Error: Verification of container object failed. Ensure that the AD Server is reachable."

If you encounter the above error during the AD domain join process, ensure that you have set the following:

- AD server's reverse lookup entry (IPv4) in the DNS server before the domain join operation is performed.
- \* AD domain name to which the OES server will be joined to as part of the Domain Search in OES server network settings.

#### A <sup>A</sup>**OES 2015 SP1 File and Data Locations**

This section contains information about the general rules and conventions that Novell follows when determining where various data types and program components are stored on the Linux file system.

Where possible, we have tried to ensure that Open Enterprise Server (OES) 2015 SP1 components follow Linux Standard Base (LSB) requirements regarding file location. Efforts to do this are detailed here.

- ◆ [Section A.1, "General Rules," on page 245](#page-244-0)
- [Section A.2, "Exceptions," on page 246](#page-245-0)

#### <span id="page-244-0"></span>**A.1 General Rules**

Where possible, product design has followed these rules:

**/opt/novell:** Contains all static data in the following standard subdirectories.

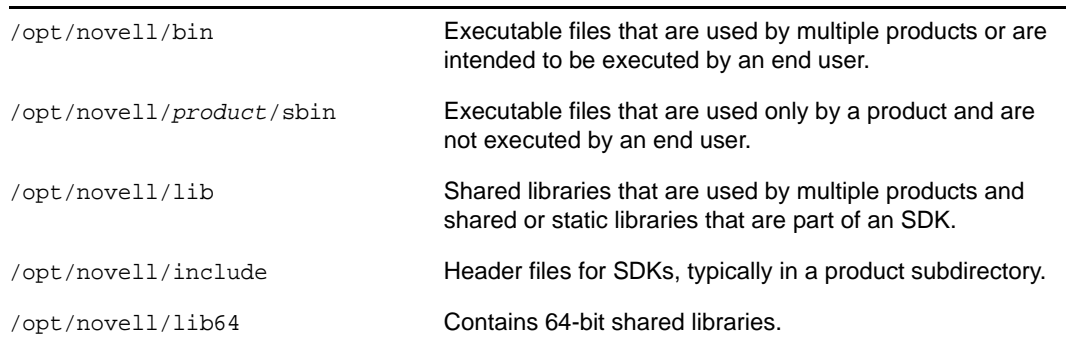

**/etc/opt/novell:** Generally contains host-specific configuration data.

If a product has a single configuration file, it is named *product or service*.conf.

If a product uses multiple configuration files, they are placed in a subdirectory named for the product or service.

- **/etc/opt/novell/***service\_name***:** Contains various OES service configuration files.
- **/var/opt/novell:** Contains all variable data.

Variable data (data that changes during normal run time operations) is stored in a product or service subdirectory.

**/var/opt/novell/log:** Generally contains log files.

If a product or service has a single log file, it is stored in a file with the product or service name.

If a product or service has multiple log files, they are stored in a subdirectory named for the product or service.

- **/var/log:** Contains the log messages and the YaST logs.
- All files and directories that could not follow the above rules have the prefix *novell-* where possible.

#### <span id="page-245-0"></span>**A.2 Exceptions**

Some files must reside in nonstandard locations for their products to function correctly. Two examples are init scripts, which must be in /etc/init.d, and cron scripts, which must be in /etc/cron.d. When possible, these files have a novell- prefix.

When standard conventions preclude the use of prefixes (such as PAM modules, which use suffixes instead of prefixes), the standard conventions are followed.

## B <sup>B</sup>**AutoYaST XML Tags**

This section describes the XML tags used in the autoinst.xml, which is generated during the OES clone process. For more information on the XML tags related to SLES, see [SUSE Linux Enterprise](https://www.suse.com/documentation/sles11/singlehtml/book_autoyast/book_autoyast.html)  [Server 11 SP4 AutoYaST](https://www.suse.com/documentation/sles11/singlehtml/book_autoyast/book_autoyast.html) (https://www.suse.com/documentation/sles11/singlehtml/book\_autoyast/ book\_autoyast.html).

**NOTE:** The description of tags provided here are for information only. Do not modify any of the tags in a real-time environment other than the ones specified in the [Section 9.4, "Cloning an OES Server](#page-196-0)  [Post OES Installation and Configuration," on page 197](#page-196-0) section. All the passwords stored in the autoinst.xml file will be in clear text.

- [Section B.1, "edirectory," on page 247](#page-246-0)
- [Section B.2, "imanager," on page 253](#page-252-0)
- [Section B.3, "iprint," on page 253](#page-252-1)
- [Section B.4, "ncpserver," on page 253](#page-252-2)
- [Section B.5, "ncs," on page 254](#page-253-0)
- [Section B.6, "netstorage," on page 255](#page-254-0)
- [Section B.7, "novell-afp," on page 256](#page-255-0)
- [Section B.8, "novell-cifs," on page 257](#page-256-0)
- [Section B.9, "novell-dhcp," on page 258](#page-257-0)
- [Section B.10, "novell-dns," on page 259](#page-258-0)
- [Section B.11, "novell-ifolder3," on page 260](#page-259-0)
- [Section B.12, "novell-lum," on page 264](#page-263-0)
- [Section B.13, "novell-samba," on page 265](#page-264-0)
- [Section B.14, "nss," on page 267](#page-266-0)
- Section B.15, "oes-Idap," on page 267
- [Section B.16, "sms," on page 268](#page-267-0)
- [Section B.17, "novell-nssad," on page 268](#page-267-1)

#### <span id="page-246-0"></span>**B.1 edirectory**

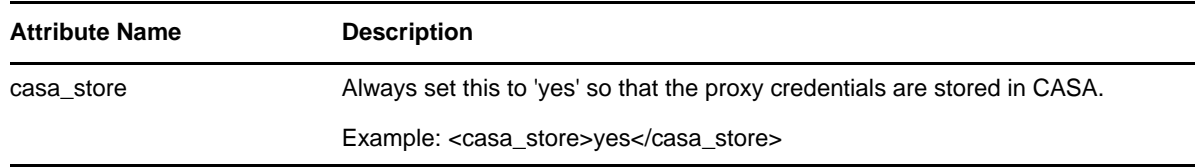

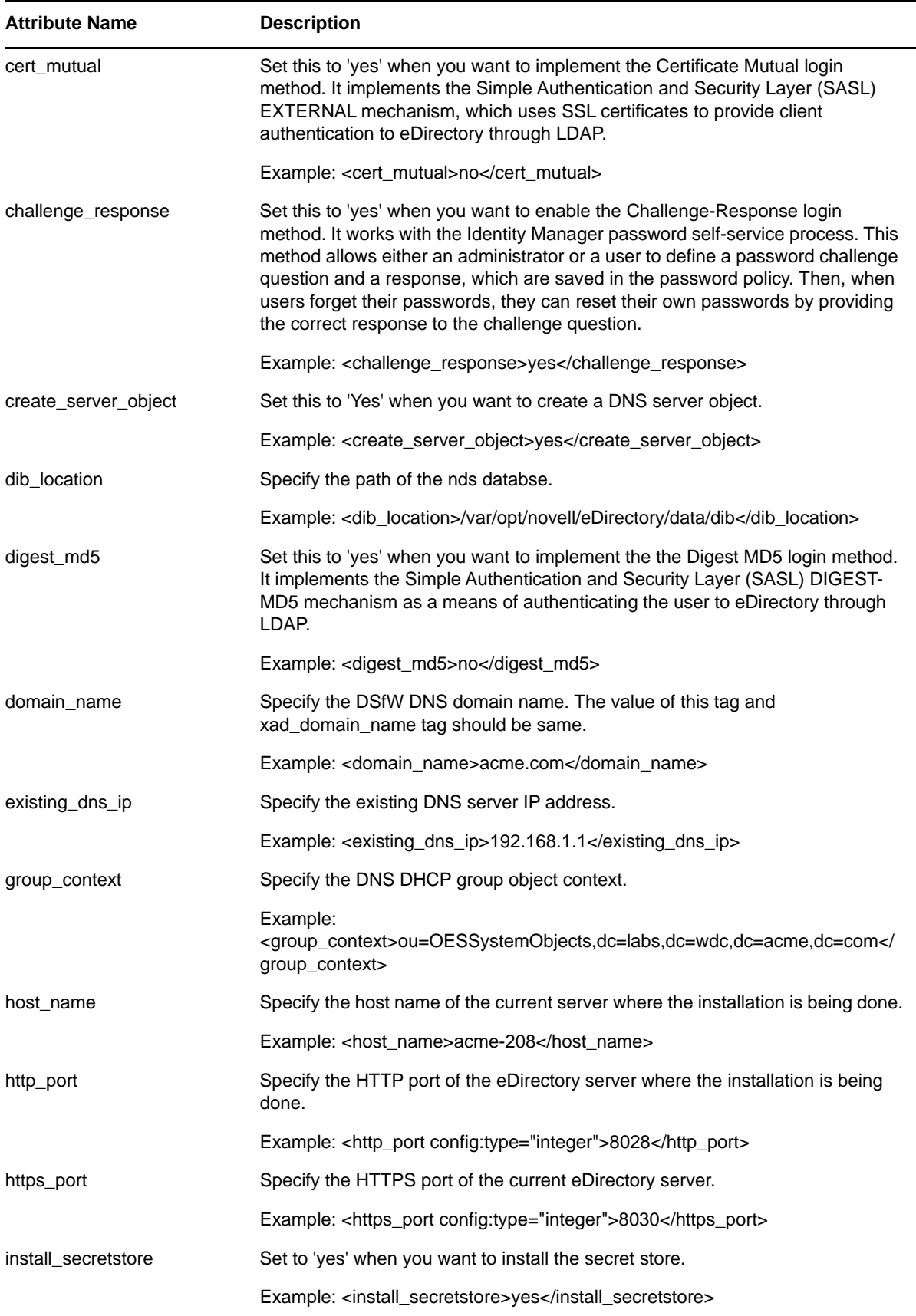

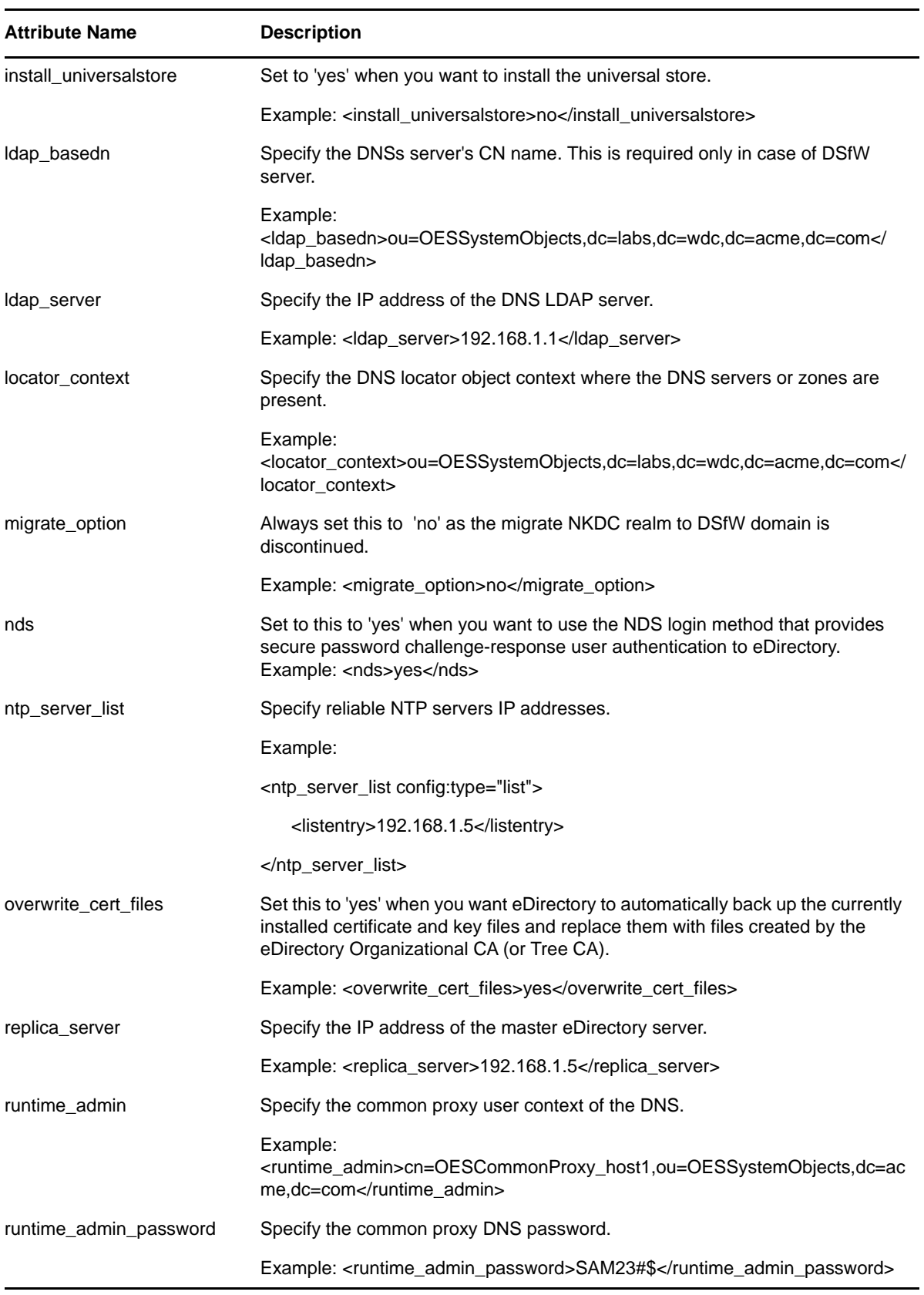

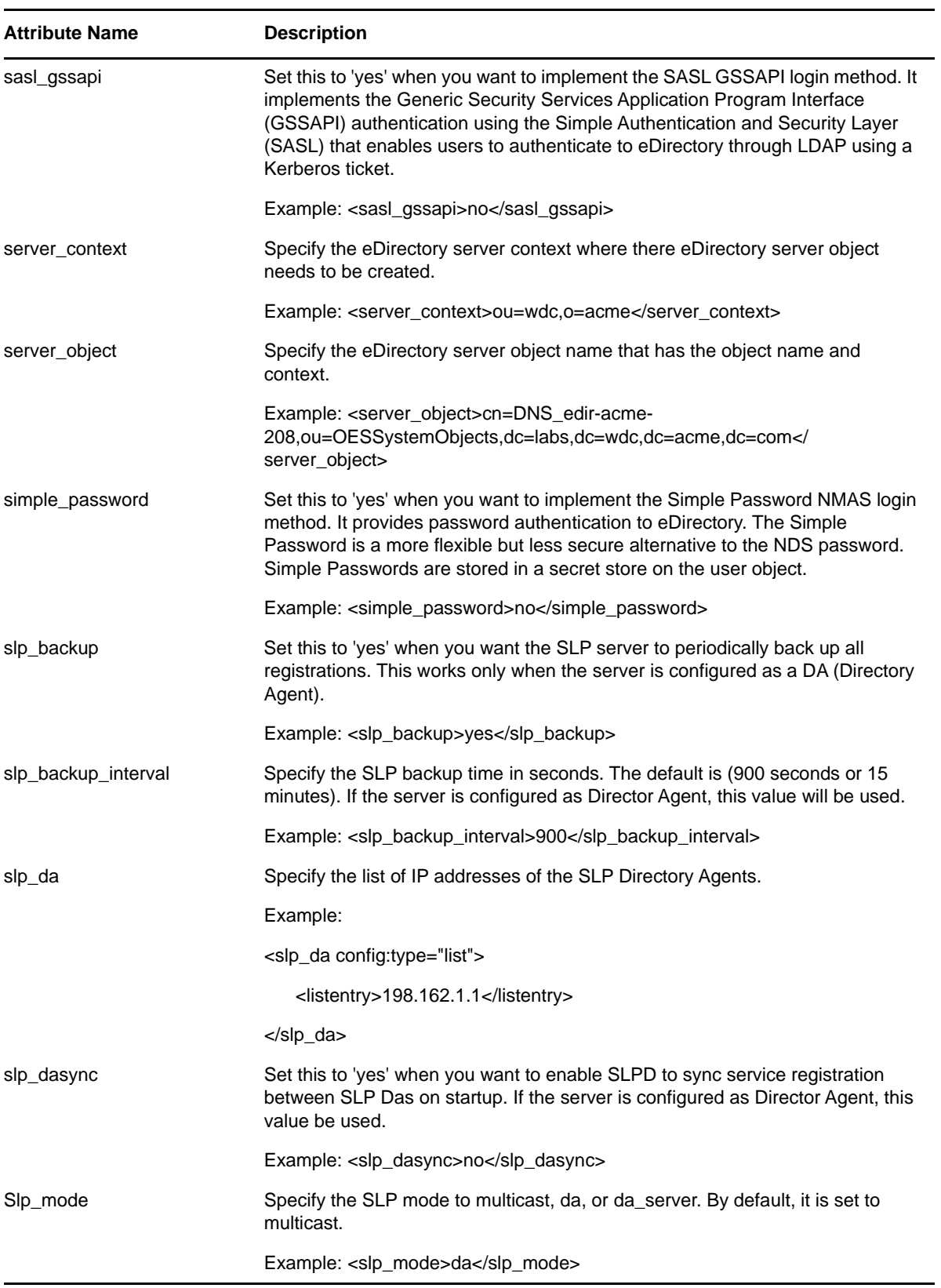

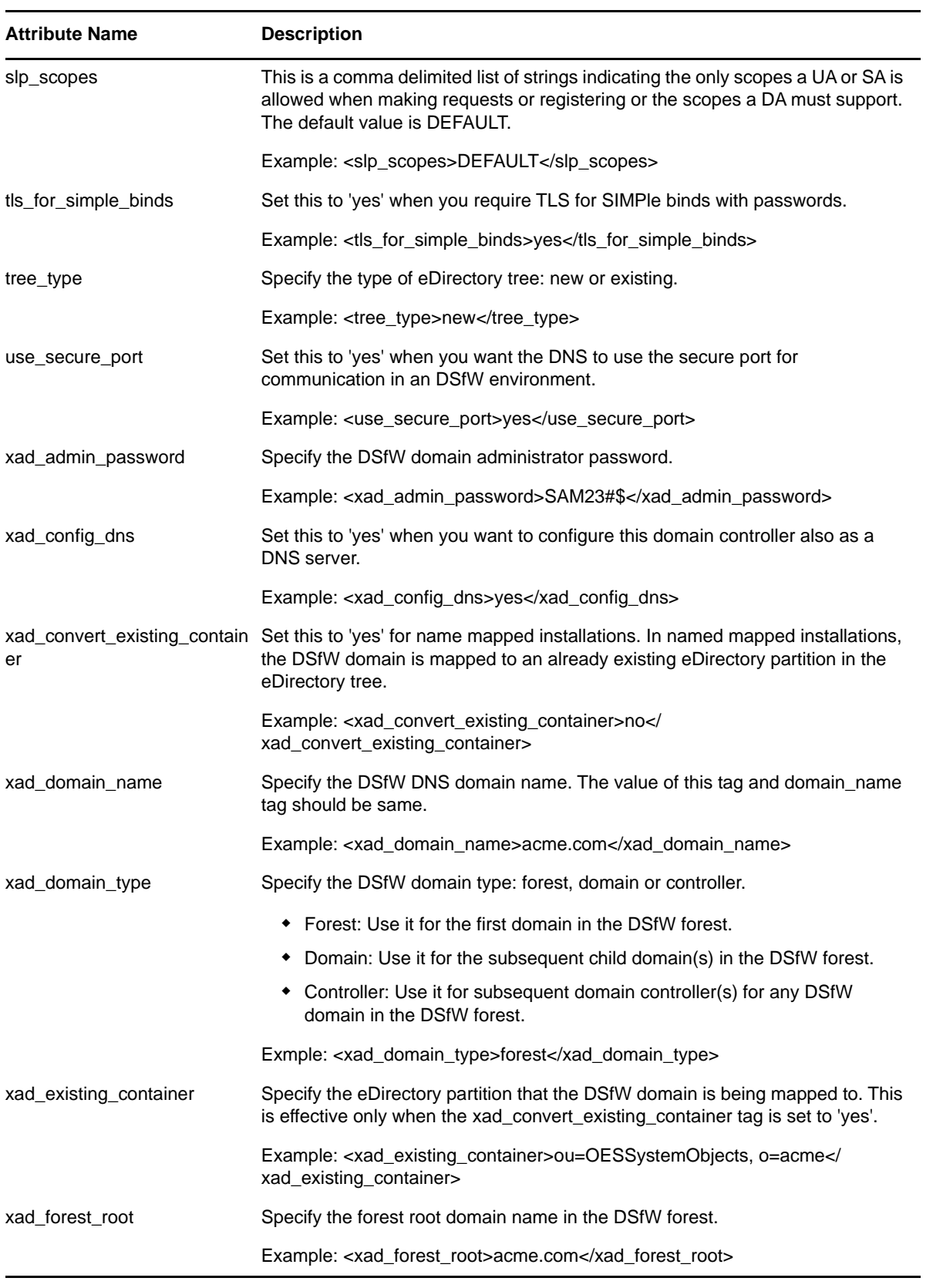

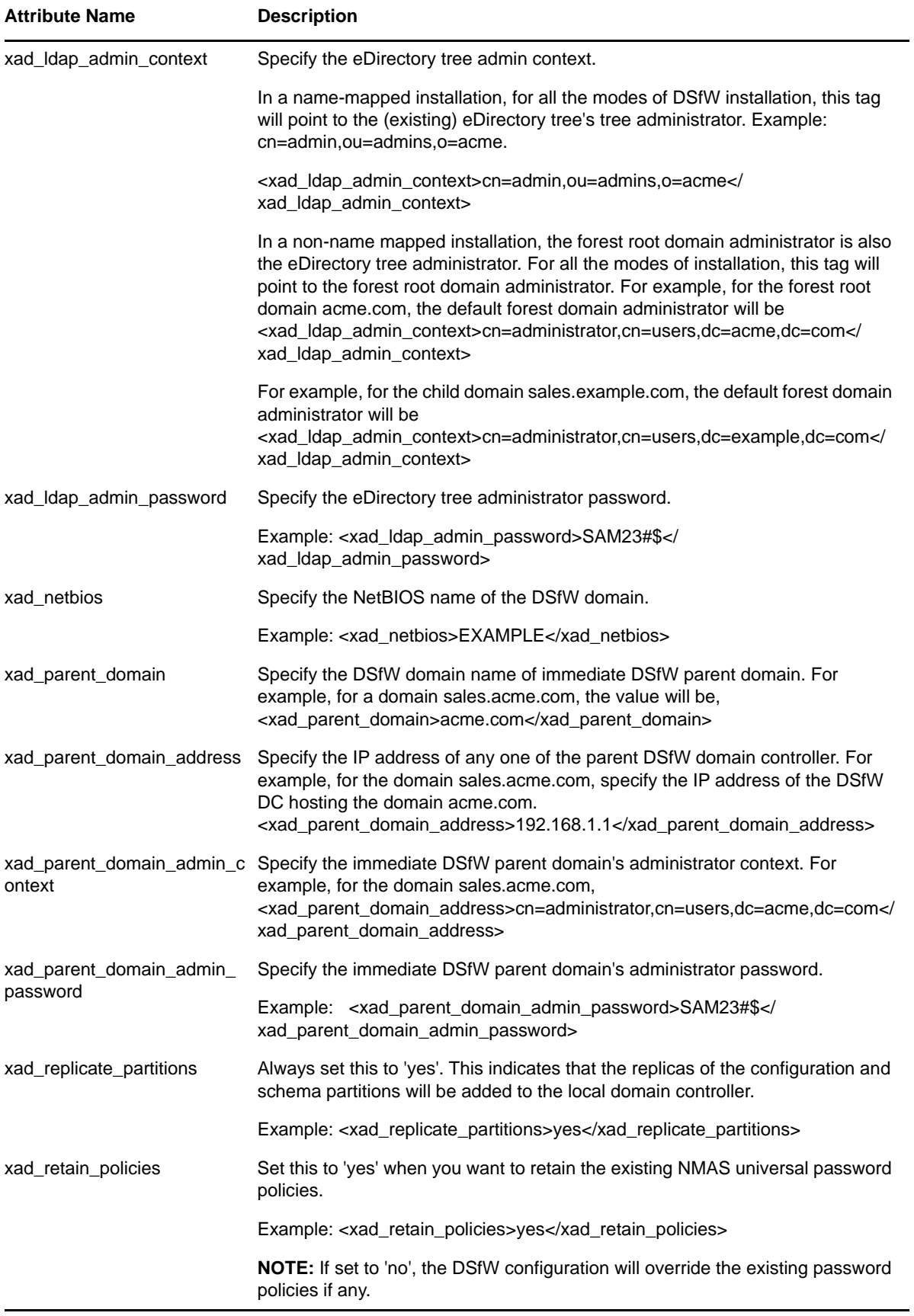
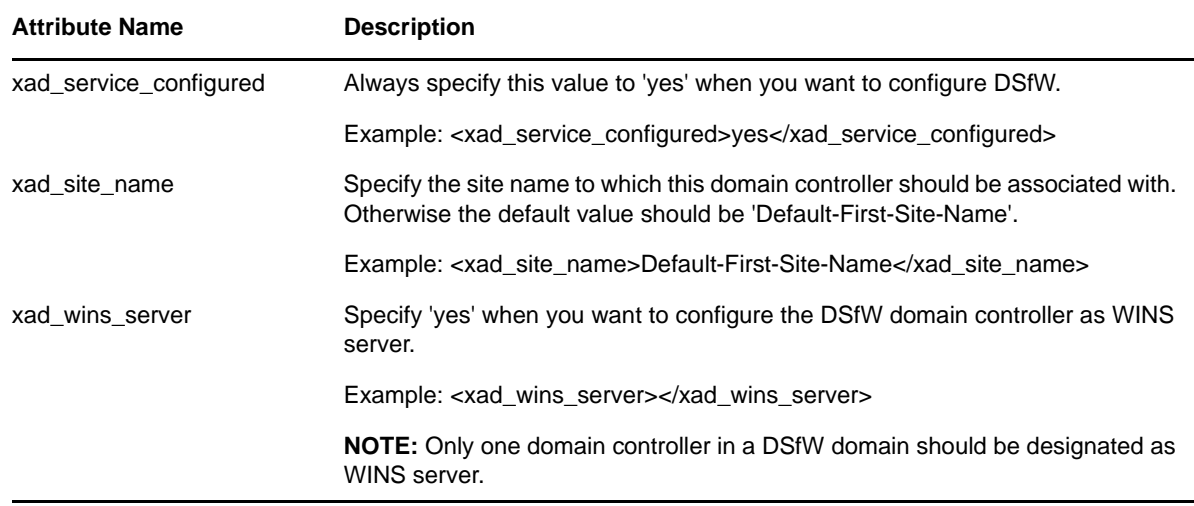

# **B.2 imanager**

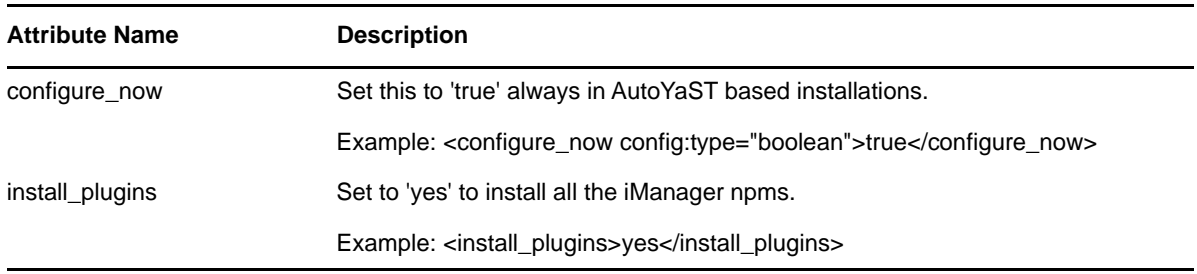

### **B.3 iprint**

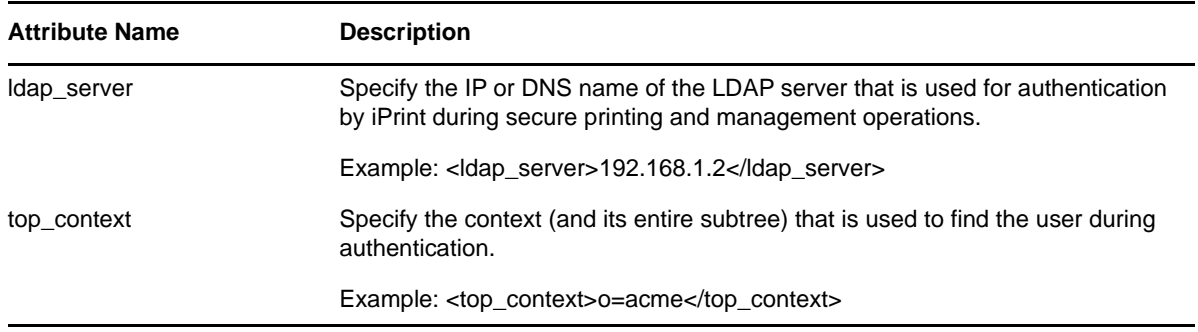

# **B.4 ncpserver**

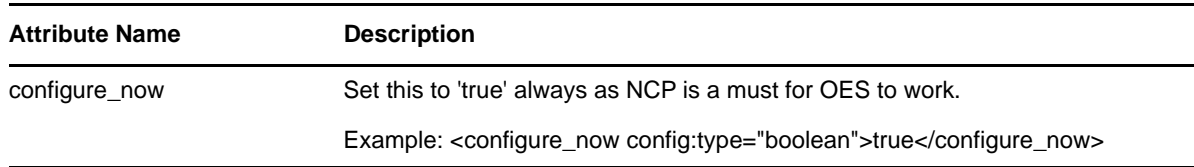

# **B.5 ncs**

**NOTE:** Novell Cluster Services does not support using autoyast to configure cluster nodes for new clusters or existing clusters. If you create an autoyast file from a cluster node, you must remove or comment out the NCS section before you use it to build or rebuild a server. After the server is up and running successfully, you can manually configure the node for clustering by using the OES Install and Configuration option in YaST2.

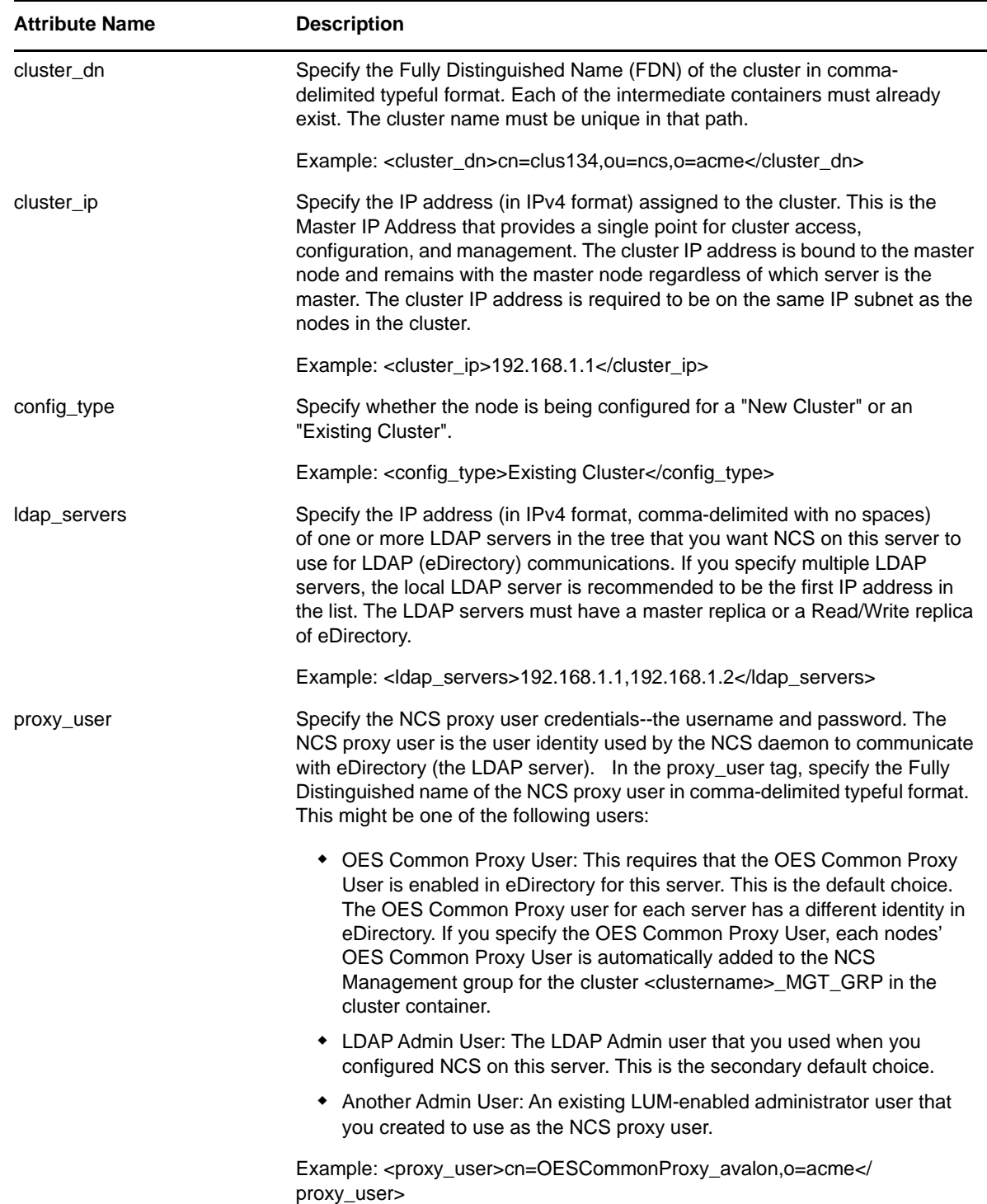

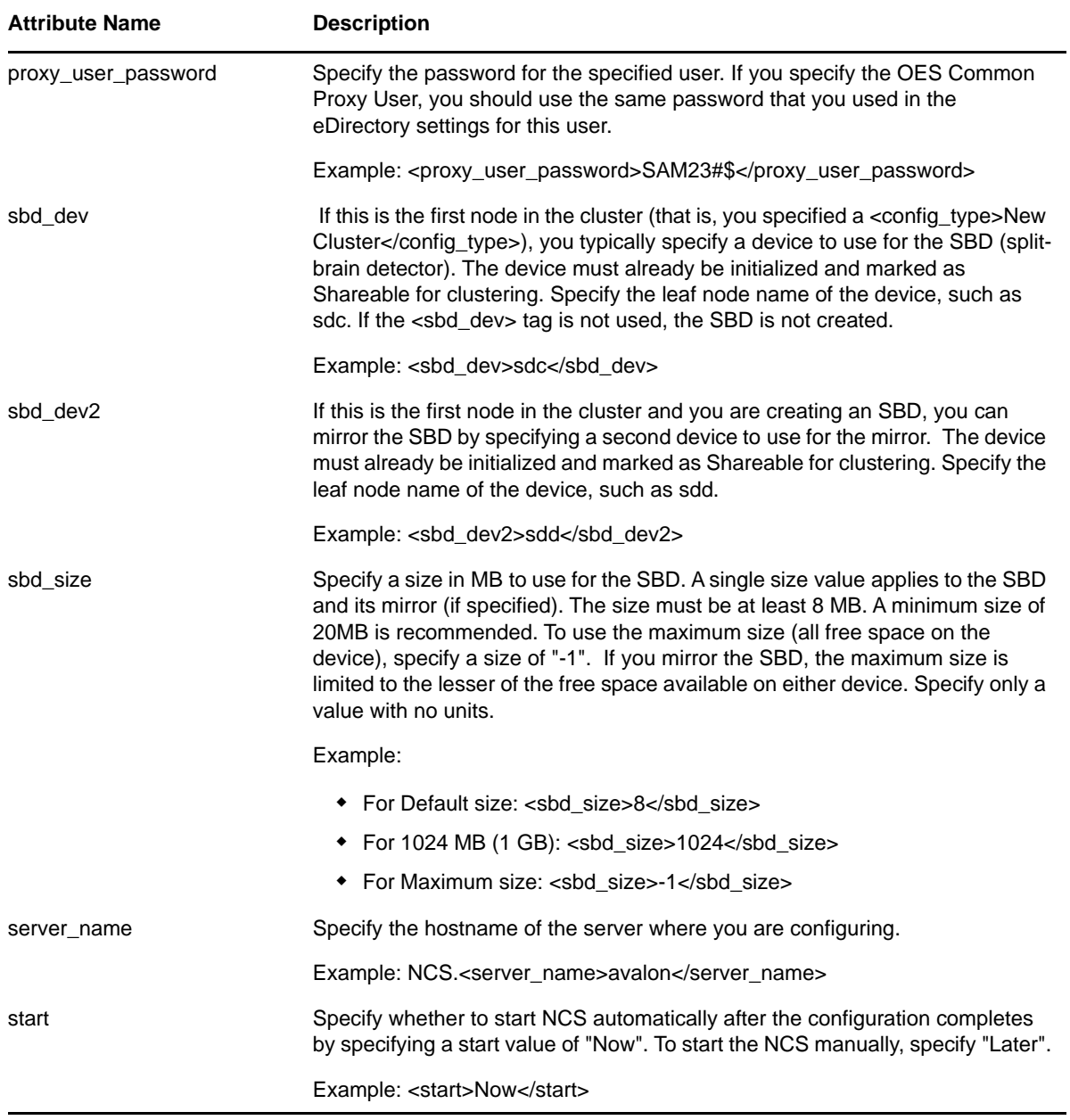

# **B.6 netstorage**

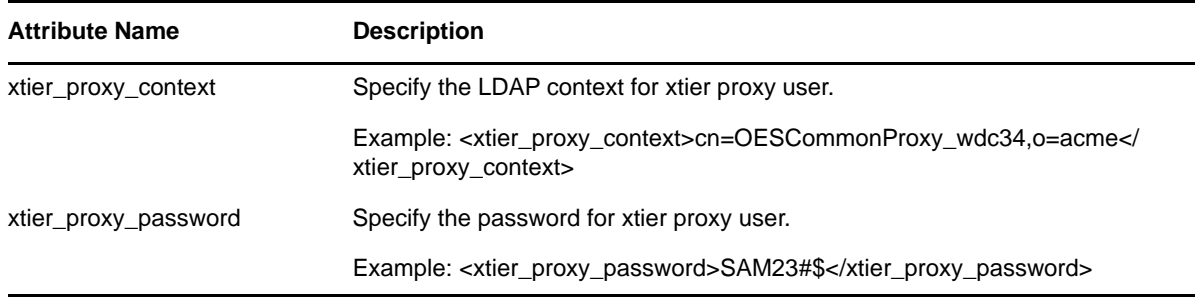

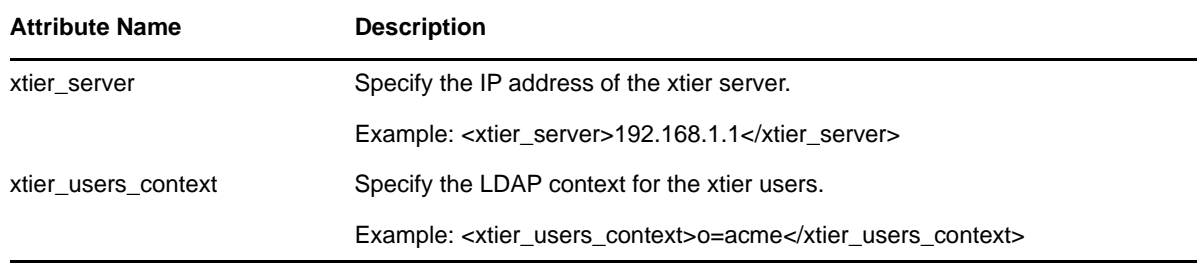

### **B.7 novell-afp**

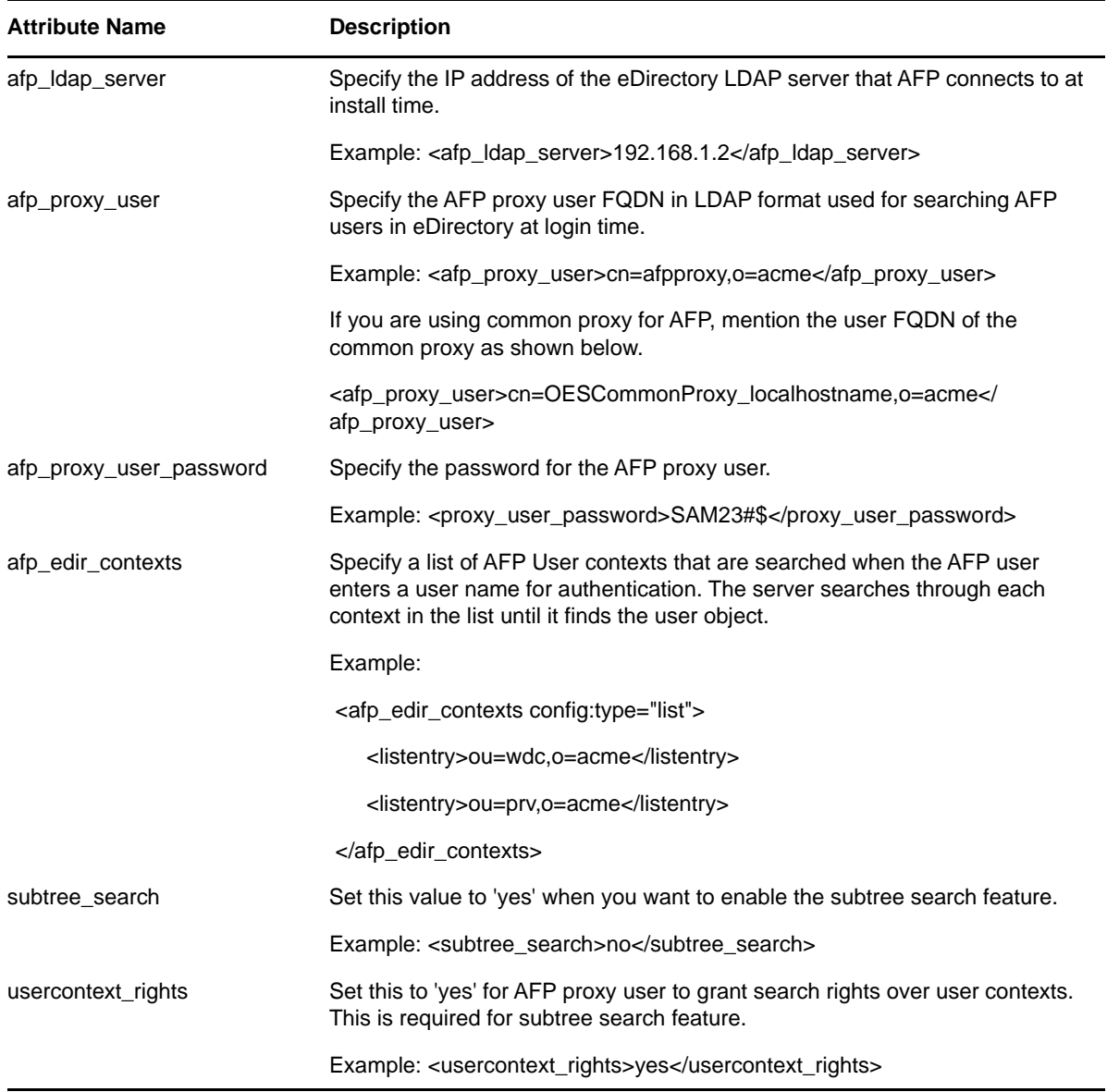

### **B.8 novell-cifs**

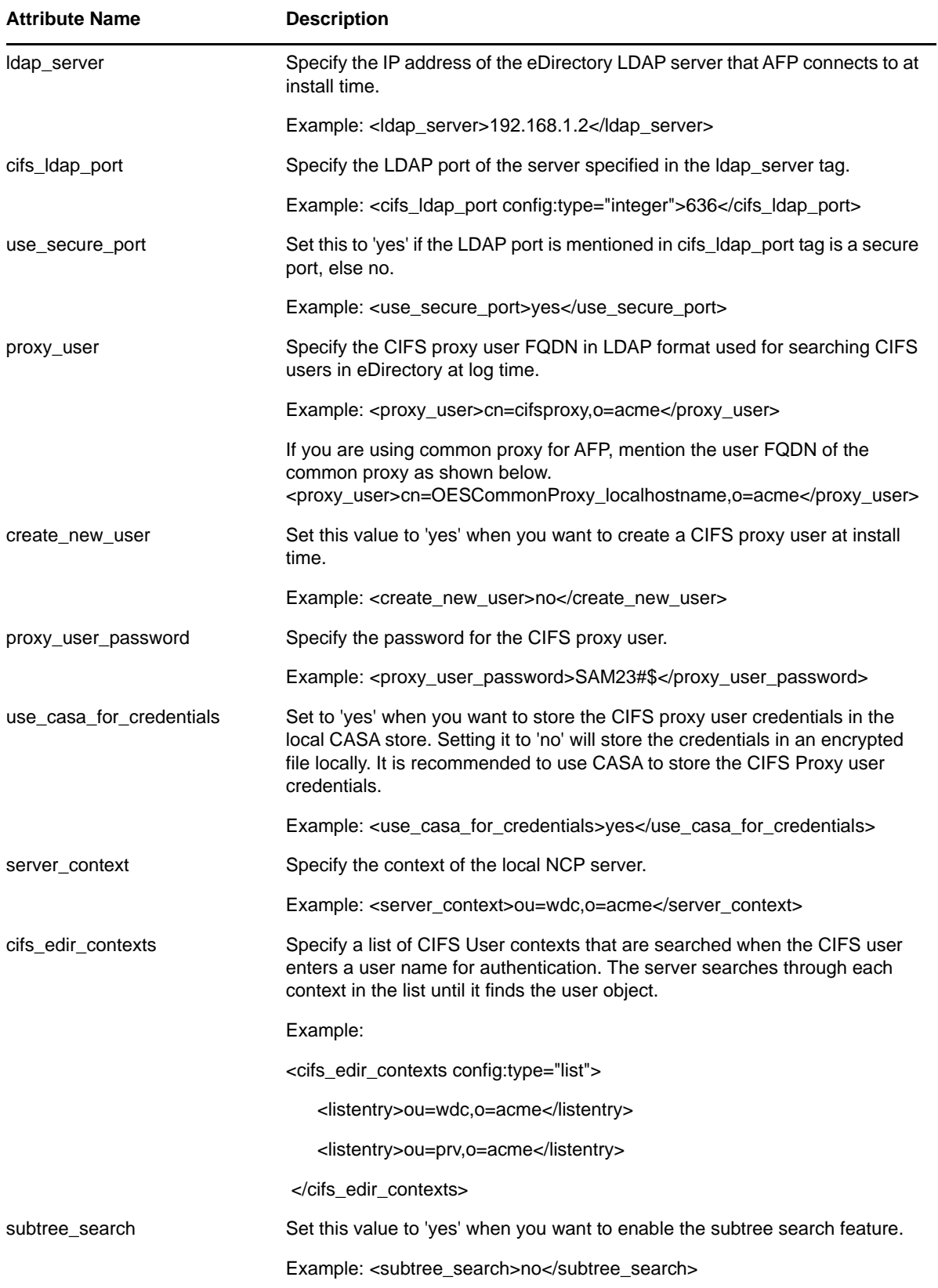

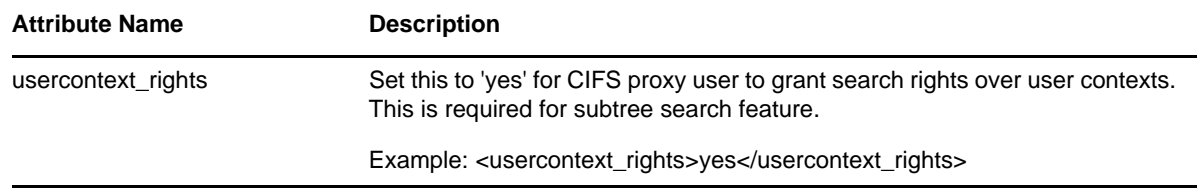

### **B.9 novell-dhcp**

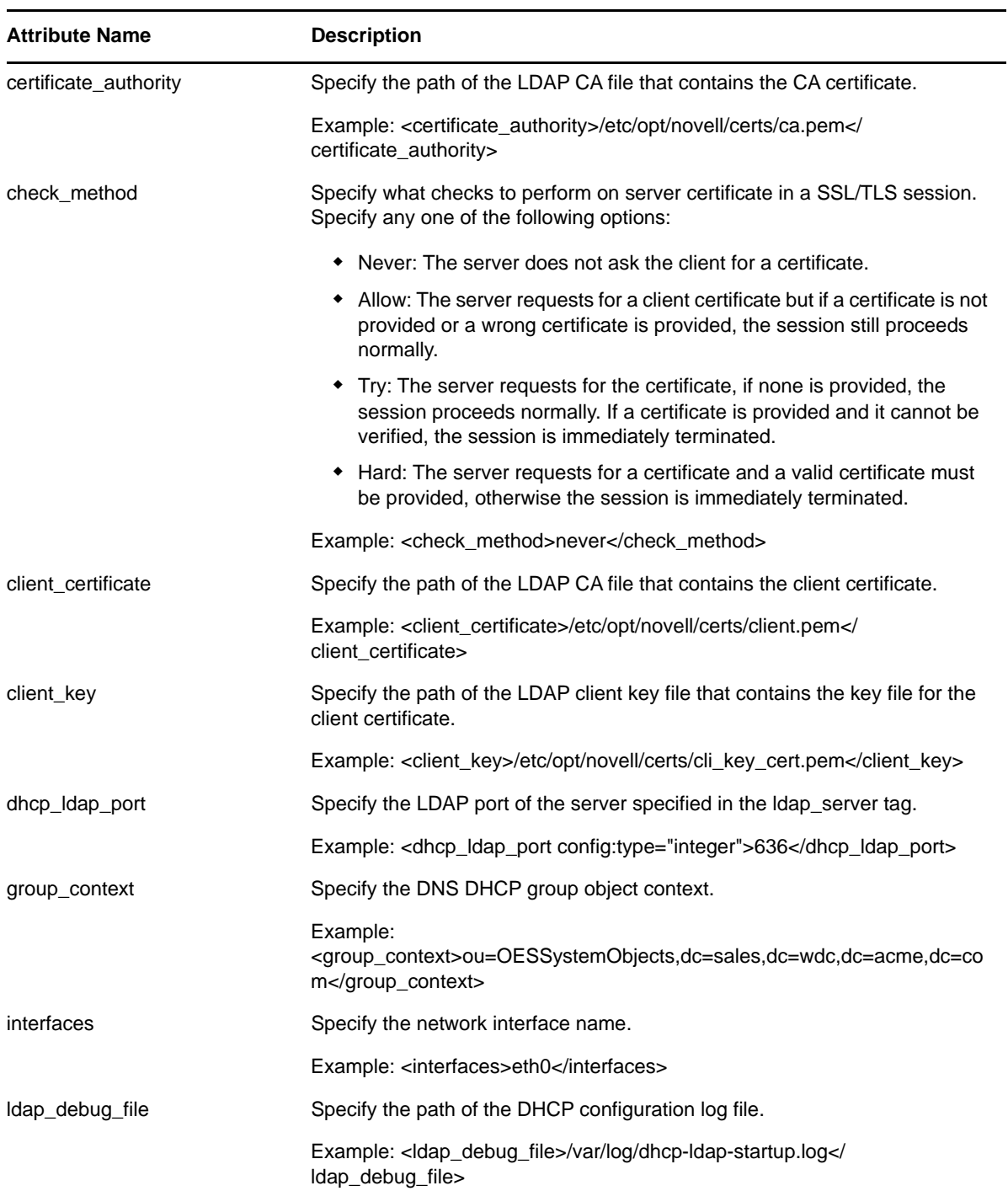

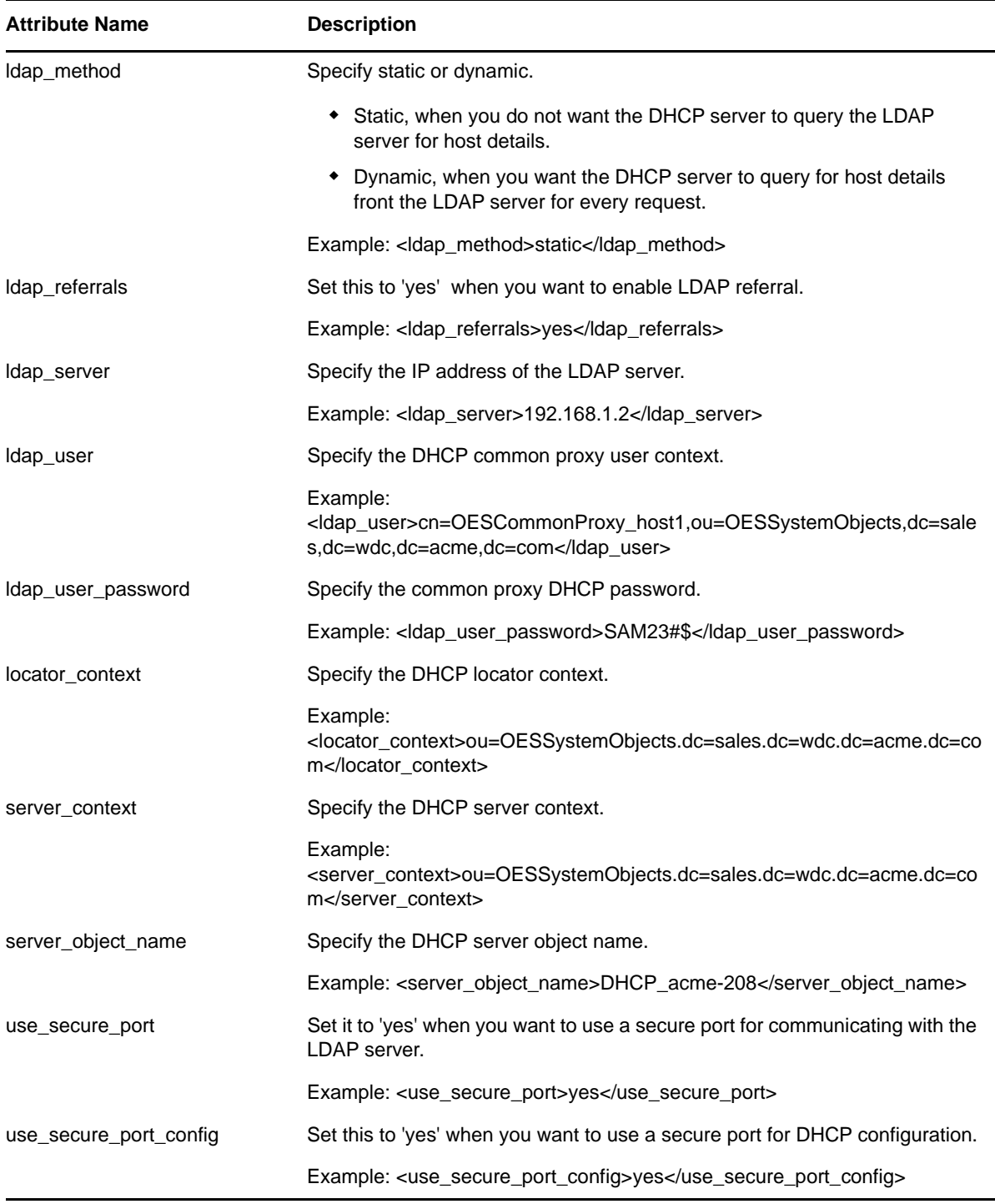

#### **B.10 novell-dns**

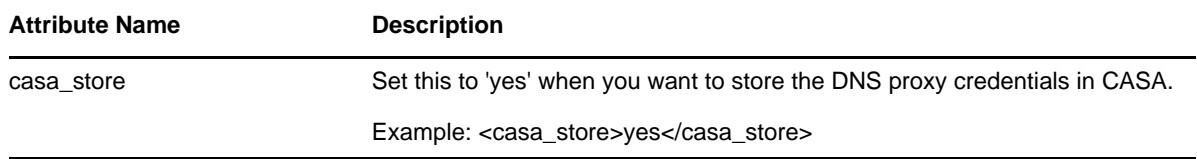

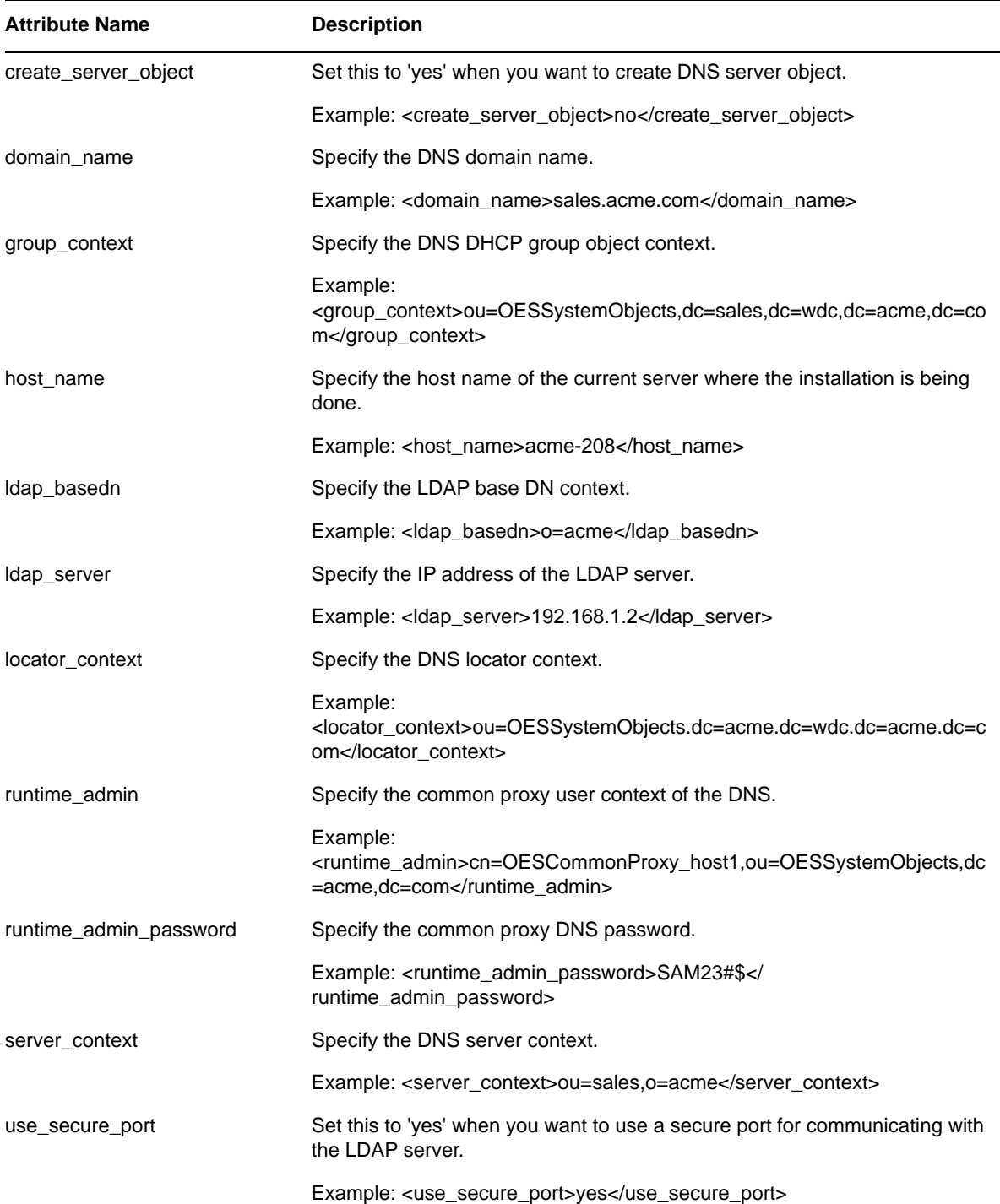

#### **B.11 novell-ifolder3**

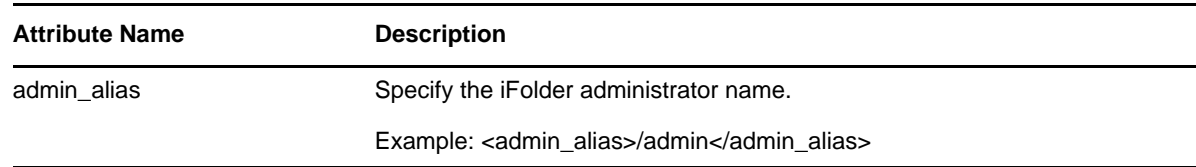

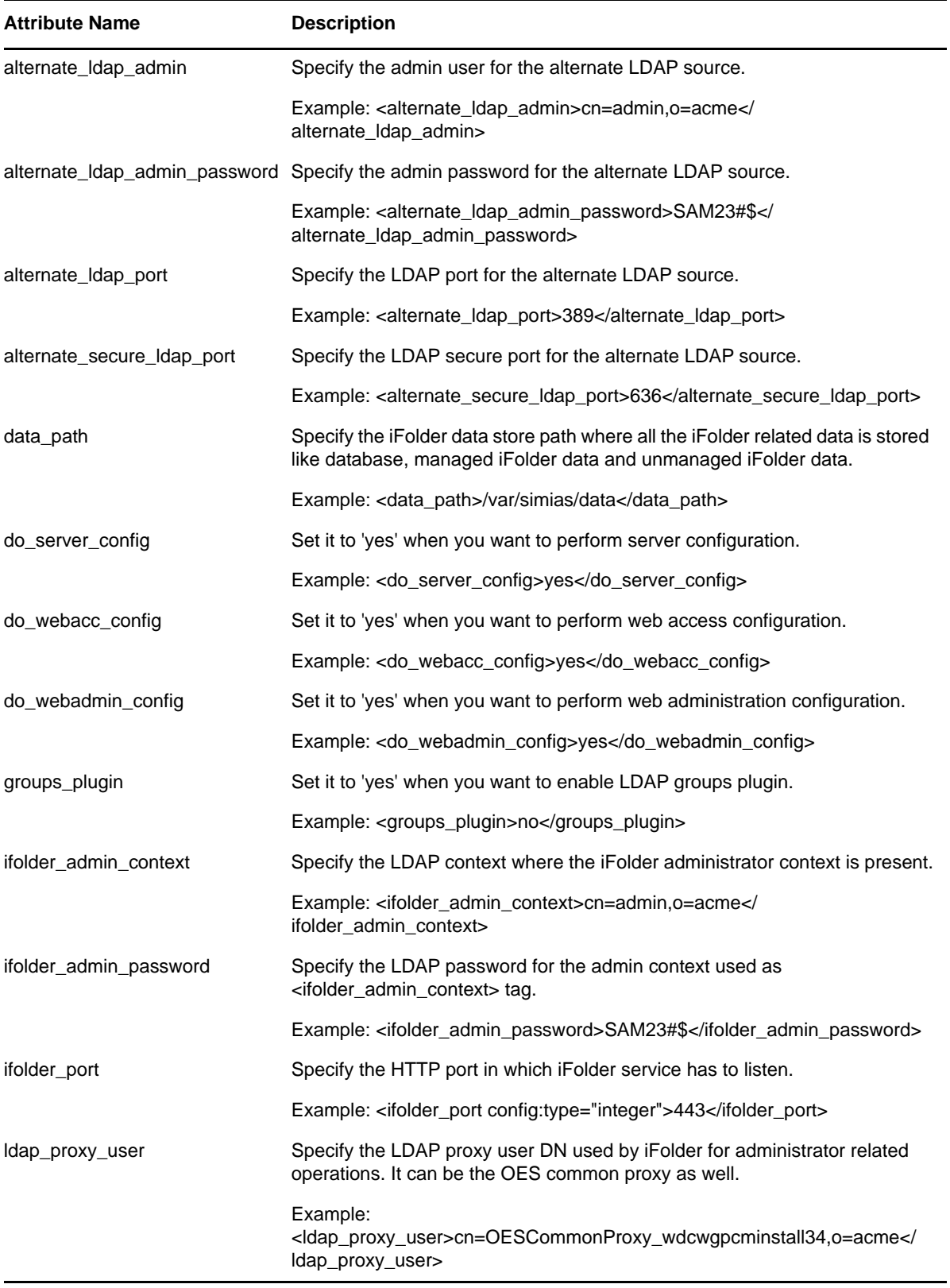

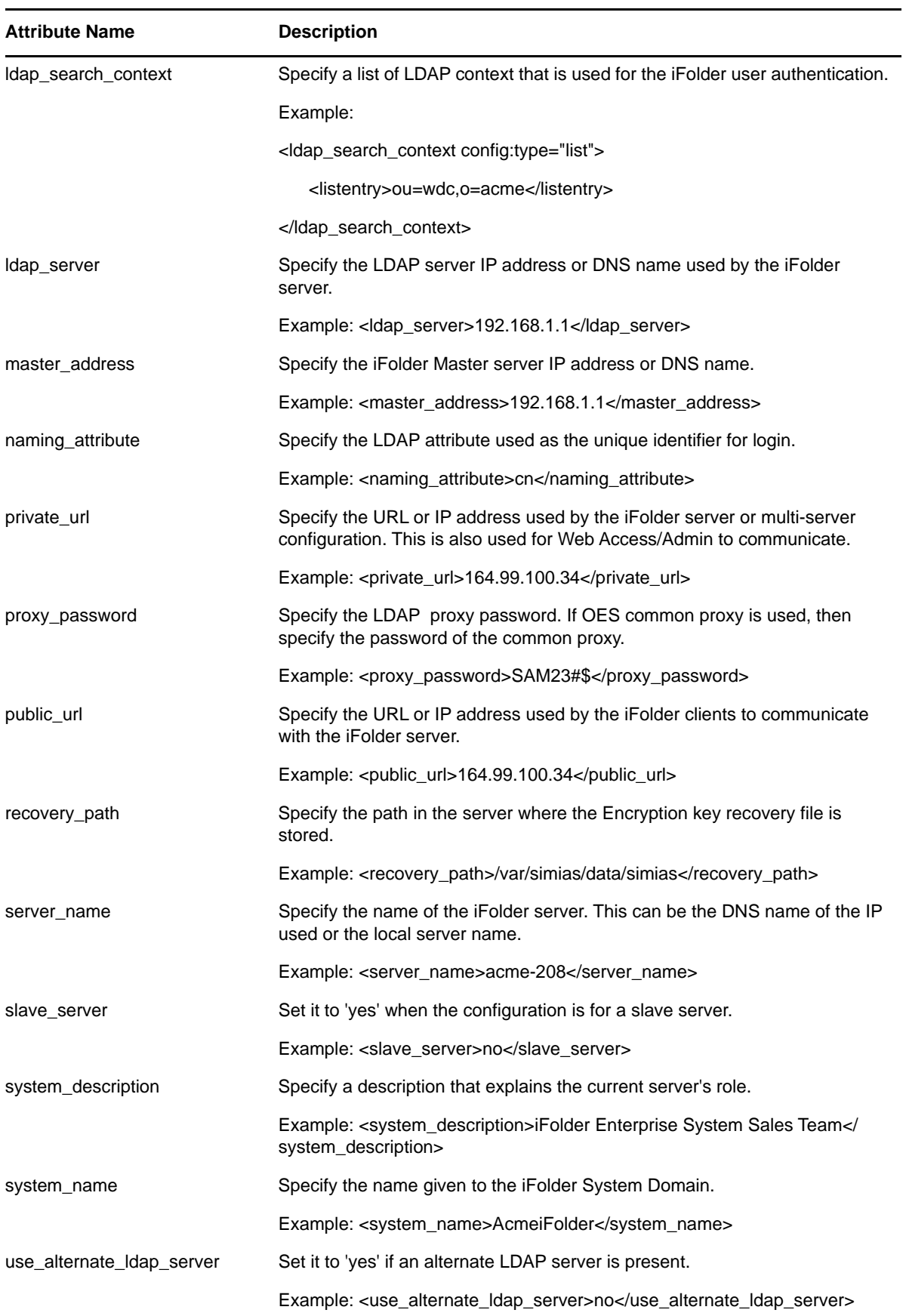

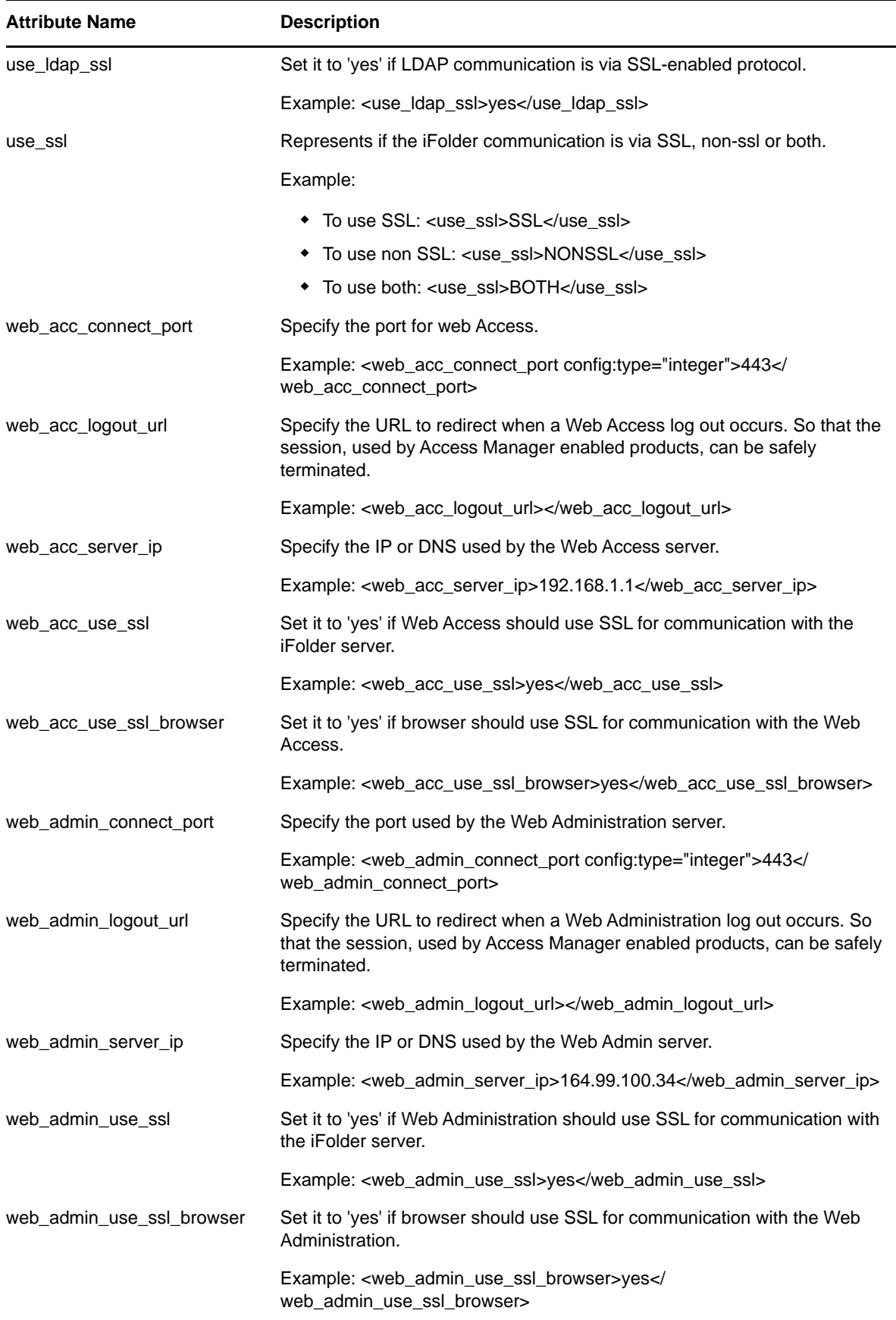

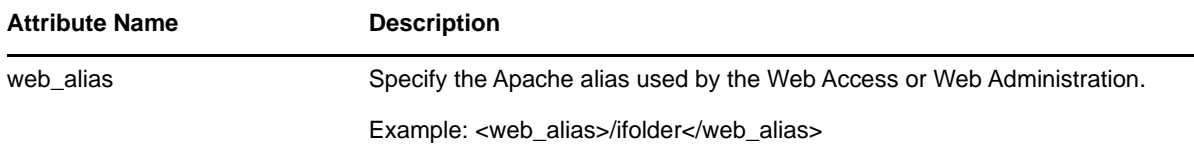

### **B.12 novell-lum**

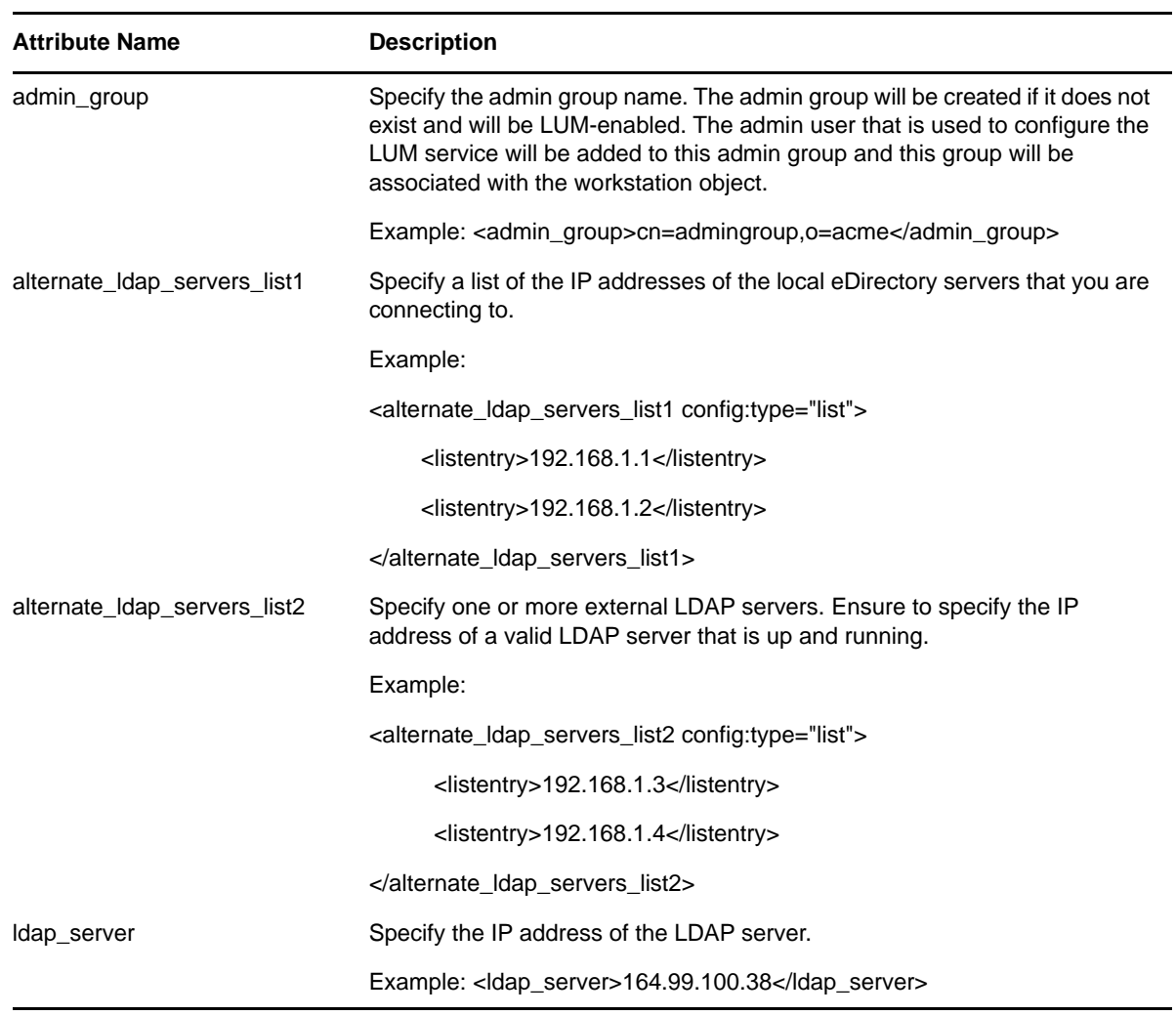

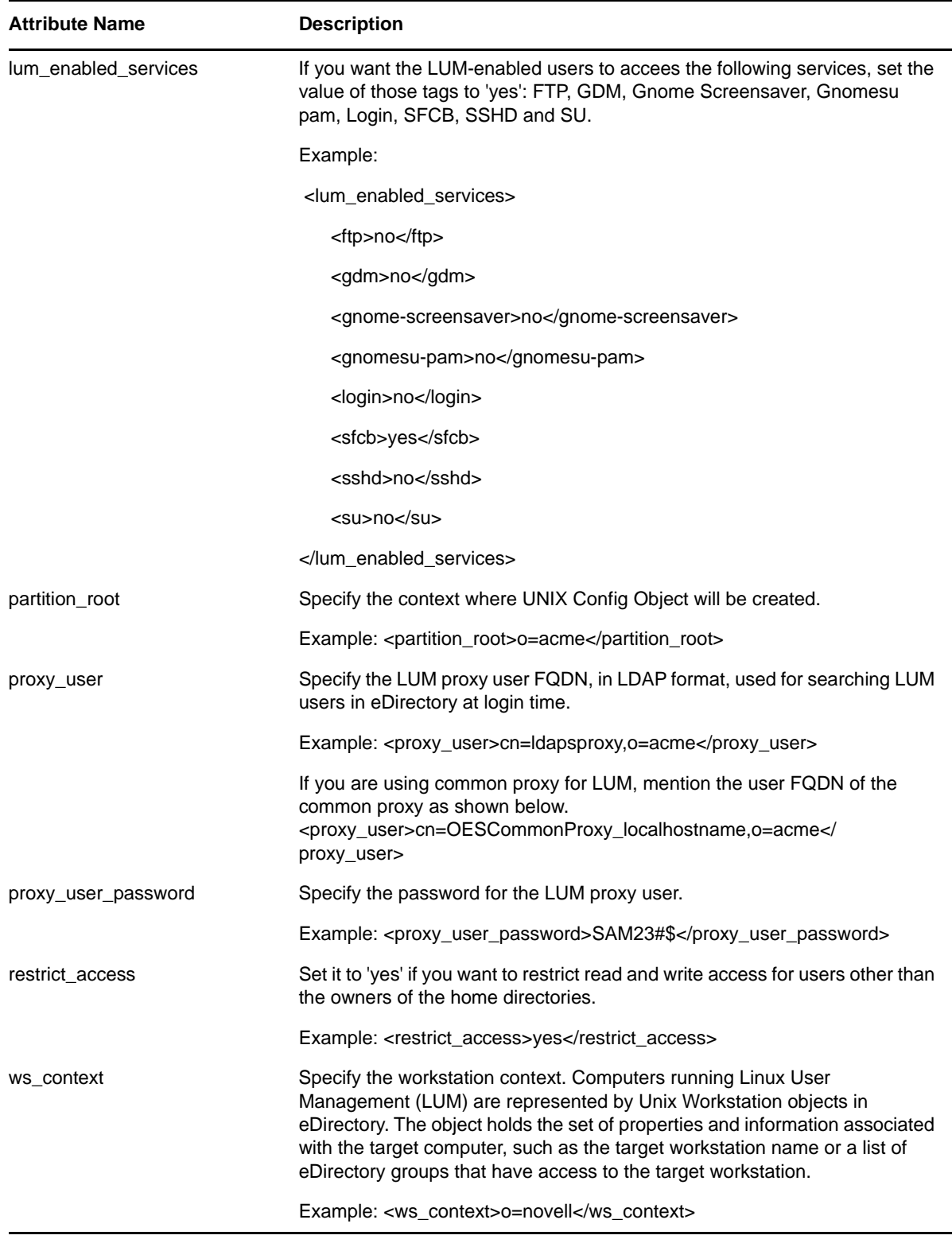

#### **B.13 novell-samba**

**NOTE:** Novell Samba must not be installed on the same server as Novell CIFS.

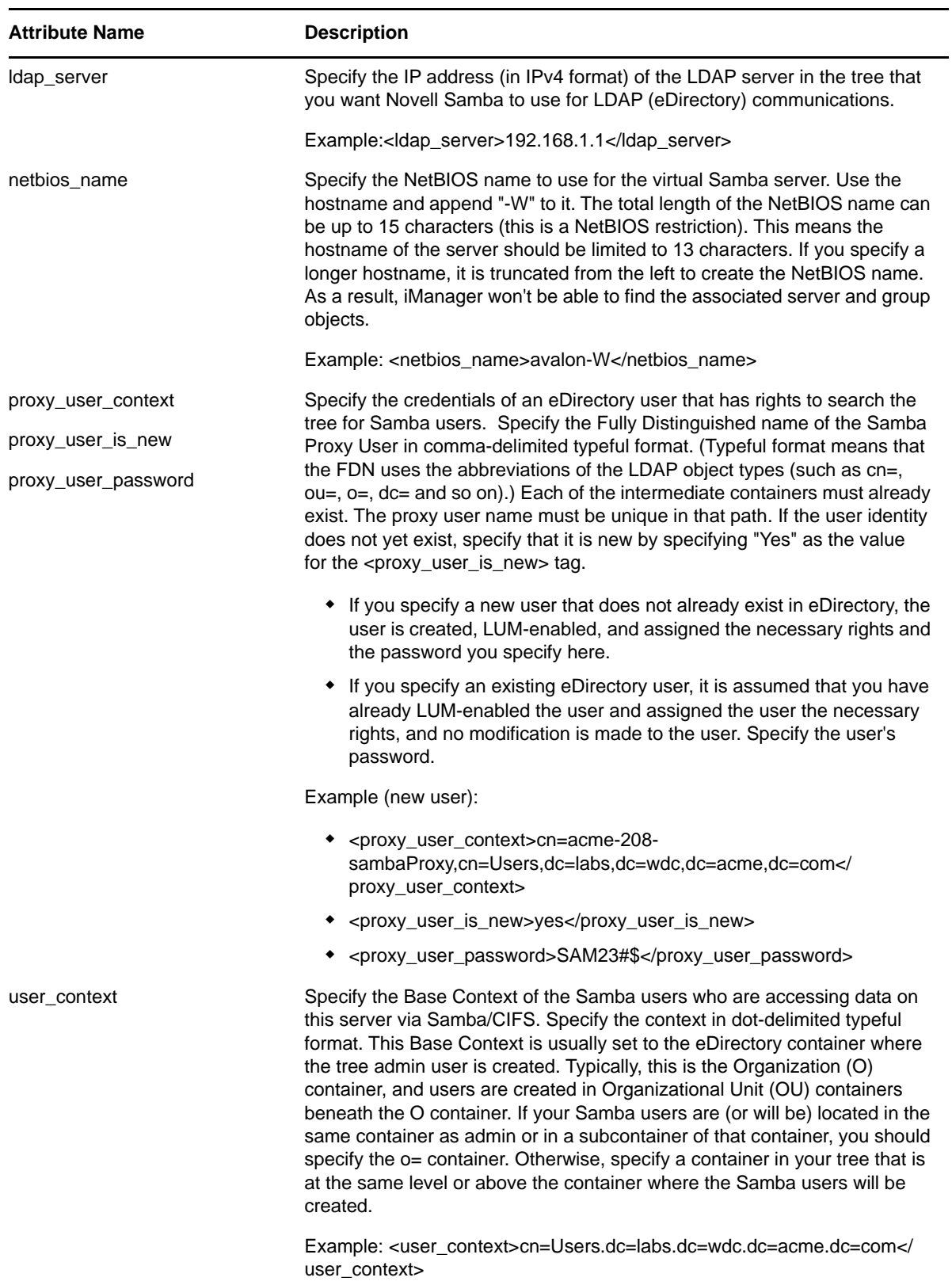

# **B.14 nss**

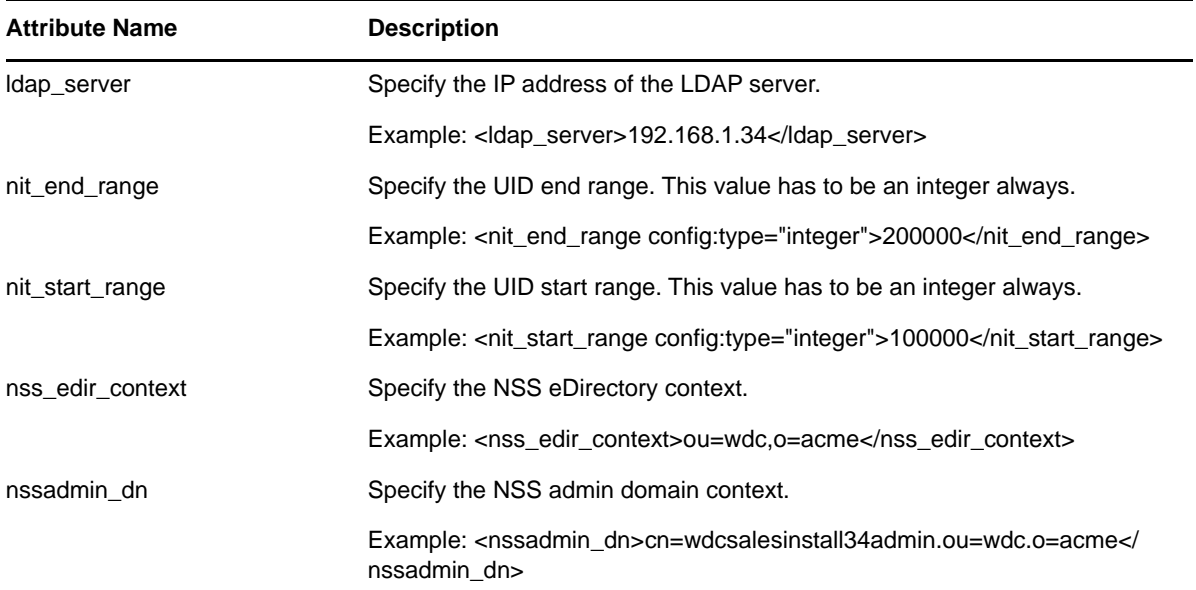

# **B.15 oes-ldap**

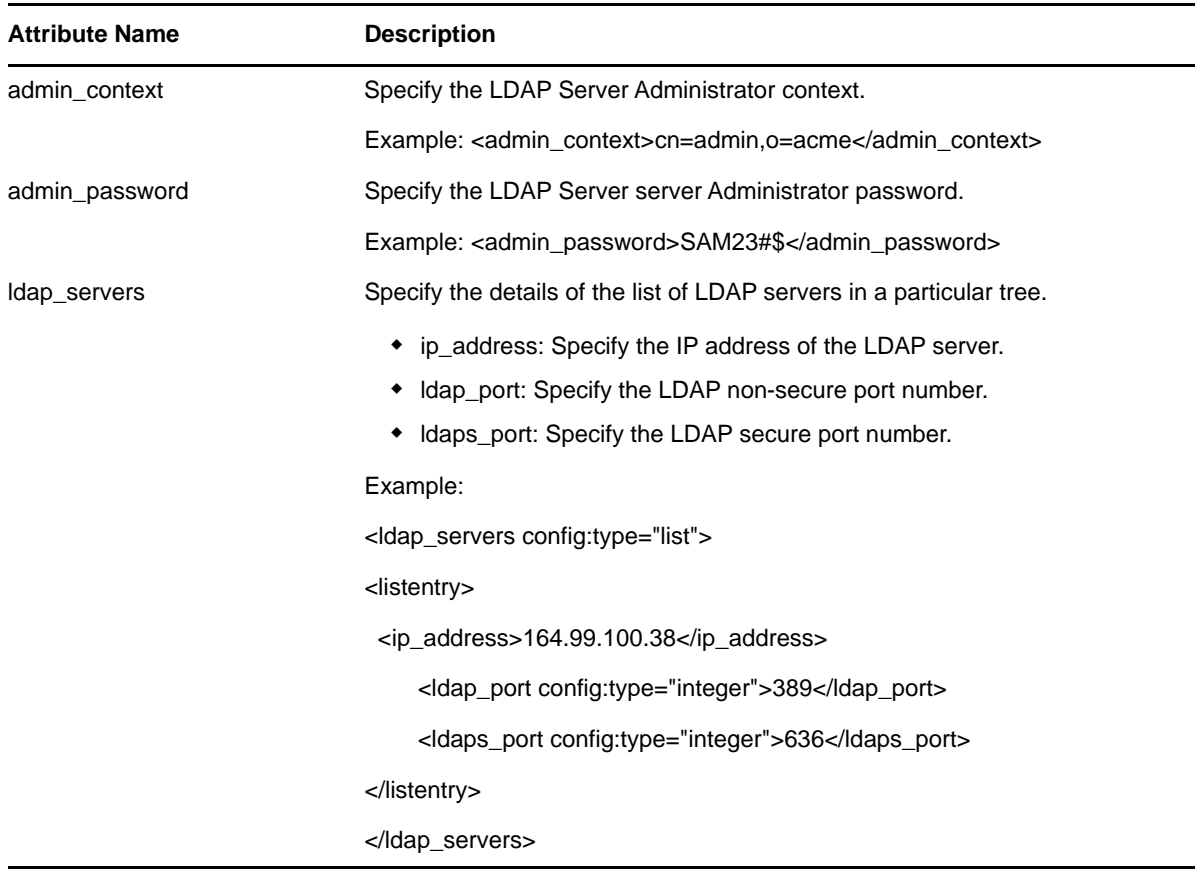

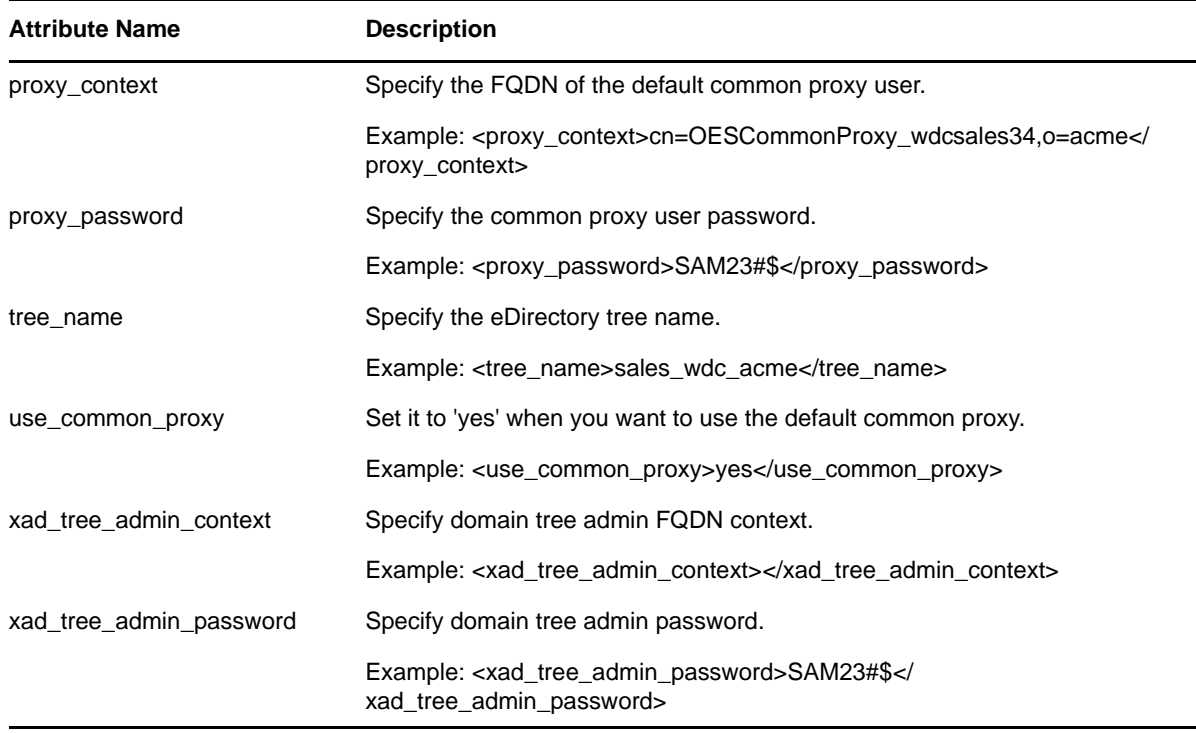

#### **B.16 sms**

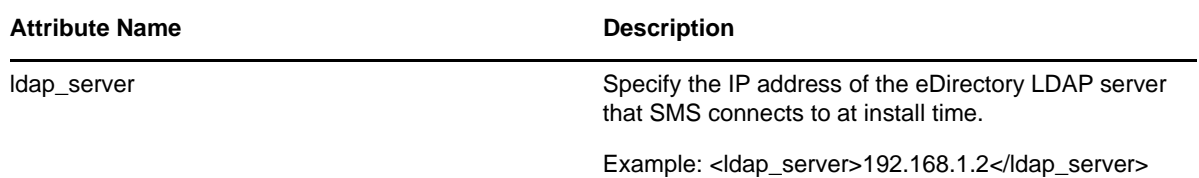

#### **B.17 novell-nssad**

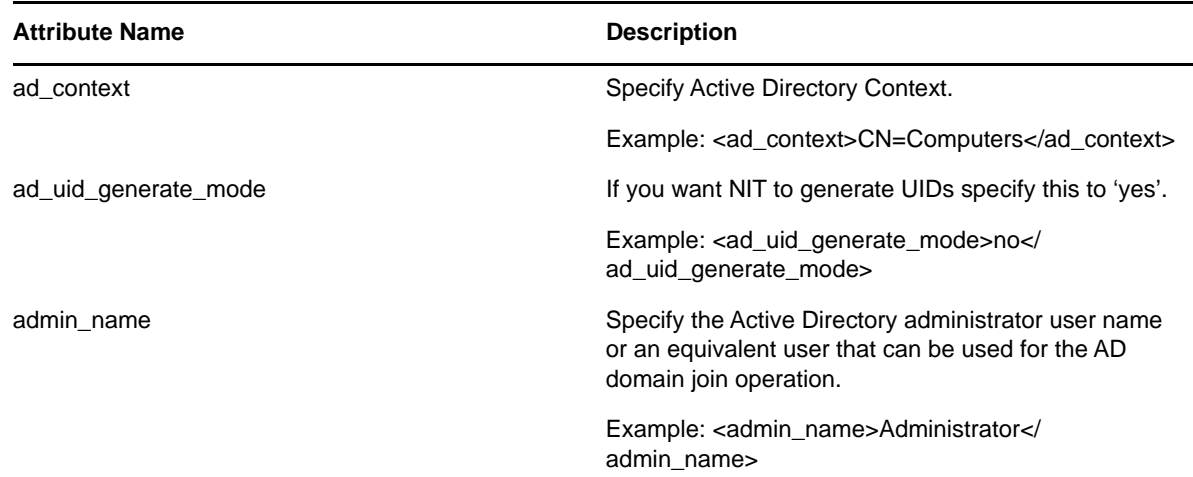

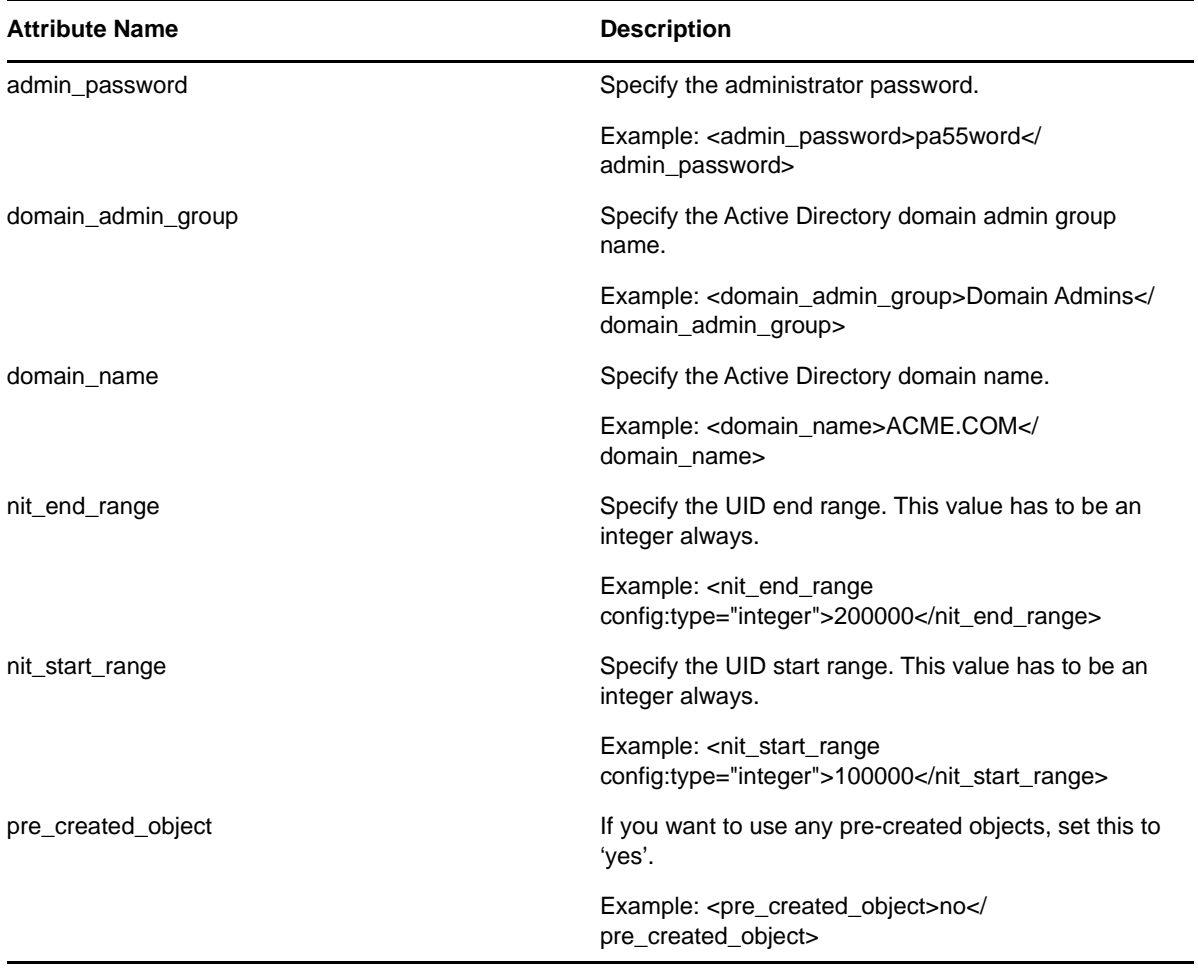

# C <sup>C</sup>**Importing New Build Keys to the Keyring**

Beginning with January 2019, the OES update repository and OES packages are signed with 4096 bit key. The **oes-build-key** patch adds the 4096-bit key to the rpm keyring of the OES server. When this patch is applied, it displays a message to import the new keys to the keyring in the following scenarios:

#### **New Installation of OES 2015 SP1**

Post January 2019, if a new OES 2015 SP1 server is installed, the message to import the keys is displayed during the registration of the server to the customer center or to the patch update server.

#### **Upgrading to OES 2015 SP1**

Post January 2019, if an earlier version of OES is upgraded to the OES 2015 SP1 server, the message to import the keys is displayed during the registration of the server to the customer center or to the patch update server.

#### **Updating the OES 2015 SP1 server**

On patching the OES 2015 SP1 server post January 2019, the message to import the keys is displayed.

**NOTE:** If a message to import the keys with the following details is displayed in any other scenario, you can go ahead and accept it to continue with the process:

```
Key ID: 044ADAEE04881839
Key Fingerprint: F5E39B083E1A8D7CEFF584C4044ADAEE04881839
```
To import the new keys to the keyring and continue with the process:

 **In zypper method:** When New repository or package signing key received: is displayed, choose the option trust always by entering **"a"** in the command line.

*Figure C-1 Sample prompt in zypper*

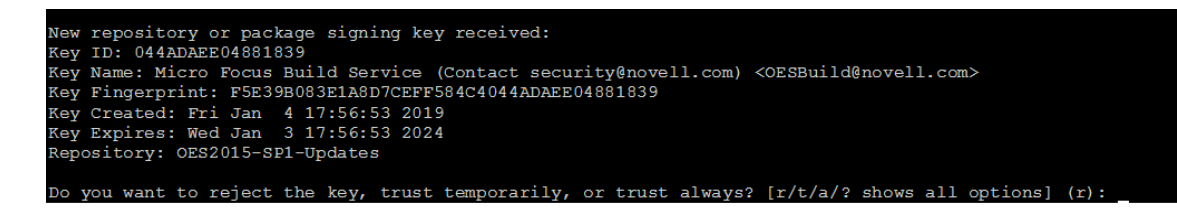

**In YaST method:** Click **Import**.

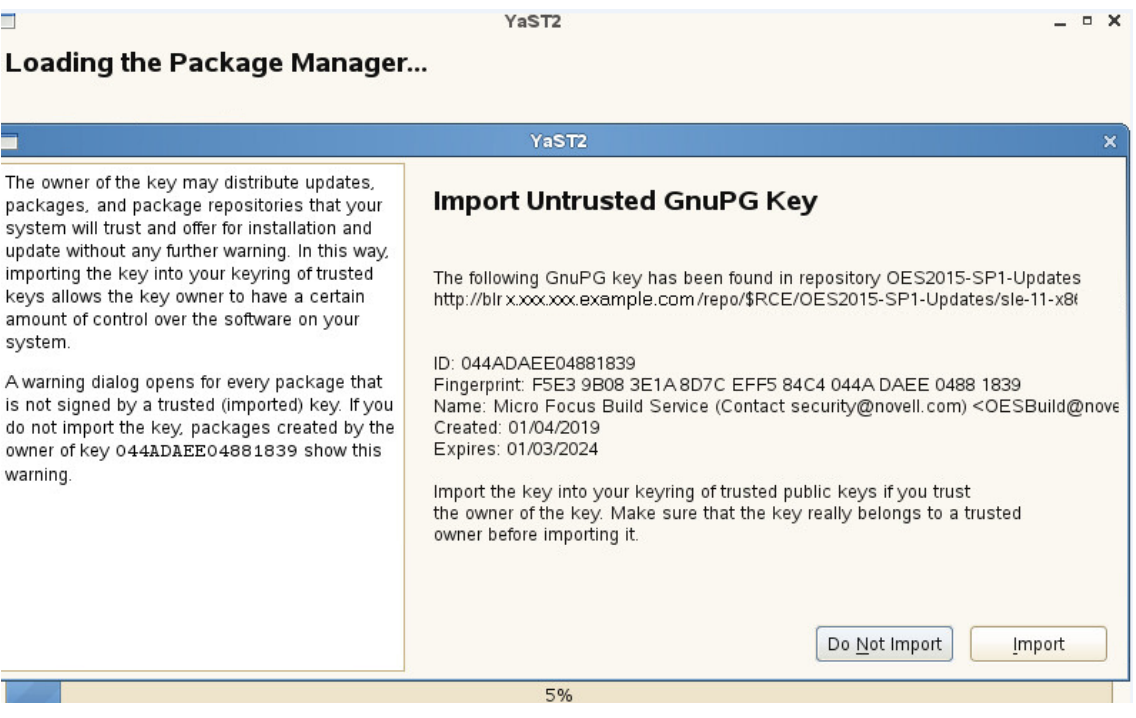

- If SUSE manager is used for managing OES patches, to avoid errors while mirroring, you must perform the following:
	- 1. Run the command spacewalk-repo-sync -c <any-OES-channels>.

For example, spacewalk-repo-sync -c oes2015-sp1-pool-x86\_64.

2. When prompted to import the keys, import the keys and continue.

See also, [TID 7023680](https://support.microfocus.com/kb/doc.php?id=7023680) (https://support.microfocus.com/kb/doc.php?id=7023680)